BA01124F/38/PT/04.18 71521454 2018-04-12 01.01.zz (Firmware do dispositivo)

# Instruções de operação Micropilot FMR50 PROFIBUS PA

Radar de onda livre

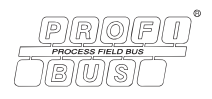

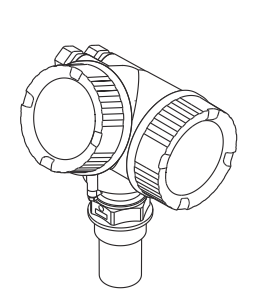

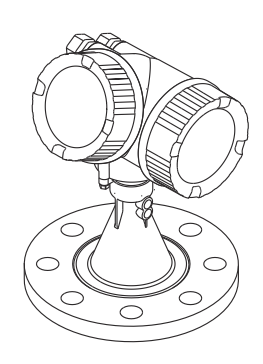

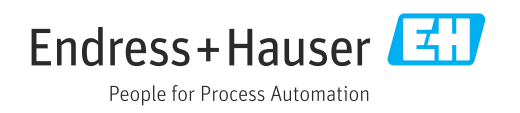

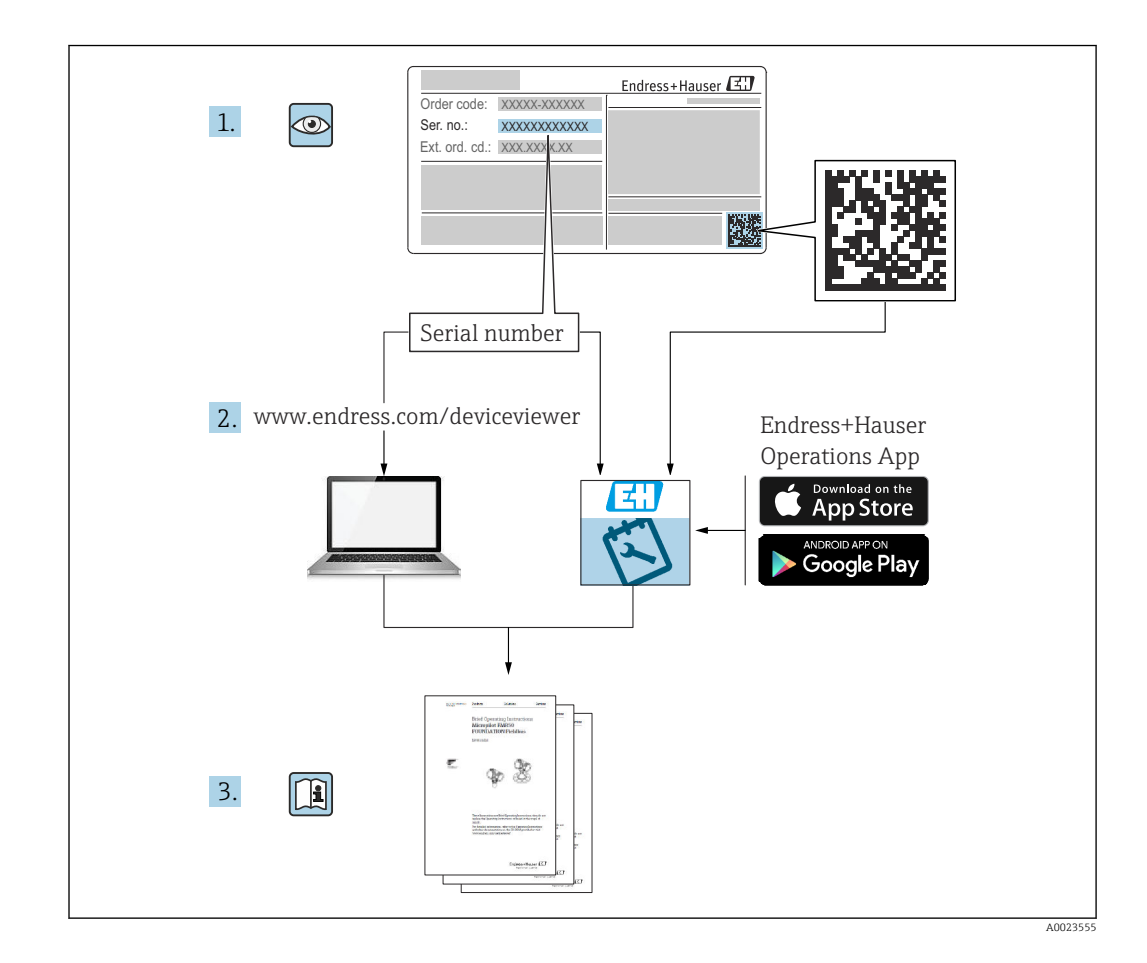

## Sumário

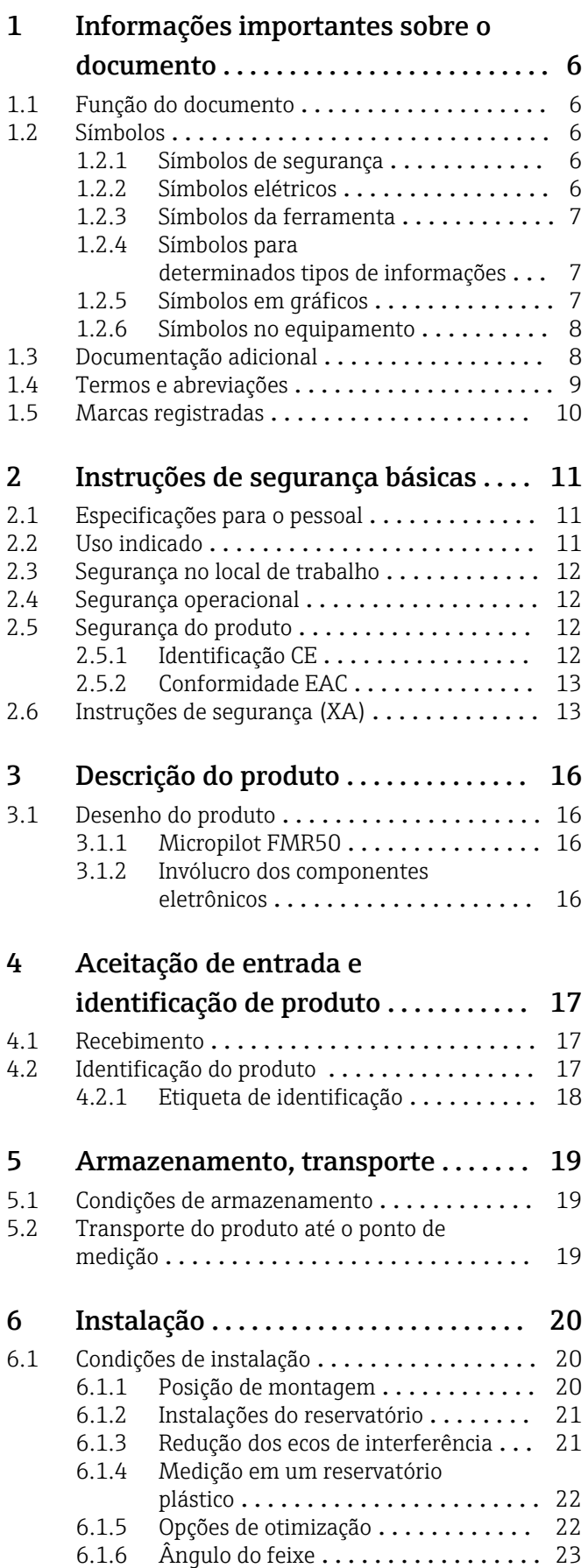

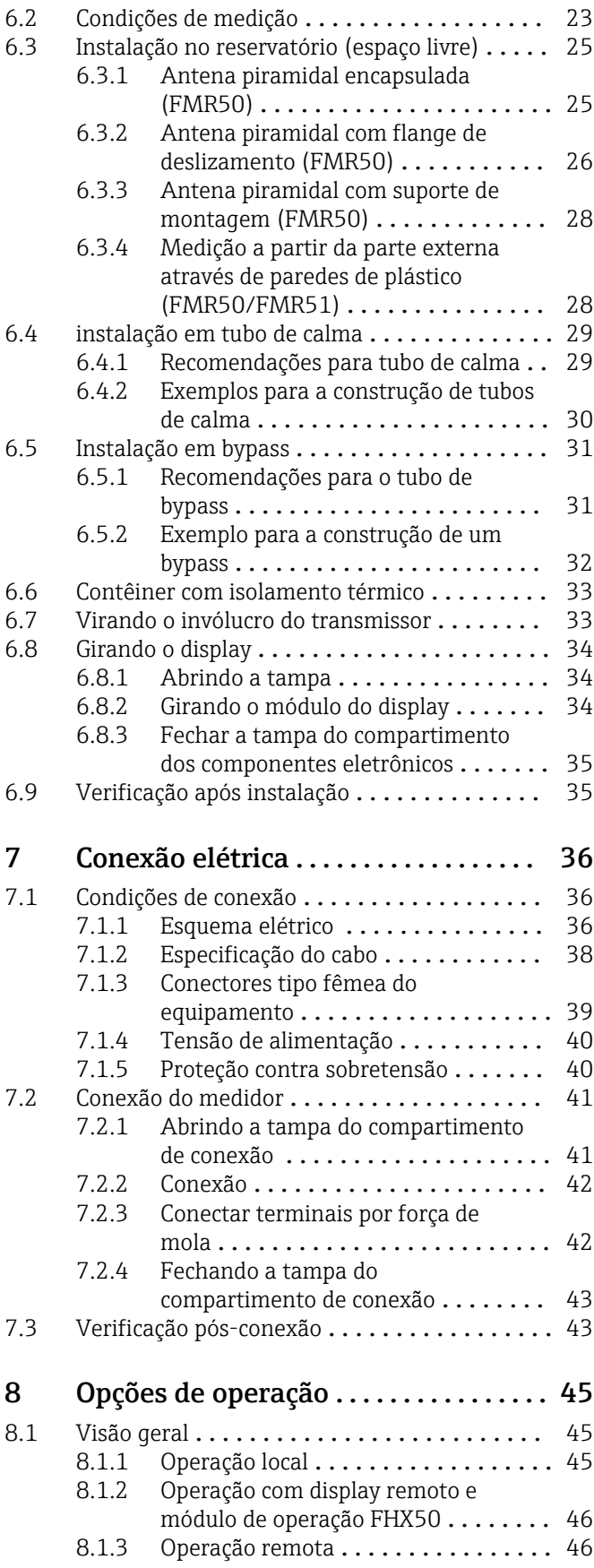

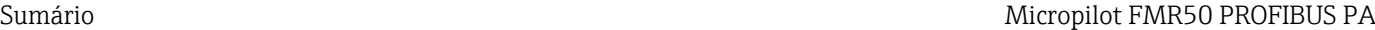

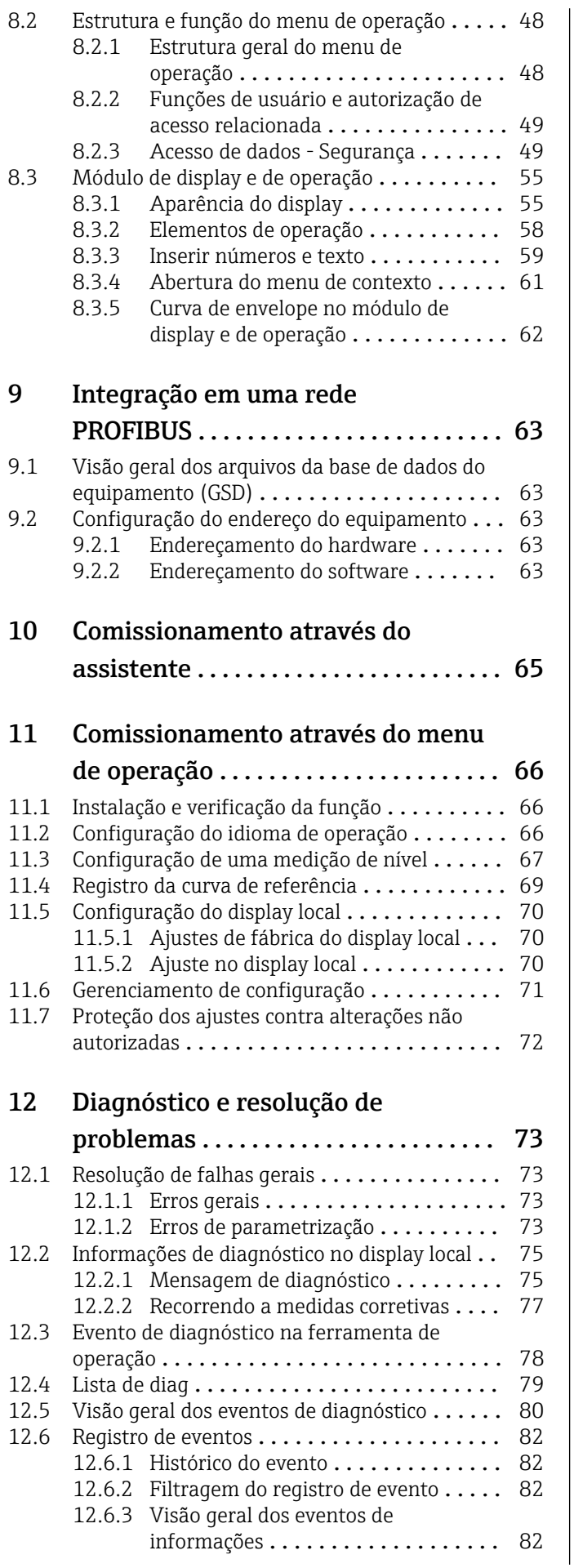

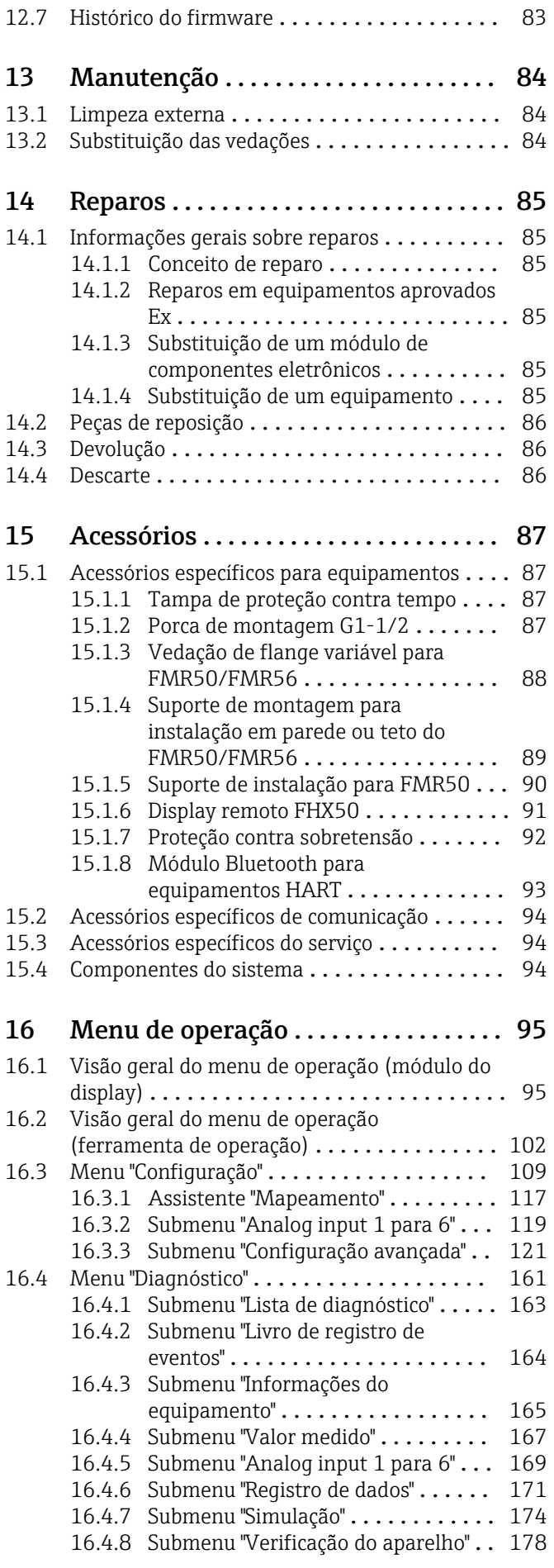

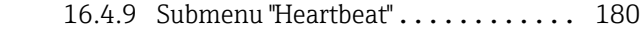

Índice [................................](#page-180-0) 181

## <span id="page-5-0"></span>1 Informações importantes sobre o documento

### 1.1 Função do documento

Essas instruções de operação contêm todas as informações necessárias em várias fases do ciclo de vida do equipamento: da identificação do produto, recebimento e armazenamento, até a instalação, conexão, operação e comissionamento, incluindo a localização de falhas, manutenção e descarte.

### 1.2 Símbolos

#### 1.2.1 Símbolos de segurança

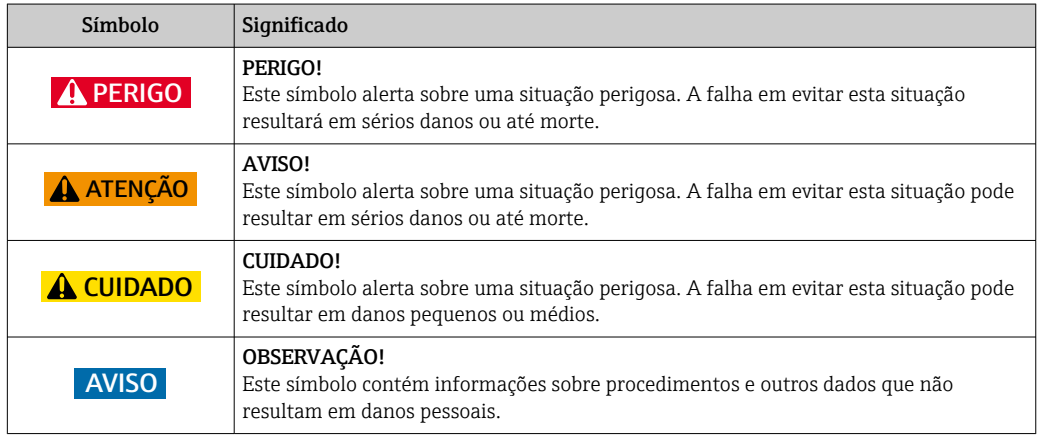

### 1.2.2 Símbolos elétricos

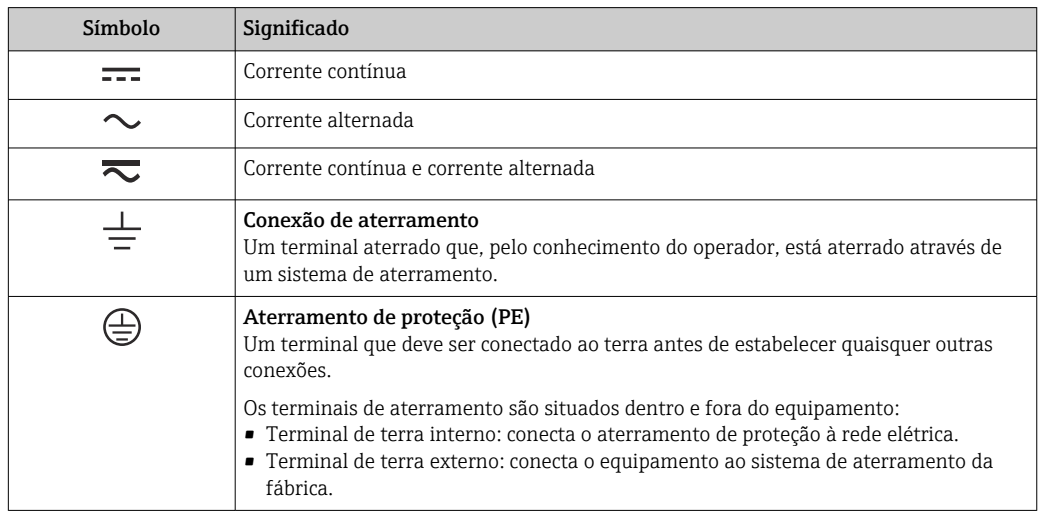

### <span id="page-6-0"></span>1.2.3 Símbolos da ferramenta

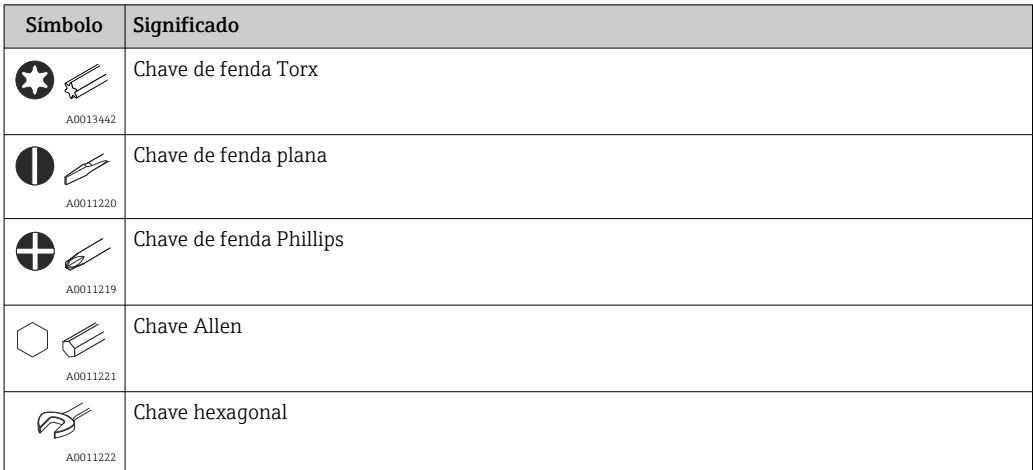

### 1.2.4 Símbolos para determinados tipos de informações

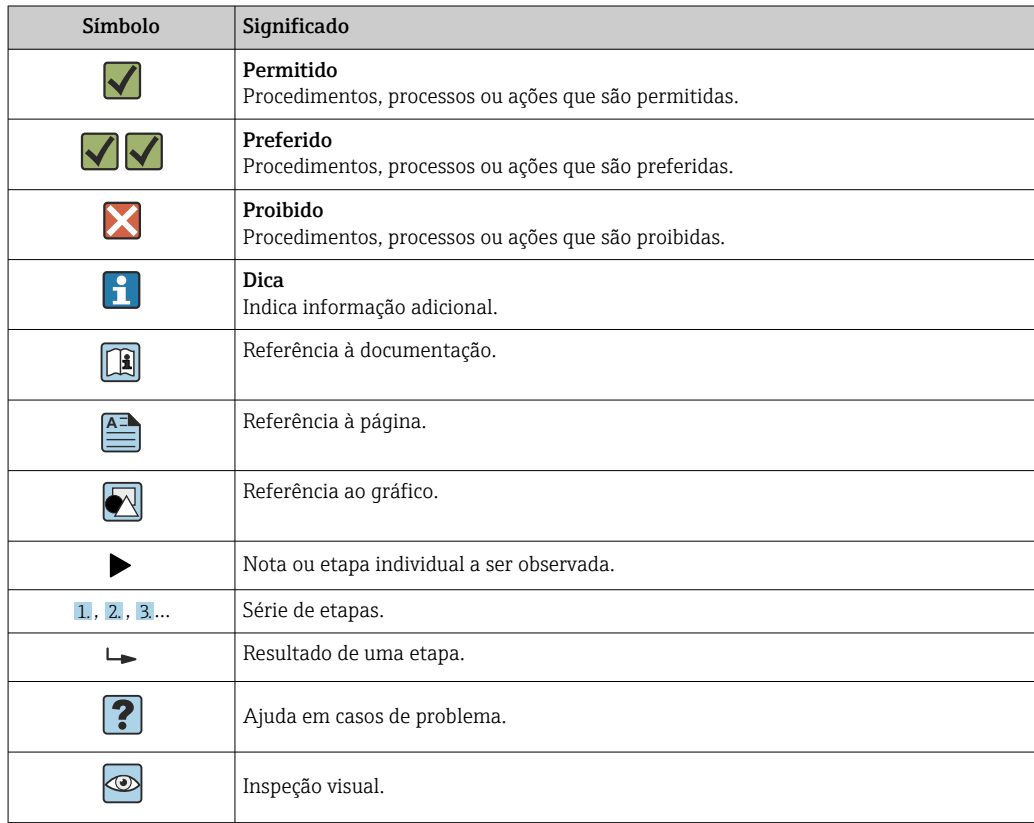

### 1.2.5 Símbolos em gráficos

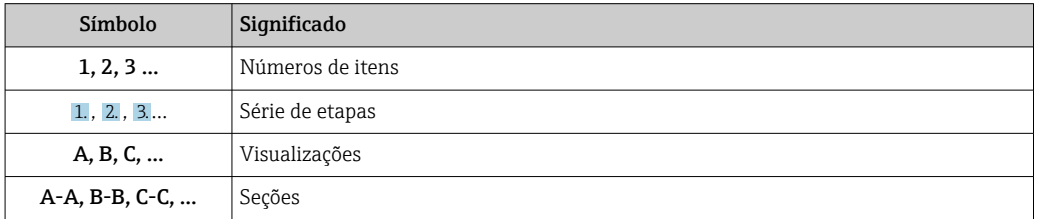

<span id="page-7-0"></span>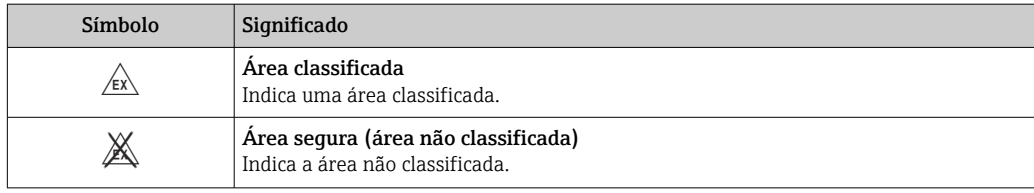

#### 1.2.6 Símbolos no equipamento

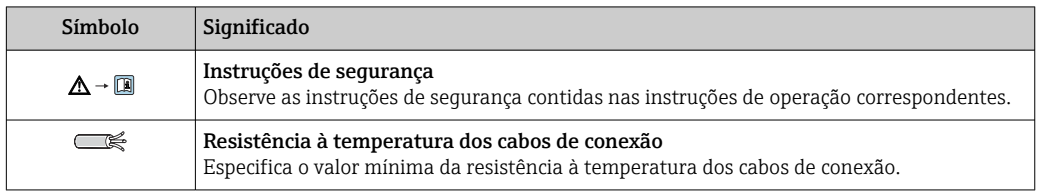

### 1.3 Documentação adicional

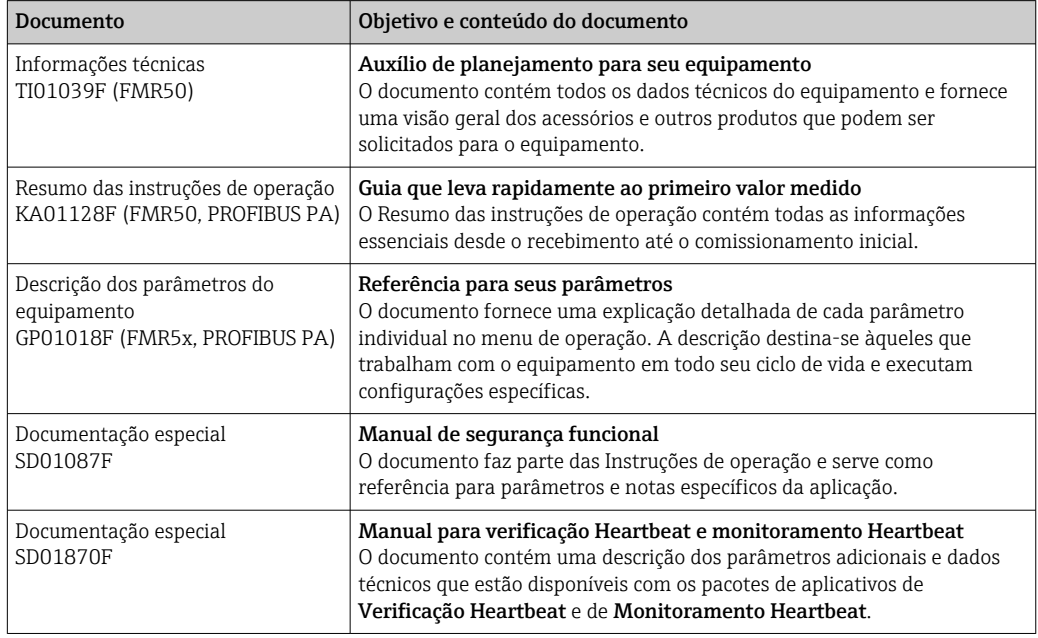

Para as características gerais do escopo da documentação técnica associada, consulte o seguinte:

- O *W@M Device Viewer*: Insira o número de série da etiqueta de identificação [\(www.endress.com/deviceviewer](http://www.endress.com/deviceviewer))
- O *Endress+Hauser Operations App*: digite o número de série da etiqueta de identificação ou analise o código da matriz 2-D (código QR) na etiqueta de identificação.

 $\blacksquare$ 

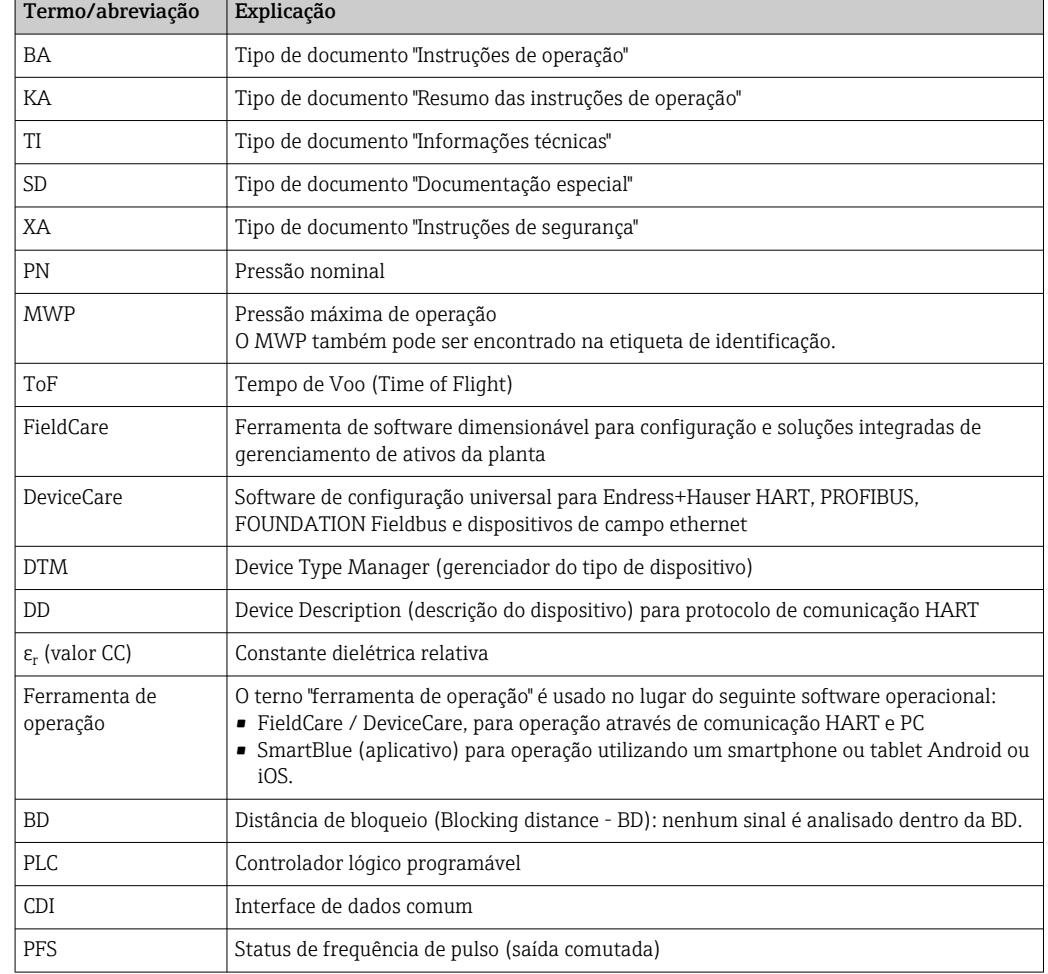

## <span id="page-8-0"></span>1.4 Termos e abreviações

### <span id="page-9-0"></span>1.5 Marcas registradas

#### **PROFIBUS®**

Marca registrada da organização do usuário PROFIBUS, Karlsruhe, Alemanha

#### Bluetooth®

A marca Bluetooth® e seus logotipos são marcas registradas de propriedade da Bluetooth SIG, Inc. e qualquer uso de tais marcas por parte da Endress + Hauser está sob licença. Outras marcas registradas e nomes comerciais são aqueles dos respectivos proprietários.

#### Apple®

Apple, o logotipo da Apple, iPhone e iPod touch são marcas registradas da Apple Inc., nos EUA e outros países. App Store é uma marca de serviço da Apple Inc.

#### Android®

Android, Google Play e o logo da Google Play são marcas registradas da Google Inc.

#### KALREZ®, VITON®

Marca registrada da DuPont Performance Elastomers L.L.C., Wilmington, USA

#### TEFLON®

Marca registrada da E.I. DuPont de Nemours & Co., Wilmington, USA

#### TRI CLAMP®

Marca registrada da Alfa Laval Inc., Kenosha, USA

## <span id="page-10-0"></span>2 Instruções de segurança básicas

### 2.1 Especificações para o pessoal

O pessoal para a instalação, comissionamento, diagnósticos e manutenção deve preencher as seguintes especificações:

- ‣ Especialistas treinados e qualificados devem ter qualificação relevante para esta função e tarefa específica.
- ‣ Estejam autorizados pelo dono/operador da planta.
- ‣ Estejam familiarizados com as regulamentações federais/nacionais.
- ‣ Antes de iniciar o trabalho, leia e entenda as instruções no manual e documentação complementar, bem como nos certificados (dependendo da aplicação).
- ‣ Siga as instruções e esteja em conformidade com condições básicas.
- O pessoal de operação deve preencher as seguintes especificações:
- ‣ Ser instruído e autorizado de acordo com as especificações da tarefa pelo proprietáriooperador das instalações.
- ‣ Siga as instruções desse manual.

## 2.2 Uso indicado

#### Aplicação e materiais medidos

O medidor descrito nas Instruções de operação foi projetado somente para medição de nível contínuo, sem contato, de líquidos, pastas e lodo. O equipamento pode ser livremente montado do lado de fora de reservatórios metálicos fechados (p. ex.: reservatórios acima, canais abertos ou pilhas abertas) em função da sua frequência de operação de aprox. 26 GHz, uma alimentação pulsada radiada máxima de 5.7 mW e uma saída de potência média de 0.015 mW (para a versão com dinâmica avançada: alimentação máxima de pulso: 23.3 mW; alimentação média: 0.076 mW). A operação é completamente inofensiva para seres humanos e animais.

Observando os valores limite especificados nos "Dados técnicos" e relacionados nas Instruções de Operação, bem como na documentação suplementar, o medidor pode ser usado apenas para a seguintes medições:

- ‣ Variáveis de processo medidas: nível, distância, intensidade do sinal
- ‣ Variáveis de processo calculadas: Volume ou massa em tanques de formato irregular; fluxo através da medição de barragens ou calhas (calculado a partir do nível pela funcionalidade de linearização)

Para garantir que o medidor permaneça em condições adequadas para o tempo de operação:

- ‣ Use o medidor apenas para materiais medidos e cujas partes molhadas do processo sejam adequadamente resistentes.
- ‣ Observe os valores limites nos "Dados técnicos".

#### uso incorreto

O fabricante não é responsável por danos causados pelo uso impróprio ou não indicado.

Verificação de casos limites:

‣ Para materiais especiais medidos e agentes de limpeza, a Endress+Hauser tem o prazer de fornecer assistência na verificação da resistência à corrosão das partes molhadas, mas não fornece nenhuma garantia nem assume qualquer responsabilidade.

#### Risco residual

O invólucro e seus componentes incorporados como display, eletrônica principal e módulo de E/S dos componentes eletrônicos podem aquecer até 80 °C (176 °F) durante a operação devido à transferência de calor do processo, bem como a dissipação de energia junto aos componentes eletrônicos. Durante a operação, o sensor pode presumir uma temperatura próxima da temperatura do material medido.

<span id="page-11-0"></span>Perigo de queimaduras devido à superfícies quentes!

‣ Para altas temperaturas de processo: instale uma proteção contra contato a fim de evitar queimaduras.

### 2.3 Segurança no local de trabalho

Ao trabalhar no e com o equipamento:

‣ Use o equipamento de proteção individual de acordo com as regulamentações federais/ nacionais.

### 2.4 Segurança operacional

Risco de ferimento.

- ‣ Opere o equipamento em condições técnicas adequadas e apenas em condição de segurança contra falhas.
- ‣ O operador é responsável pela operação livre de interferências do equipamento.

#### Conversões aos equipamentos

Modificações não-autorizadas no equipamento não são permitidas e podem ocasionar riscos imprevisíveis.

‣ Se, apesar disso, modificações forem exigidas, consulte o fabricante.

#### Reparos

Para assegurar segurança e confiança operacional contínua,

- ‣ Faça reparos no equipamento apenas se eles forem expressamente permitidos.
- ‣ Observe as regulamentações nacionais /federais referentes ao reparo de um equipamento elétrico.
- ‣ Use apenas peças sobressalentes originais e acessórios do fabricante.

#### Área classificada

Para eliminar o risco para pessoas ou para as instalações quando o equipamento for usado em áreas classificadas (por exemplo, proteção contra explosão, segurança de contêiner de pressão):

- ‣ Baseado na etiqueta de identificação, verifique se o equipamento pedido é permitido para o uso pretendido na área classificada.
- ‣ Observe as especificações na documentação adicional separada que é parte integral destas Instruções.

### 2.5 Segurança do produto

Este medidor foi projetado em conformidade com as boas práticas de engenharia para satisfazer os requisitos de segurança mais avançados, foi testado e deixou a fábrica em condições seguras de operação. Atende as normas gerais de segurança e aos requisitos legais.

#### AVISO

#### Perda de grau de proteção ao abrir o equipamento em ambientes úmidos

‣ Se o equipamento estiver aberto em um ambiente úmido, o grau de proteção indicado na etiqueta de identificação não é mais válido. Isso também pode prejudicar a operação segura do equipamento.

### 2.5.1 Identificação CE

O sistema de medição atende aos requisitos legais das diretrizes CE aplicáveis. Elas estão listadas na Declaração de Conformidade CE correspondente junto com as normas aplicadas.

<span id="page-12-0"></span>A Endress+Hauser confirma que o equipamento foi testado com sucesso, com base na identificação CE fixada no produto.

### 2.5.2 Conformidade EAC

O sistema de medição atende aos requisitos legais das diretrizes EAC aplicáveis. Elas estão listadas na Declaração de Conformidade EAC correspondente junto com as normas aplicadas.

A Endress+Hauser confirma que o equipamento foi testado com sucesso, com base na identificação EAC fixada no produto.

## 2.6 Instruções de segurança (XA)

Dependendo da aprovação, são fornecidas juntamente com o equipamento as seguintes Instruções de segurança (XA). Elas são parte integrante das instruções de operação.

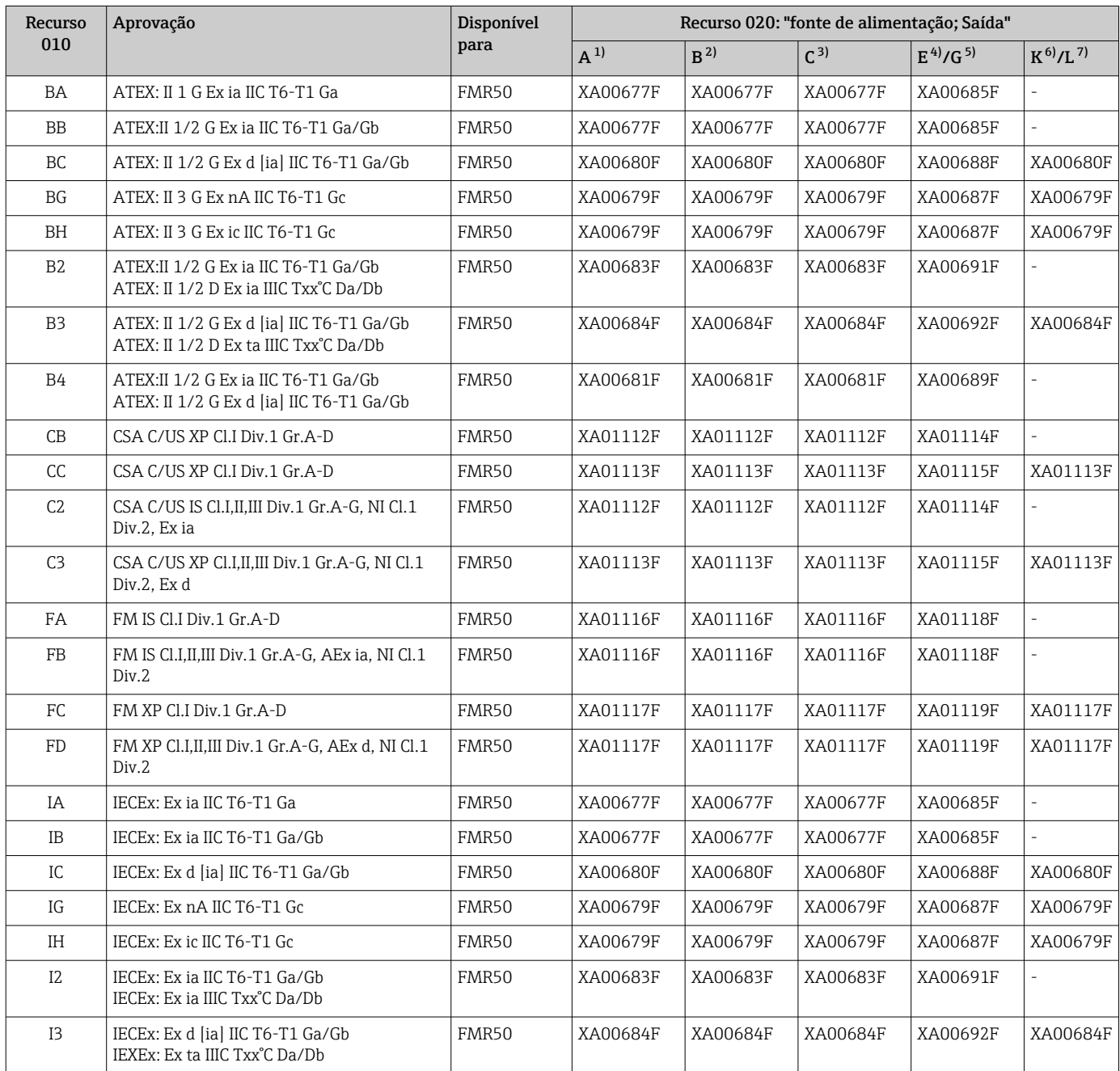

<span id="page-13-0"></span>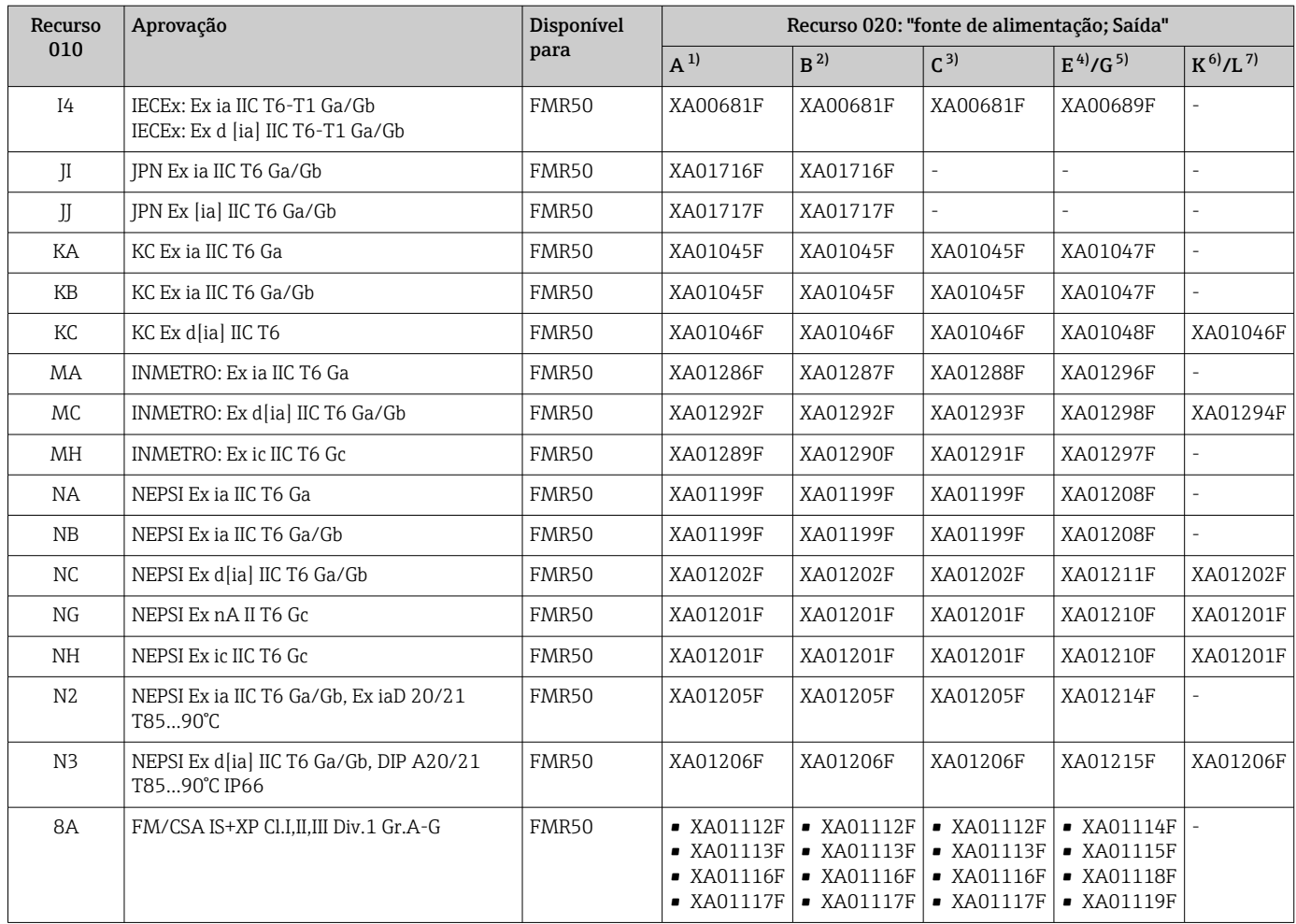

1) 2 fios; 4-20 mA HART<br>2) 2 fios: 4-20 mA HART,

2) 2 fios; 4-20 mA HART, saída comutada<br>3) 2 fios: 4-20 mA HART, 4-20 mA

3) 2 fios; 4-20 mA HART, 4-20 mA<br>4) 2 fios: FOUNDATION Fieldbus, sa

4) 2 fios; FOUNDATION Fieldbus, saída comutada

5) 2 fios; PROFIBUS PA, saída comutada

6) 4 fios 90-253 Vca; 4-20 mA HART

7) 4 fios 10.4-48 Vcc; 4-20 mA HART

Para equipamentos certificados, as instruções de segurança pertinentes (XA) estão  $\vert$   $\vert$   $\vert$ indicadas na etiqueta de identificação.

Se o equipamento for preparado para display remoto FHX50 (estrutura do produto: recurso 030: Display, operação", opção L ou M), a marcação Ex em alguns certificados muda de  $\arccos$  cordo com a tabela a seguir  $^{1}$ :

| Recurso 010<br>("Aprovação") | Recurso 030 ("Display,<br>operação") | Marcação Ex                                                                            |
|------------------------------|--------------------------------------|----------------------------------------------------------------------------------------|
| BG                           | L. M ou N                            | ATEX II 3G Ex nA [ia Ga] IIC T6-T1 Gc                                                  |
| BH                           | L. M ou N                            | ATEX II 3G Ex ic [ia Ga] IIC T6-T1 Gc                                                  |
| B <sub>3</sub>               | L. M ou N                            | ATEX II 1/2G Ex d [ia] IIC T6-T1 Ga/Gb,<br>ATEX II 1/2D Ex ta [ia Db] IIIC Txx°C Da/Db |
| IG                           | L. M ou N                            | IECEx Ex nA [ia Ga] IIC T6-T1 Gc                                                       |
| <b>IH</b>                    | L. M ou N                            | IECEX Ex ic [ia Ga] IIC T6-T1 Gc                                                       |

<sup>1)</sup> A marcação dos certificados não mencionados nesta tabela não são afetadas pelo FHX50.

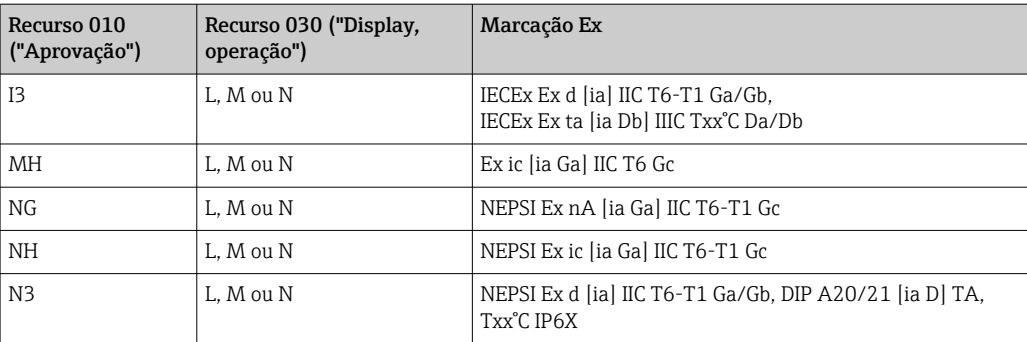

## <span id="page-15-0"></span>3 Descrição do produto

### 3.1 Desenho do produto

### 3.1.1 Micropilot FMR50

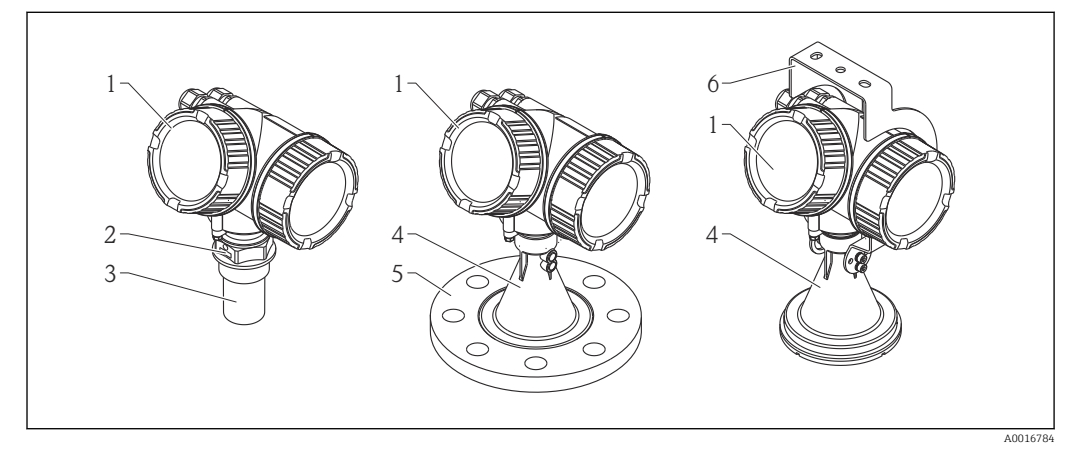

 *1 Design do Micropilot FMR50 (26 GHz)*

- *Invólucro dos componentes eletrônicos*
- *Conexão do processo (Rosca)*
- *Antena piramidal de 40 mm (1-1/2 polegadas), encapsulada com PVDF*
- *Antena piramidal de 80 mm/100 mm (3 polegadas/4 polegadas), revestida com PP*
- *Flange de deslizamento*
- *Suporte de montagem*

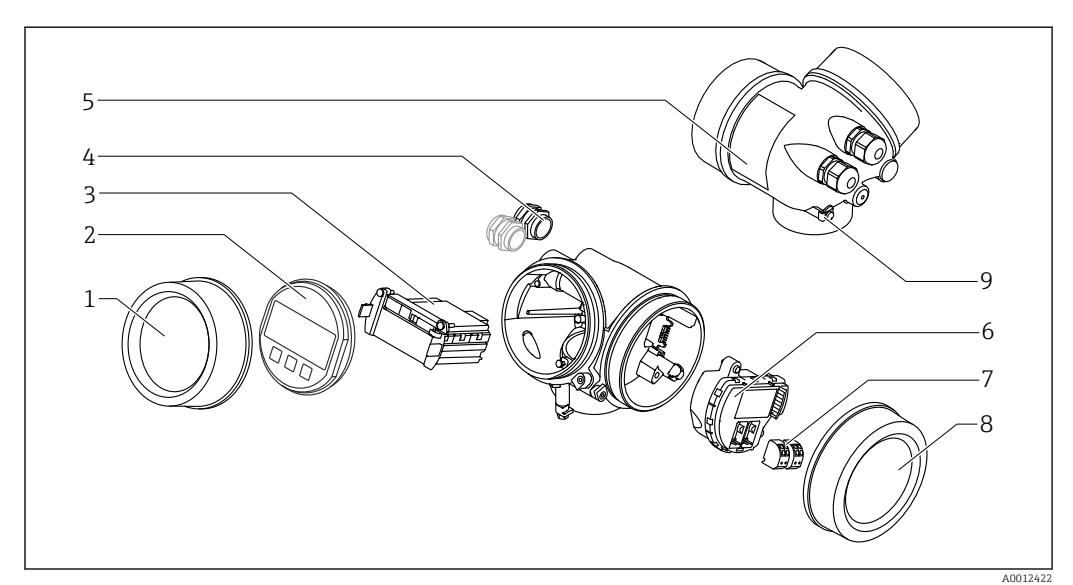

### 3.1.2 Invólucro dos componentes eletrônicos

- *2 Projeto do invólucro dos componentes eletrônicos*
- *Tampa do compartimento dos componentes eletrônicos*
- *Módulo do display*
- *Módulo da eletrônica principal*
- *Prensas-cabo (1 ou 2, dependendo da versão do equipamento)*
- *Etiqueta de identificação*
- *Módulo dos componentes eletrônicos de E/S*
- *Terminais (conectáveis de mola)*
- *Tampa do compartimento de conexão*
- *Terminal de terra*

## <span id="page-16-0"></span>4 Aceitação de entrada e identificação de produto

### 4.1 Recebimento

Após o recebimento das mercadorias, verifique o seguinte:

- Os códigos de pedidos na nota de entrega e na etiqueta do produto são idênticos?
- Os produtos estão intactos?
- Os dados na etiqueta de identificação correspondem às informações para pedido na nota de entrega?
- O DVD está com a ferramenta de operação presente? Se exigido (consulte etiqueta de identificação): as instruções de segurança (XA) estão presentes?

Se uma dessas condições não estiver de acordo, entre em contato com o escritório de venda da Endress+Hauser.

## 4.2 Identificação do produto

As seguintes opções estão disponíveis para a identificação do medidor:

- Especificações da etiqueta de identificação
- Código de pedido estendido com detalhamento dos recursos do equipamento contidos na nota de entrega
- Insira os números de série das etiquetas de identificação em *W@M Device Viewer* ( [www.endress.com/deviceviewer](http://www.endress.com/deviceviewer) ): Todas as informações sobre o medidor são exibidas.
- Digite o número de série das etiquetas de identificação no *Endress+Hauser Operations App* ou analise o código da matriz 2-D (código QR) na etiqueta de identificação com o *Endress+Hauser Operations App*: todas as informações do medidor serão exibidas.

Para as características gerais do escopo da documentação técnica associada, consulte o seguinte:

- O *W@M Device Viewer* : Insira o número de série da etiqueta de identificação [\(www.endress.com/deviceviewer](http://www.endress.com/deviceviewer))
- O *Endress+Hauser Operations App*: digite o número de série da etiqueta de identificação ou analise o código da matriz 2-D (código QR) na etiqueta de identificação.

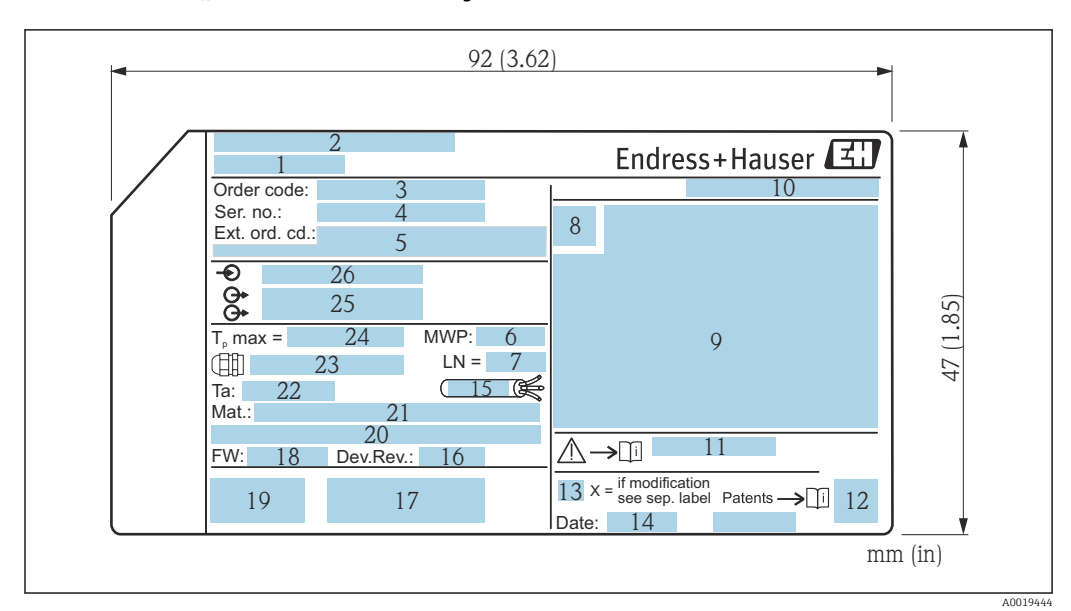

#### <span id="page-17-0"></span>4.2.1 Etiqueta de identificação

 *3 Etiqueta de identificação do Micropilot*

- *Nome do equipamento*
- *Endereço do fabricante*
- *Código de pedido*
- *Número de série (Ser. n°.)*
- *Código de pedido estendido (Ext. ord. cd.)*
- *Pressão de processo*
- *Comprimento da antena (apenas para FMR51 com extensão de antena)*
- *Símbolo de certificado*
- *Dados relevantes do certificado e aprovação*
- *Grau de proteção: por exemplo, IP, NEMA Números das instruções de segurança: por exemplo, XA, ZD, ZE*
- *Código da matriz de dados*
- *Marca de modificação*
- *Data de fabricação: ano-mês*
- *Resistência à temperatura do cabo*
- *Revisão do equipamento*
- *Informações adicionais sobre a versão do equipamento (certificados, aprovações, comunicação): por exemplo, SIL, PROFIBUS*
- *Versão do firmware (FW)*
- *Identificação CE, C-Tick*
- *Profibus PA: versão de perfil; FOUNDATION Fieldbus: ID do equipamento*
- *Material em contato com o processo*
- *Temperatura ambiente permitida (T<sup>a</sup> )*
- *Tamanho da rosca das buchas de aperto*
- *Temperatura máxima do processo*
- *Saídas de sinal*
- *Tensão de operação*
- Somente 33 dígitos do código de pedido estendido podem ser indicados na etiqueta de  $|1 \cdot |$ identificação. Se o código de pedido estendido exceder os 33 dígitos, o resto não será exibido. No entanto, o código de pedido estendido completo pode ser visualizado no menu de operação do equipamento no parâmetro Código estendido do equipamento 1 para 3:

## <span id="page-18-0"></span>5 Armazenamento, transporte

### 5.1 Condições de armazenamento

• Temperatura de armazenamento permitida: –40 para +80 °C (–40 para +176 °F)

• Use a embalagem original.

## 5.2 Transporte do produto até o ponto de medição

### AVISO

O invólucro ou a antena piramidal podem ser danificados ou serem quebrados. Risco de ferimento!

- ‣ Transporte o medidor até o ponto de medição em sua embalagem original ou na conexão de processo.
- ‣ Não fixe equipamentos de içamento (eslingas de suspensão, olhais de içamento etc.) no invólucro ou na antena piramidal, mas sim na conexão de processo. Leve em consideração o centro de gravidade do equipamento para evitar inclinação indesejada.
- ‣ Siga as instruções de segurança e as condições de transporte para equipamentos acima de 18kg (39,6 lbs) (IEC61010).

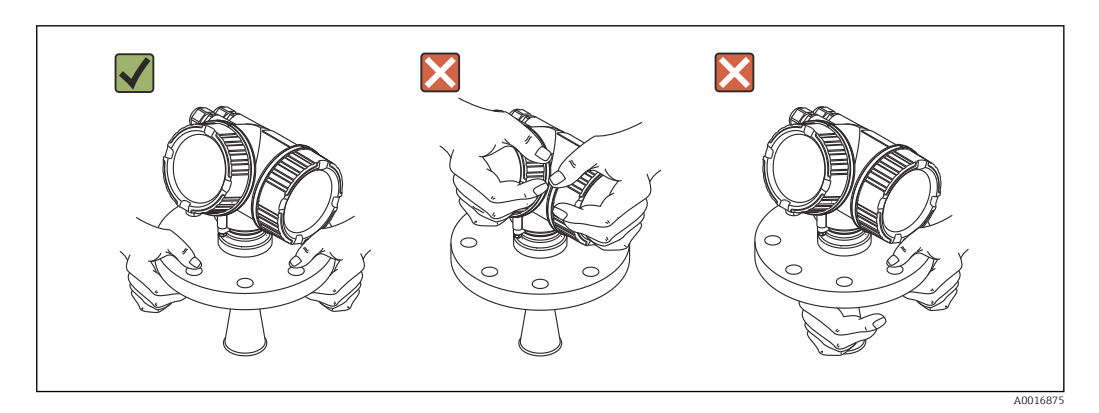

## <span id="page-19-0"></span>6 Instalação

### 6.1 Condições de instalação

### 6.1.1 Posição de montagem

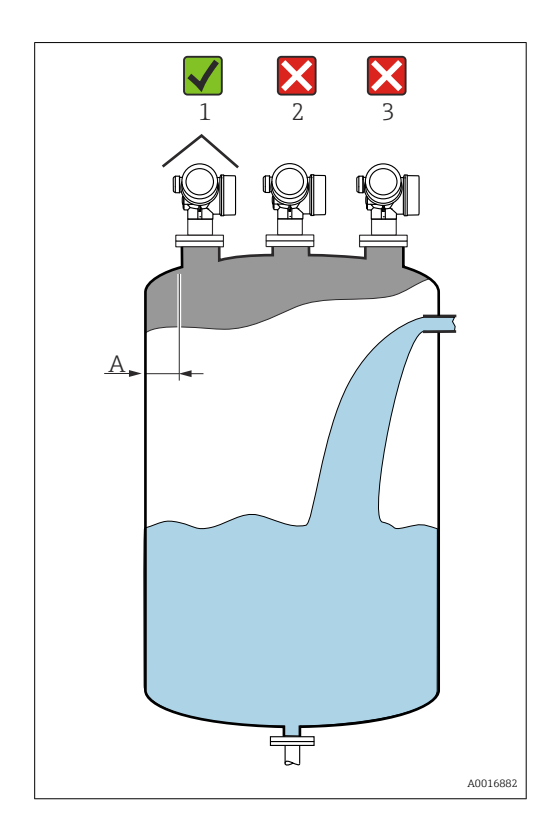

- Distância recomendada A da parede até a borda externa do bocal: ~1/6 do diâmetro do tanque. No entanto, o equipamento não deve ser instalado a menos de 15 cm (5.91 in) da parede do tanque.
- Não no centro (2), pois a interferência pode causar perda do sinal.
- Não acima do fluxo do enchimento (3).
- Recomenda-se usar uma cobertura de proteção contra intempéries (1) para proteger o equipamento contra irradiação solar direta ou chuva.

#### <span id="page-20-0"></span>6.1.2 Instalações do reservatório

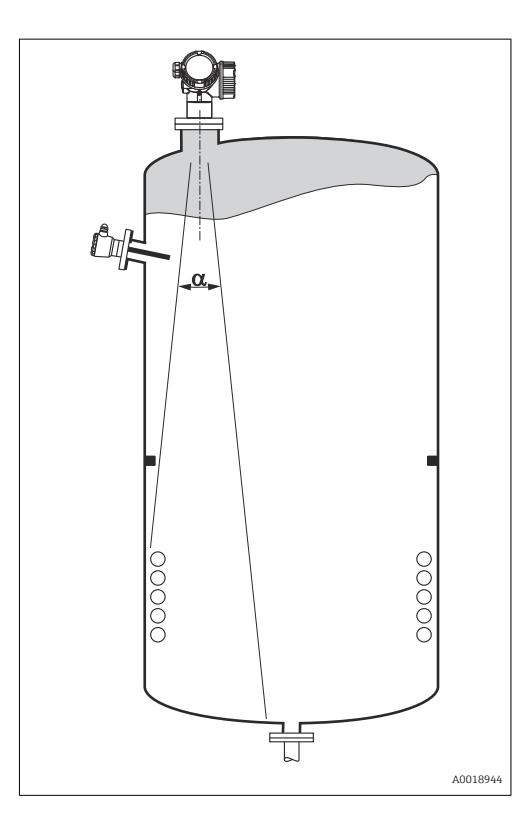

Evite qualquer instalação (chave de nível pontual, sensores de temperatura, amarras, anéis de vácuo, bobinas de aquecimento, chicanas etc.) dentro do feixe de sinal. Tome em consideração o ângulo do feixe →  $\triangleq$  23.

### 6.1.3 Redução dos ecos de interferência

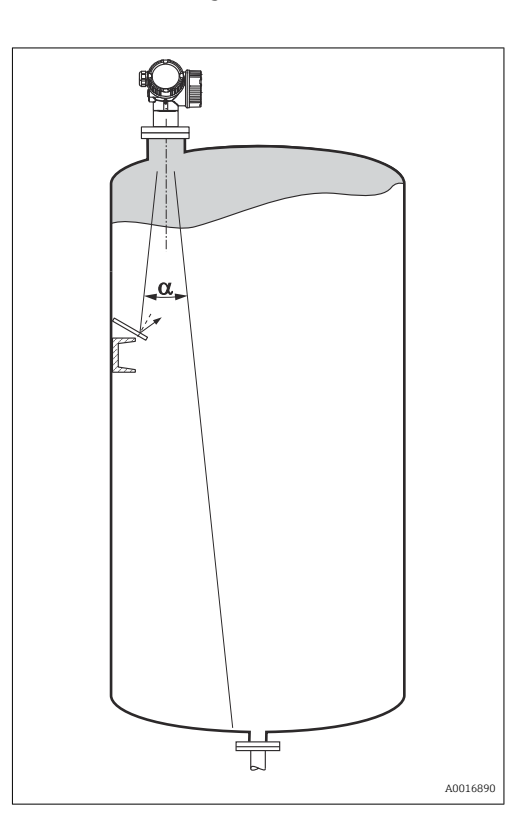

As telas metálicas montadas em uma inclinação propagam o sinal do radar e, portanto, podem reduzir os ecos de interferência.

#### <span id="page-21-0"></span>6.1.4 Medição em um reservatório plástico

Se a parede externa do recipiente for de material não-condutor (ex. GRP), as micro-ondas também podem ser refletidas, interferindo nas instalações fora do recipiente (ex. tubos metálicos (1), escadas (2) e grades (3), ...). Portanto, não pode haver instalações deste tipo que interfiram no feixe de sinal. Entre em contato com a Endress+Hauser para mais informações.

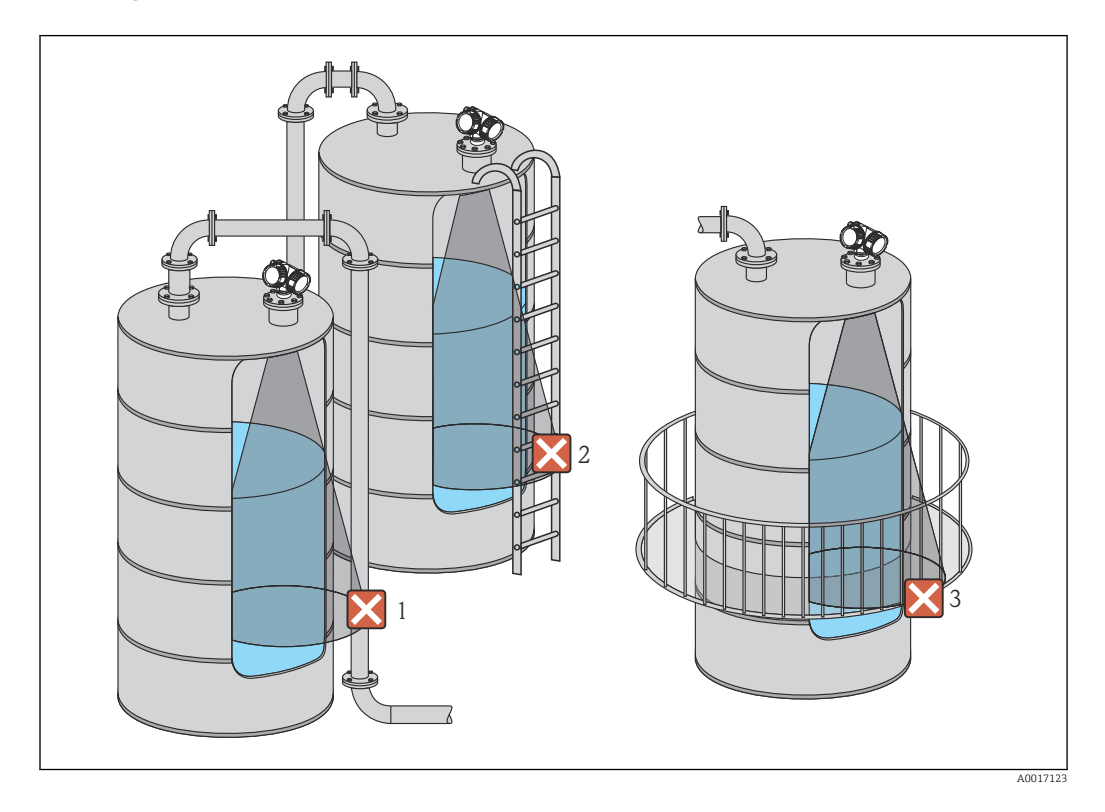

### 6.1.5 Opções de otimização

• tamanho da antena

Quanto maior a antena, menor será o ângulo do feixe α e mais reduzidos serão os ecos de interferência →  $\triangleq$  23.

- Mapeamento A medição pode ser otimizada por meio da supressão eletrônica dos ecos de interferência.
- Consulte parâmetro **Confirmar distância** ( $\rightarrow \Box$  114) para maiores detalhes. • Alinhamento da antena
- Considere o marcador no flange ou na conexão de rosca  $\rightarrow$   $\cong$  25  $\rightarrow$   $\cong$  26.
- Tubo de calma
- Um tubo de calma pode ser aplicado para evitar interferências →  $\triangleq$  29.
- Telas metálicas montadas em uma inclinação Elas propagam os sinais de radar e, portanto, podem reduzir os ecos de interferência.

### <span id="page-22-0"></span>6.1.6 Ângulo do feixe

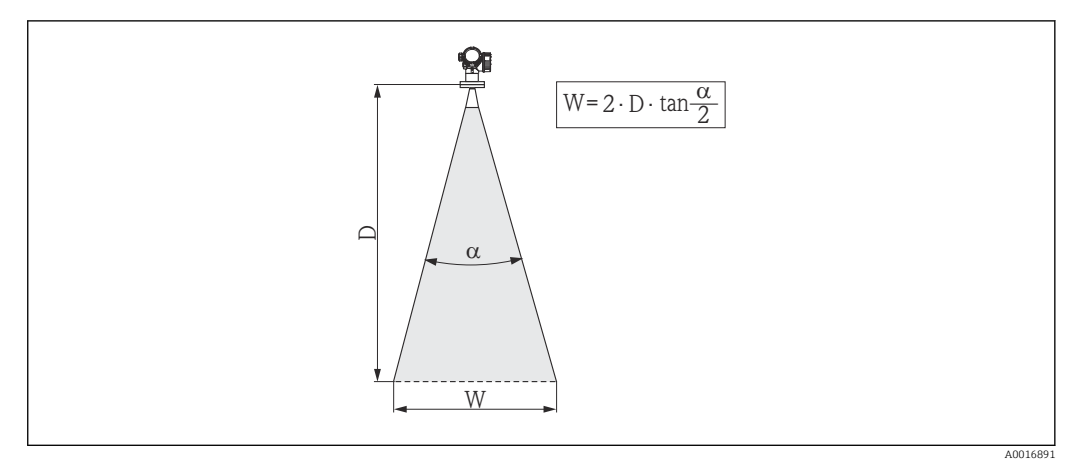

 *4 Relação entre o ângulo do feixe α, a distância D e o diâmetro da largura do feixe W*

O ângulo do feixe é definido como o ângulo α em que a densidade da energia das ondas do radar alcança metade do valor da densidade máxima de energia (largura 3 dB). As microondas também são emitidas fora do feixe do sinal e podem ser refletidas para fora das instalações de interferência.

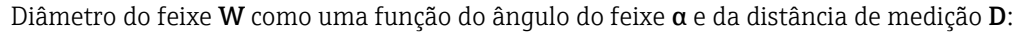

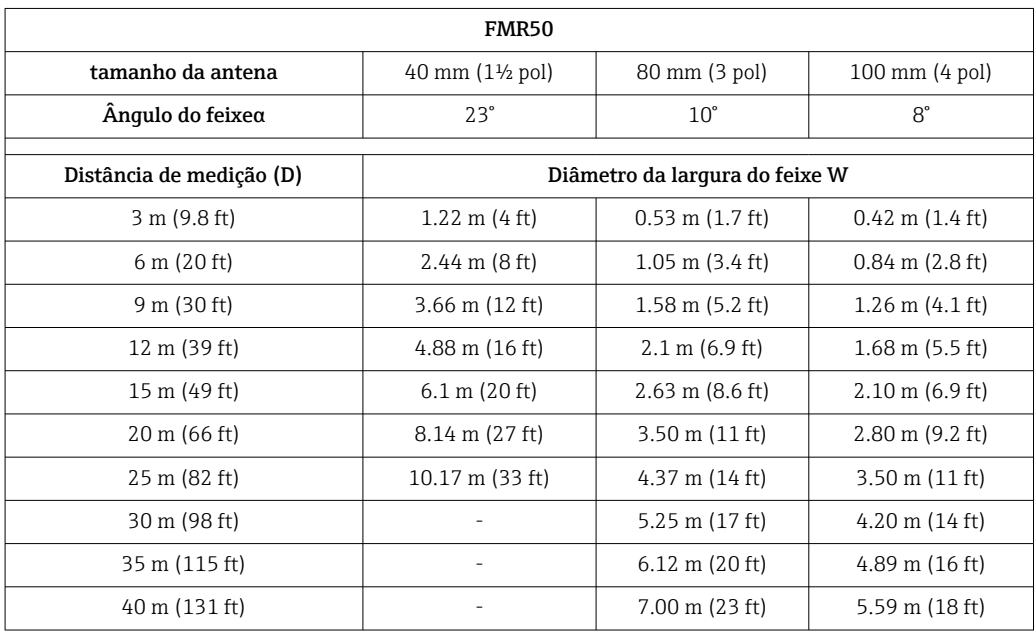

### 6.2 Condições de medição

- Em caso de superfícies em ebulição, borbulhantes ou com tendência à formação de espuma, use FMR53 ou FMR54. Dependendo da consistência, a espuma pode absorver as micro-ondas ou refleti-las para fora da superfície da espuma. É possível medir em determinadas condições. Para FMR50, FMR51 e FMR52, recomenda-se a opção adicional "Dinâmica avançada" nestes casos (recurso 540: "Pacote de aplicação", opção EM).
- Em caso de forte desenvolvimento de vapor ou condensado, a faixa máxima de medição do FMR50, FMR51 e FMR52 pode diminuir dependendo da densidade, temperatura e composição do vapor, → use FMR53 ou FMR54.
- $\bullet$  Para a medição de absorção de gases como **amônia NH**<sub>3</sub> ou alguns **fluorcarbonos**<sup>2)</sup>, use o Levelflex ou o Micropilot FMR54 em um tubo de calma.
- A faixa de medição começa quando o feixe alcança o fundo do tanque. Especialmente com fundos em forma de prato ou saídas cônicas, o nível não pode ser detectado abaixo desse ponto.
- Em aplicações com tubo de calma, as ondas eletromagnéticas não se propagam totalmente fora do tubo. É necessário considerar que a precisão pode ser reduzida na área C. Para garantir a precisão necessária nesses casos, recomenda-se posicionar no ponto zero a uma distância C acima da extremidade do tubo (veja a figura).
- No caso de meios com uma constante dielétrica baixa ( $\varepsilon_{\rm r}$  = 1.5 para 4)<sup>3)</sup> o fundo do tanque pode estar visível através do meio em níveis baixos (altura baixa C). A precisão reduzida deve ser esperada nessa faixa. Se isso não for aceitável, recomenda-se o posicionamento do ponto zero a uma distância C (veja a figura) acima do fundo do tanque nessas aplicações.
- Em princípio, é possível medir até a ponta da antena com FMR51, FMR53 e FMR54. No entanto, devido às considerações referindo-se à corrosão e acúmulo, o final da faixa de medição não deve ser escolhido mais próximo que A (veja a figura) em relação à ponta da antena.
- Ao usar FMR54 com antena plana, especialmente para meios com baixa constante dielétrica, o fim da faixa de medição não deve estar mais próxima do que A: 1 m (3.28 ft) em relação ao flange.
- A menor faixa de medição possível B depende da versão da antena (veja a figura).
- $\bullet$  A altura do tanque deve ser de pelo menos **H** (veja a tabela).

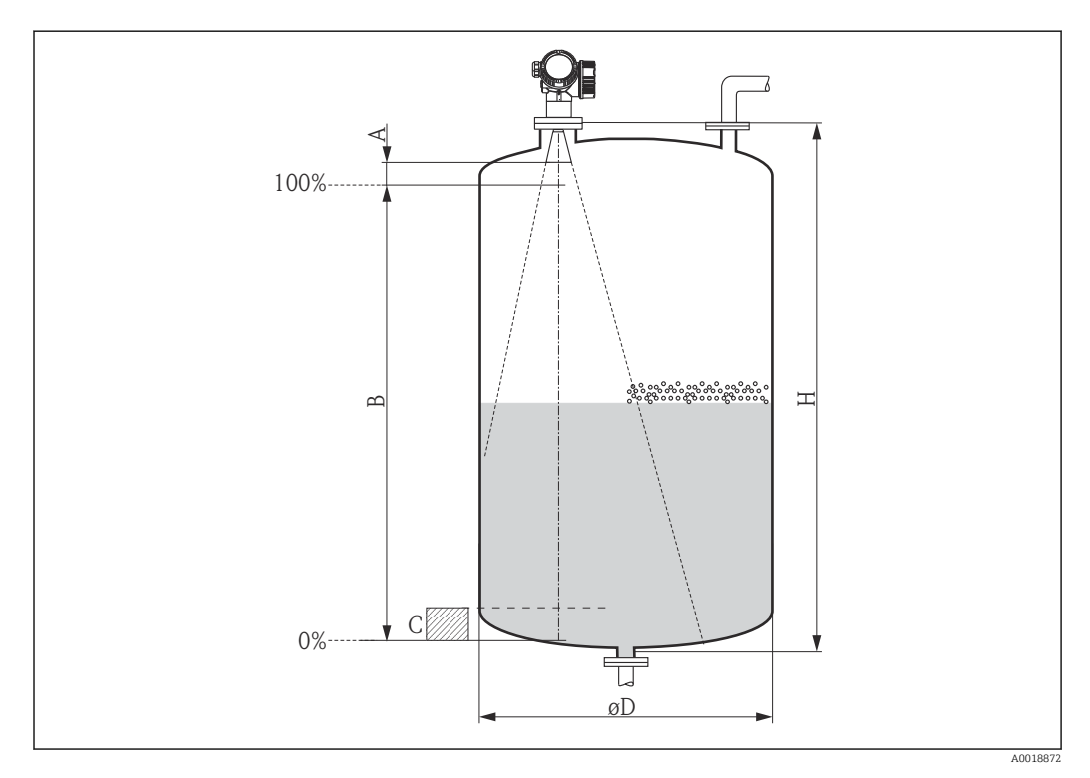

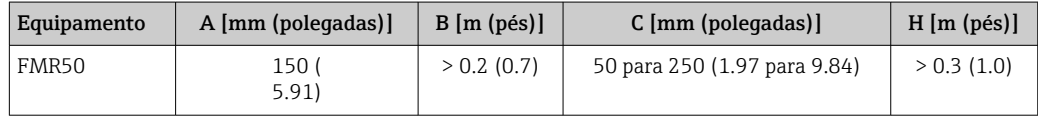

<sup>2)</sup> Os componentes afetados são ex. R134a, R227, Dymel 152a.

<sup>3)</sup> As constantes dielétricas de meios importantes normalmente utilizadas em várias indústrias encontram-se resumidas no manual DC (CP01076F) e no "DC Values App" da Endress+Hauser (disponível para Android e iOS).

## <span id="page-24-0"></span>6.3 Instalação no reservatório (espaço livre)

### 6.3.1 Antena piramidal encapsulada (FMR50)

#### Alinhamento

- Alinhe a antena verticalmente em relação à superfície do produto.
- Uma marcação na conexão de rosca permite o alinhamento da antena. Esta marcação deve ser alinhada o melhor possível em direção ao tanque.

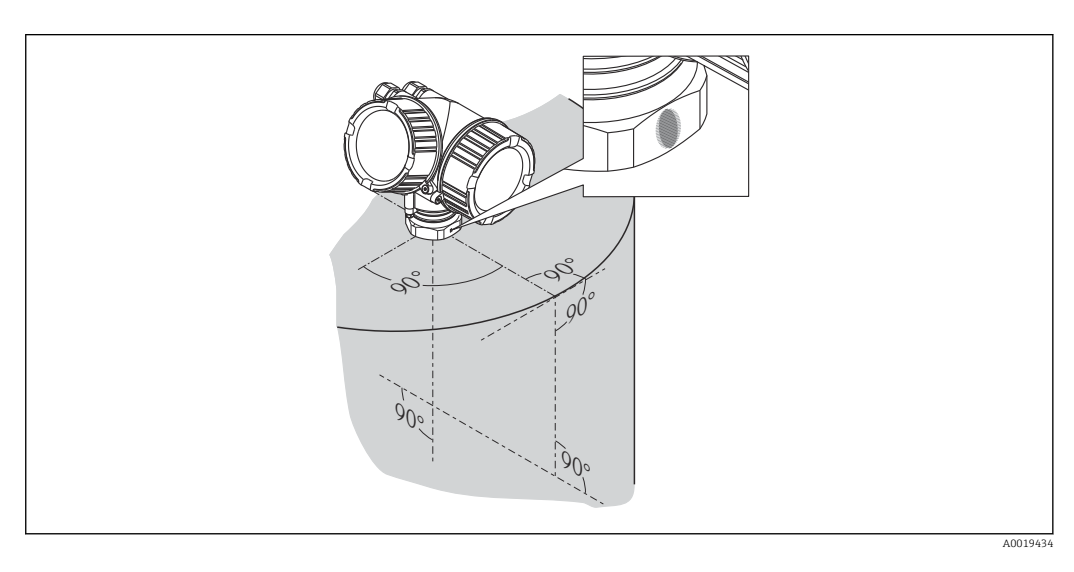

Dependendo da versão do equipamento, a marcação pode ser um círculo ou duas linhas paralelas curtas.

#### Montagem do bocal

Para uma medição ideal, a ponta da antena deve se estender abaixo do bocal. Isso é alcançado pela altura do bocal de até *Hmáx* = 60 mm (2.36 in).

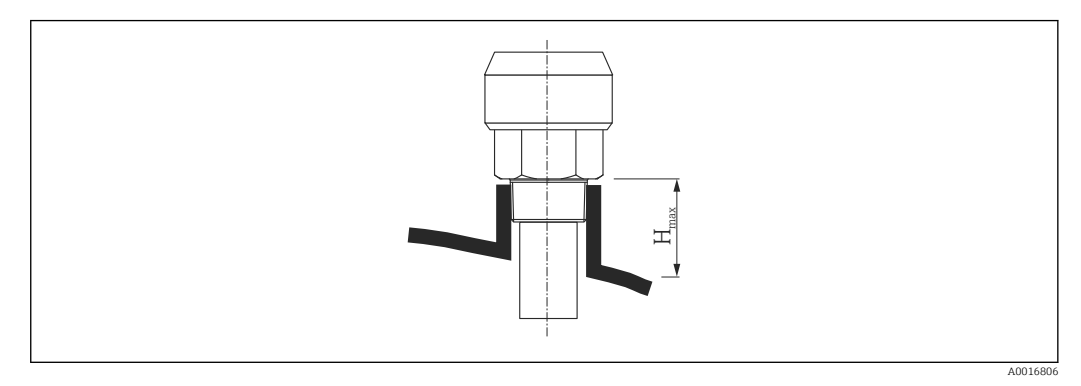

 *5 Altura do bocal para antena piramidal, encapsulado (FMR50); Hmáx = 60 mm (2.36 in)*

#### Condição para bocais mais longos

Se o meio apresentar boas propriedades de reflexão, bocais mais longos são aceitáveis. Neste caso, a altura máxima do bocal, *Hmax*, depende do diâmetro do bocal, *D*:

<span id="page-25-0"></span>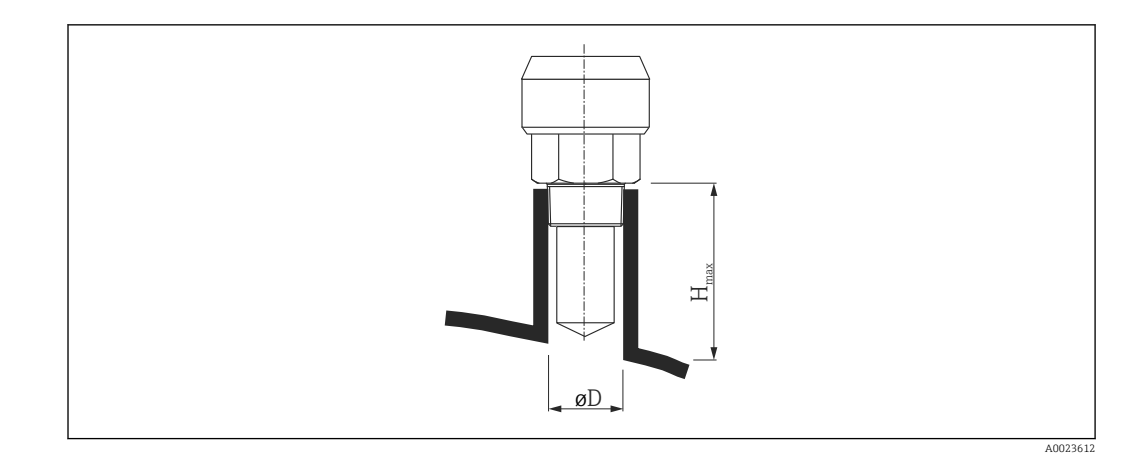

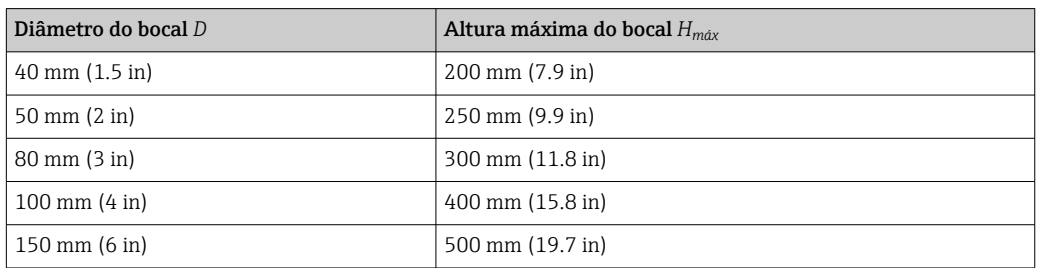

 $\mathbf{F}$ 

Se a antena não se estender abaixo do bocal, observe o seguinte:

- A extremidade do bocal deve ser lisa e sem rebarbas. Se possível, sua borda deve ser arredondada.
- Deve-se realizar uma supressão de eco de interferência.
- Entre em contato com a Endress+Hauser para aplicações com bocais mais altos do que os indicados na tabela.

#### Conexão de rosca

- Aperte somente com a porca hexagonal.
- Ferramental : 50 mm chave hexagonal
- Torque máximo permitido: 35 Nm (26 lbf ft)

### 6.3.2 Antena piramidal com flange de deslizamento (FMR50)

#### Alinhamento

- Ao usar o Micropilot com um flange de deslizamento em áreas com risco de explosão, H observe estritamente todas as especificação nas instruções de segurança (XA) pertinentes.
- Alinhe a antena verticalmente em relação à superfície do produto. De maneira opcional, uma vedação de flange variável, disponível como acessório, pode ser usada para o alinhamento (consulte as informações técnica BA01048F, capítulo "Acessórios").
- Uma marcação na passagem permite o alinhamento da antena. Esta marcação deve ser alinhada o melhor possível em direção ao tanque.

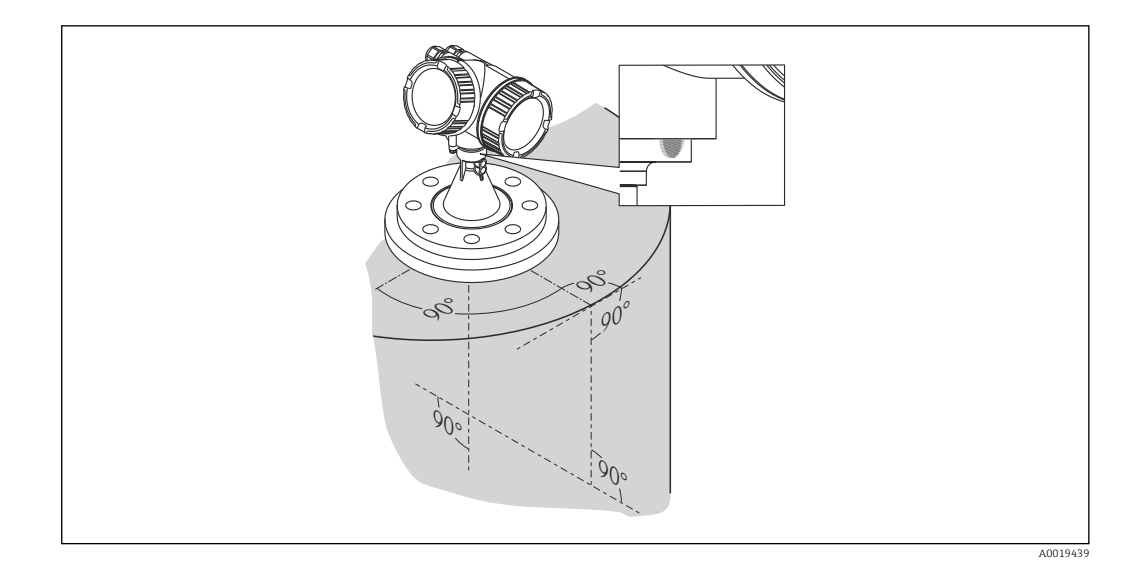

 $\mathbf{h}$ Dependendo da versão do equipamento, a marcação pode ser um círculo ou duas linhas paralelas curtas.

#### Montagem do bocal

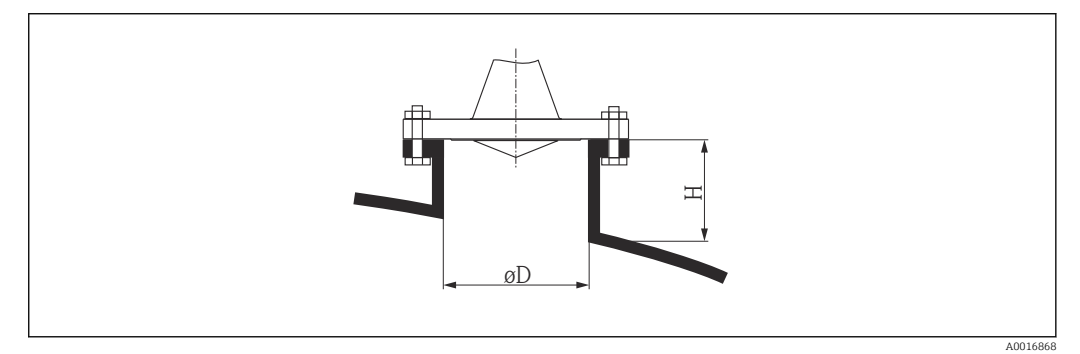

 *6 Altura do bocal e diâmetro da antena piramidal com flange de deslizamento*

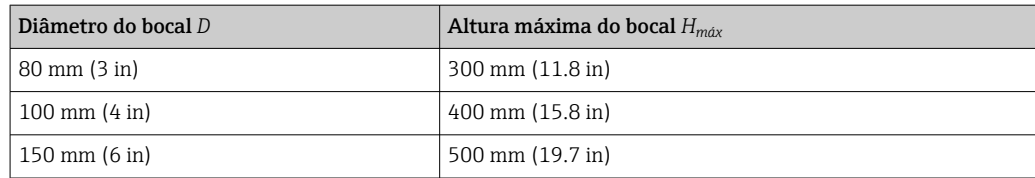

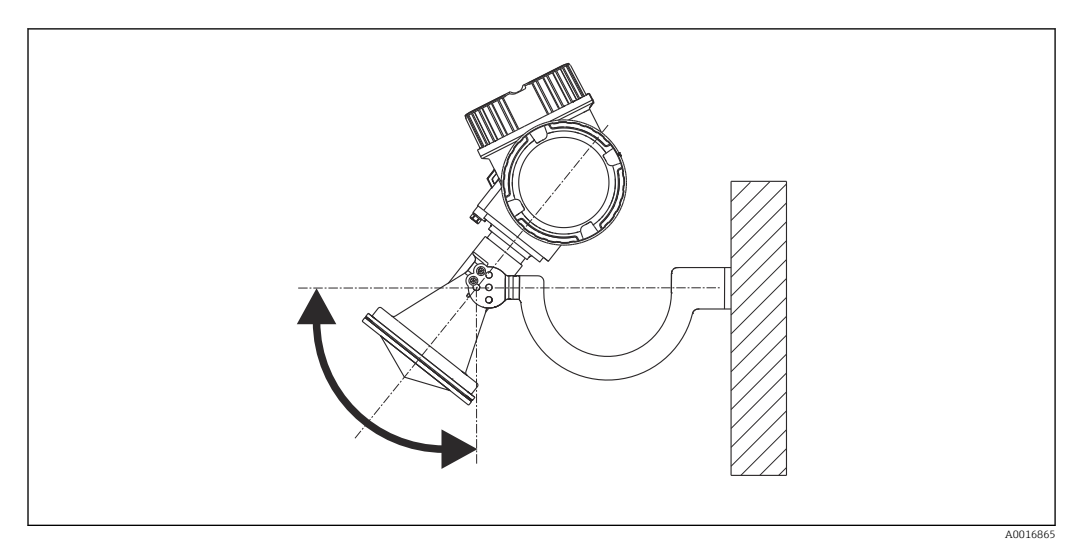

#### <span id="page-27-0"></span>6.3.3 Antena piramidal com suporte de montagem (FMR50)

 *7 Instalação da antena piramidal com suporte de montagem*

Alinhe a antena verticalmente em relação à superfície do produto usando o suporte de montagem.

#### AVISO

O suporte de montagem não possui nenhuma conexão condutiva ao invólucro do transmissor.

Perigo de carga eletrostática

‣ Conecte o suporte de montagem no sistema local de equalização de potencial.

#### 6.3.4 Medição a partir da parte externa através de paredes de plástico (FMR50/FMR51)

- Constante dielétrica do meio:  $\varepsilon_{\rm r}$  > 10
- Se possível, use uma antena 100 mm (4 in).
- A distância entre a borda inferior da antena até o teto do tanque deve ser de aprox. 100 mm (4 in).
- Se possível, evite locais de montagem onde possa ocorrer condensação ou acúmulo.
- Em caso de montagem ao ar livre, o espaço entre a antena e o reservatório deve ser protegido contra intempéries.
- Não monte nenhum refletor de potencial (por exemplo, tubos) fora do tanque dentro do feixe de sinal.

*Espessura adequada do teto do tanque:*

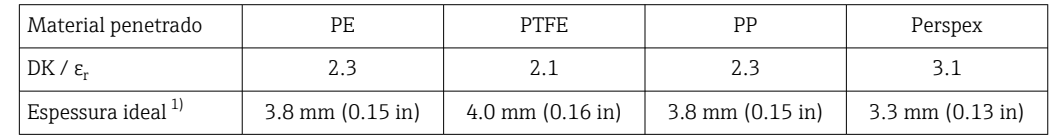

1) Outros valores possíveis para a espessura são múltiplos dos valores listados (por exemplo, para PE: 7,6 mm (0,3 polegadas), 11,4 mm (0,45 polegadas)

### <span id="page-28-0"></span>6.4 instalação em tubo de calma

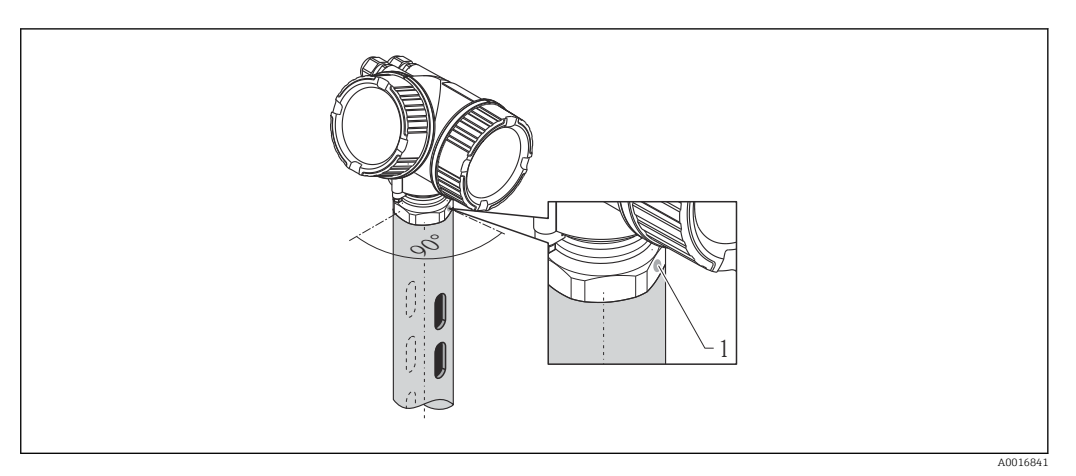

 *8 instalação em tubo de calma*

*1 Marcação para o alinhamento da antena*

- Para antena piramidal: alinhe a marcação em direção aos canais do tubo de calma.
- As medições podem ser realizadas através de uma válvula de esfera totalmente aberta sem nenhum problema.
- Após a montagem, o invólucro pode ser girado em 350° para facilitar o acesso ao display e ao compartimento do terminal →  $\triangleq$  33.

### 6.4.1 Recomendações para tubo de calma

- Metal (sem pintura esmaltada; plástico sob encomenda).
- Diâmetro constante.
- Diâmetro do tubo de calma não maior do que o diâmetro da antena.
- Diferença de diâmetro entre a antena piramidal e o diâmetro interno do tubo de calma a menor possível.
- Emenda de solda o mais macia possível e no mesmo eixo que os canais.
- Deslocamento dos canais 180° (não 90°).
- Largura do slot ou diâmetro dos orifícios máx. 1/10 do diâmetro do tubo, sem rebarbas. Comprimento e número não têm nenhuma influência na medição.
- Selecione a maior antena piramidal possível. Para tamanhos intermediários (ex.: 180 mm (7 in)), selecione a segunda maior antena e adapte-a mecanicamente (para antenas piramidais)
- Em todas as transições (ou seja, ao usar uma válvula de esfera ou segmentos de emenda de tubos), não pode ser deixado um espaço com mais de 1 mm (0.04 in).
- $\bullet$  O tubo de calma deve ser liso em seu interior (rugosidade média R<sub>z</sub>  $\leq 6.3$  µm (248 µin)). Use tubos de metal extrudado ou com solda paralela. Uma extensão do tubo é possível com flanges soldados ou luvas de tubos. O flange e o tubo precisam estar corretamente alinhados na parte interna.
- Não solde através da parede do tubo. A parte interna do tubo de calma deve permanecer suave. Em caso de solda acidental através do tubo, a emenda de vedação e qualquer irregularidade na parte interna precisam ser cuidadosamente removidas e suavizadas. Caso contrário, fortes ecos de interferência serão gerados e ocorrerá o acúmulo de material.
- No caso de larguras nominais menores, os flanges devem ser soldados ao tubo de modo que permitam uma orientação correta (marcador alinhado na direção dos slots).

<span id="page-29-0"></span>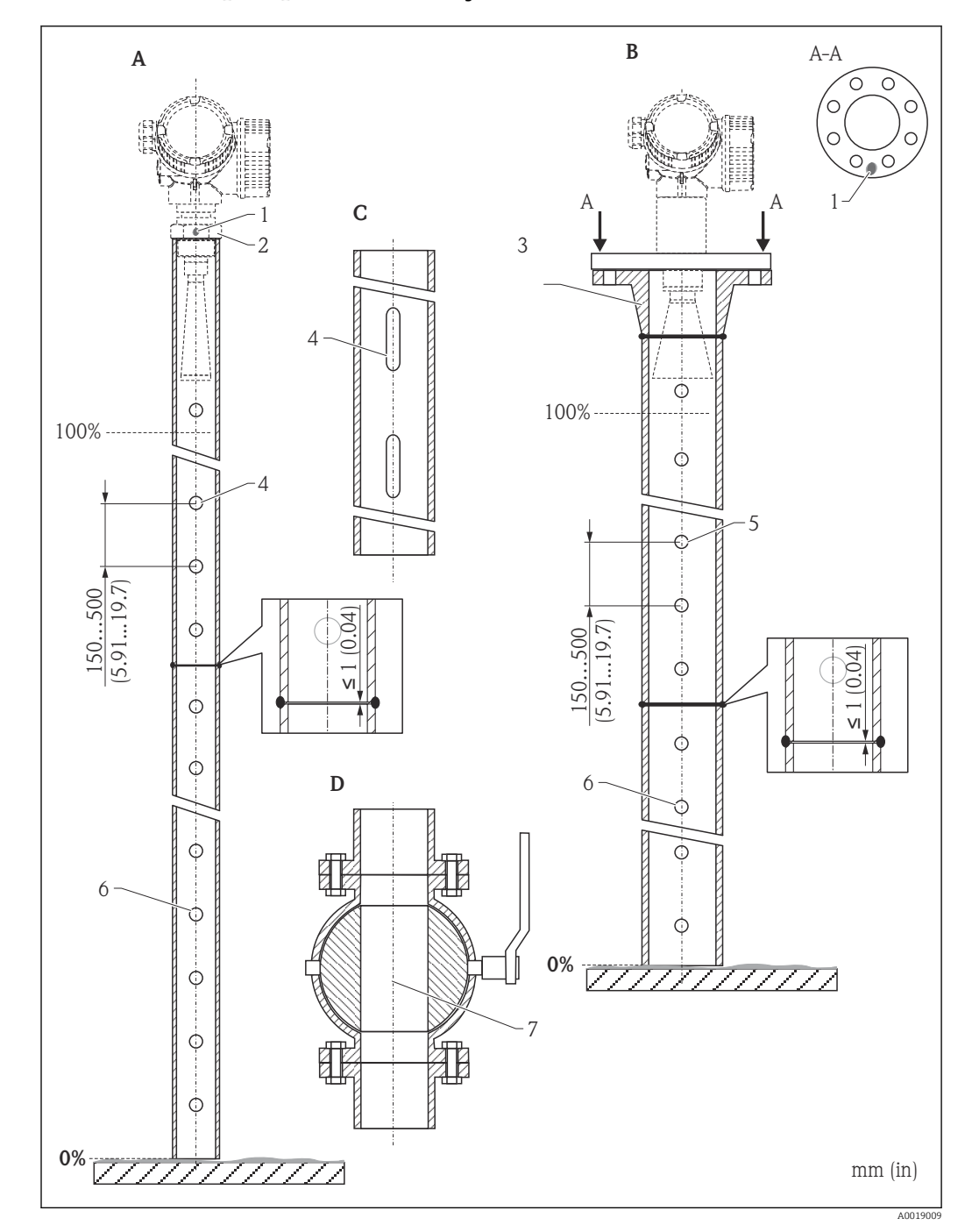

### 6.4.2 Exemplos para a construção de tubos de calma

- *A Micropilot FMR50/FMR51: Piramidal 40 mm(1½")*
- *B Micropilot FMR50/FMR51/FMR52/FMR54: Piramidal 80 mm(3")*
- *C Tubo de calma com canais*
- *D Válvula de esfera com furo completo*
- *1 Marcação para o alinhamento axial*
- *2 Conexão de rosca*
- *3 por exemplo, flange do canal de solda DIN2633*
- *4 abertura máx. 1/10: tubo de calma*
- *5 abertura máx. 1/10 tubo de calma; lado único ou perfurado*
- *6 Parte interna dos furos rebarbada*
- *7 Diâmetro de abertura da válvula de esfera sempre deve ser equivalente ao diâmetro do tubo; evite bordas e estrangulamentos.*

### 6.5 Instalação em bypass

<span id="page-30-0"></span>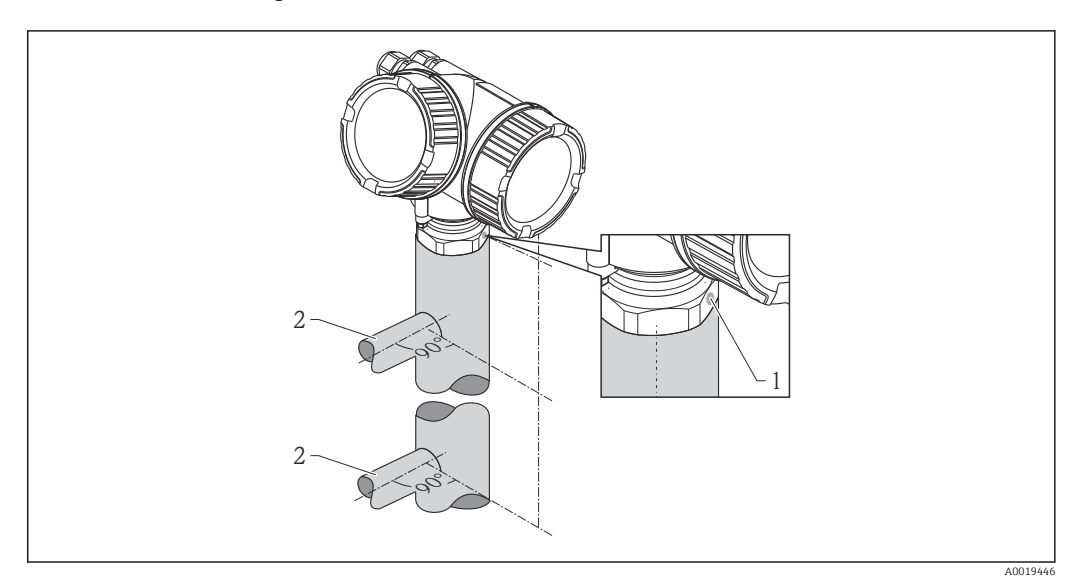

- *9 Instalação em bypass*
- *1 Marcação para o alinhamento da antena*
- *2 Conectores de tanque*
- Alinhe o marcador perpendicularmente (90°) em relação aos conectores do tanque.
- As medições podem ser realizadas através de uma válvula de esfera totalmente aberta sem nenhum problema.
- Após a montagem, o invólucro pode ser girado em 350° para facilitar o acesso ao display e ao compartimento do terminal →  $\mathfrak{g}_3$ 33.

### 6.5.1 Recomendações para o tubo de bypass

- Metal (sem cobertura plástica ou de esmalte).
- Diâmetro constante.
- Selecione a maior antena piramidal possível. Para tamanhos intermediários (ex.: 95 mm (3.5 in)), selecione a segunda maior antena e adapte-a mecanicamente (para antenas piramidais).
- Diferença de diâmetro entre a antena piramidal e o diâmetro interno do bypass a menor possível.
- Em todas as transições (ou seja, ao usar uma válvula de esfera ou segmentos de emenda de tubos), não pode ser criado um espaço com mais de 1 mm (0.04 in).
- Na área das conexões de tanque ( $\sim \pm 20$  cm (7.87 in)) deve ser esperada uma menor exatidão da medição.

<span id="page-31-0"></span>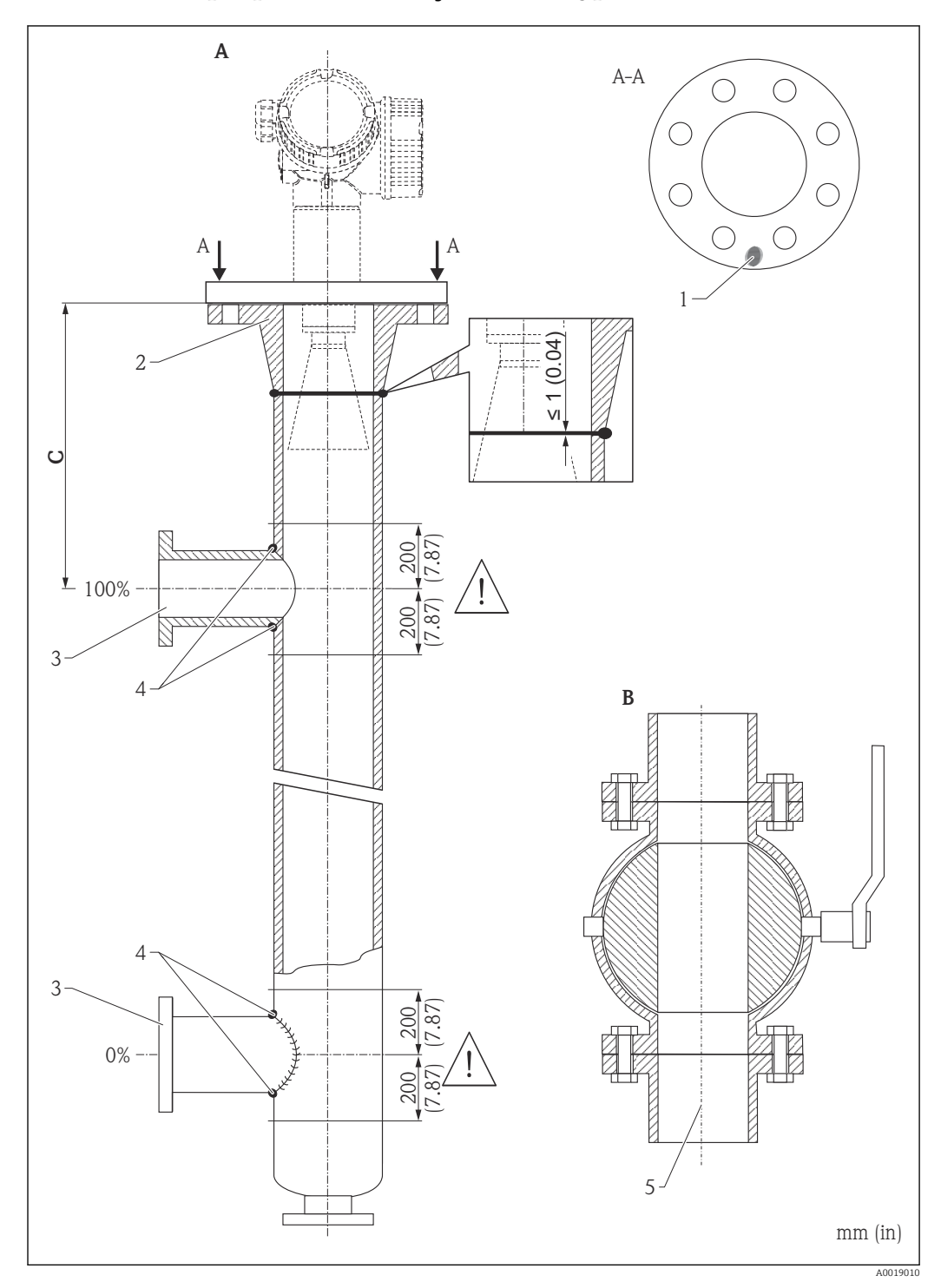

#### 6.5.2 Exemplo para a construção de um bypass

- *A Micropilot FMR50/FMR51/FMR52/FMR54: Piramidal 80 mm(3")*
- *B Válvula de esfera com furo completo*
- *C Distância mínima até o tubo de conexão superior: 400 mm (15,7 polegadas)*
- *1 Marcação para o alinhamento axial*
- *2 por exemplo, flange do canal de solda DIN2633*
- *3 Diâmetro dos tubos de conexão o menor possível*
- *4 Não solde através da parede do tubo; o interior do bypass deve permanecer liso.*
- *5 Diâmetro de abertura da válvula de esfera sempre deve ser equivalente ao diâmetro da tubulação. Evite bordas e constrições.*

### 6.6 Contêiner com isolamento térmico

<span id="page-32-0"></span>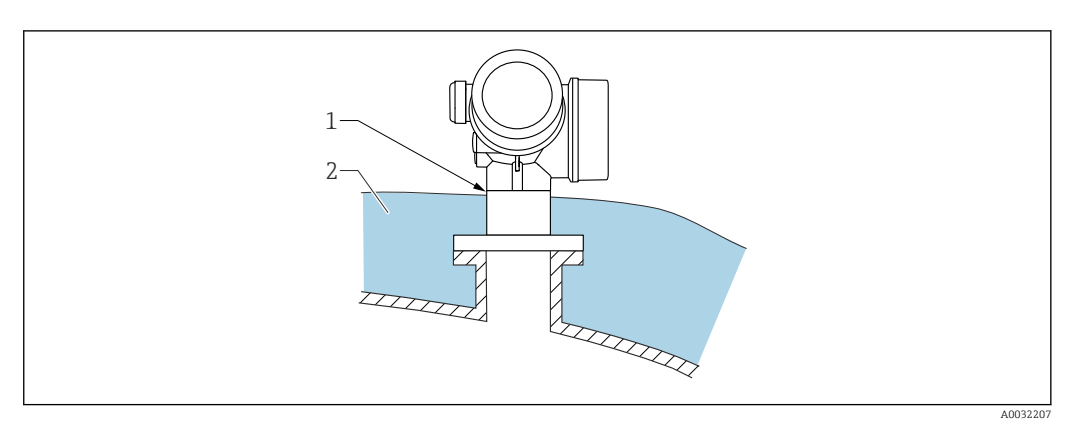

Caso as temperaturas do processo sejam muito altas, o equipamento deve ser colocado no sistema de isolamento normal do contêiner (2) para evitar o aquecimento dos componentes eletrônicos como resultado de uma radiação ou propagação de calor. O isolamento não deve ser superior ao do pescoço do equipamento (1).

### 6.7 Virando o invólucro do transmissor

Para proporcionar acesso mais fácil ao compartimento de conexão ou ao módulo do display, o invólucro do transmissor pode ser virado:

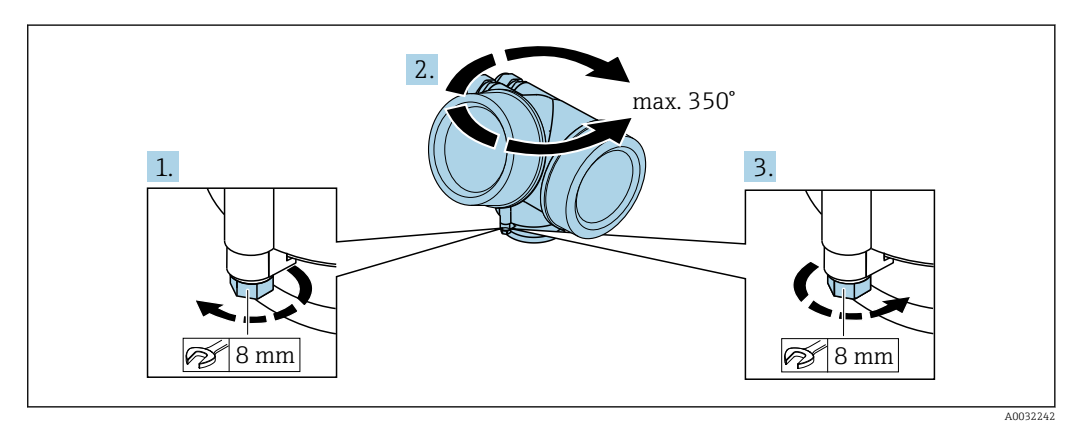

- 1. Solte o parafuso de segurança com uma chave de boca fixa.
- 2. Gire o invólucro na direção desejada.
- 3. Aperte os parafusos de fixação (1.5 Nm para invólucros plásticos; 2.5 Nm para invólucros de alumínio ou aço inoxidável).

### <span id="page-33-0"></span>6.8 Girando o display

### 6.8.1 Abrindo a tampa

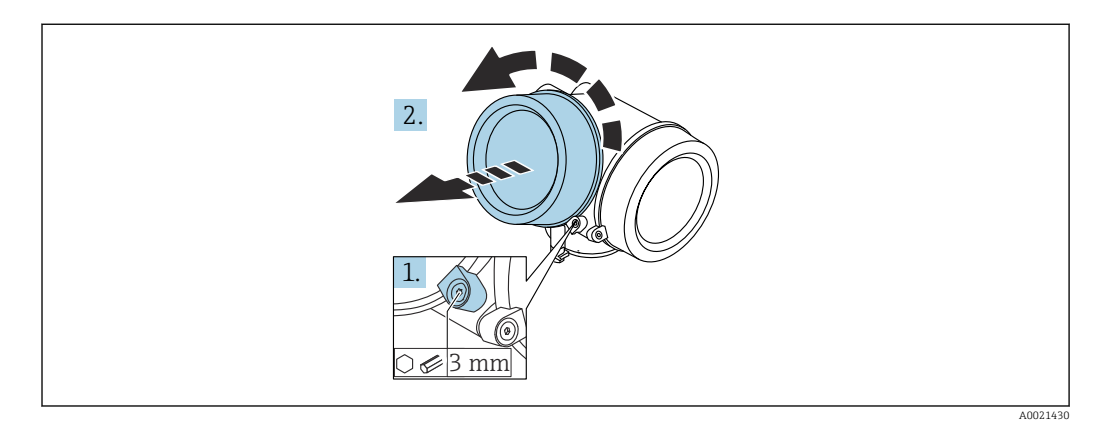

- 1. Solte o parafuso da braçadeira de segurança da tampa do compartimento de componentes eletrônicos usando uma chave Allen (3 mm) e girando a braçadeira 90 ° no sentido anti-horário.
- 2. Desparafusar a tampa, verificar a junta e substituí-la, se necessário.

### 6.8.2 Girando o módulo do display

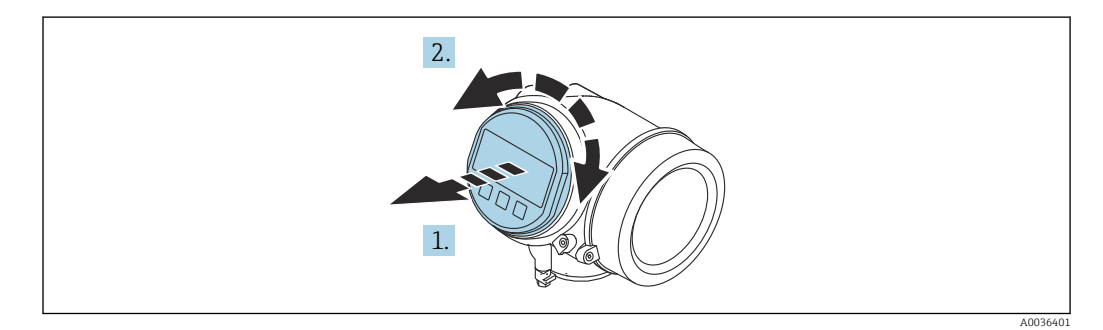

- 1. Puxe o módulo do display para fora com um suave movimento de rotação.
- 2. Gire o módulo do display para a posição desejada: máx. 8 × 45 ° em cada direção.
- 3. Coloque o cabo no vão entre o invólucro e o módulo dos componentes eletrônicos principal e conecte o módulo do display no compartimento dos componentes eletrônicos até encaixar.

<span id="page-34-0"></span>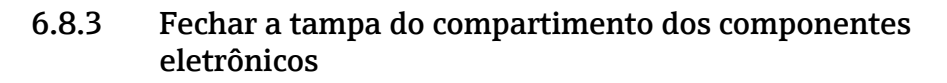

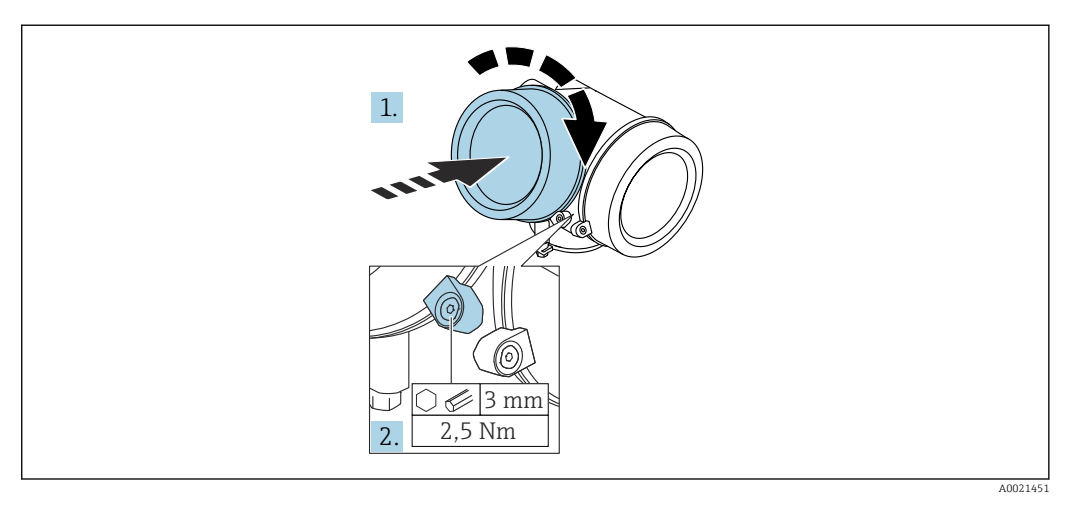

1. Parafusar a tampa do compartimento dos componentes eletrônicos novamente.

2. Girar a braçadeira de segurança 90 ° no sentido horário e apertar a braçadeira com 2.5 Nm usando a chave Allen (3 mm).

## 6.9 Verificação após instalação

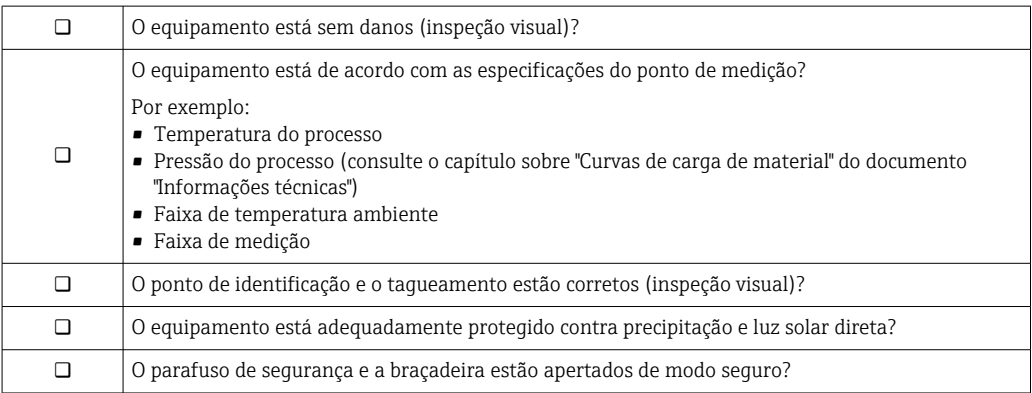

## <span id="page-35-0"></span>7 Conexão elétrica

7.1 Condições de conexão

### 7.1.1 Esquema elétrico

Esquema de ligação elétrica 4 fios: 4-20 mA HART (90 para 253  $V_{AC}$ )

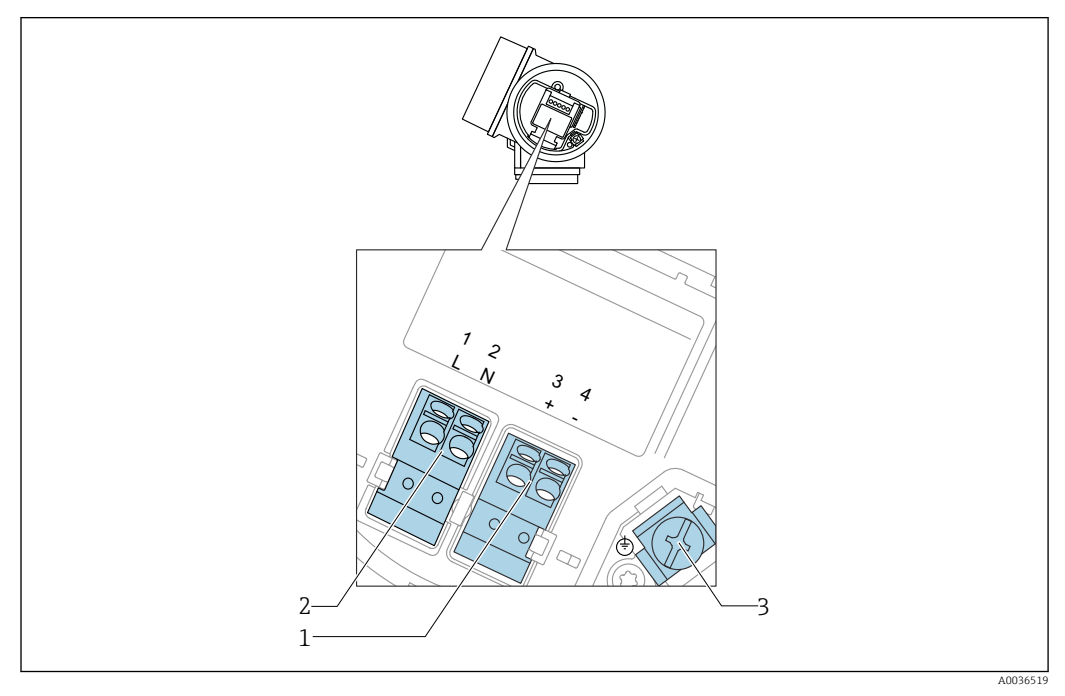

 *10 Esquema de ligação elétrica 4 fios: 4-20 mA HART (90 para 253 VAC)*

- *1 Conexão 4-20 mA HART (ativo): terminais 3 e 4*
- *2 Fonte de alimentação da conexão: terminais 1 e 2*
- *3 Terminal para blindagem do cabo*

### A CUIDADO

#### Para garantir a segurança elétrica:

- ‣ Não desligue a conexão de proteção.
- ‣ Desconecte a tensão de alimentação antes de desconectar o aterramento de proteção.

Conecte o aterramento de proteção ao terminal de terra interno (3) antes de conectar H. a tensão de alimentação. Se necessário, conecte a linha de adequação de potencial ao terminal de terra externo.

A fim de garantir a compatibilidade eletromagnética (EMC): não aterre o  $| \cdot |$ equipamento somente através do condutor de aterramento de proteção do cabo de alimentação. Ao invés disso, o aterramento funcional também deve estar conectado à conexão do processo (flange ou conexão de rosca) ou ao terminal de terra externo.

Instale também uma chave seletora que seja de fácil acesso nas proximidades do l - I equipamento. O interruptor deve ser identificado como um desconector para o equipamento (IEC/EN61010).
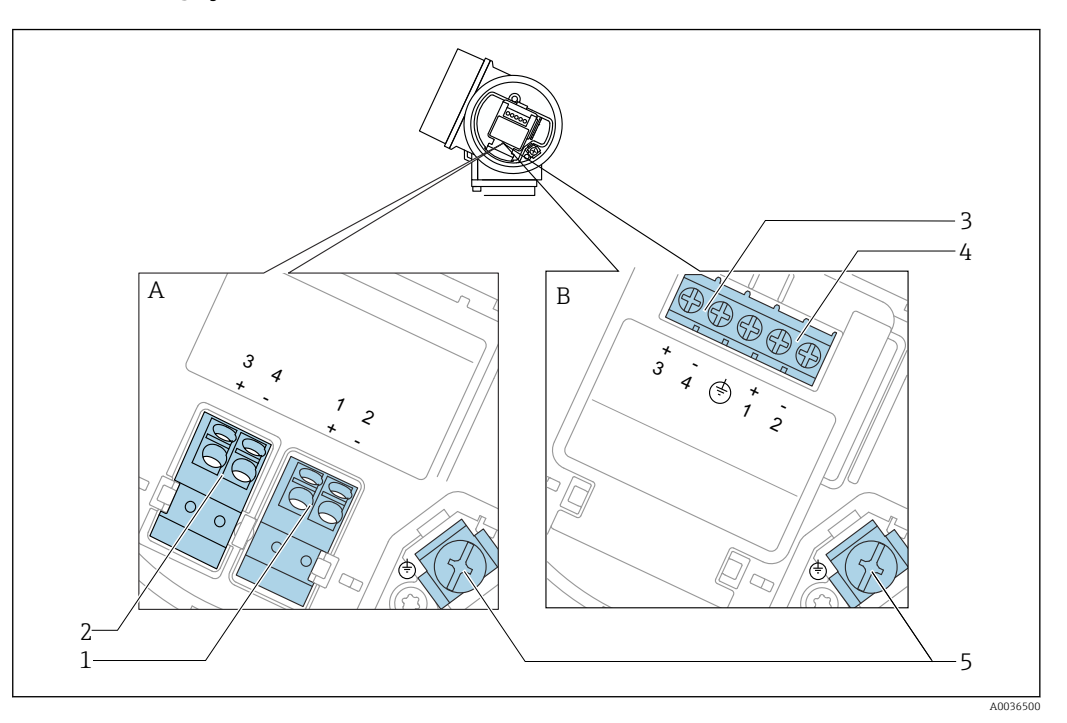

#### Esquema de ligação elétrica PROFIBUS PA / FOUNDATION Fieldbus

 *11 Esquema de ligação elétrica PROFIBUS PA / FOUNDATION Fieldbus*

- *A Sem proteção contra sobretensão integrada*
- *B Com proteção contra sobretensão integrada*
- *1 Conexão PROFIBUS PA / FOUNDATION Fieldbus: terminais 1 e 2, sem proteção contra sobretensão integrada*
- *2 Saída comutada da conexão (coletor aberto): terminais 3 e 4, sem proteção integrada contra sobretensão*
- *3 Saída comutada da conexão (coletor aberto): terminais 3 e 4, com proteção integrada contra sobretensão*
- *4 Conexão PROFIBUS PA / FOUNDATION Fieldbus: terminais 1 e 2, com proteção contra sobretensão integrada*
- *5 Terminal para blindagem do cabo*

#### Diagrama de bloco PROFIBUS PA / FOUNDATION Fieldbus

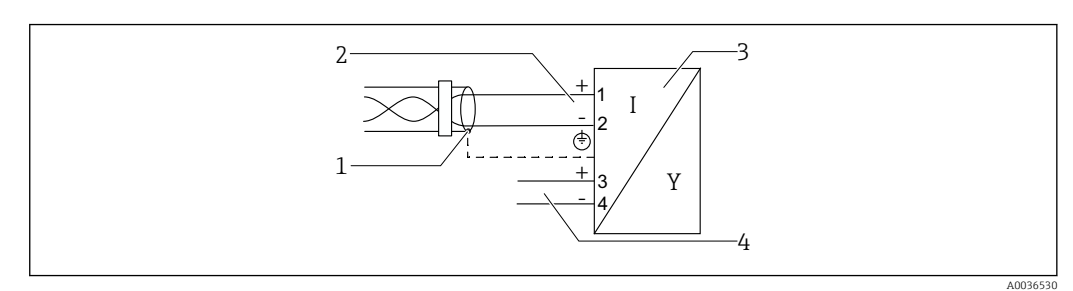

 *12 Diagrama de bloco PROFIBUS PA / FOUNDATION Fieldbus*

- *1 Blindagem do cabo; observe as especificações do cabo*
- *2 Conexão PROFIBUS PA / FOUNDATION Fieldbus*
- *3 Medidor*
- *4 Saída comutada (coletor aberto)*

#### Exemplos de conexão para a saída da seletora

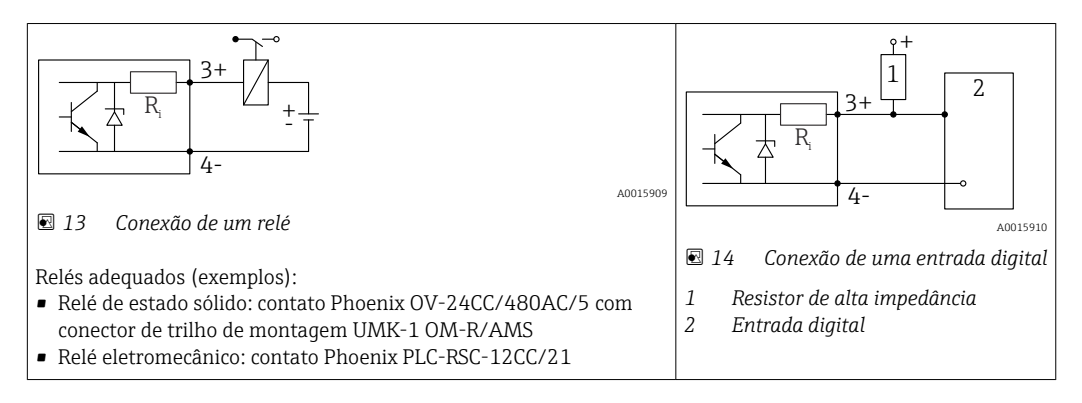

Para imunidade a interferência otimizada, recomendamos conectar um resistor H externo (resistência interna do relé ou resistor de alta impedância) de < 1000 Ω.

### 7.1.2 Especificação do cabo

- Equipamentos sem proteção contra sobretensão integrada Terminais por força de mola para seções transversais dos fios 0.5 para 2.5 mm<sup>2</sup> (20 para 14 AWG)
- Equipamentos com proteção contra sobretensão integrada Terminais de parafuso para seções transversais dos fios 0.2 para 2.5 mm<sup>2</sup> (24 para 14 AWG)
- Para temperatura ambiente T<sub>U</sub>≥60 °C (140 °F): use cabo para temperatura T<sub>U</sub> +20 K.

#### PROFIBUS

Use um cabo bifilar blindado, torcido, preferencialmente do tipo A.

Para mais informações sobre as especificações do cabo, consulte as Instruções de H Operação BA00034S "PROFIBUS DP/PA: Orientações para planejamento e comissionamento", PNO Orientação 2.092 "PROFIBUS PA Orientação para usuário e instalação" e IEC 61158-2 (MBP).

## 7.1.3 Conectores tipo fêmea do equipamento

Para as versões com conector tipo fêmea fieldbus (M12 ou 7/8"), a linha de sinal pode ser conectada sem abrir o invólucro.

*Atribuição do pino do conector tipo fêmea M12*

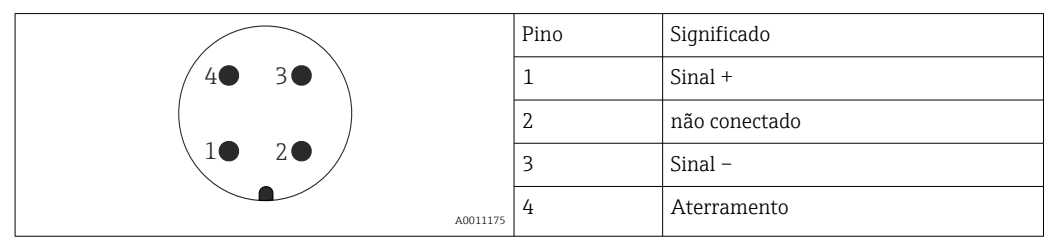

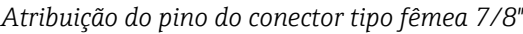

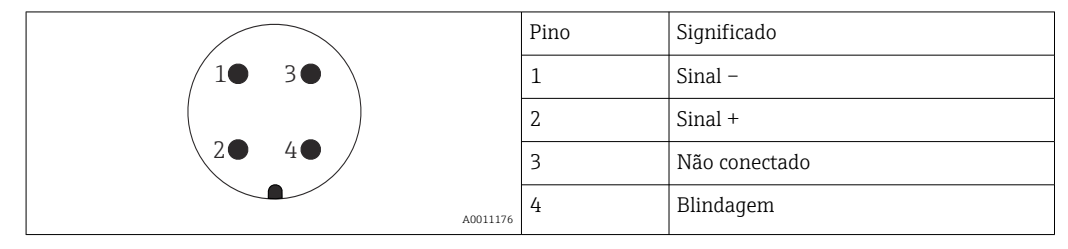

## 7.1.4 Tensão de alimentação

#### PROFIBUS PA, FOUNDATION Fieldbus

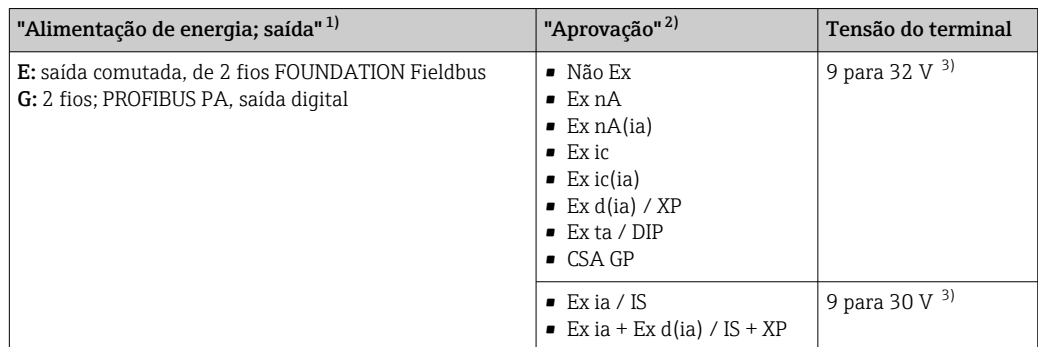

1) Recurso 020 da estrutura do produto

2) Recurso 010 da estrutura do produto<br>3) Tensões de entrada de até 35 V não im

3) Tensões de entrada de até 35 V não irão danificar o equipamento.

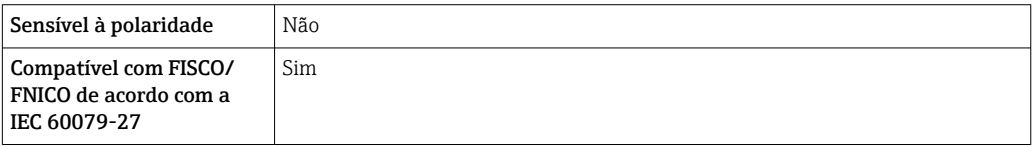

## 7.1.5 Proteção contra sobretensão

Se o medidor for usado para medição de nível em líquidos inflamáveis que requeira o uso de proteção contra sobretensão de acordo com DIN EN 60079-14, norma para procedimentos de teste 60060-1 (10 kA, pulso 8/20 μs), um módulo de proteção contra sobretensão deverá ser instalado.

#### Módulo de proteção contra sobretensão integrado

Um módulo de proteção de sobretensão integrado está disponível para 2-fios HART assim como equipamentos PROFIBUS PA e FOUNDATION Fieldbus.

Estrutura do produto: recurso 610 "Acessório montado", opção NA "Proteção contra sobretensão".

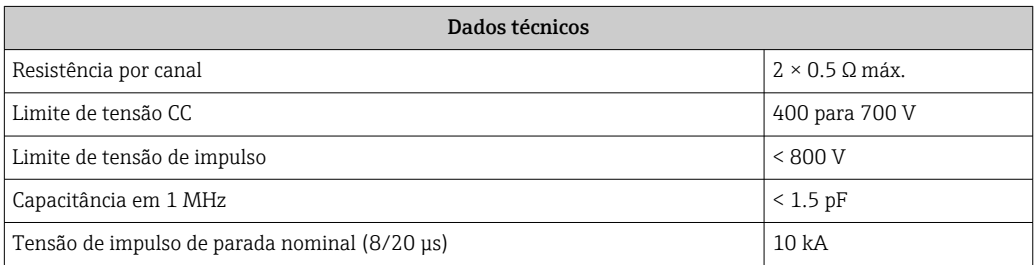

#### Módulo de proteção contra sobretensão externo

HAW562 ou HAW569 da Endress+Hauser são adequados como proteção contra sobretensão externa.

# 7.2 Conexão do medidor

## **A ATENÇÃO**

### Risco de explosão!

- ‣ Observar as normas nacionais aplicáveis.
- ‣ Estar em conformidade com as especificações nas instruções de segurança (XA).
- ‣ Use somente os prensa-cabos especificados.
- ‣ Certifique-se de que a fonte de alimentação corresponda à tensão indicada na etiqueta de identificação.
- ‣ Desligue a fonte de alimentação antes de conectar o dispositivo.
- ‣ Antes de finalizar a ligação elétrica, conecte a linha de adequação de potencial ao terminal de terra externo do transmissor.

#### Ferramentas e acessórios necessários:

- Para equipamentos com uma trava para tampa: chave Allen AF3
- Desencapador de fio
- Ao usar cabos encalhados: uma arruela para cada fio a ser conectado.

## 7.2.1 Abrindo a tampa do compartimento de conexão

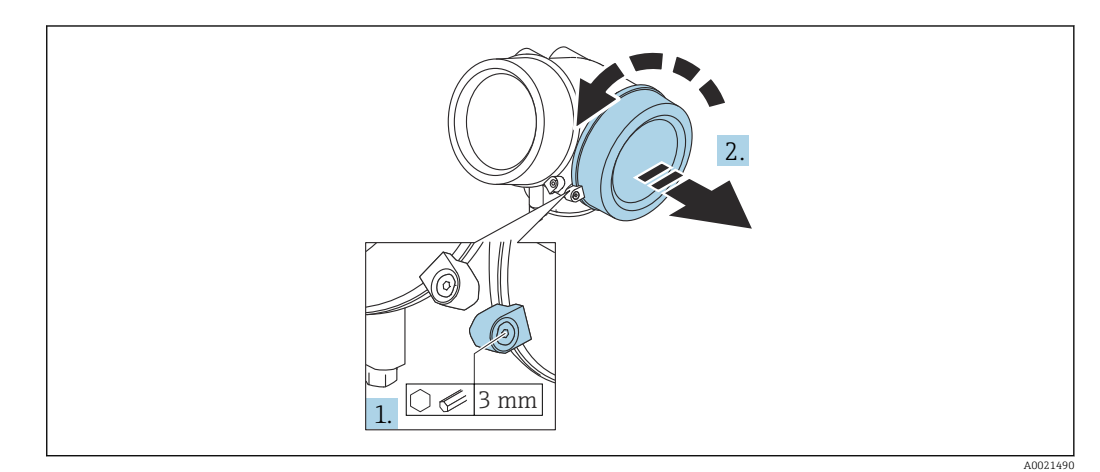

- 1. Solte o parafuso da braçadeira de segurança da tampa do compartimento de componentes eletrônicos usando uma chave Allen (3 mm) e girando a braçadeira 90 ° no sentido horário.
- 2. Em seguida, desparafuse a tampa do compartimento de conexão, verifique a junta da tampa e substitua, se necessário.

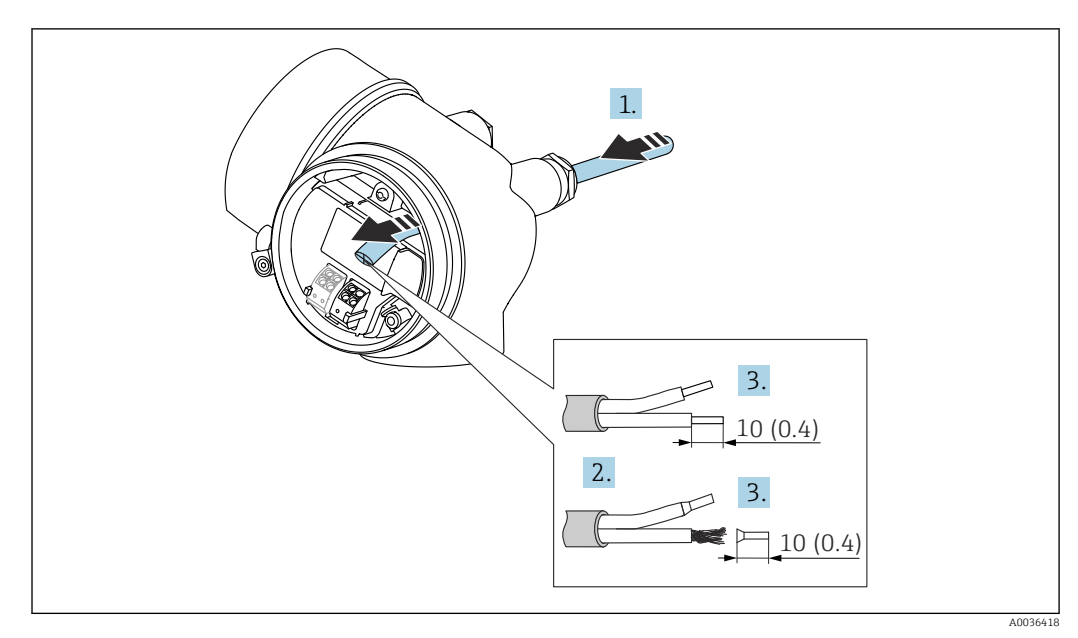

### 7.2.2 Conexão

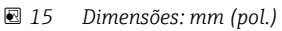

- 1. Empurre o cabo através da entrada para cabo. Para assegurar total vedação, não remova o anel de vedação da entrada para cabo.
- 2. Remova a bainha do cabo.
- 3. Retirar as extremidades do cabo por um comprimento de 10 mm (0.4 in). No caso de cabos trançados, ajuste também as arruelas.
- 4. Aperte os prensa-cabos com firmeza.
- 5. Conectar o cabo de acordo com o esquema de ligação elétrica.

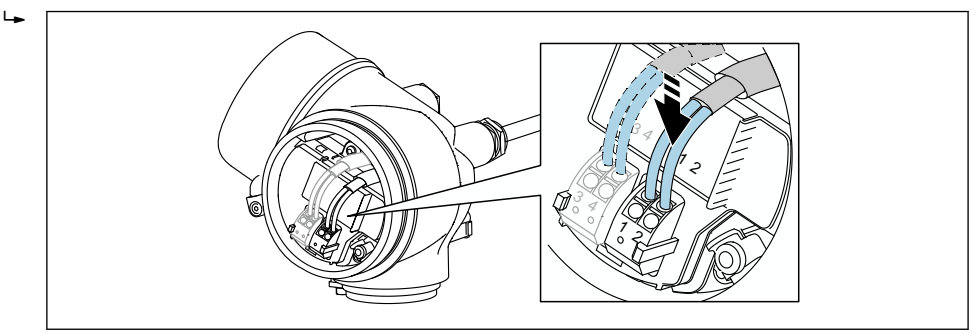

6. Se utilizar cabos blindados: Conectar a blindagem do cabo ao terminal de terra.

## 7.2.3 Conectar terminais por força de mola

No caso de equipamentos sem proteção de sobretensão integrada, a conexão elétrica é feita através de conector de terminais por força de mola. Os condutores rígidos ou condutores flexíveis com arruelas podem ser inseridos diretamente no terminal sem usar a alavanca e criar um contato automaticamente.

A0034682

<span id="page-42-0"></span>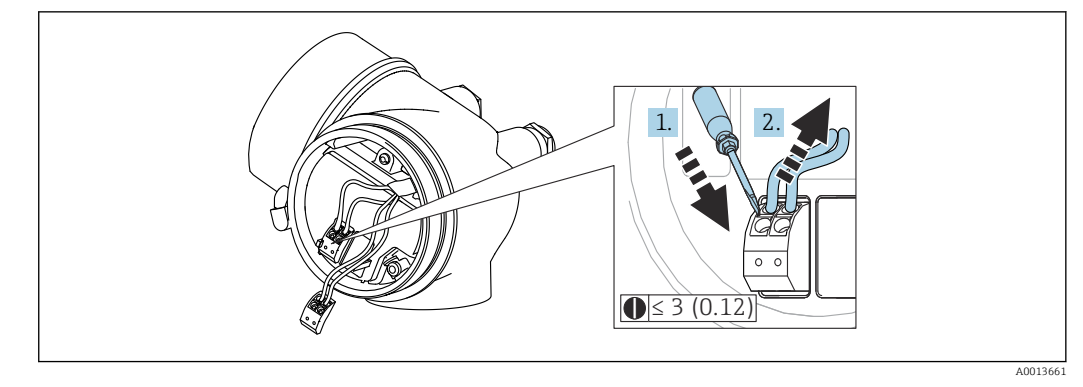

 *16 Dimensões: mm (pol.)*

Para retirar os cabos do terminal:

- 1. Usando uma chave de fenda de lâmina plana ≤ 3 mm, pressione para baixo o slot entre os dois orifícios terminais
- 2. enquanto puxa simultaneamente a extremidade do cabo para fora do terminal.

## 7.2.4 Fechando a tampa do compartimento de conexão

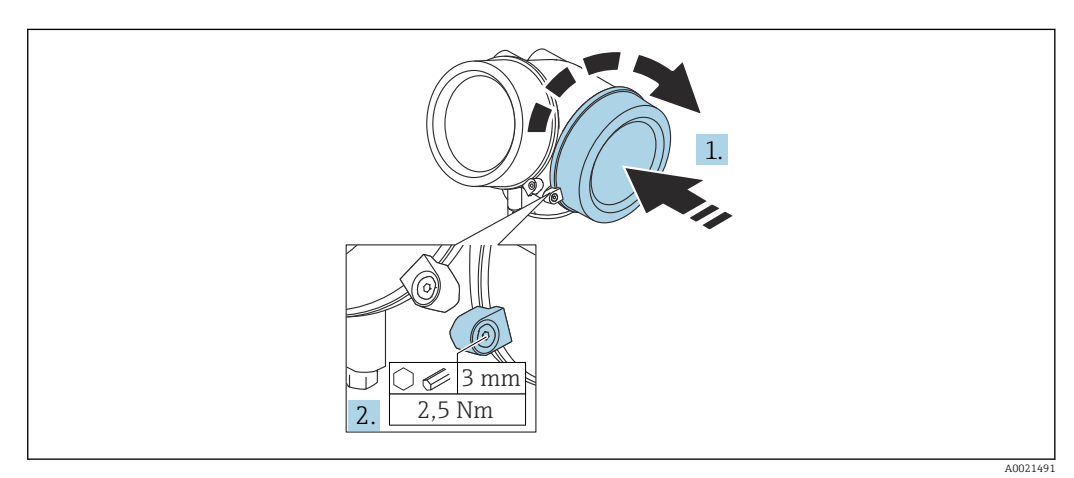

- 1. Parafusar de volta firmemente a tampa do compartimento de conexão.
- 2. Girar a braçadeira de segurança 90 ° no sentido anti-horário e apertar a braçadeira 2.5 Nm (1.84 lbf ft) novamente, usando a chave Allen (3 mm).

# 7.3 Verificação pós-conexão

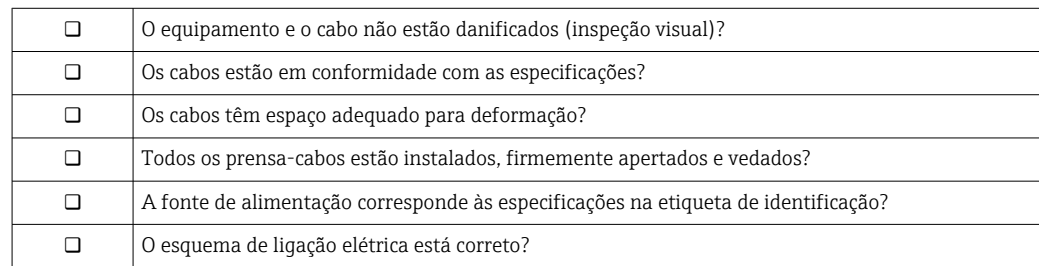

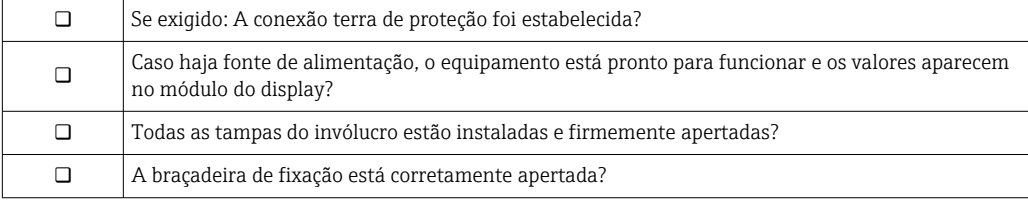

# 8 Opções de operação

# 8.1 Visão geral

## 8.1.1 Operação local

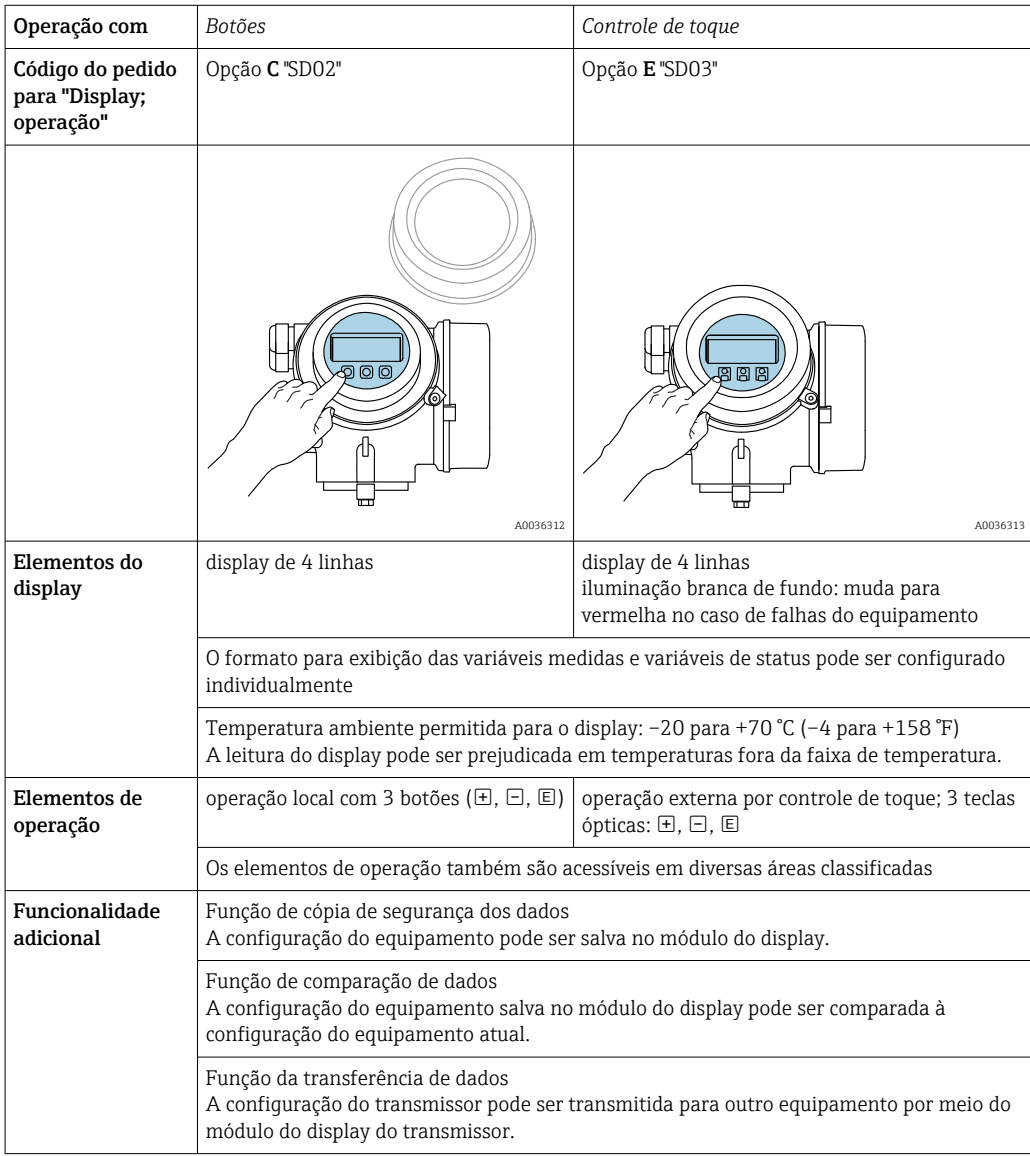

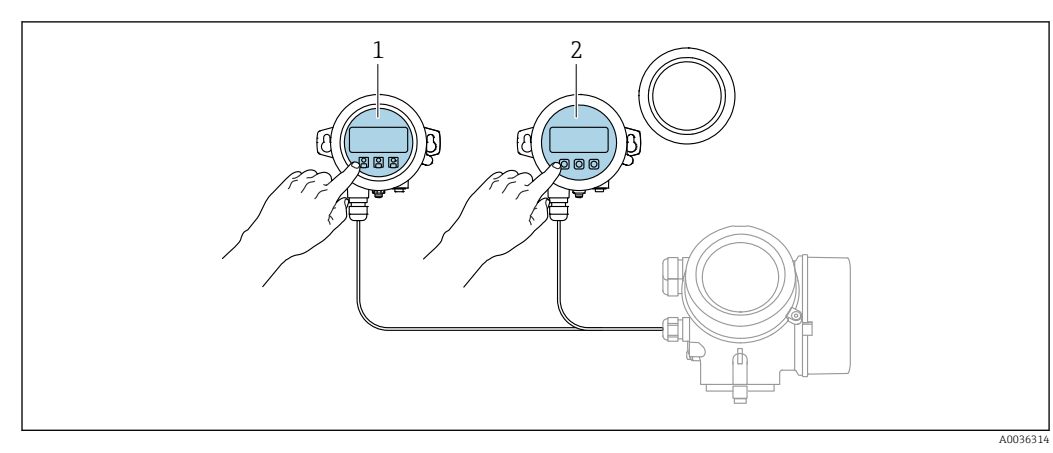

## <span id="page-45-0"></span>8.1.2 Operação com display remoto e módulo de operação FHX50

 *17 Opções de funcionamento do FHX50*

*1 Módulo de display e módulo de operação SD03, teclas óticas: podem ser operados através do vidro da tampa*

*2 O display e o módulo de operação SD02, os botões de pressão e a tampa, deves ser removidos*

## 8.1.3 Operação remota

Através do protocolo PROFIBUS PA

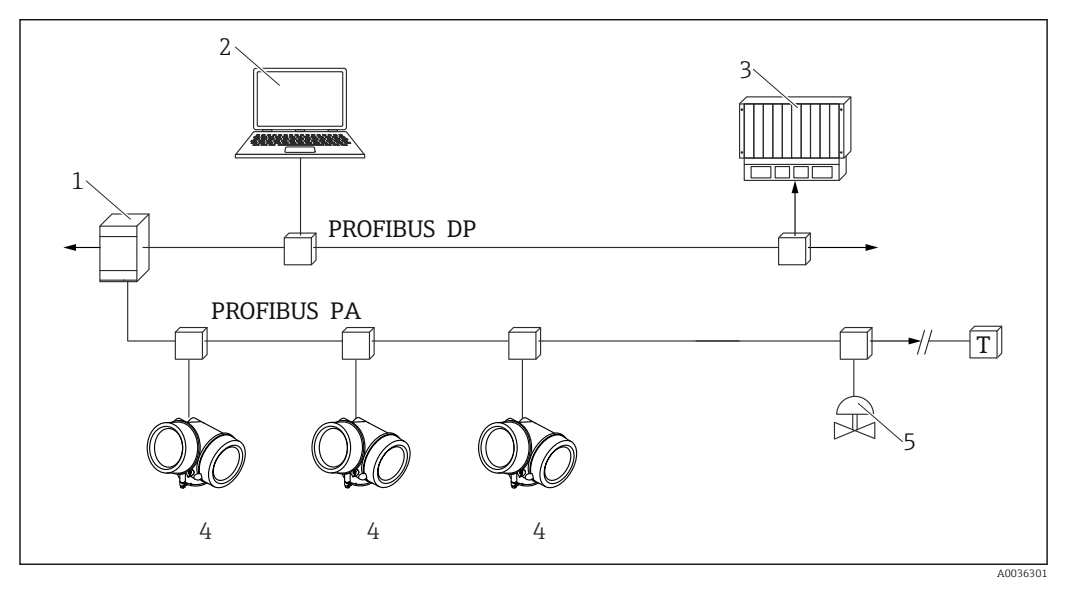

 *18 Opções para operação remota através do protocolo PROFIBUS PA*

- *1 Acoplador de segmento 2 Computador com Profiboard/Proficard e ferramenta de operação (por exemplo, DeviceCare/FieldCare*
- *3 PLC (Controlador lógico programável)*
- *4 Transmissor*
- *5 Funções adicionais (válvulas etc.)*

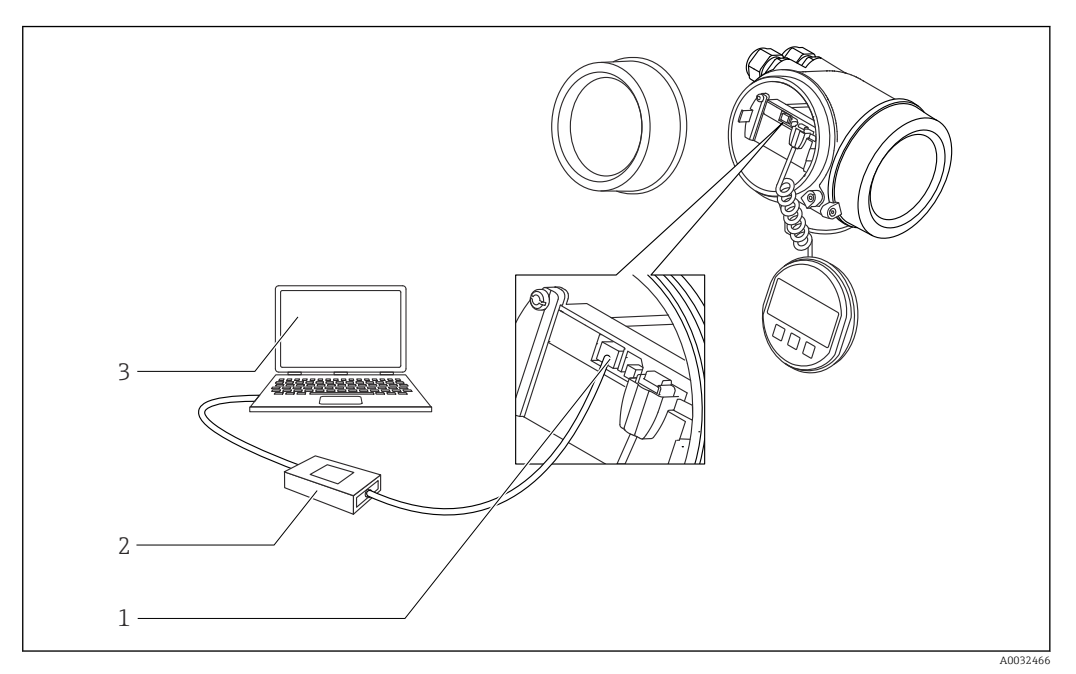

#### DeviceCare/FieldCare através da interface de operação (CDI)

 *19 DeviceCare/FieldCare através da interface de operação (CDI)*

- *1 Interface de operação (CDI) do instrumento (= Interface de dados comum Endress+Hauser)*
- *2 Commubox FXA291*
- *3 Computador com ferramenta de operação DeviceCare/FieldCare*

# 8.2 Estrutura e função do menu de operação

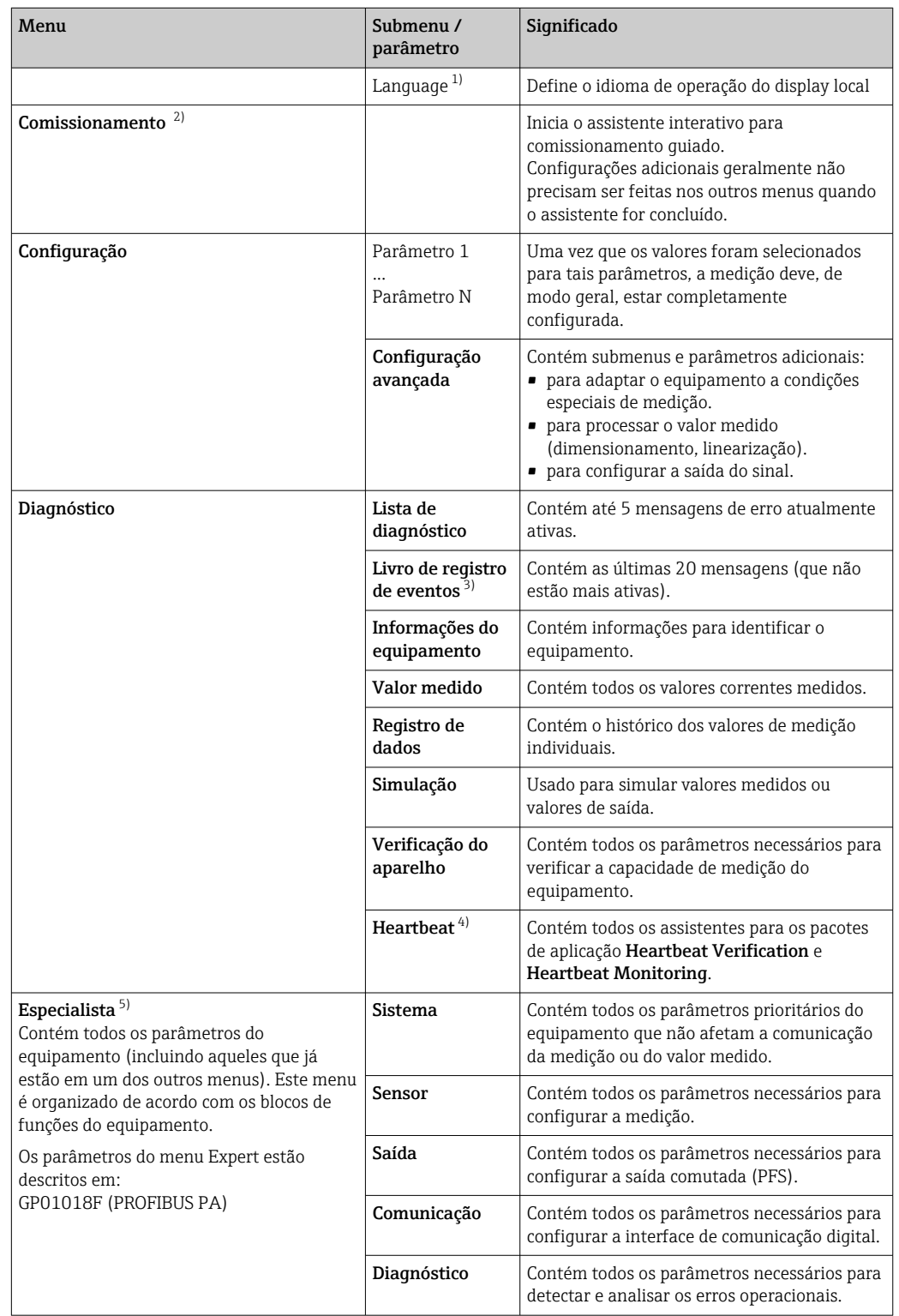

## 8.2.1 Estrutura geral do menu de operação

1) Se operar através de ferramentas de operação (por exemplo, FieldCare), o parâmetro "Language" estará localizado em "Configuração→Configuração avançada→Exibir"

2) Somente se operar através de um sistema FDT/DTM

3) disponível apenas com operação local

- 4) disponível apenas se operar através de DeviceCare ou FieldCare<br>5) Ao acessar o menu "Especialista", será sempre solicitado um códi
- 5) Ao acessar o menu "Especialista", será sempre solicitado um código de acesso. Se não tiver sido definido um código de acesso específico do cliente, inserir "0000".

### <span id="page-48-0"></span>8.2.2 Funções de usuário e autorização de acesso relacionada

As duas funções de usuárioOperador eManutenção têm acesso de gravação diferente aos parâmetros, se um código de acesso específico do equipamento tiver sido definido. Isso protege a configuração do equipamento por meio do display local contra acesso não autorizado  $\rightarrow$   $\blacksquare$  49.

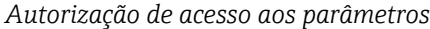

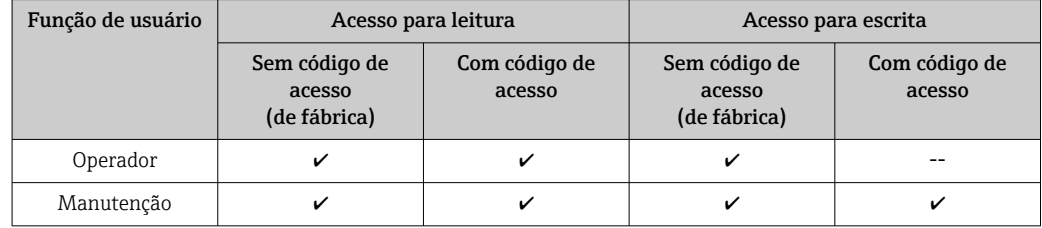

Se um código de acesso incorreto for inserido, o usuário obtém os direitos de acesso da função Operador.

A função do usuário com a qual o usuário está conectado atualmente é indicada pelo parâmetro Display de status de acesso (para operação de display) ou parâmetro Acessar ferramentas de status (para operação de ferramentas).

## 8.2.3 Acesso de dados - Segurança

#### Proteção contra gravação através do código de acesso

Usando o código de acesso específico do equipamento, os parâmetros para a configuração do medidor são protegidos contra gravação e seus valores não podem mais ser mudados através de operação local.

#### Definir código de acesso através do display local

- 1. Navegar para: Configuração → Configuração avançada → Administração → Definir código de acesso → Definir código de acesso
- 2. Defina um código numérico com no máximo 4 dígitos como um código de acesso.
- 3. Repita o mesmo código em parâmetro Confirmar código de acesso.
	- O símbolo aparece na frente de todos os parâmetros protegidos contra gravação.

#### Defina o código de acesso por meio da ferramenta de operação (por exemplo, FieldCare)

- 1. Navegar para: Configuração → Configuração avançada → Administração → Definir código de acesso
- 2. Defina um código numérico com no máximo 4 dígitos como um código de acesso.
	- A proteção contra gravação está ativa.

#### Parâmetros que podem ser alterados sempre

A proteção contra gravação não inclui certos parâmetros que não afetam a medição. Apesar do código de acesso definido, estes parâmetros podem sempre ser modificados, mesmo que outros parâmetros estejam bloqueados.

O equipamento automaticamente bloqueia os parâmetros protegidos contra gravação novamente se uma tecla não for pressionada por 10 minutos na visualização de navegação e de edição. O equipamento bloqueia os parâmetros protegidos contra gravação

automaticamente após 60 s se o usuário voltar ao modo de display de operação a partir da visualização de navegação e de edição.

- Se o acesso à gravação for ativado através do código de acesso, ele também pode ser desativado somente através do código de acesso →  $\stackrel{5}{\equiv}$  51.
	- Nos documentos de "Descrição dos Parâmetros do Equipamento", cada parâmetro protegido contra gravação é identificado com @-símbolo.

#### <span id="page-50-0"></span>Desabilitação da proteção contra gravação através do código de acesso

Se o símbolo  $\textcircled{a}}$ aparece no display local em frente a um parâmetro, o parâmetro é protegido contra gravação por um código de acesso específico do equipamento e seu valor não pode ser mudado no momento usando o display local →  $\triangleq$  49.

O bloqueio de acesso à gravação através da operação local pode ser desativado inserindo o código de acesso específico do equipamento.

1. Após pressionar  $\mathbb E$ , o prompt de entrada para o código de acesso aparece.

2. Insira o código de acesso.

 $\rightarrow$  0 símbolo  $\blacksquare$ na frente dos parâmetros desaparece, todos os parâmetros previamente protegidos contra gravação tornam-se reabilitados.

#### Desativação da proteção contra gravação através do código de acesso

#### Através do display local

- 1. Navegar para: Configuração → Configuração avançada → Administração → Definir código de acesso → Definir código de acesso
- 2. Insira 0000.
- 3. Repita 0000 em parâmetro Confirmar código de acesso.
	- A proteção contra gravação está desativada. Os parâmetros podem ser modificados sem inserir um código de acesso.

#### Através de uma ferramenta de operação (por exemplo, FieldCare)

1. Navegar para: Configuração → Configuração avançada → Administração → Definir código de acesso

2. Insira 0000.

 A proteção contra gravação está desativada. Os parâmetros podem ser modificados sem inserir um código de acesso.

#### Proteção contra gravação por meio da chave de proteção contra gravação

Diferente da proteção contra gravação do parâmetro através do código de acesso específico para o usuário, isto permite que o acesso de gravação a todo o menu de operação - exceto porparâmetro "Contraste da tela" - seja bloqueado.

Os valores de parâmetro são agora somente leitura e não podem mais ser editados (exceto por parâmetro "Contraste da tela"):

- Através do display local
- Através do protocolo PROFIBUS PA

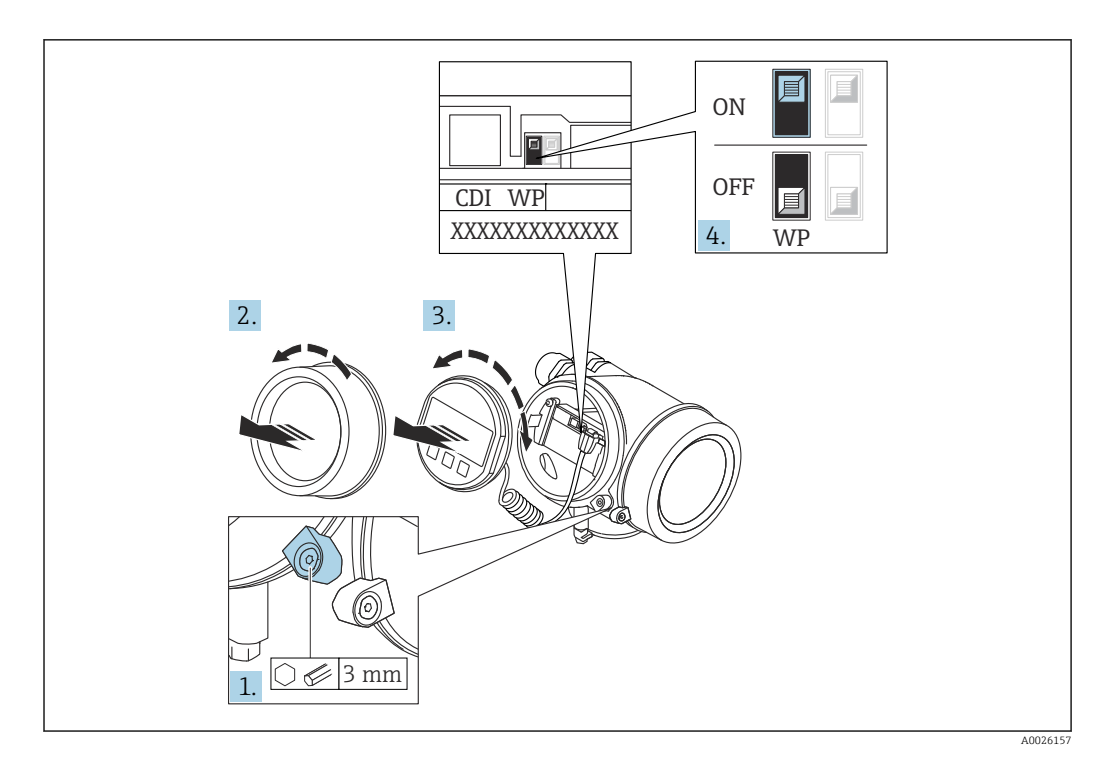

- 1. Solte a braçadeira de fixação.
- 2. Desaparafuse a tampa do compartimento de componentes eletrônicos.
- 3. Puxe o módulo do display para fora com um suave movimento de rotação. Para facilitar o acesso à chave de bloqueio, instale o módulo de display na borda do compartimento de componentes eletrônicos.

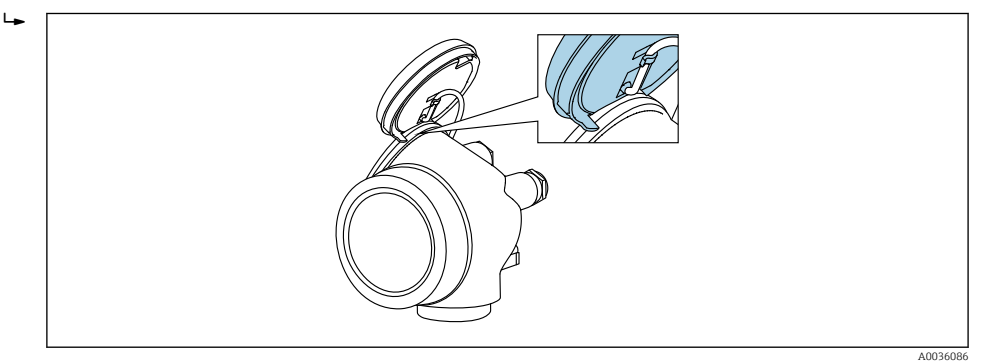

- 4. O ajuste da chave de proteção contra gravação (WP) no módulo de componentes eletrônicos principal para a posição ON habilita a proteção contra gravação de hardware. O ajuste da chave de proteção (WP) contra gravação no módulo de componentes eletrônicos principal para a posição OFF (ajuste de fábrica) desabilita a proteção contra gravação de hardware.
	- Caso a proteção contra gravação de hardware esteja habilitada: o opção Hardware bloqueado é exibido no parâmetro Status de bloqueio. Além disso, no display local o  $\Box$ -símbolo aparece na frente dos parâmetros no cabeçalho do display de operação e na visualização de navegação.

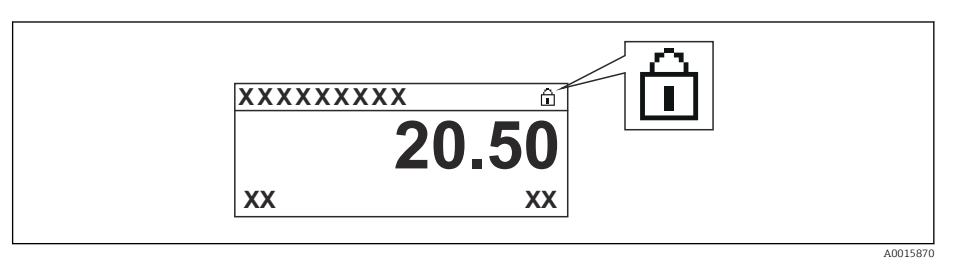

Caso a proteção contra gravação de hardware esteja desabilitada, nenhuma opção  $\acute{\text{e}}$  exibida no parâmetro **Status de bloqueio**. No display local o  $\mathbf{D}$ -símbolo desaparece da frente dos parâmetros no cabeçalho do display de operação e na visualização de navegação.

5. Coloque o cabo no vão entre o invólucro e o módulo da eletrônica principal e conecte o módulo do display no compartimento dos componentes eletrônicos na direção desejada até encaixar.

6. Para reinstalar o transmissor, faça o procedimento reverso à remoção.

#### Habilitação e desabilitação do bloqueio do teclado

O bloqueio do teclado permite bloquear o acesso a todo o menu de operação através de operação local. Como resultado, não se torna mais possível navegar pelo menu de operação ou mudar os valores dos parâmetros individuais. Os usuários podem somente ler os valores medidos no display de operação.

O bloqueio do teclado é ativado e desativado no menu de contexto.

*Ativação do bloqueio do teclado*

# Somente para o display SD03

- O bloqueio do teclado é ativado automaticamente:
- Se o equipamento não foi operado através do display por > 1 minuto.
- Sempre que o equipamento é reiniciado.

#### Para ativar o bloqueio manualmente:

1. O equipamento está no display do valor medido.

- Pressione  $\mathbb E$  por pelo menos 2 segundos.
- Aparece o menu de contexto.
- 2. No menu de contexto, selecione Chave de bloqueio ativadaa opção .
	- O bloqueio do teclado está ativado.

Se o usuário tentar acessar o menu de operação enquanto o bloqueio estiver ativo, a H mensagem Teclado bloqueado também aparece.

#### *Desativação do bloqueio do teclado*

1. O bloqueio do teclado está ativado.

Pressione  $E$  por pelo menos 2 segundos.

- Aparece o menu de contexto.
- 2. No menu de contexto, selecione Chave de bloqueio desativadoa opção .
	- O bloqueio do teclado está desativado.

#### Tecnologia sem fio Bluetooth®

#### A transmissão de sinal através da tecnologia sem fio Bluetooth<sup>®</sup> usa uma técnica criptográfica testada pelo Instituto Fraunhofer

- O equipamento não é visível através da tecnologia sem fio *Bluetooth®* sem o aplicativo **SmartBlue**
- $\bullet$  É estabelecida somente uma conexão ponto a ponto entre **um** sensor e **um** smartphone ou tablet

# 8.3 Módulo de display e de operação

## 8.3.1 Aparência do display

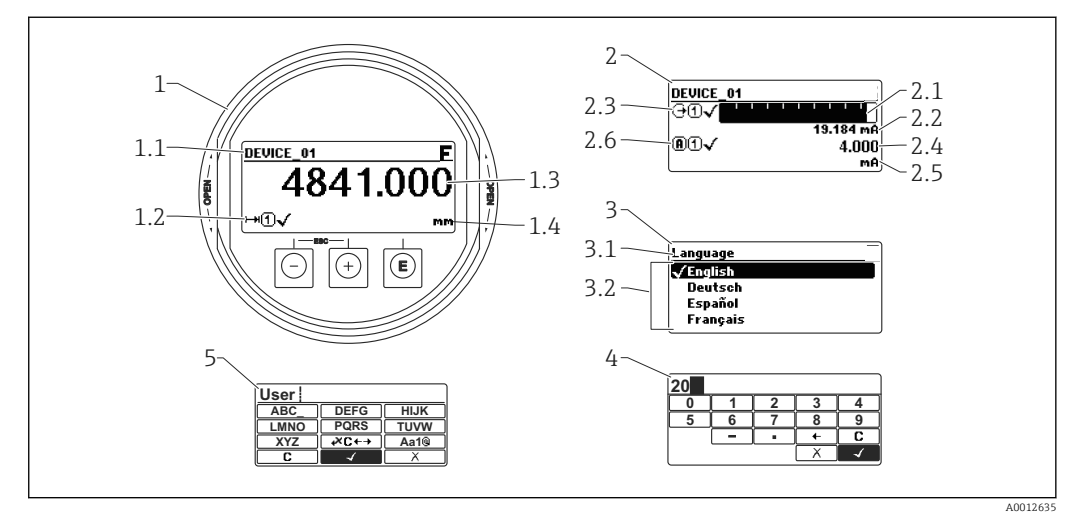

 *20 Aparência do módulo de display e de operação para operação local*

- *1 Display do valor medido (tamanho máx. de 1 valor)*
- *1.1 Cabeçalho contendo tag e símbolo do erro (se um erro estiver ativo)*
- *1.2 Símbolos de valor medido*
- *1.3 Valor medido*
- *1.4 Unidade*
- *2 Valor medido exibido (1 gráfico de barras + 1 valor)*
- *2.1 Gráfico de barras para o valor medido 1*
- *2.2 Valor medido 1 (incluindo unidade)*
- *2.3 Símbolos de valor medido para o valor medido 1*
- *2.4 Valor medido 2*
- *2.5 Unidade para o valor medido 2*
- *2.6 Símbolos de valor medido para o valor medido 2*
- *3 Representação de um parâmetro (aqui: um parâmetro com lista de seleção)*
- *3.1 Cabeçalho contendo o nome do parâmetro e o símbolo de erro (se um erro estiver ativo)*
- *3.2 Lista de seleção; marca o valor do parâmetro da corrente.*
- *4 Matriz de entrada para números*
- *5 Matriz de entrada para caracteres alfanuméricos e especiais*

#### Símbolos de display para os submenus

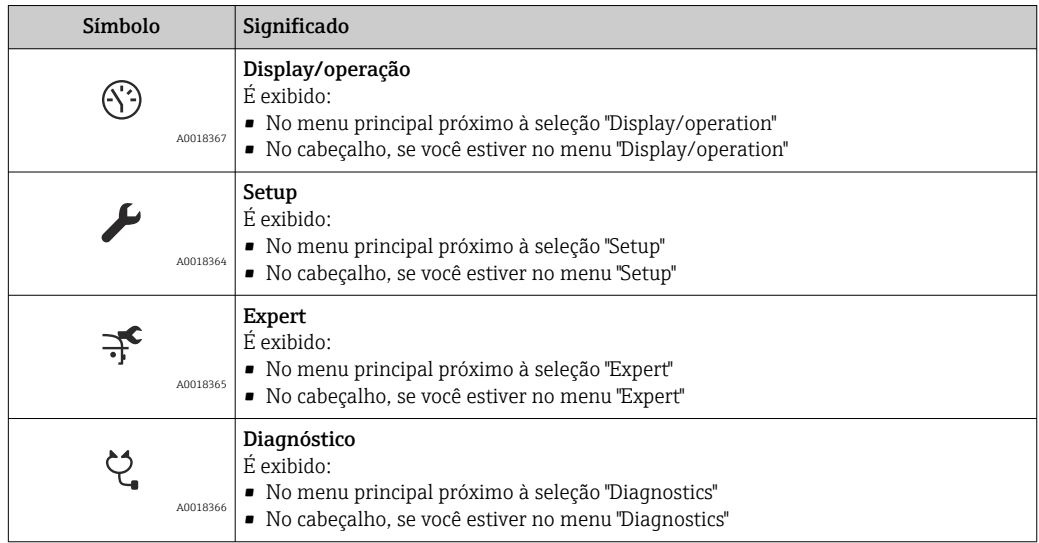

#### Sinais de status

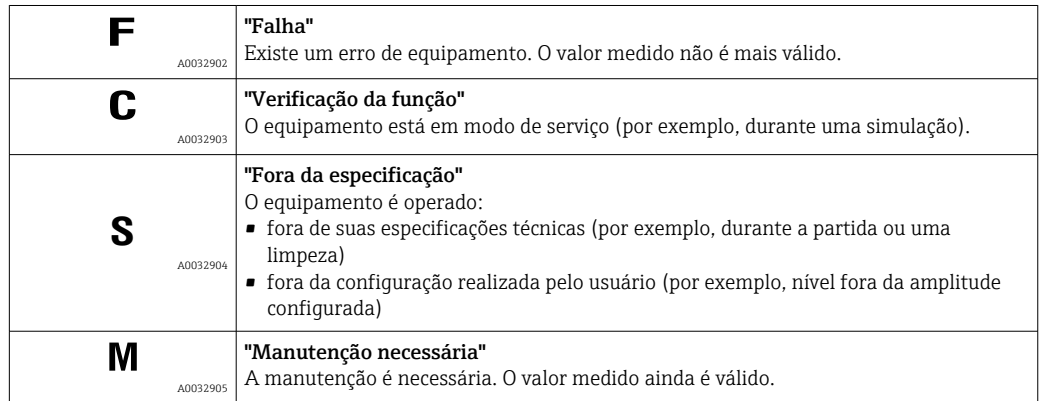

## Símbolos de display para o estado de bloqueio

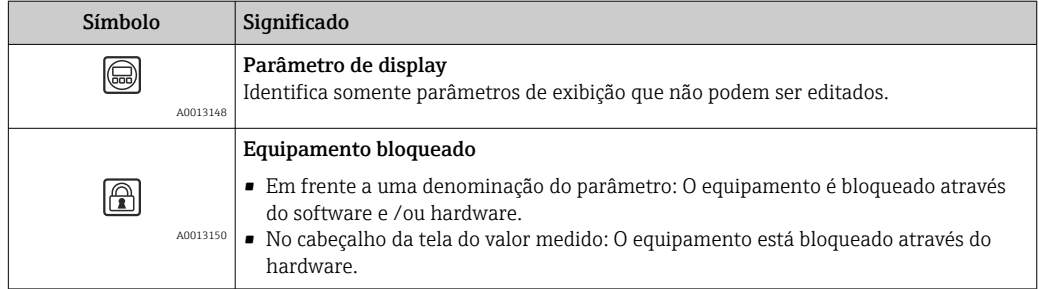

#### Símbolos de valor medido

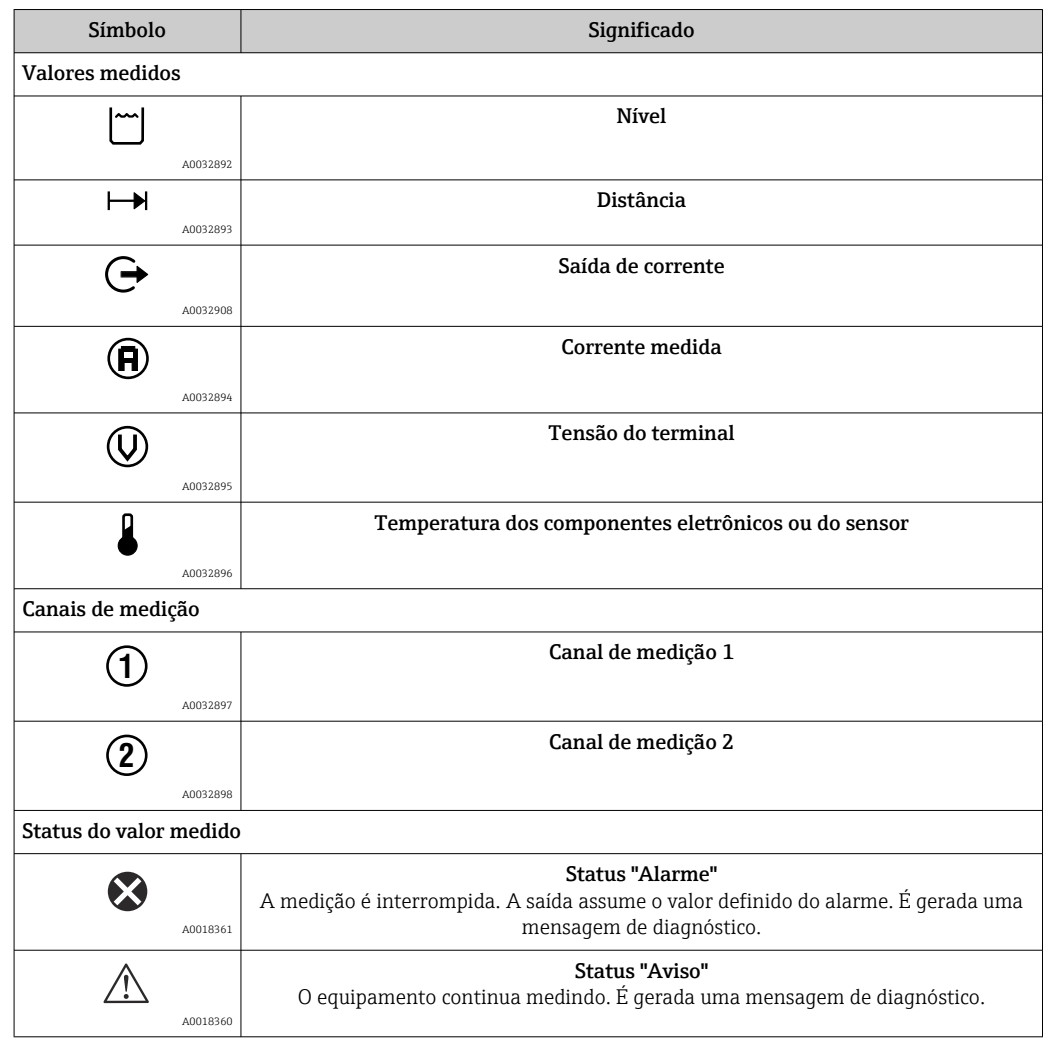

# 8.3.2 Elementos de operação

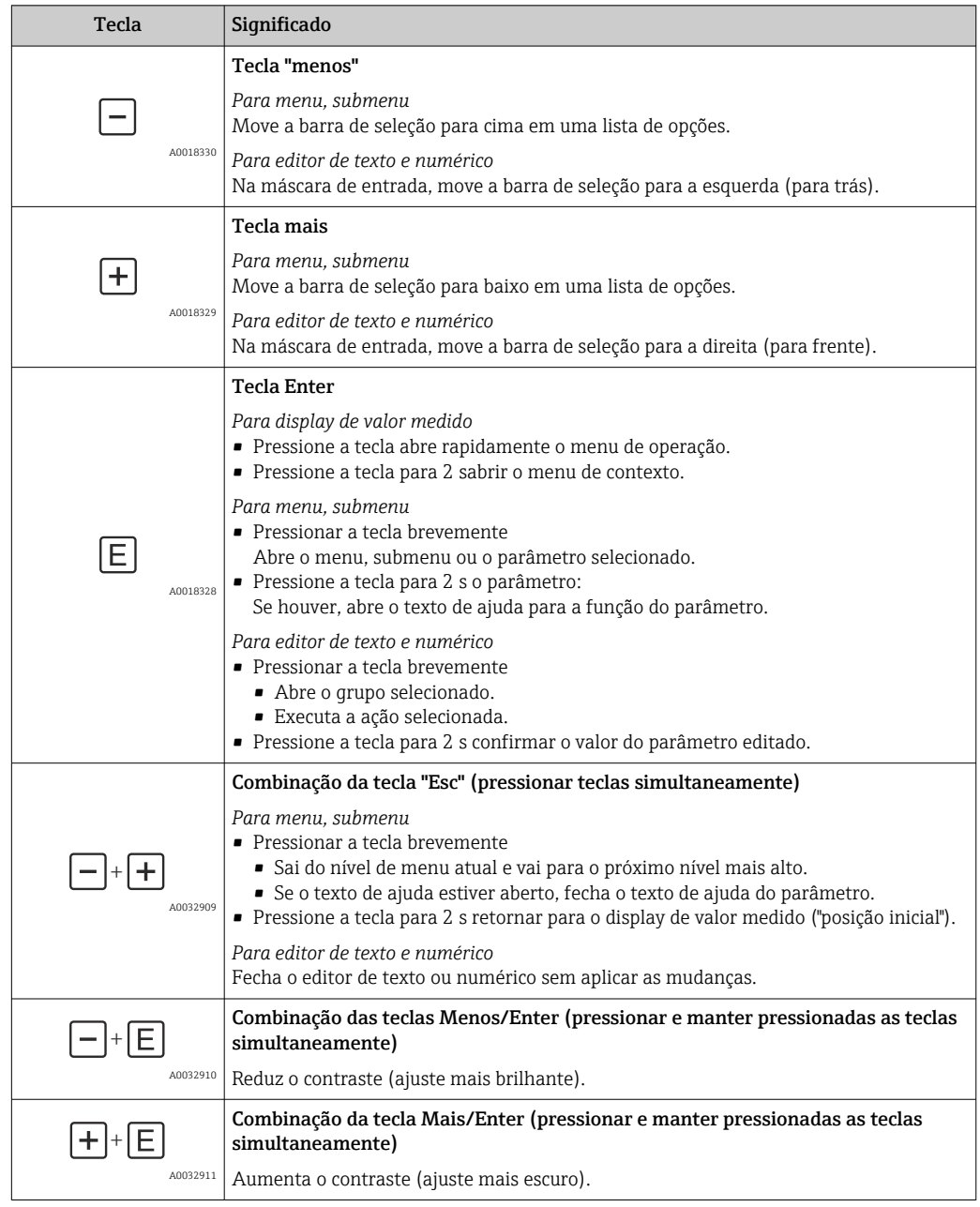

## 8.3.3 Inserir números e texto

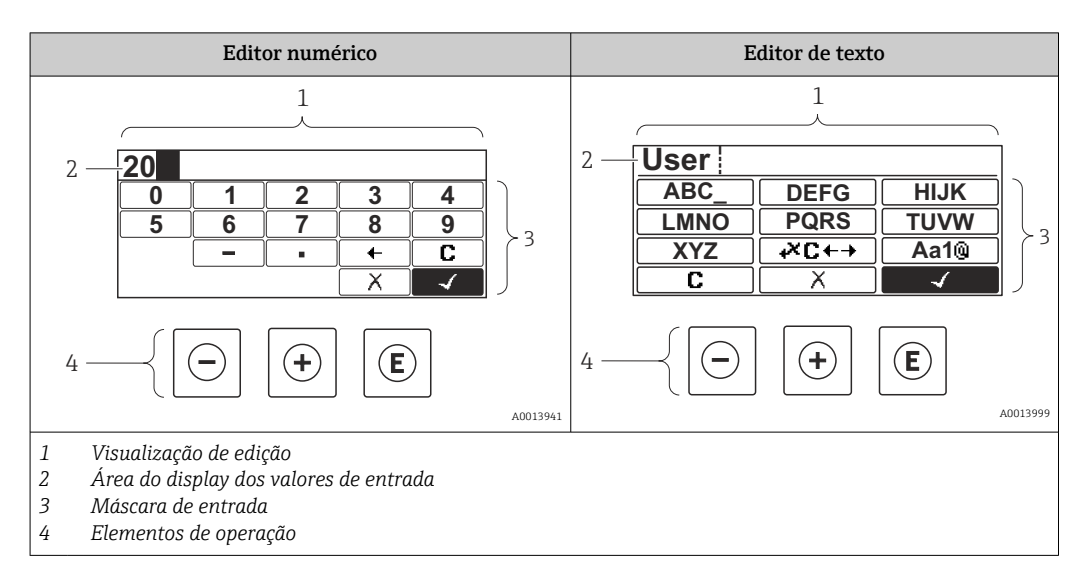

#### Máscara de entrada

Os seguintes símbolos de entrada estão disponíveis na máscara de entrada do editor numérico e de texto:

#### *Símbolos do editor numérico*

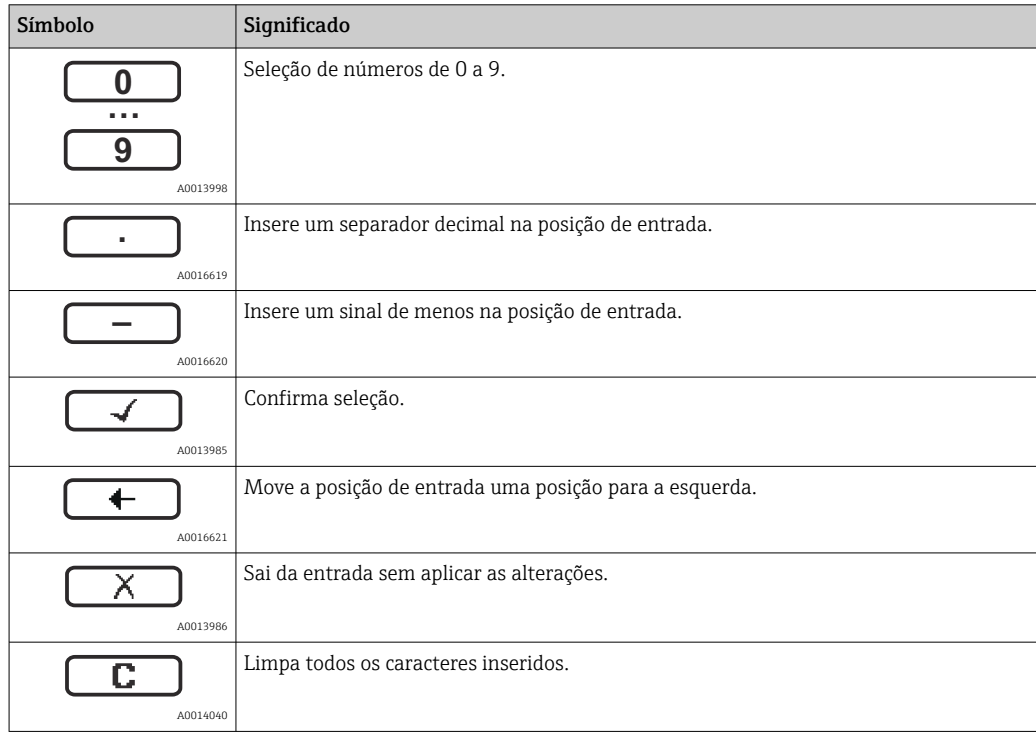

#### *Símbolos do editor de texto*

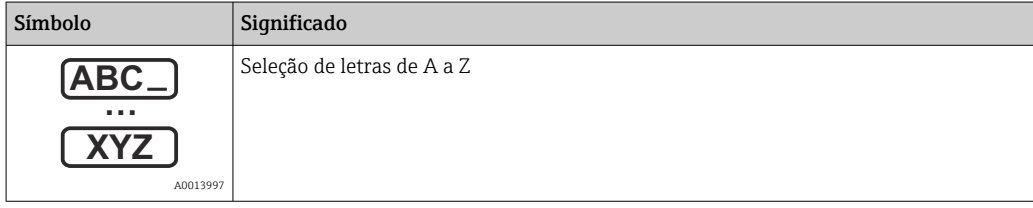

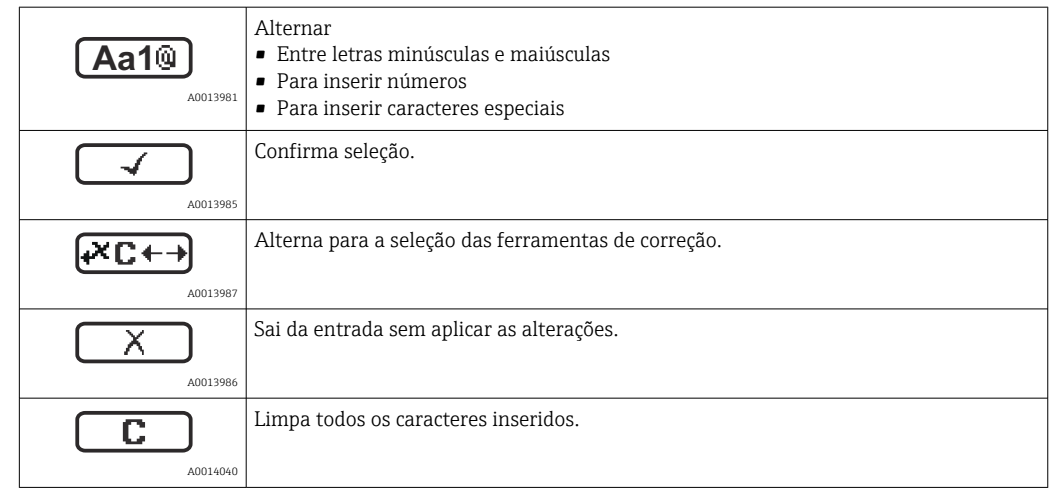

*Símbolos de correção em*

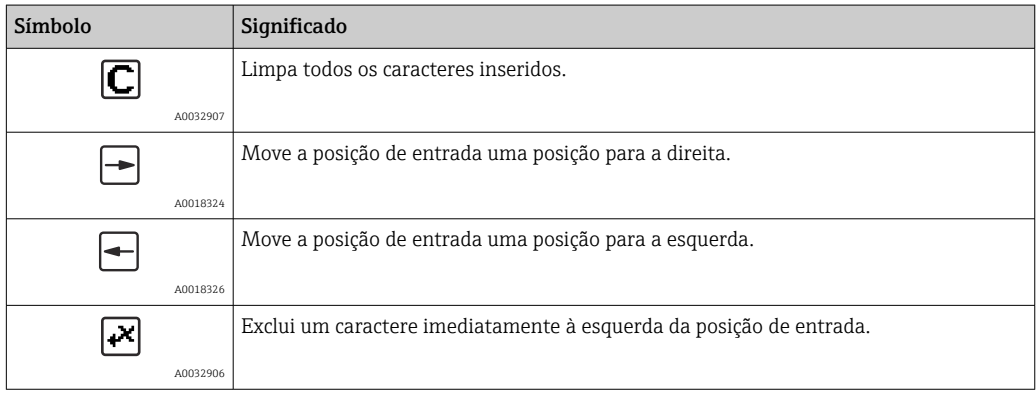

## 8.3.4 Abertura do menu de contexto

Usando o menu de contexto, o usuário pode acessar os seguintes menus rápida e diretamente a partir do display operacional:

- Setup
- Conf. backup disp.
- Env.curve
- Bloqueio do teclado ligado

#### Kontextmenü aufrufen und schließen

O usuário está no display operacional.

- 1. Pressione  $\mathbb E$  para 2 s.
	- O menu de contexto abre.

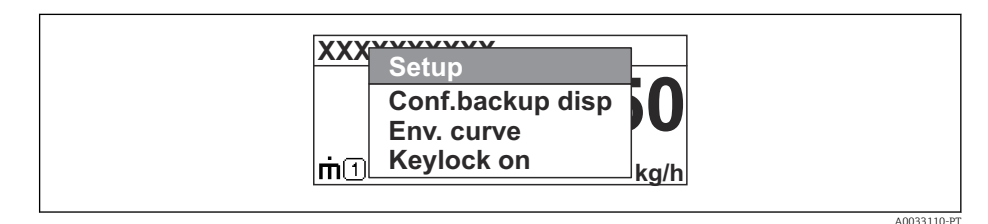

- 2. Pressione  $\Box$  +  $\Box$  simultaneamente.
	- O menu de contexto é fechado e o display operacional aparece.

#### Acessando o menu por meio do menu de contexto

- 1. Abra o menu de contexto.
- 2. Pressione  $\oplus$  para navegar no menu desejado.
- 8. Pressione **□** para confirmar a seleção.
	- $\rightarrow$  O menu selecionado abre.

## 8.3.5 Curva de envelope no módulo de display e de operação

Para avaliar o sinal de medição, podem ser exibidas a curva de envelope e - se um mapeamento tiver sido registrado - a curva de mapeamento:

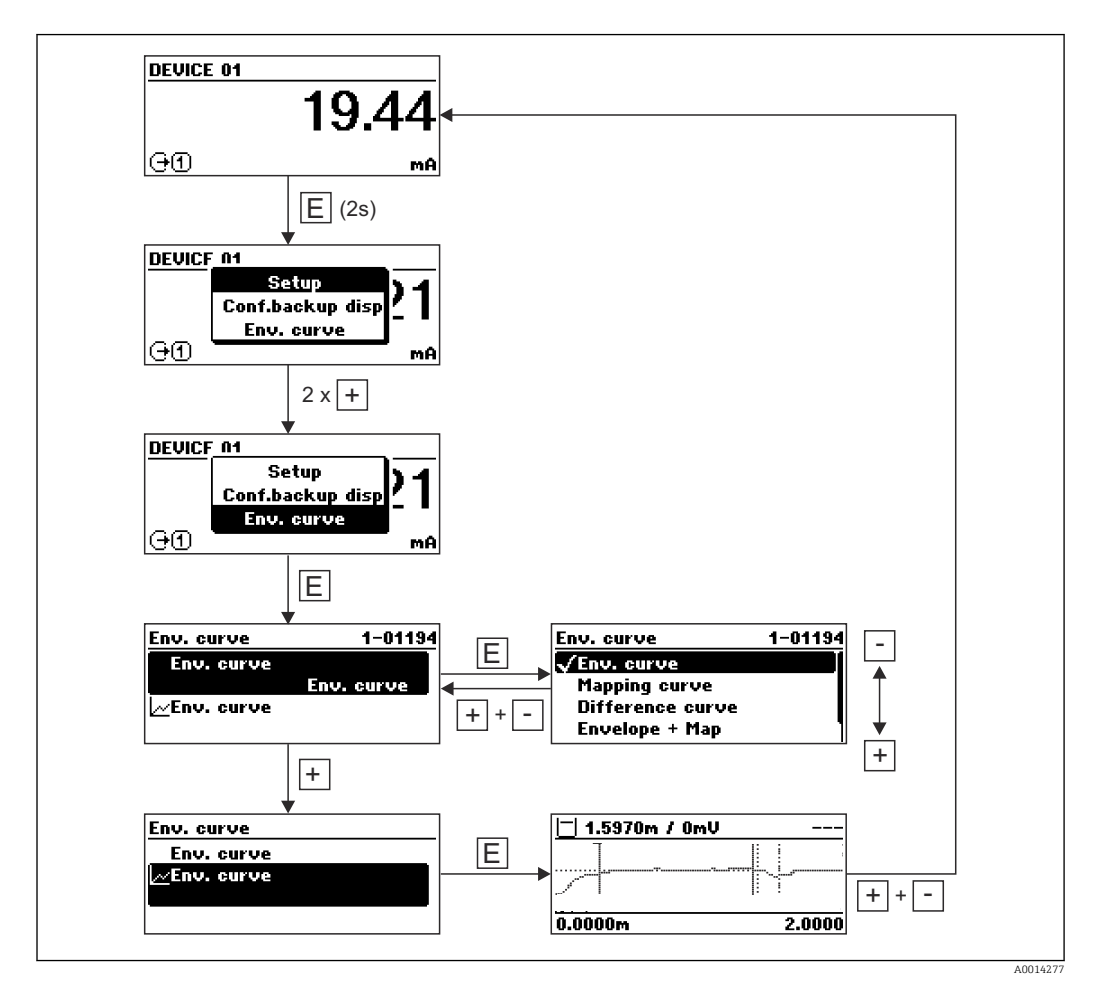

# 9 Integração em uma rede PROFIBUS

## 9.1 Visão geral dos arquivos da base de dados do equipamento (GSD)

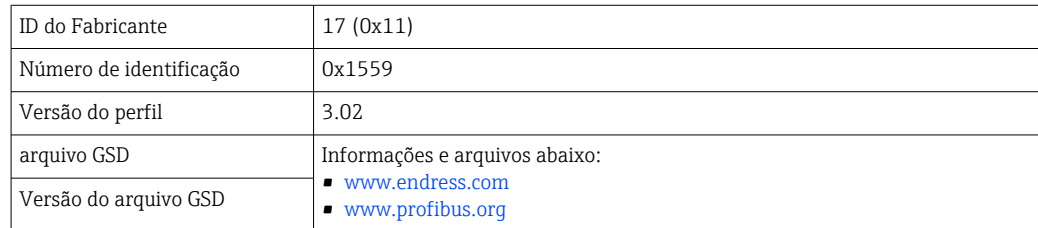

# 9.2 Configuração do endereço do equipamento

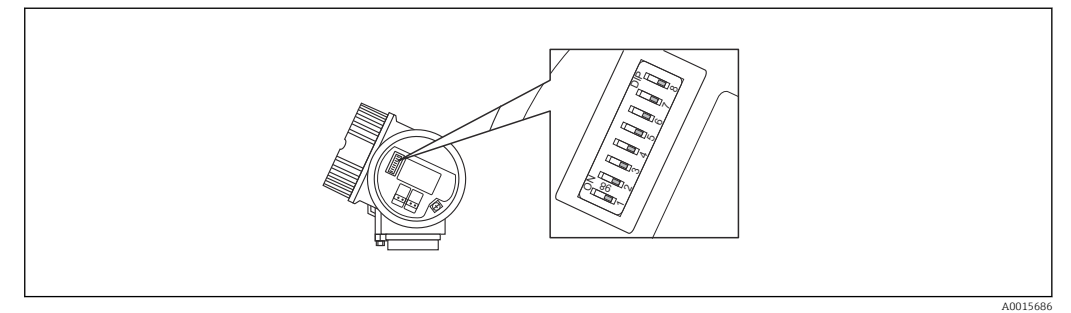

 *21 Endereçamento das seletoras no compartimento do terminal*

## 9.2.1 Endereçamento do hardware

1. Configuração da seletora 8 para "OFF".

2. Definição do endereço com as seletoras 1 a 7 de acordo com a tabela abaixo.

A mudança de endereço é ativada após 10 segundos. O equipamento reinicia automaticamente.

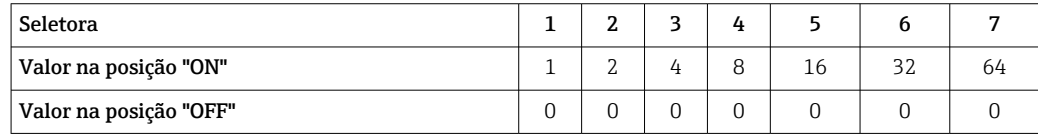

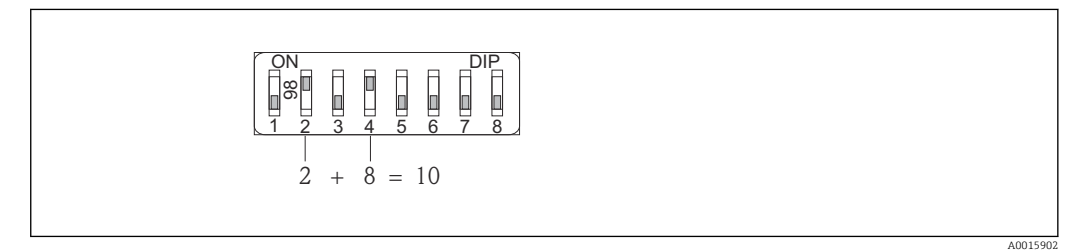

 *22 Exemplo de endereçamento de hardware: a seletora 8 está na posição "OFF"; as seletoras 1 a 7 definem o endereço.*

## 9.2.2 Endereçamento do software

1. Configurar a seletora 8 para "ON".

- 2. O equipamento reinicia automaticamente. O endereço permanece o mesmo que o anterior (ajuste de fábrica: 126).
- 3. Defina o endereço desejado através do menu de operação: Configuração → Endereço do aparelho

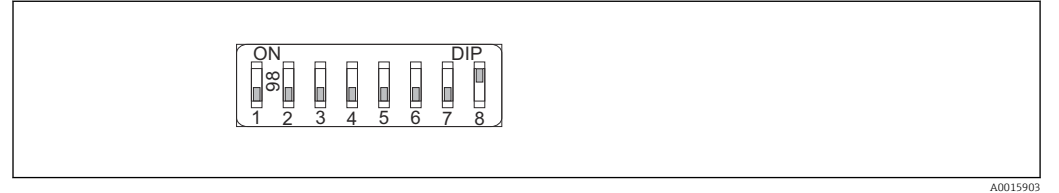

 *23 Exemplo de endereçamento do software: seletora 8 está na posição "ON"; o endereço está definido no menu de operação (Setup → Device address)*

# 10 Comissionamento através do assistente

Um assistente que orienta o usuário através da configuração inicial está disponível no FieldCare e o DeviceCare<sup>4)</sup>.

- 1. Conecte o equipamento ao FieldCare ou ao DeviceCare →  $\triangleq$  46.
- 2. Abra o equipamento no FieldCare ou no DeviceCare.
	- O painel de instrumentos (página inicial) do equipamento mostra:

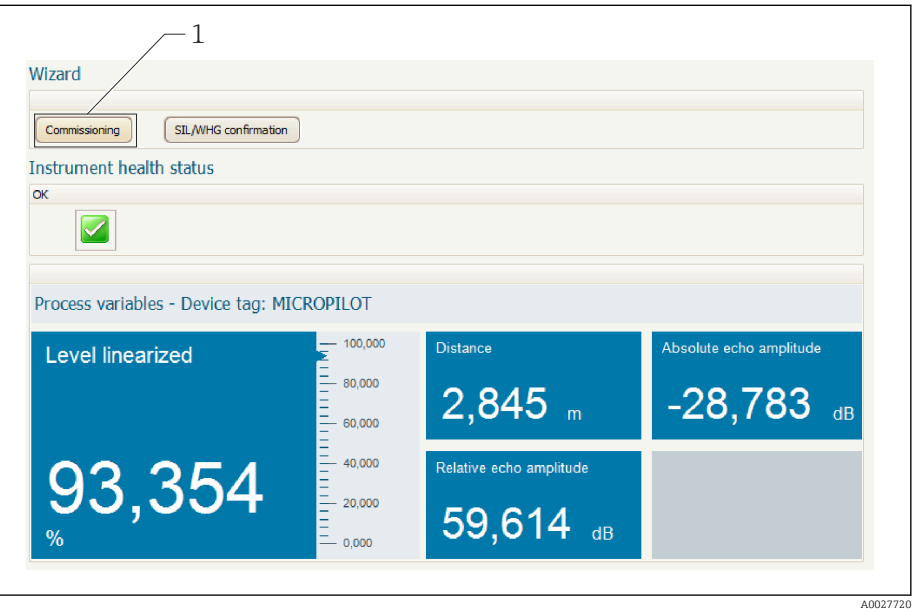

- *1 Botão "comissionamento" convoca o assistente.*
- 3. Clique em "comissionamento" para convocar o assistente.
- 4. Insira ou selecione o valor adequado para cada parâmetro. Esses valores são imediatamente gravados no equipamento.
- 5. Clique em "Próximo" para mudar para a página seguinte.
- 6. Após concluir a última página, clique em "Final da sequência" para fechar o assistente.
- Se o assistente for cancelado antes da definição de todos os parâmetros necessários, o H equipamento poderá ficar em estado indefinido. Neste caso, recomenda-se um reset para os padrões de fábrica.

<sup>4)</sup> DeviceCare está disponível para download em www.software-products.endress.com. O download requer um registro no portal de software Endress+Hauser.

# 11 Comissionamento através do menu de operação

# 11.1 Instalação e verificação da função

Antes de iniciar seu ponto de medição, certifique-se de que todas as verificações finais foram concluídas:

- Lista de verificação "Controle pós-instalação" [→ 35](#page-34-0)
- Checklist "Verificação pós-conexão"  $\rightarrow$   $\blacksquare$  43

# 11.2 Configuração do idioma de operação

Ajuste de fábrica: inglês ou idioma local solicitado

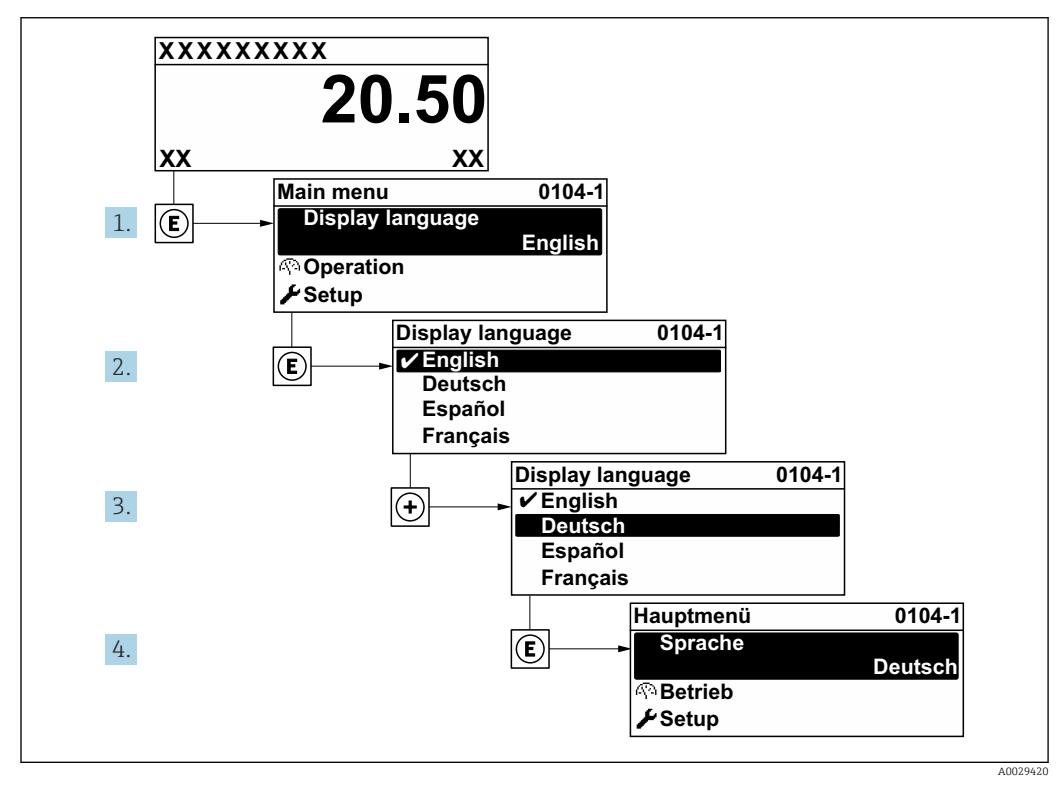

 *24 Uso do display local como exemplo*

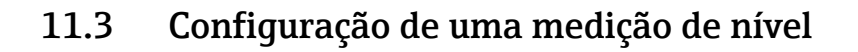

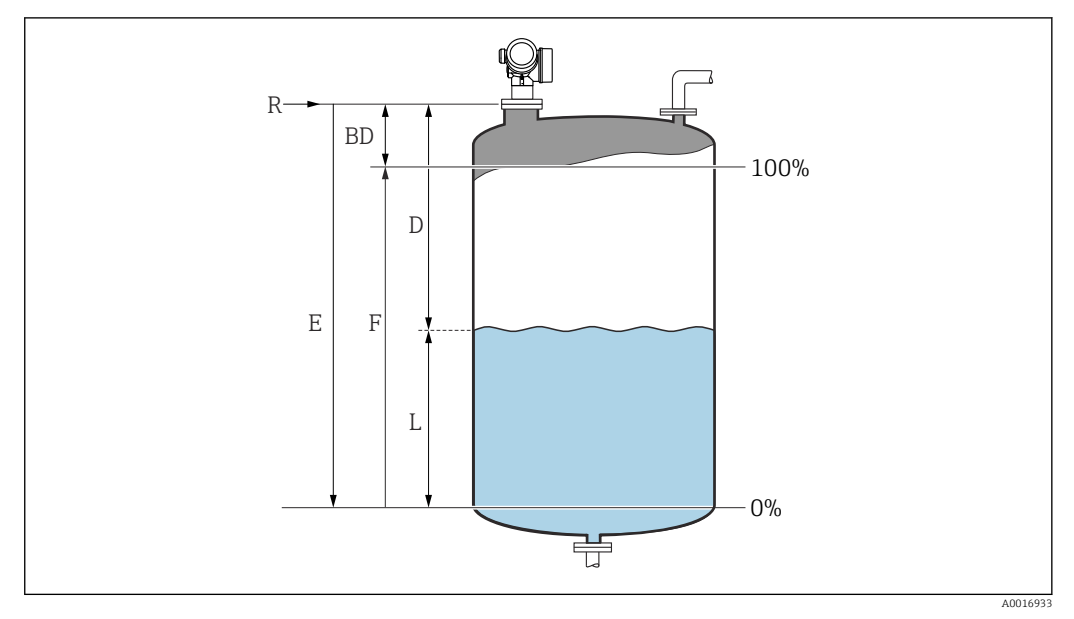

- *25 Parâmetros de configuração para as medições de nível em líquidos*
- *R Ponto de referência da medição*
- *D Distância*
- *L Nível*
- *E Calibração vazia (= zero)*
- *F Calibração cheia (= span)*
- 1. Navegar para: Configuração  $\rightarrow$  Tag do equipamento Insira a tag para o ponto de medição.
- 2. Navegar para: Configuração → Endereço do aparelho
	- Insira o endereço do barramento do equipamento (apenas em caso de endereçamento de software).
- 3. Navegar para: Configuração → Unidade de distância Selecione a unidade de distância.
- 4. Navegar para: Configuração  $\rightarrow$  Tipo de tanque ← Selecione o tipo de tanque.
- 5. Para parâmetro Tipo de tanque = Bypass / tubo: Navegar para: Configuração → Diâmetro do tubo
	- Insira o diâmetro do tubo de calma ou do bypass.
- 6. Navegar para: Configuração → Grupo do meio
	- Especifique o grupo do meio: (À base de água (DC >= 4) ou Outros)
- 7. Navegar para: Configuração → Calibração vazia
	- Insira a distância de esvaziamento E (distância do ponto de referência R até o nível de  $0\%$ )  $^{5}$
- 8. Navegar para: Configuração → Calibração cheia
	- Insira a distância total F (distância do nível de 0% até o nível de 100%).
- 9. Navegar para: Configuração → Nível
	- Indica o nível medido L.

<sup>5)</sup> Se, por exemplo, a faixa de medição abrange somente a parte superior do tanque (E << altura do tanque), é obrigatório inserir a altura efetiva do tanque no parâmetro "Setup → Advanced Setup → Level → Tank/silo height".

- 10. Navegar para: Configuração → Distância
	- Indica a distância medida do ponto de referência R até o nível L.
- 11. Navegar para: Configuração → Qualidade do sinal
	- Indica a qualidade do sinal de eco avaliado.
- 12. Quando operando através do display local:
	- Navegar para: Configuração → Mapeamento → Confirmar distância
	- Compara a distância indicada no display com a distância real para iniciar o registro de um mapa de eco de interferência.
- 13. Quando operando através da ferramenta de operação:

Navegar para: Configuração → Confirmar distância

 Compara a distância indicada no display com a distância real para iniciar o registro de um mapa de eco de interferência.

14. Navegar para: Configuração → Configuração avançada → Nível → Unidade do nível

Selecione a unidade de nível: %, m, mm, pés, pol. (ajuste de fábrica: %)

O tempo de resposta do equipamento é predefinido pelo parâmetro Tipo de tanque (→  $\triangleq$  109). Configurações mais detalhadas são possíveis no submenu **Configuração** avançada.

# 11.4 Registro da curva de referência

Após a configuração da medição é recomendado registrar a curva envelope atual como uma curva de referência. A curva de referência pode ser usada posteriormente no processo para fins de diagnóstico. Para registrar a curva de referência, utilize parâmetro Salvar curva de referência.

#### Navegação no menu

Especialista → Diagnóstico → Diagnóstico envelope → Salvar curva de referência

#### Significado das opções

- Não
- Sem ação

• Sim

A curva envelope atual é memorizada como curva de referência.

Nos equipamentos equipados com versões de software 01.00.zz, este submenu só é visível para a função de usuário "Serviço".

A curva de referência só pode ser exibida no gráfico da curva envelope do FieldCare após ter sido carregada do equipamento para o FieldCare. Isso é executado através da função "Carregar Curva de Referência" no FieldCare.

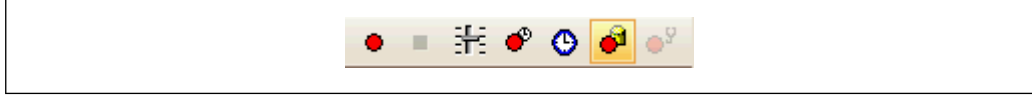

#### *26 A função "Carregar Curva de Referência"*

# 11.5 Configuração do display local

## 11.5.1 Ajustes de fábrica do display local

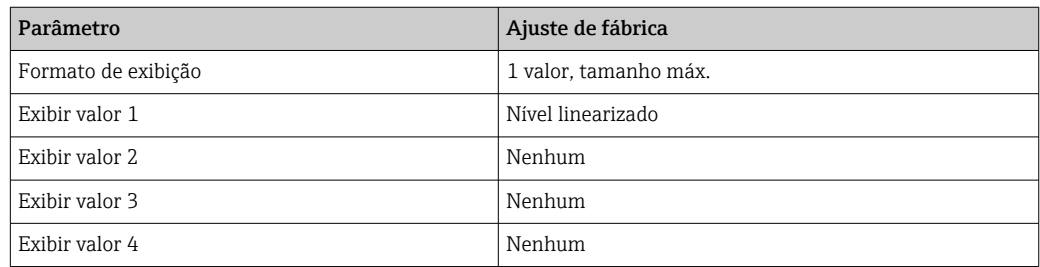

## 11.5.2 Ajuste no display local

O display local pode ser ajustado pelo seguinte submenu: Configuração → Configuração avançada → Exibir

# 11.6 Gerenciamento de configuração

Após o comissionamento, é possível salvar a configuração do equipamento atual, copiá-la para outro ponto de medição ou restaurar a configuração de equipamento anterior. Você pode fazer isso usando o parâmetro Gerenciamento de configuração e suas opções.

#### Caminho de navegação no menu de operação

Configuração → Configuração avançada → Exibição do backup de configuração → Gerenciamento de configuração

#### Significado das opções

• Cancelar

Nenhuma medida é executada e o usuário sai do parâmetro.

• Executar backup

Uma cópia de backup da configuração atual do equipamento no HistoROM (embutido no equipamento) é memorizada no módulo do display do equipamento. A cópia de backup compreende os dados do transmissor e do sensor do equipamento.

• Restaurar

A última cópia de backup da configuração do equipamento é copiada do módulo do display para o HistoROM do equipamento. A cópia de backup compreende os dados do transmissor e do sensor do equipamento.

• Duplicar

A configuração do transmissor é duplicada para outro equipamento por meio do módulo do display transmissor. Os seguintes parâmetros, que caracterizam o ponto de medição individual, não são incluídos na configuração transmitida: Tipo de meio

• Comparar

A configuração do equipamento memorizada no módulo do display é comparada à configuração atual do equipamento do HistoROM. O resultado dessa comparação é exibido no parâmetro Resultado da comparação.

#### • Excluir dados de backup

A cópia de backup da configuração do equipamento é excluída do módulo de display do equipamento.

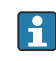

Enquanto a ação está em andamento, a configuração não pode ser editada através do display local e uma mensagem do status de processamento aparece no display.

Se um backup existente for restaurado para um equipamento diferente usando o opção Restaurar, pode ocorrer que algumas funcionalidades do equipamento não estejam mais disponíveis. Em alguns casos, até mesmo a reinicialização do equipamento →  $\triangleq$  158 não restaurará o status original.

Para transmitir uma configuração a um equipamento diferente, o opção Duplicar sempre deve ser utilizado.

# 11.7 Proteção dos ajustes contra alterações não autorizadas

Há duas maneiras de proteger o ajustes contra alterações não autorizadas:

- Através de configurações de parâmetro (bloqueio de software) →  $\triangleq 49$
- **■** Através de seletor de bloqueio (bloqueio de hardware)  $\rightarrow$  51
# 12 Diagnóstico e resolução de problemas

# 12.1 Resolução de falhas gerais

### 12.1.1 Erros gerais

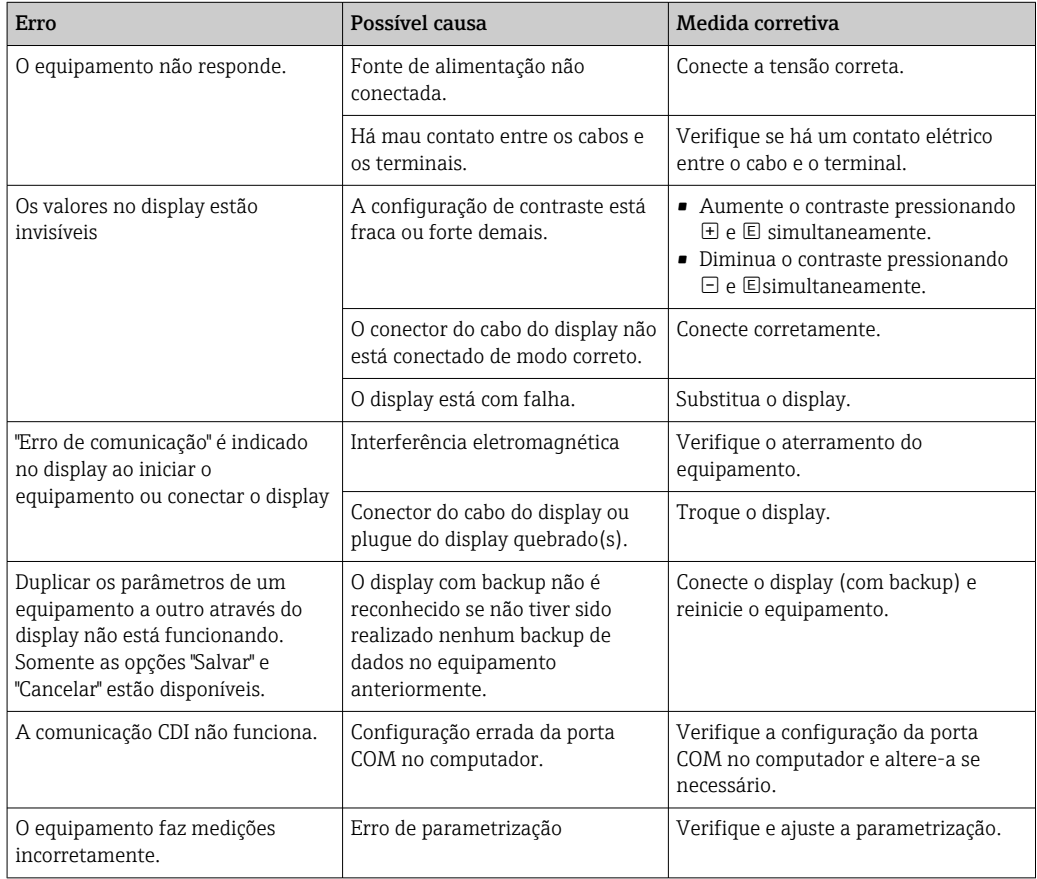

## 12.1.2 Erros de parametrização

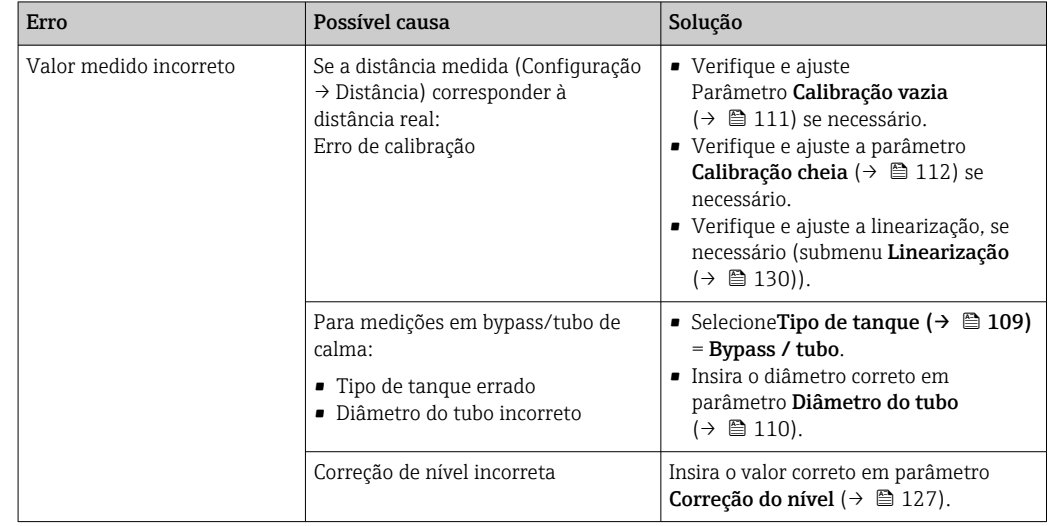

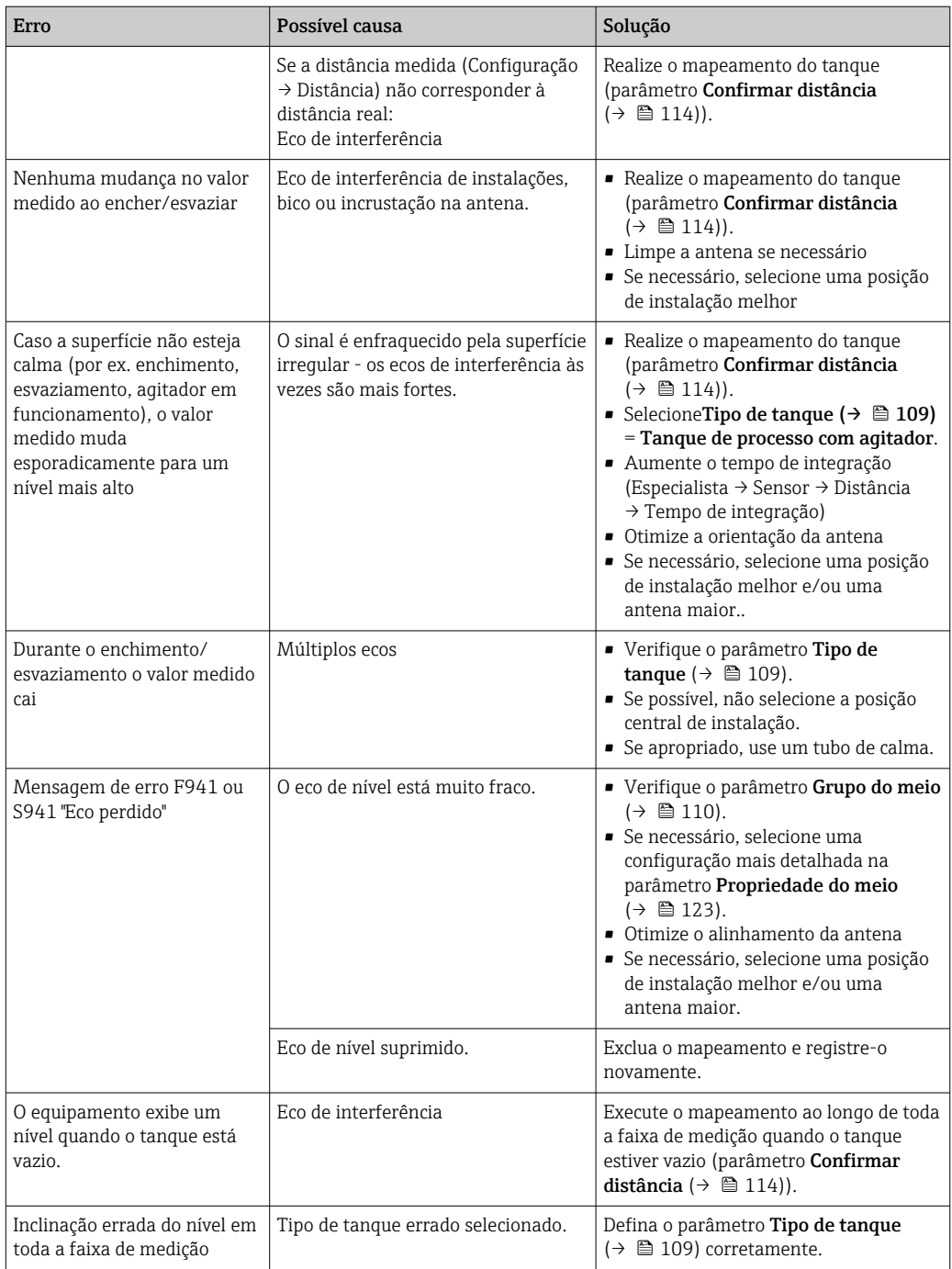

## 12.2 Informações de diagnóstico no display local

### 12.2.1 Mensagem de diagnóstico

Os erros detectados pelo sistema de auto-monitoramento são exibidos como mensagem de diagnóstico alternado com o valor medido exibido.

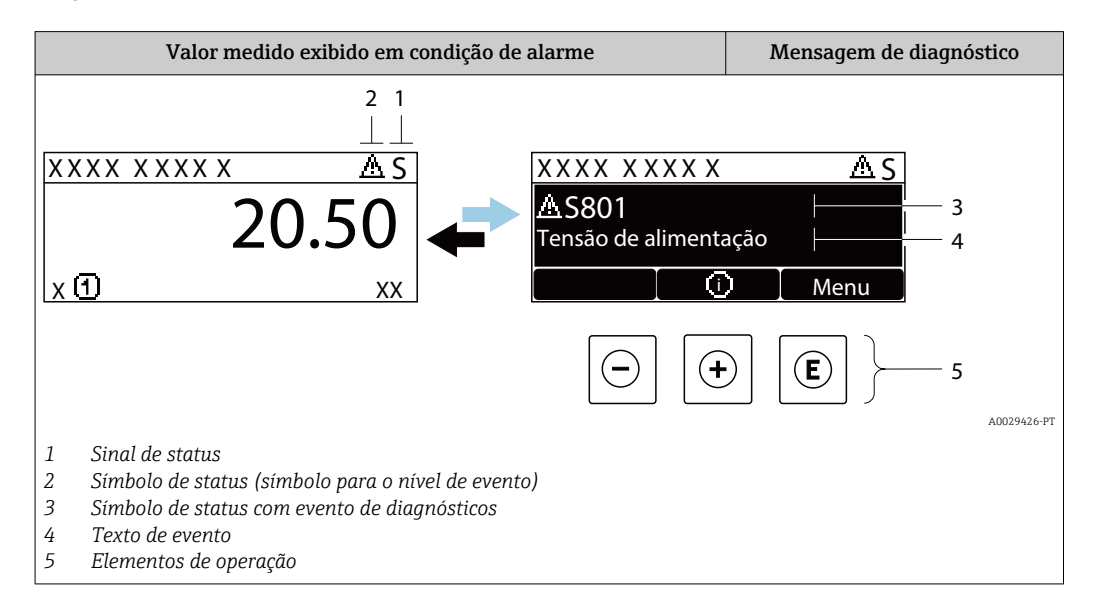

#### Sinais de status

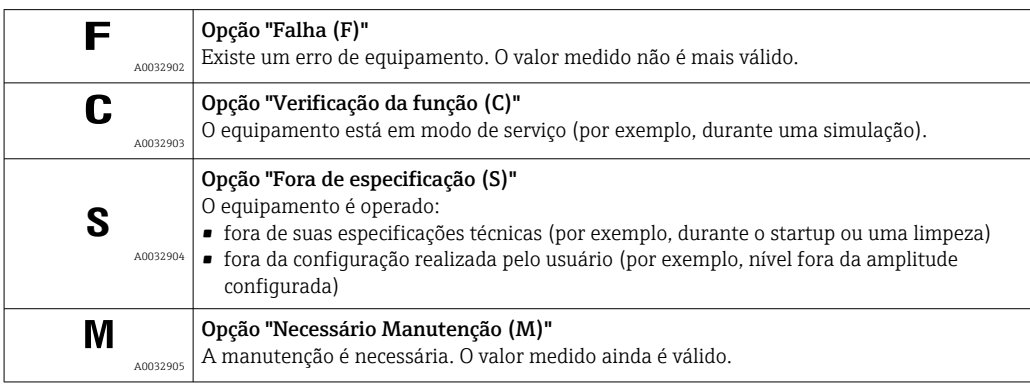

#### Símbolo de status (símbolo para o nível de evento)

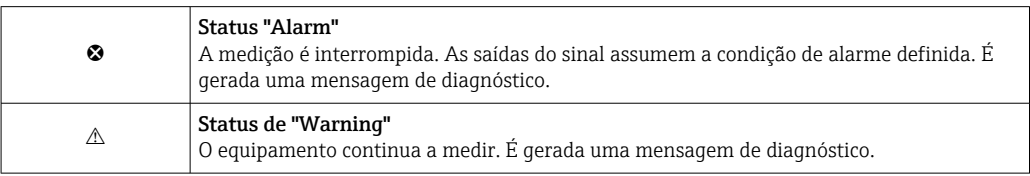

#### Evento de diagnóstico e texto de evento

A falha pode ser identificada usando o evento de diagnósticos. O texto de evento auxilia oferecendo informações sobre o erro. Além disso, o símbolo correspondente é exibido antes do evento de diagnósticos.

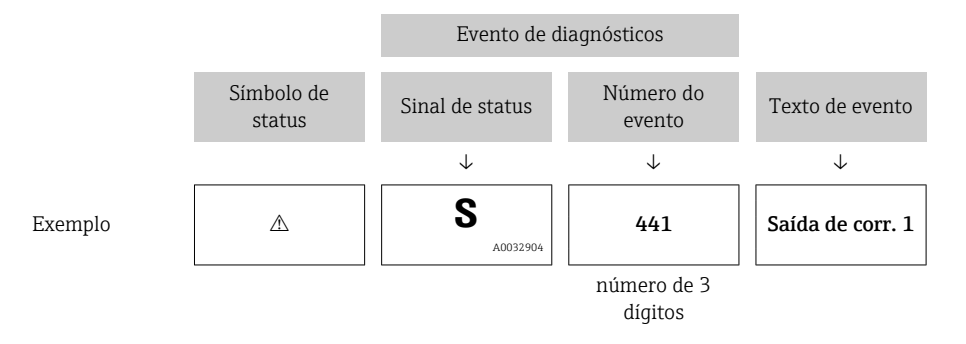

Caso duas ou mais mensagens de diagnósticos estejam pendentes ao mesmo tempo, somente sera exibida aquela mensagem com o nível de prioridade mais alto. Mensagens adicionais de diagnósticos pendentes podem ser mostradas na submenu Lista de diagnóstico.

Mensagens de diagnósticos anteriores que não estão mais pendentes são mostradas  $| \cdot |$ da seguinte maneira:

- No display local:
	- Nosubmenu Livro de registro de eventos
- No FieldCare:

através da função "Lista de Eventos/HistoROM".

#### Elementos de operação

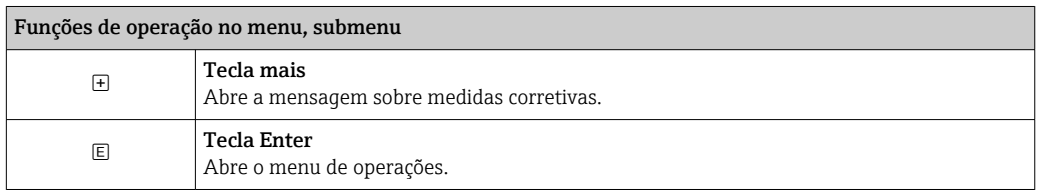

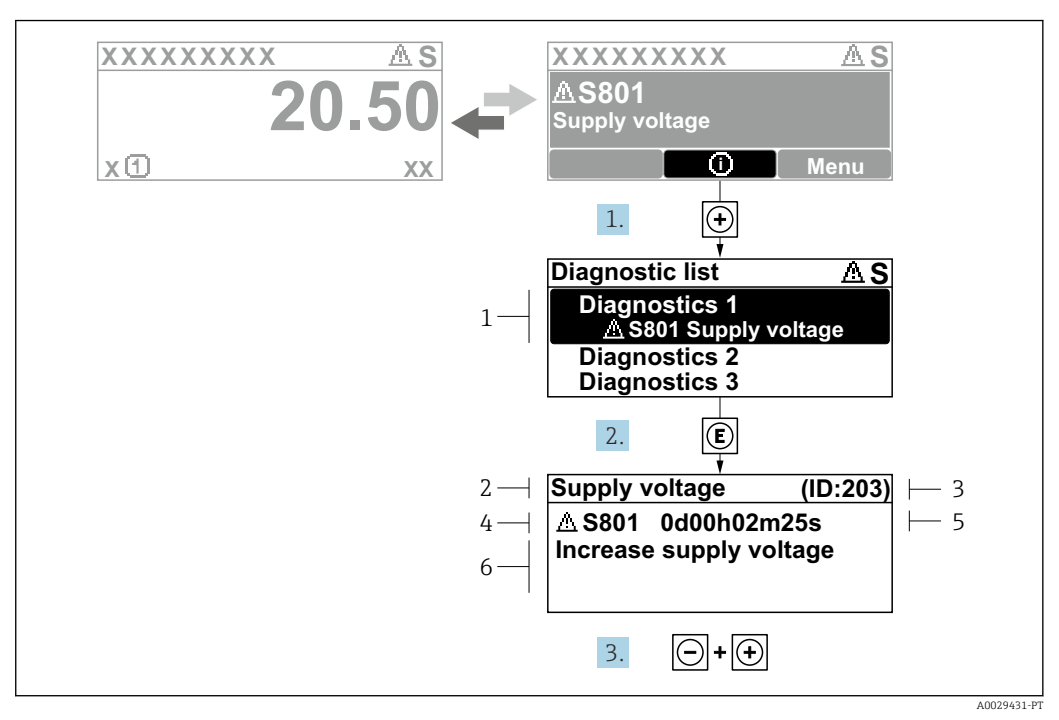

#### 12.2.2 Recorrendo a medidas corretivas

 *27 Mensagem para medidas corretivas*

- *1 Informações de diagnóstico*
- *2 Texto curto*
- *3 Identificação do Serviço*
- *4 Comportamento de diagnóstico com código de diagnóstico*
- *5 Horário da ocorrência da operação*
- *6 Medidas corretivas*

O usuário está na mensagem de diagnóstico.

- 1. Pressione  $\boxplus$  (simbolo  $\textcircled{1}$ ).
	- Submenu Lista de diagnóstico se abre.
- 2. Selecione o evento de diagnóstico desejado com  $\exists$  ou  $\exists$  e pressione  $\mathbb{E}$ .
	- Abre a mensagem para medidas corretivas para o evento de diagnóstico selecionado.
- 3. Pressione  $\Box$  +  $\Box$  simultaneamente.
	- A mensagem para medidas corretivas fecha.

O usuário está no menu Diagnóstico em uma entrada para um evento de diagnósticos, p. ex., no submenu Lista de diagnóstico ou no Diagnóstico anterior.

1. Pressione  $\mathbb E$ .

- Abre a mensagem para medidas corretivas para o evento de diagnóstico selecionado.
- 2. Pressione  $\Box$  +  $\Box$  simultaneamente.

 $\rightarrow$  A mensagem para medidas corretivas fecha.

## 12.3 Evento de diagnóstico na ferramenta de operação

Se um evento de diagnóstico estiver presente no equipamento, o sinal de status aparece no status superior esquerdo na ferramenta de operação junto com o símbolo correspondente para o nível de evento de acordo com a NAMUR NE 107:

- $\blacksquare$  Falha (F)
- Verificação da função (C)
- Fora de especificação (S)
- Necessário Manutenção (M)

#### A: Através do menu de operação

1. Naveque até menu Diagnóstico.

 No parâmetro Diagnóstico atual, o evento de diagnóstico é mostrado com o texto do evento.

2. À direita, na faixa do display, passe o cursor sobre parâmetro Diagnóstico atual.

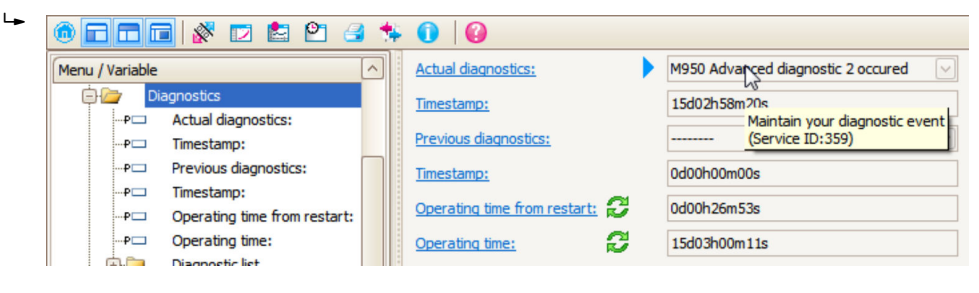

Uma dica de ferramenta com medidas corretivas para o evento de diagnósticos é exibida.

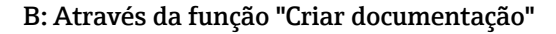

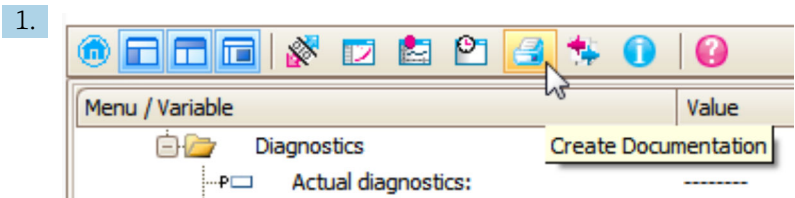

Selecione a função "Criar documentação".

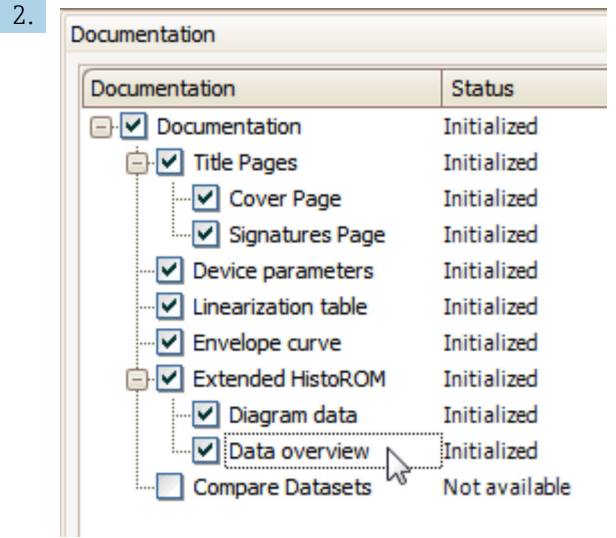

Certifique-se de que a opção "Visão geral de dados" esteja selecionada.

- 3. Clique em "Salvar como ..." e salve um PDF do protocolo.
	- O protocolo contém mensagens de diagnóstico e informações de correção.

#### C: Através da função "Lista de eventos/HistoROM estendido"

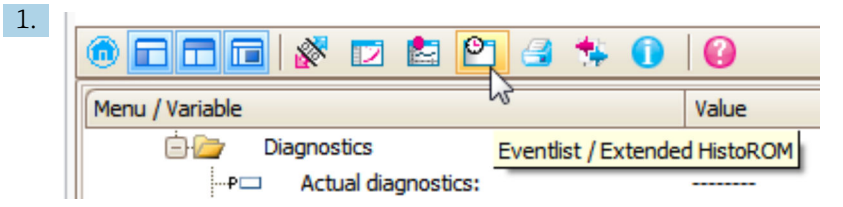

Selecione a função "Lista de eventos/HistoROM estendido".

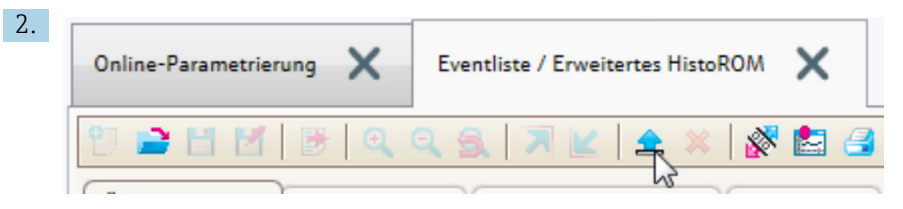

Selecione a função "Carregar lista de eventos".

 A lista de eventos, incluindo as informações de correção, é mostrada na janela "Visão geral de dados".

### 12.4 Lista de diag

No submenu submenu Lista de diagnóstico , pendentes podem ser exibidas até 5 mensagens de diagnóstico atualmente pendentes. Se mais de 5 mensagens estiverem pendentes, o display exibe as de prioridade máxima.

#### Caminho de navegação

Diagnóstico → Lista de diagnóstico

#### Recorrendo e encerrando as medidas corretivas

1. Pressione  $E$ .

- Abre a mensagem para medidas corretivas para o evento de diagnóstico selecionado.
- 2. Pressione  $\Box$  +  $\boxplus$  simultaneamente.
	- $\rightarrow$  A mensagem sobre medidas corretivas fecha.

# 12.5 Visão geral dos eventos de diagnóstico

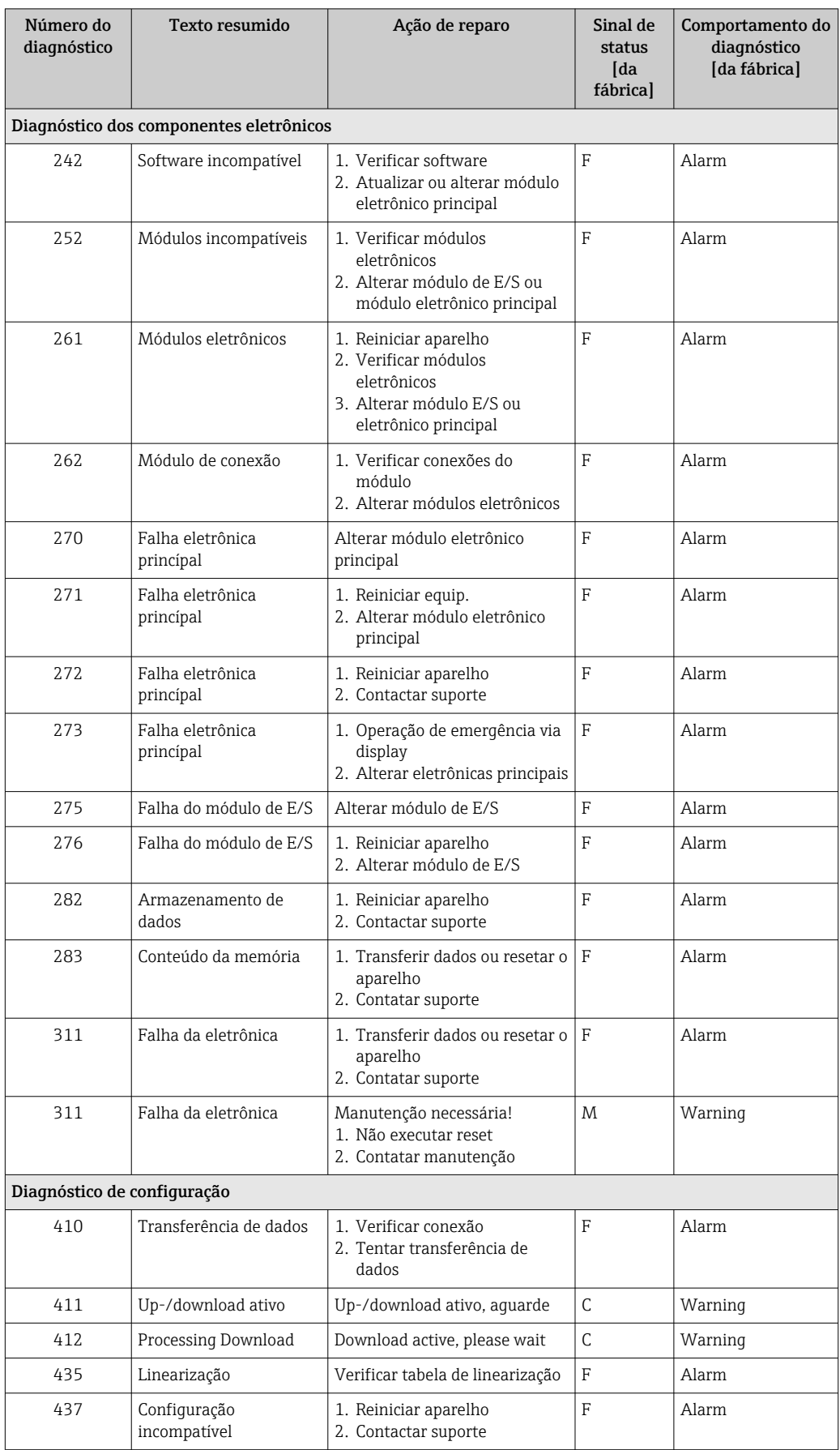

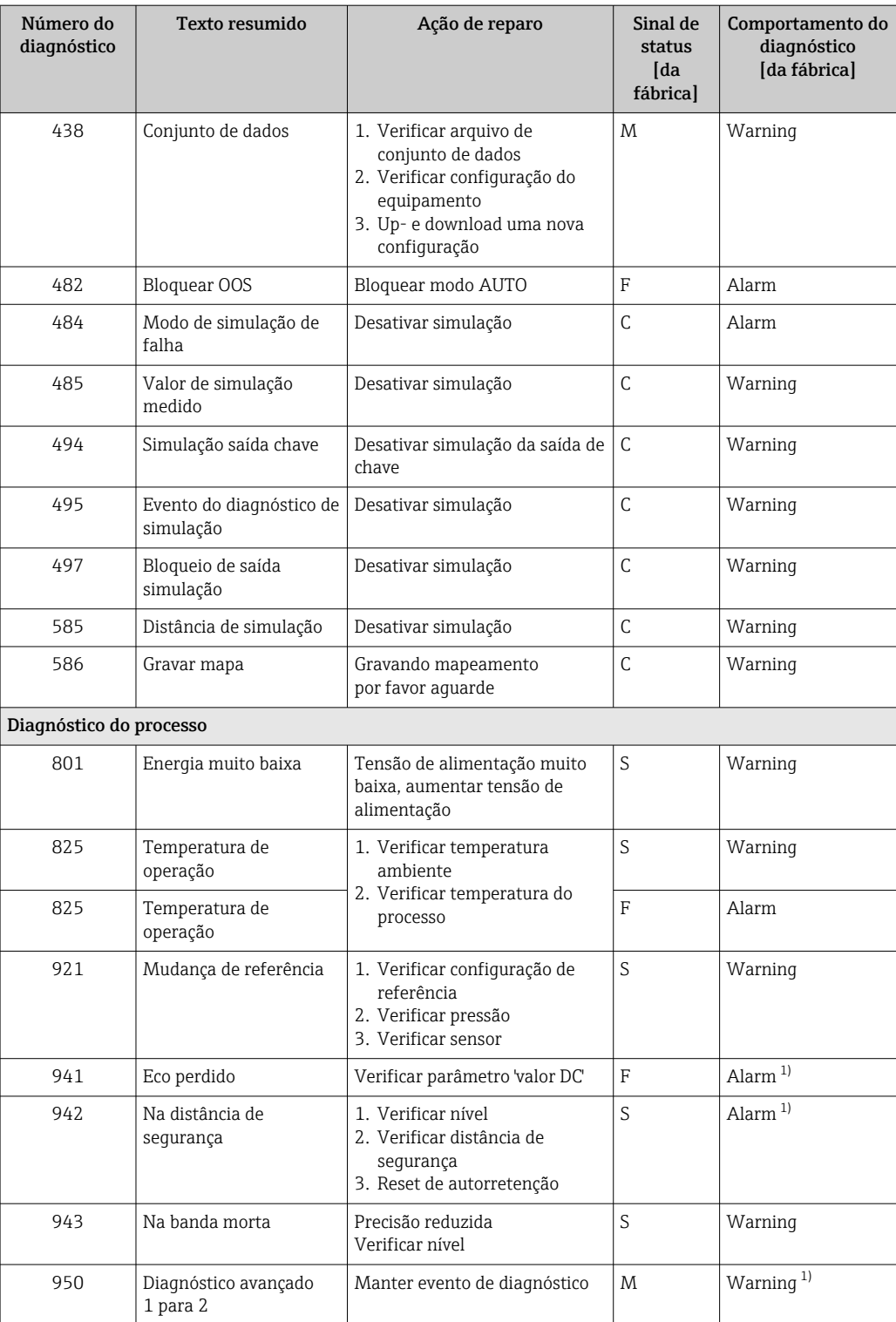

1) O comportamento de diagnóstico pode ser alterado.

## 12.6 Registro de eventos

#### 12.6.1 Histórico do evento

Uma visão geral cronológica das mensagens de evento que ocorreram é fornecida no submenu Lista de eventos <sup>6)</sup>.

#### Caminho de navegação

Diagnóstico → Livro de registro de eventos → Lista de eventos

Um máximo de 100 mensagens de evento podem ser exibidas em ordem cronológica.

Die Ereignishistorie umfasst Einträge zu:

- Eventos de diagnóstico
- Eventos de informações

Além da hora de operação em que ocorreu, cada evento recebe também um símbolo que indica se o evento ocorreu ou foi concluído:

- Evento de diagnóstico
	- $\bullet$ : o evento ocorreu
	- $\bullet$   $\odot$ : o evento terminou
- Evento de informação : o evento ocorreu

# Recorrendo e encerrando as medidas corretivas

- 1. Pressione 国
	- Abre a mensagem para medidas corretivas para o evento de diagnóstico selecionado.

2. Pressione  $\Box$  +  $\Box$  simultaneamente.

 $\rightarrow$  A mensagem sobre medidas corretivas fecha.

#### 12.6.2 Filtragem do registro de evento

Usando parâmetro Opções de filtro, você pode definir qual categoria de mensagens de evento é exibida na submenu Lista de eventos.

#### Caminho de navegação

Diagnóstico → Livro de registro de eventos → Opções de filtro

#### Categorias de filtro

- Todos
- $\blacksquare$  Falha (F)
- Verificação da função (C)
- Fora de especificação (S)
- Necessário Manutenção (M)
- Informação

### 12.6.3 Visão geral dos eventos de informações

| Número da informação | Nome da informação    |
|----------------------|-----------------------|
| I1000                | (Instrumento ok)      |
| I1089                | Ligado                |
| I1090                | Reset da configuração |
| I1091                | Configuração alterada |

<sup>6) .</sup> Esse submenu só está disponível para operação através do display local. Em caso de operação através do FieldCare, a lista de eventos pode ser exibida com a funcionalidade "Lista de eventos/HistoROM" do FieldCare.

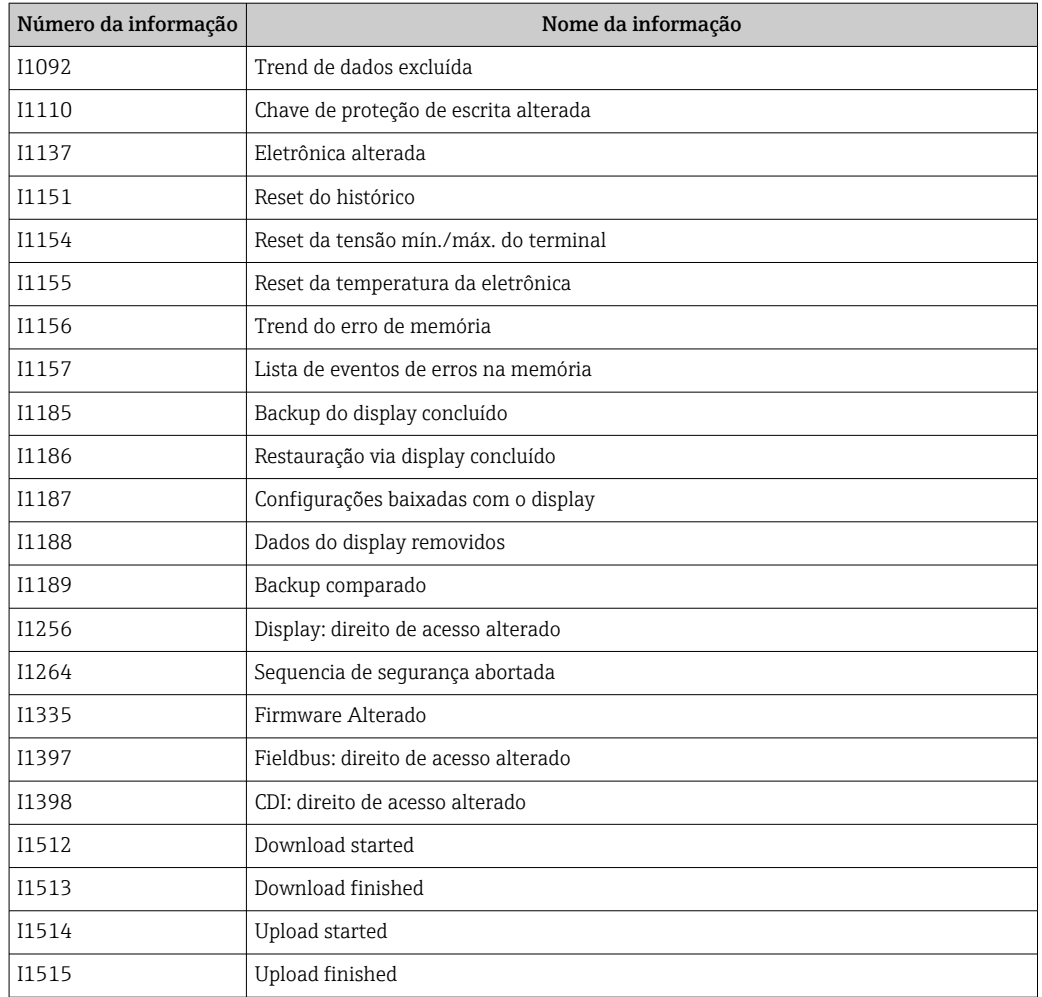

## 12.7 Histórico do firmware

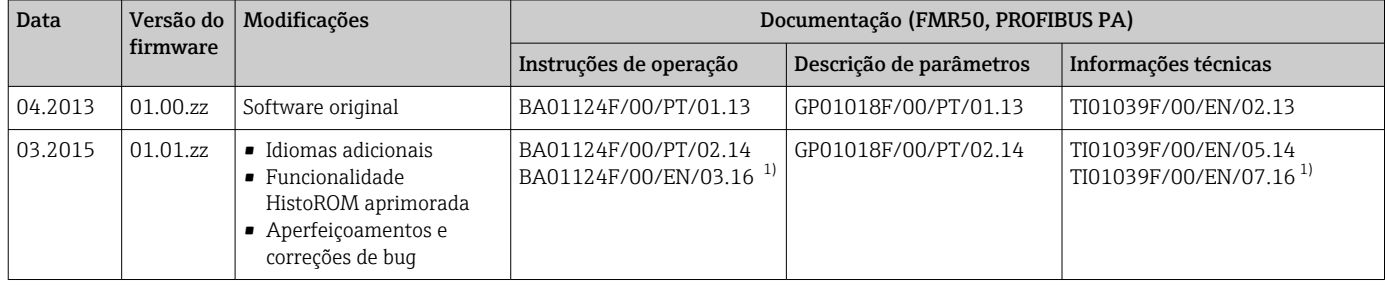

1) Contém informações sobre os assistentes Heartbeat disponíveis na versão atualizada do DTM para DeviceCare e FieldCare.

A versão do firmware pode ser explicitamente solicitada através da estrutura do produto. Dessa forma, é possível garantir a compatibilidade da versão do firmware com uma integração de sistema existente ou planejada.

# 13 Manutenção

O medidor não necessita de manutenção especial.

### 13.1 Limpeza externa

Quando limpar a área externa do equipamento, use sempre agentes de limpeza que não agridam a superfície do invólucro e dos selos.

## 13.2 Substituição das vedações

As vedações de processo dos sensores (na conexão de processo) devem ser substituídas periodicamente, especialmente se vedações moldadas (construção asséptica) forem usadas. O intervalo entre as substituições depende da frequência dos ciclos de limpeza, da temperatura da substância medida e da temperatura de limpeza.

# 14 Reparos

## 14.1 Informações gerais sobre reparos

### 14.1.1 Conceito de reparo

O conceito de reparo da Endress+Hauser assume que os equipamentos possuem um projeto modular e que os reparos podem ser feitos pelo serviço da Endress+Hauser ou por clientes especialmente treinados.

Peças sobressalentes estão contidas em kits adequados. que contêm as instruções de substituição relacionadas.

Para mais informações sobre manutenção e peças sobressalentes, contate o Departamento de Serviço na Endress+Hauser.

### 14.1.2 Reparos em equipamentos aprovados Ex

Quando executar reparos em equipamentos aprovados Ex, observe o seguinte:

- Reparos em equipamentos aprovados Ex somente podem ser realizados por pessoal treinado ou pelo Serviço da Endress+Hauser,.
- que estão de acordo com padrões existentes, regulamentos nacionais da área Ex, instruções de segurança (XA) e certificados.
- Use somente peças sobressalentes originais da Endress+Hauser.
- Quando solicitar uma peça sobressalente, observe a denominação do equipamento na etiqueta de identificação. As peças devem ser substituídas somente por peças idênticas.
- Execute os reparos de acordo com as instruções. Ao concluí-los, execute o teste de rotina especificado no equipamento.
- Somente a assistência da Endress+Hauser pode converter um equipamento certificado em uma variante diferente certificada.
- Documente todo o trabalho de reparo e as conversões.

#### 14.1.3 Substituição de um módulo de componentes eletrônicos

Se um módulo de componentes eletrônicos for substituído, não é necessário executar um novo setup básico, já que os parâmetros de calibração estão armazenados no HistoROM, localizado no invólucro. Entretanto, após trocar o módulo dos componentes eletrônicos principais, pode ser necessário registrar um novo mapeamento (supressão de eco de interferência).

### 14.1.4 Substituição de um equipamento

Após substituir um equipamento ou módulo de componentes eletrônicos completo, os parâmetros podem ser baixados no equipamento novamente da seguinte maneira:

- Através do módulo do display Condição: A configuração do equipamento antigo foi memorizada no módulo do display  $\rightarrow$   $\blacksquare$  155.
- Através de FieldCare Condição: A configuração do equipamento antigo foi memorizada no computador através do FieldCare.

Você pode continuar a medir sem realizar um novo setup. Somente uma linearização e um mapa do tanque (supressão do eco de interferência) precisam ser registrados novamente.

# 14.2 Peças de reposição

- Alguns componentes intercambiáveis do medidor são identificados por uma etiqueta de identificação contendo informações. sobre a peça sobressalente.
- Na tampa do compartimento de conexão do equipamento, há uma etiqueta de peças sobressalentes que contém as seguintes informações:
	- Uma lista das peças de reposição mais importantes para o medidor, incluindo as informações sobre o pedido.
	- URL para o *W@M Device Viewer* [\(www.endress.com/deviceviewer\)](http://www.endress.com/deviceviewer): Lá, estão listadas todas as peças sobressalentes para o medidor, incluindo o código do pedido para que sejam solicitadas. Se disponíveis, as Instruções de instalação correspondentes também podem ser baixadas de lá.

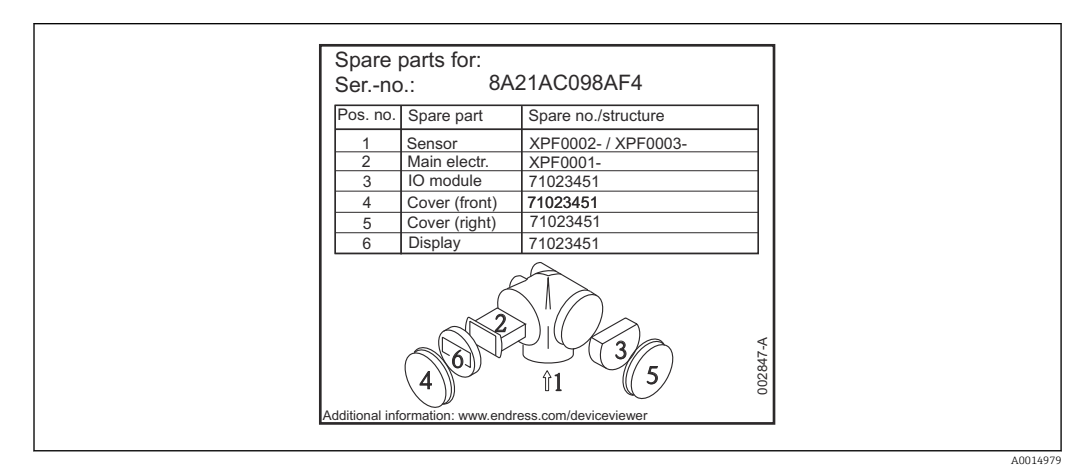

 *28 Exemplo de uma etiqueta de identificação de peça sobressalente na tampa do compartimento de conexão*

Número de série do medidor:

- Está localizado no equipamento e na etiqueta de identificação da peça sobressalente.
- Pode ser lido através do parâmetro "Número de série" no submenu "Informações do equipamento".

## 14.3 Devolução

O medidor deve ser devolvido se for necessário reparo, calibração de fábrica ou se o medidor errado tiver sido solicitado ou entregue. Especificações legais necessárias a Endress+Hauser, como uma empresa certificada ISO, para acompanhar certos procedimentos ao manusear produtos que estão em contato com o meio.

Para garantir devoluções de equipamento seguras, rápidas e profissionais, consulte o procedimento e as condições para os equipamentos devolvidos, fornecidos no website da Endress+Hauser em http://www.endress.com/support/return-material

## 14.4 Descarte

Siga as observações seguintes durante o descarte:

- Verifique as regulamentações federais/nacionais.
- Garanta a separação adequada e o reuso dos componentes do equipamento.

# 15 Acessórios

### 15.1 Acessórios específicos para equipamentos

### 15.1.1 Tampa de proteção contra tempo

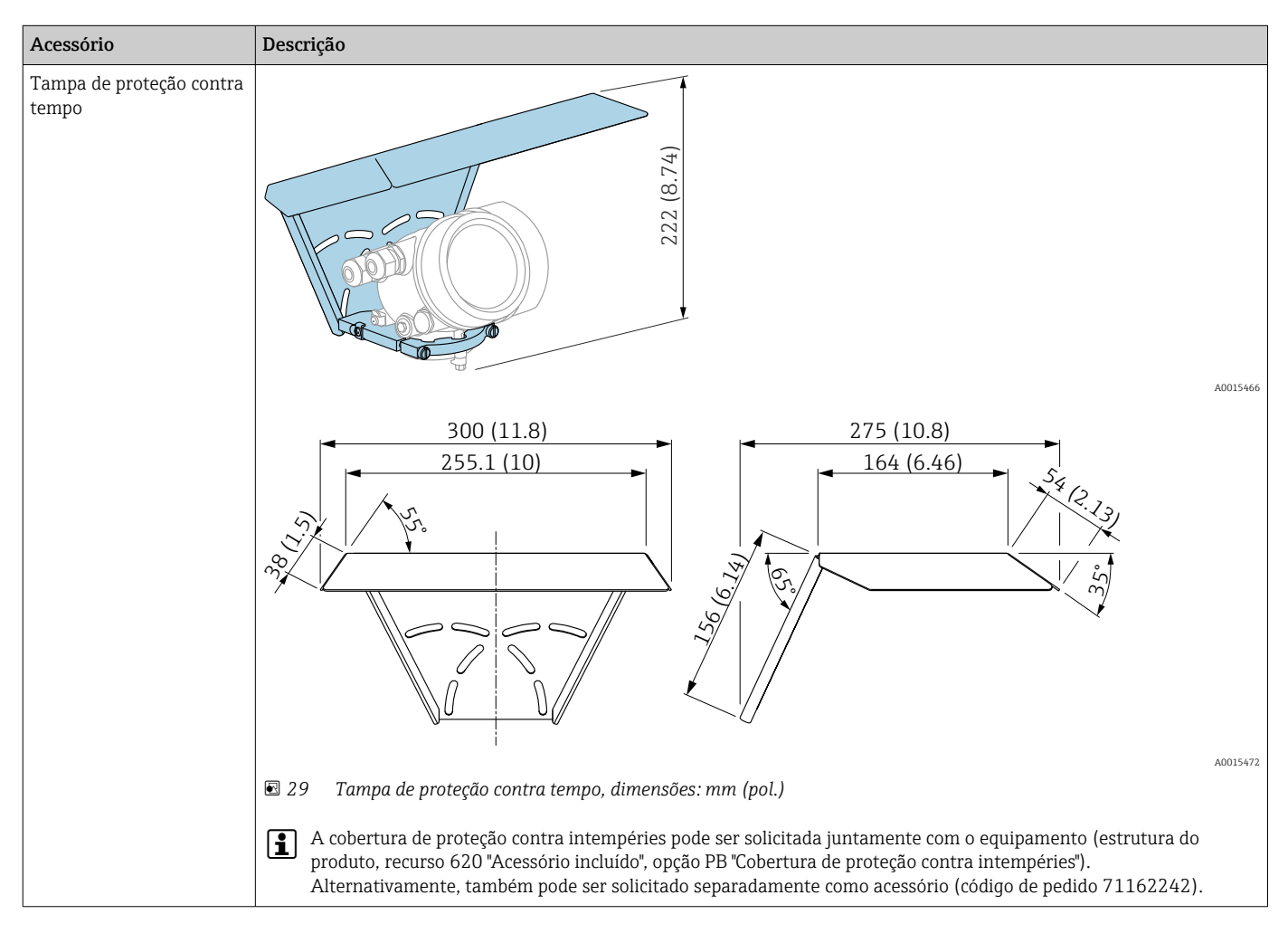

### 15.1.2 Porca de montagem G1-1/2

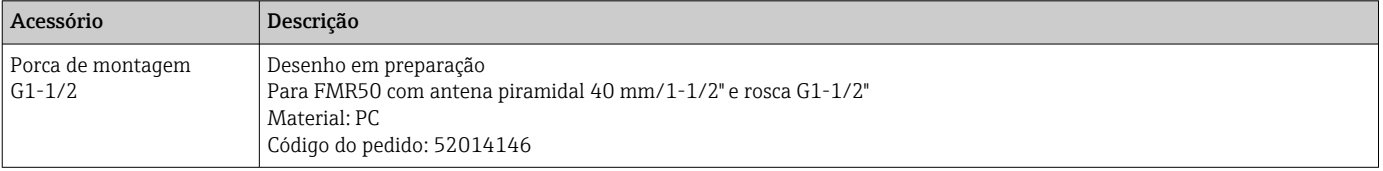

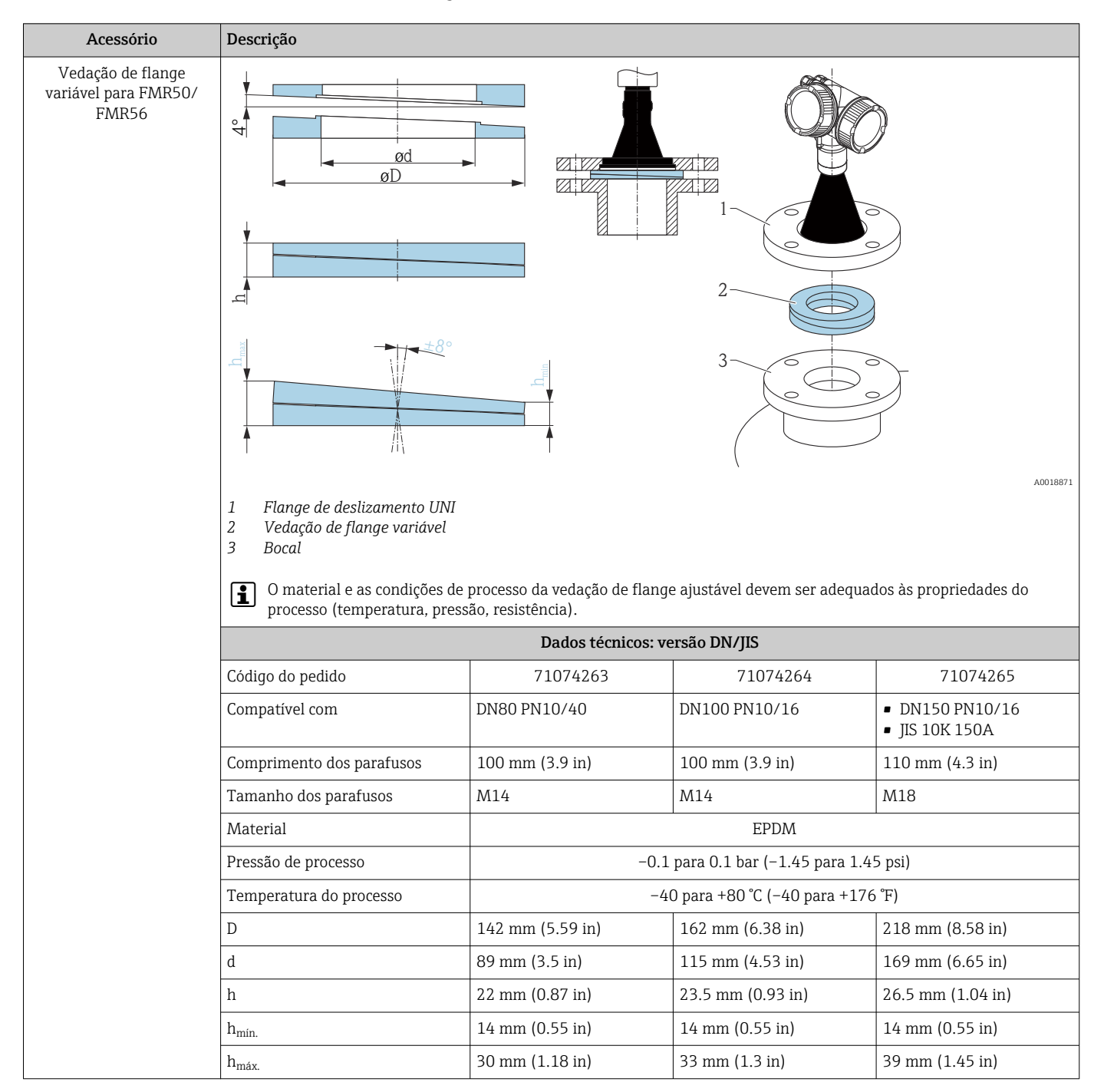

### 15.1.3 Vedação de flange variável para FMR50/FMR56

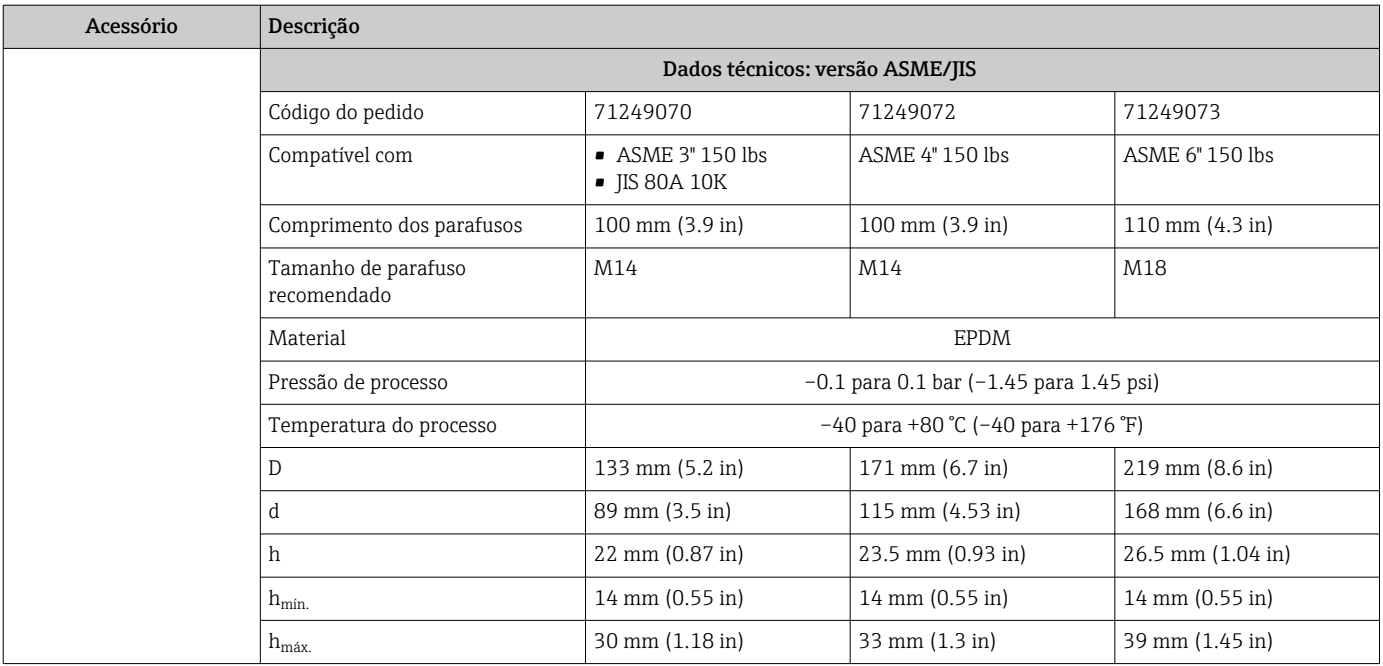

### 15.1.4 Suporte de montagem para instalação em parede ou teto do FMR50/FMR56

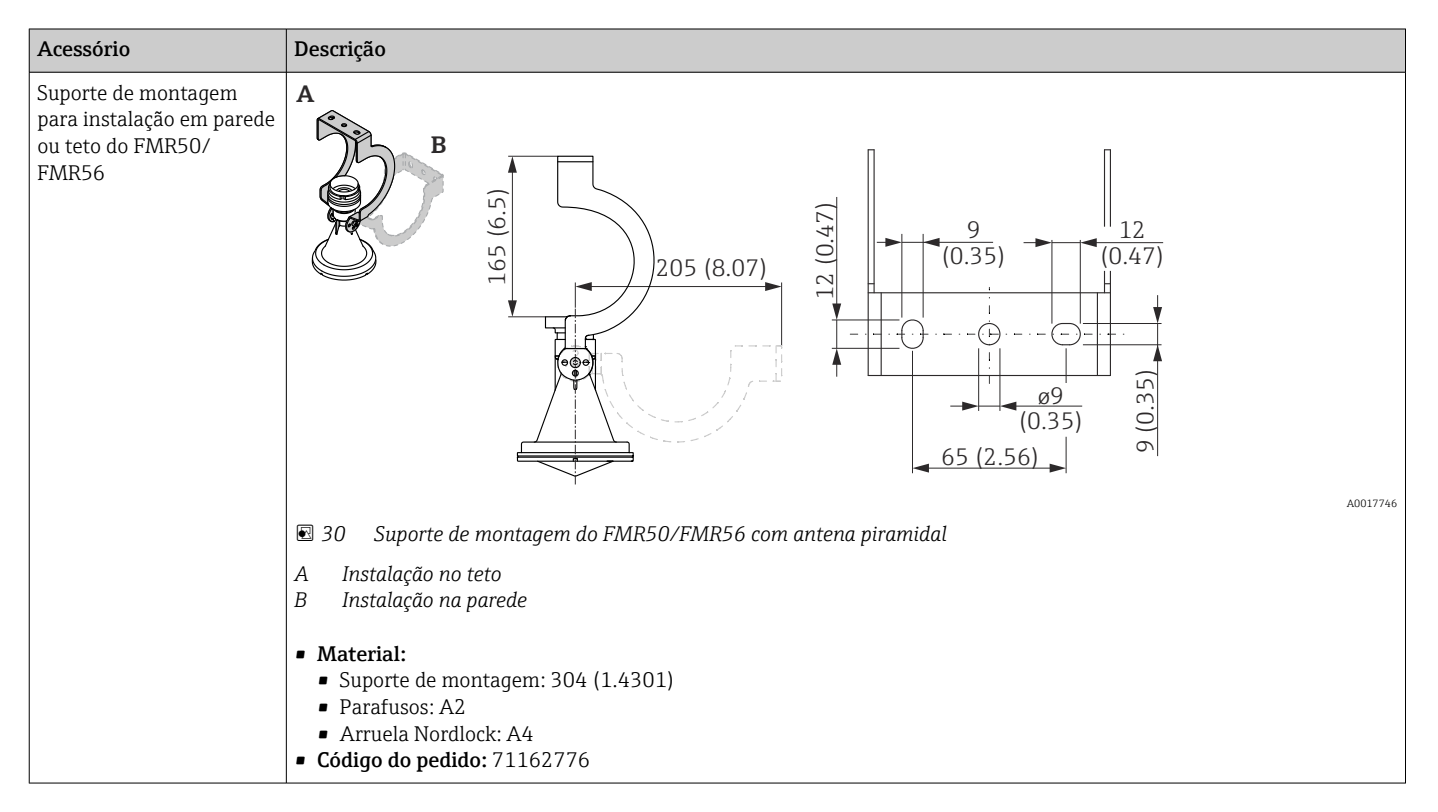

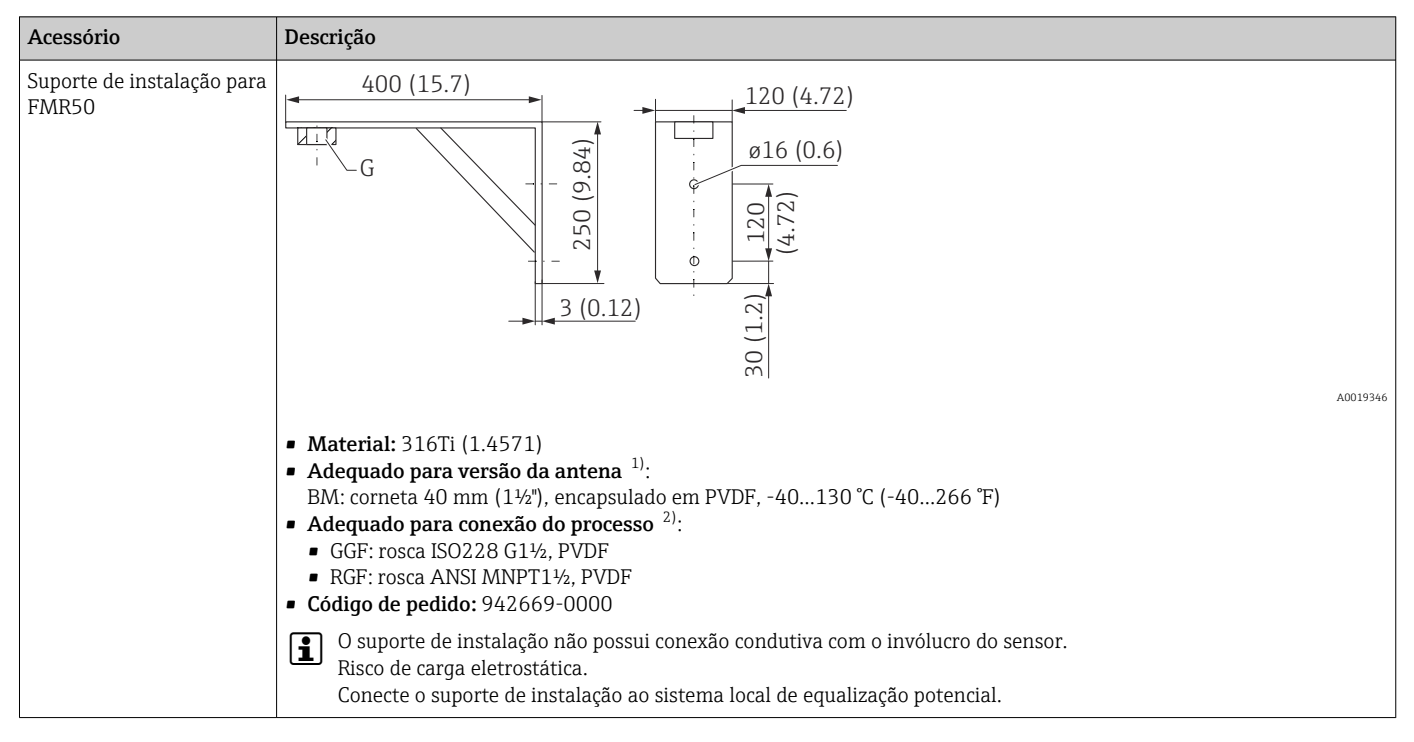

15.1.5 Suporte de instalação para FMR50

1) Recurso 070 da estrutura do produto<br>2) Recurso 100 da estrutura do produto

2) Recurso 100 da estrutura do produto

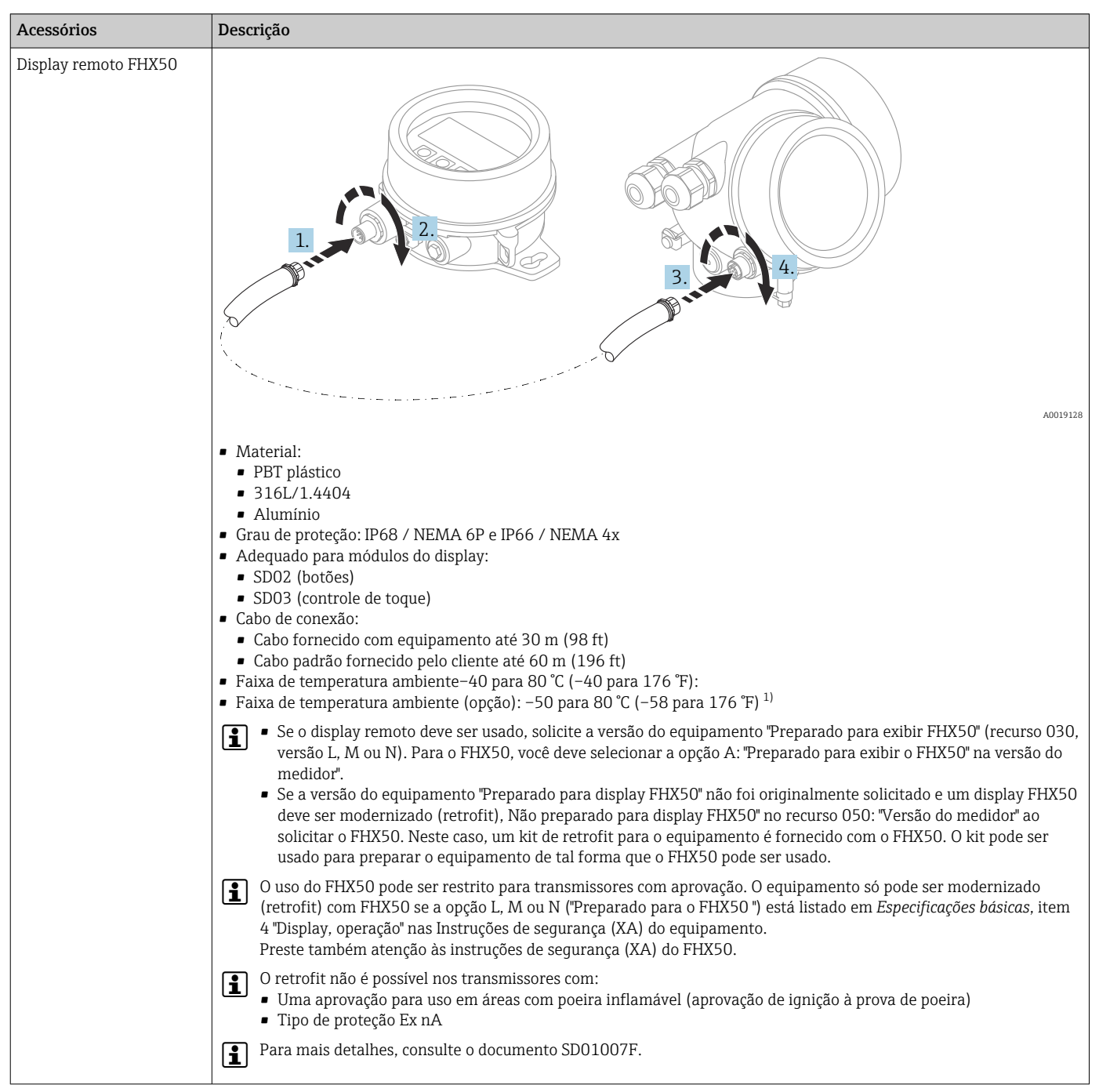

### 15.1.6 Display remoto FHX50

1) Essa faixa é válido se a opção JN "Transmissor de temperatura ambiente –50 °C (–58 °F)" foi selecionada no recurso de emissão de pedido 580 "Teste, certificado". Se a temperatura estiver permanentemente abaixo –40 °C (–40 °F), as taxas de falha podem ser aumentadas.

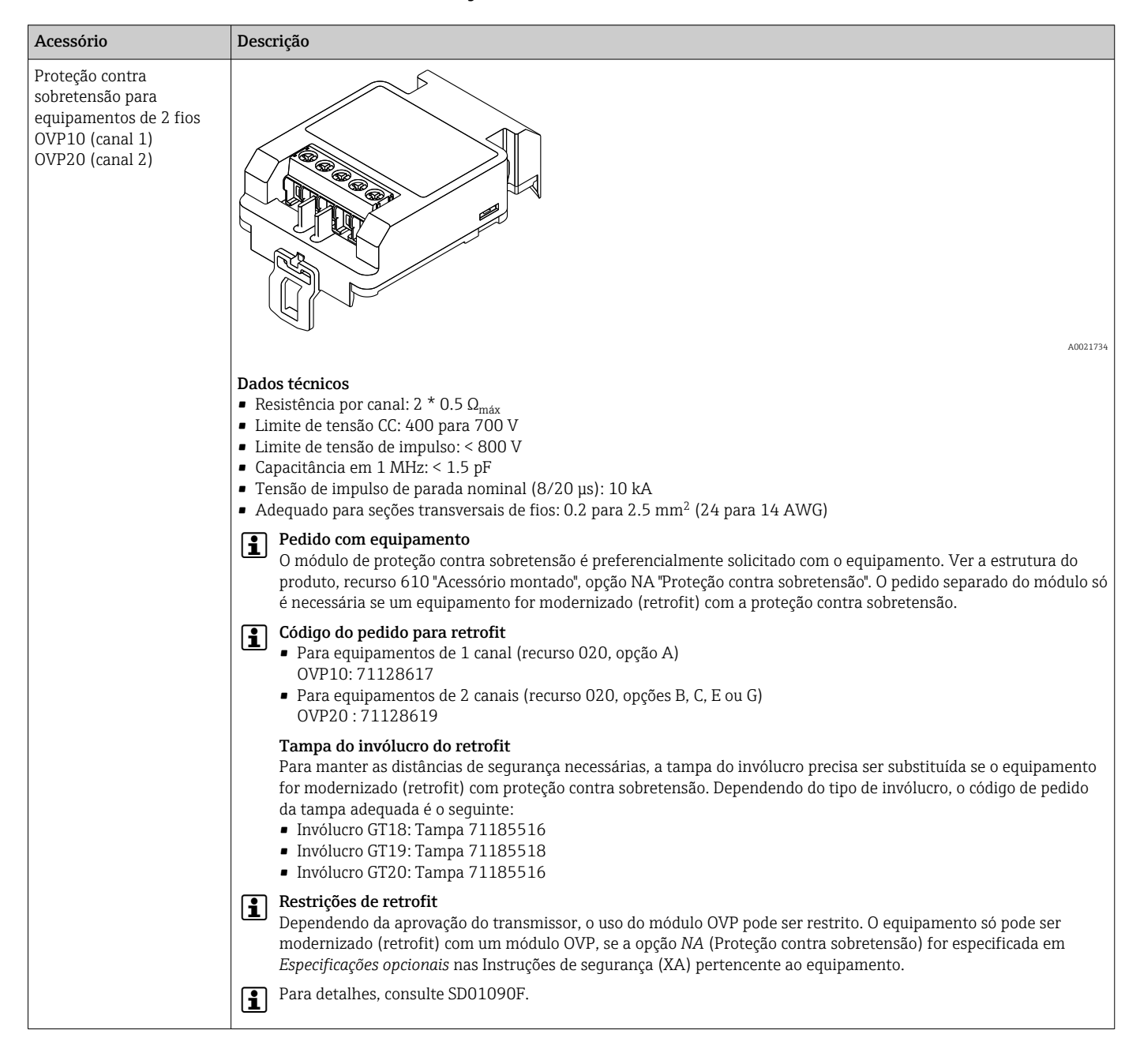

### 15.1.7 Proteção contra sobretensão

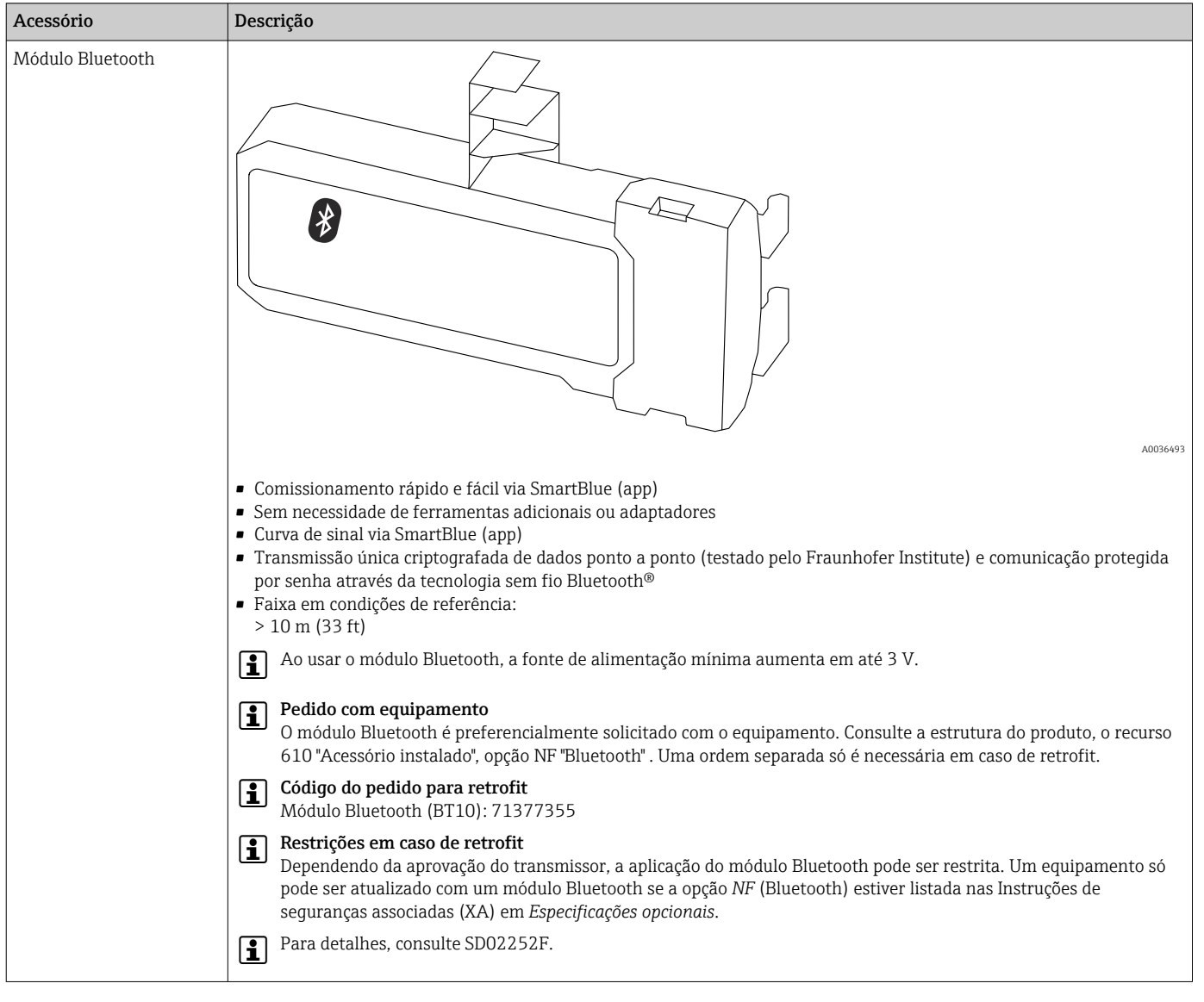

# 15.1.8 Módulo Bluetooth para equipamentos HART

# 15.2 Acessórios específicos de comunicação

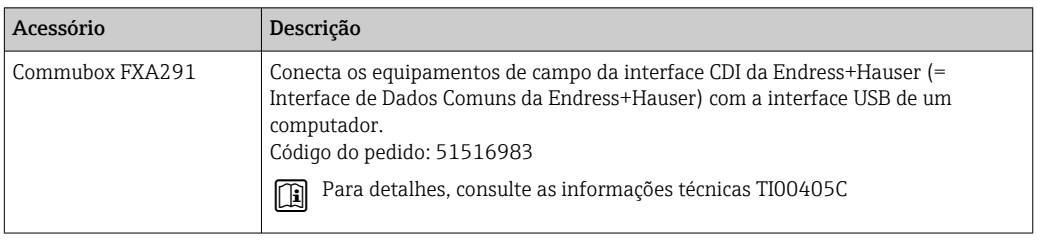

# 15.3 Acessórios específicos do serviço

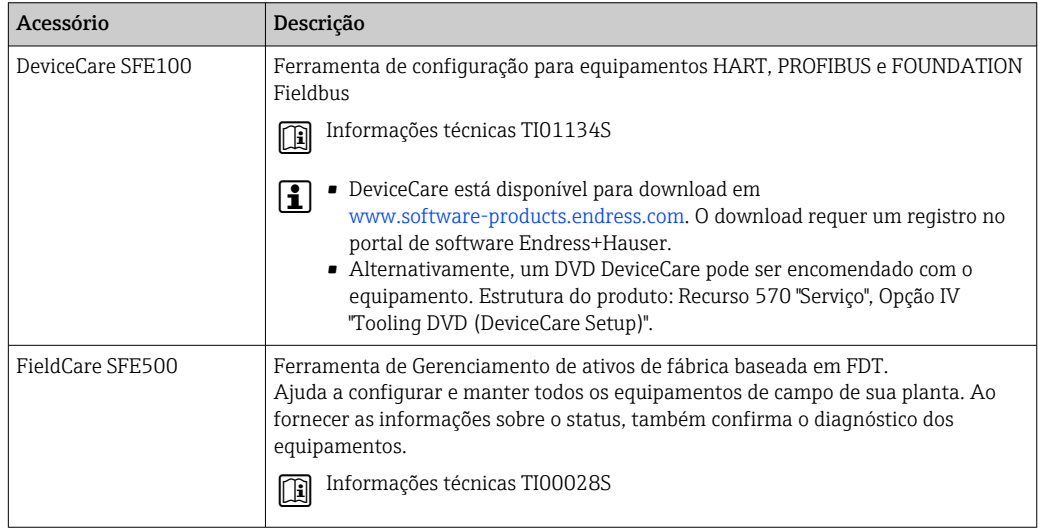

# 15.4 Componentes do sistema

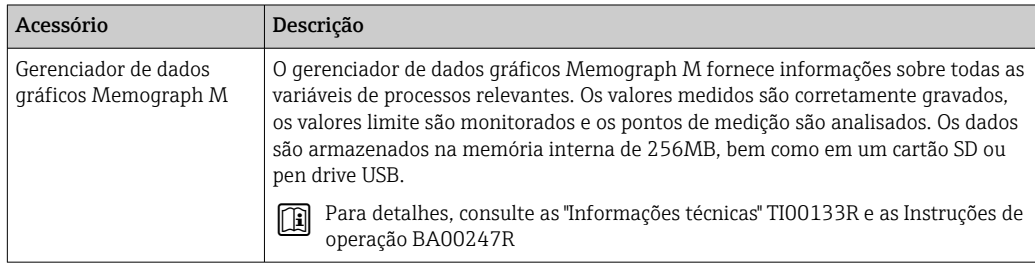

# 16 Menu de operação

# 16.1 Visão geral do menu de operação (módulo do display)

*Navegação* Menu de operação

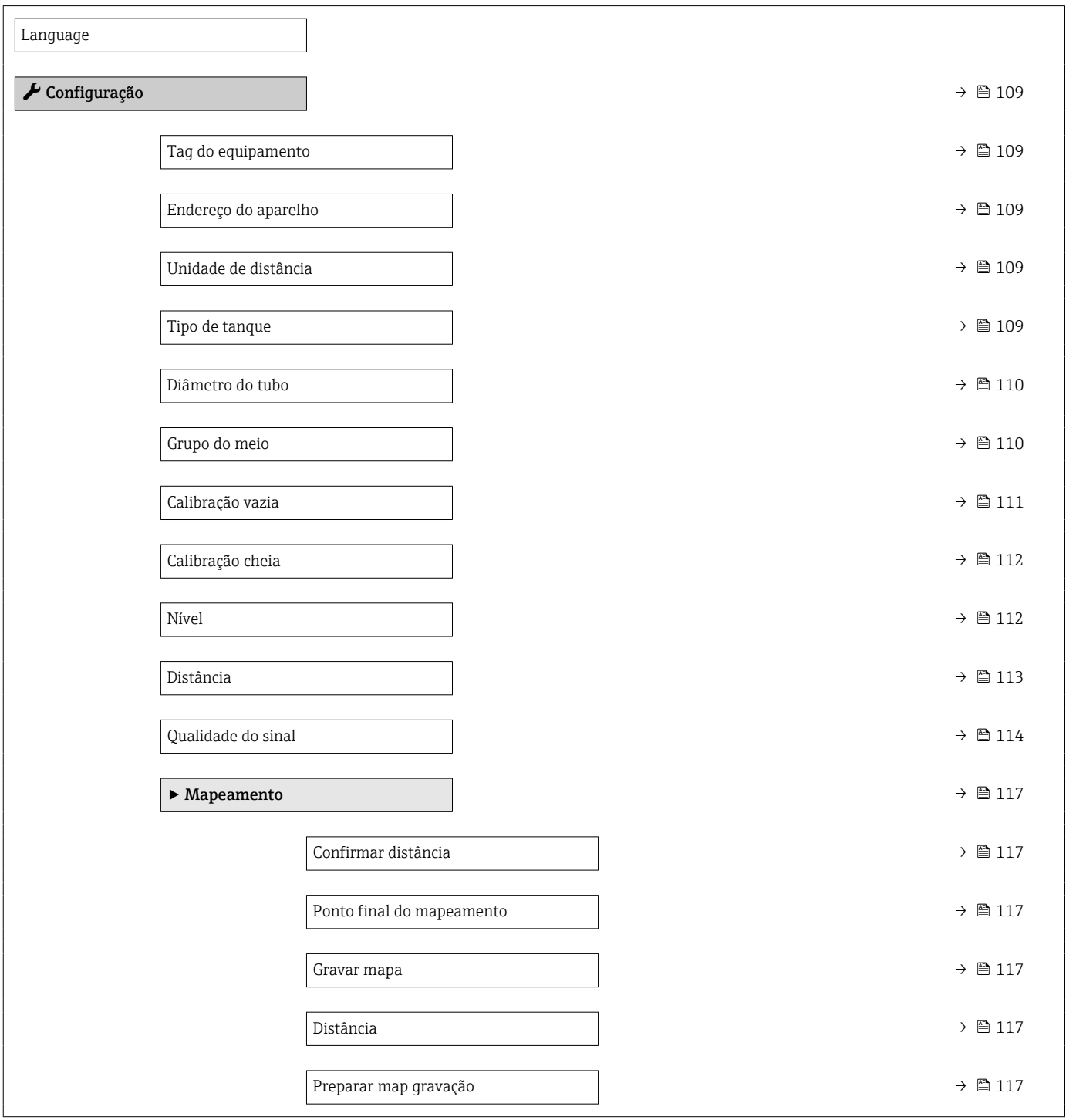

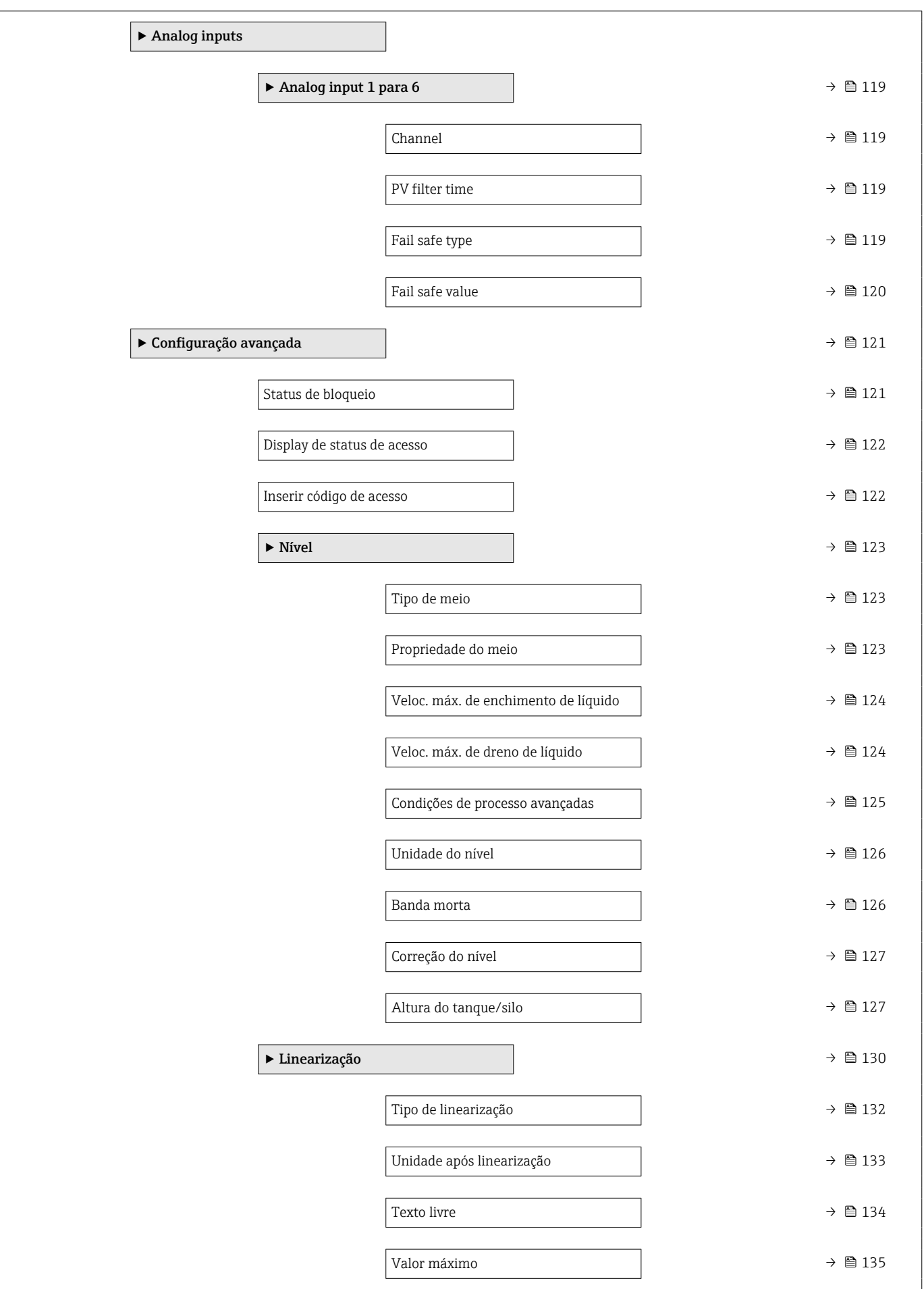

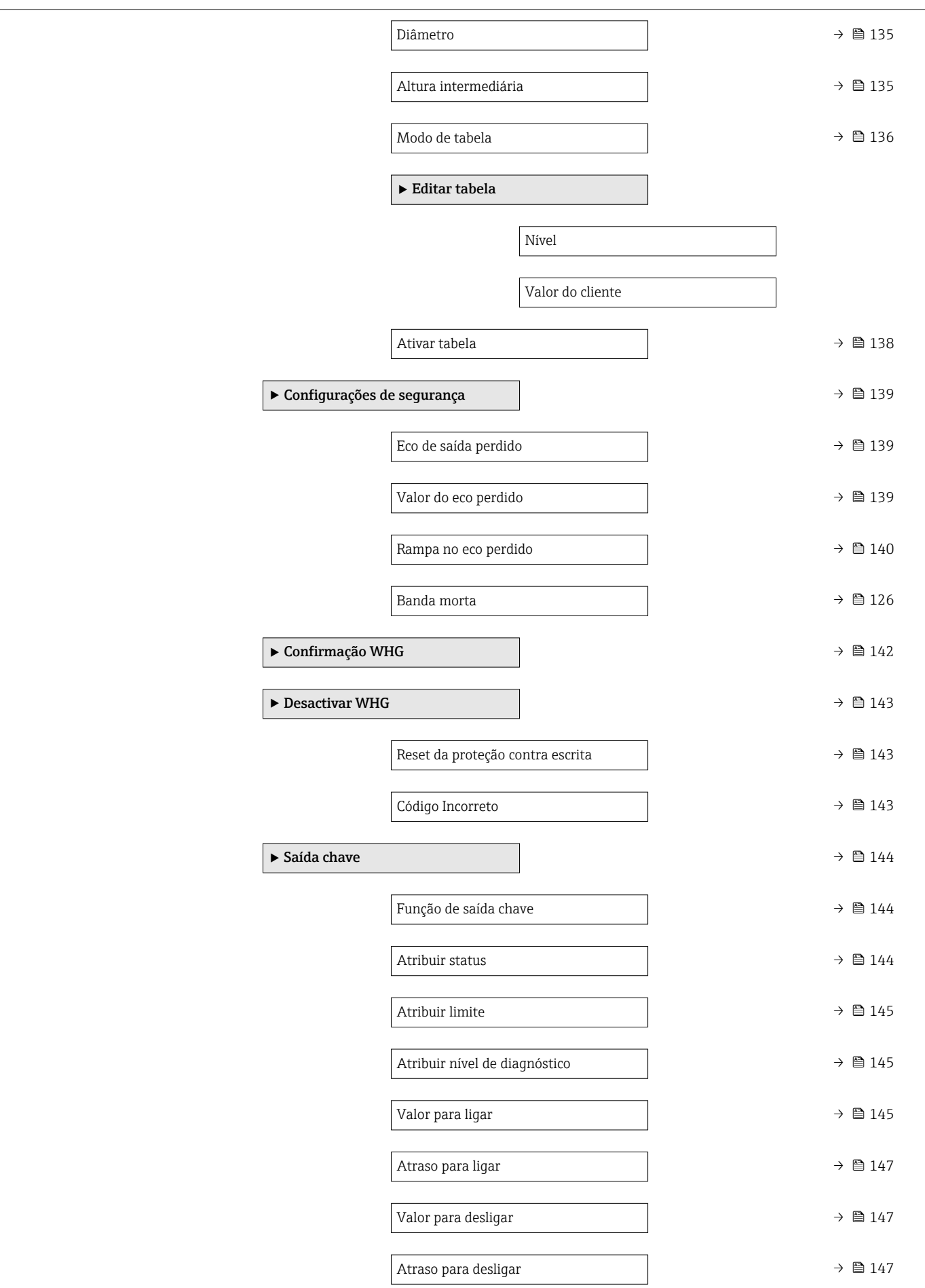

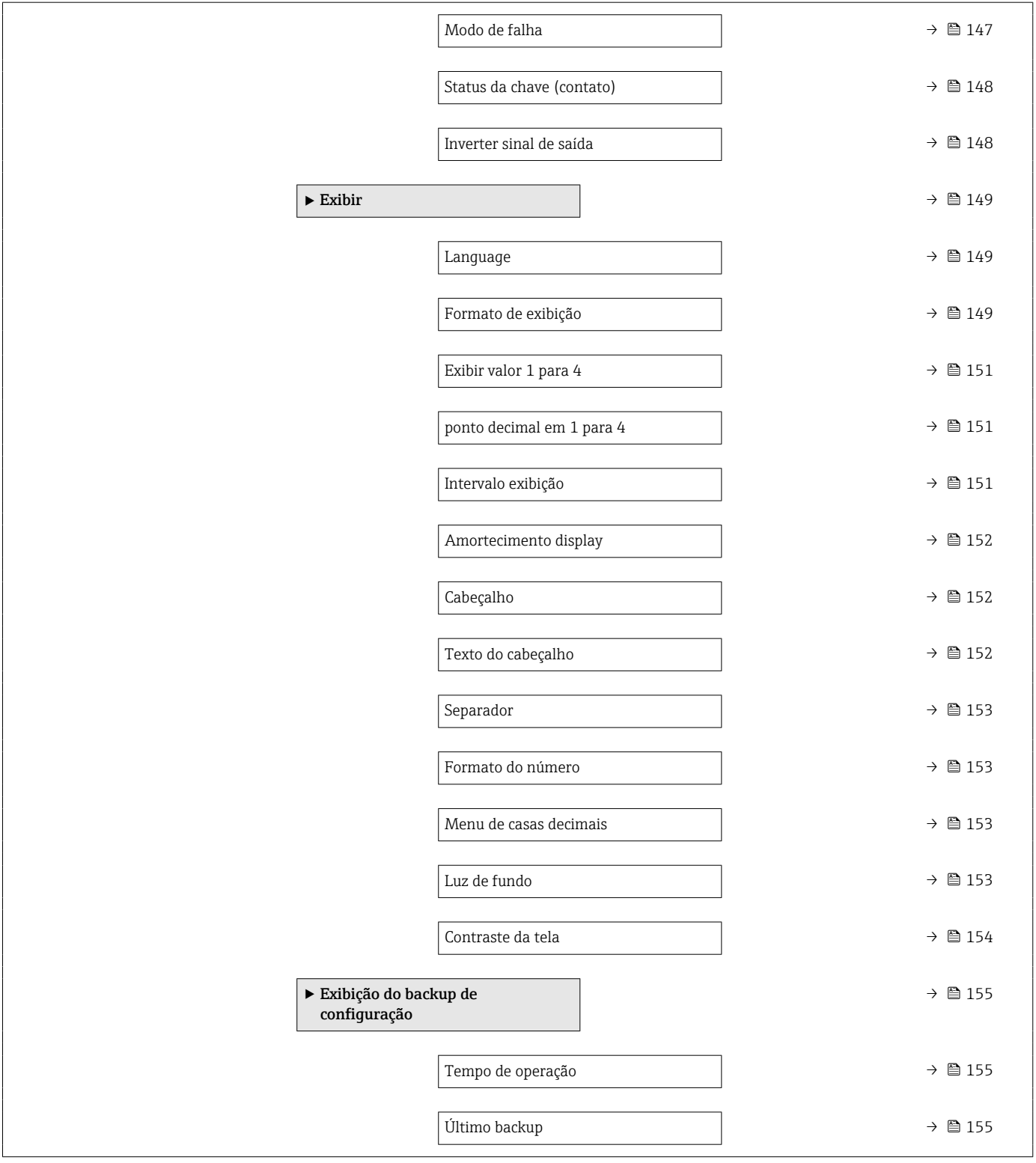

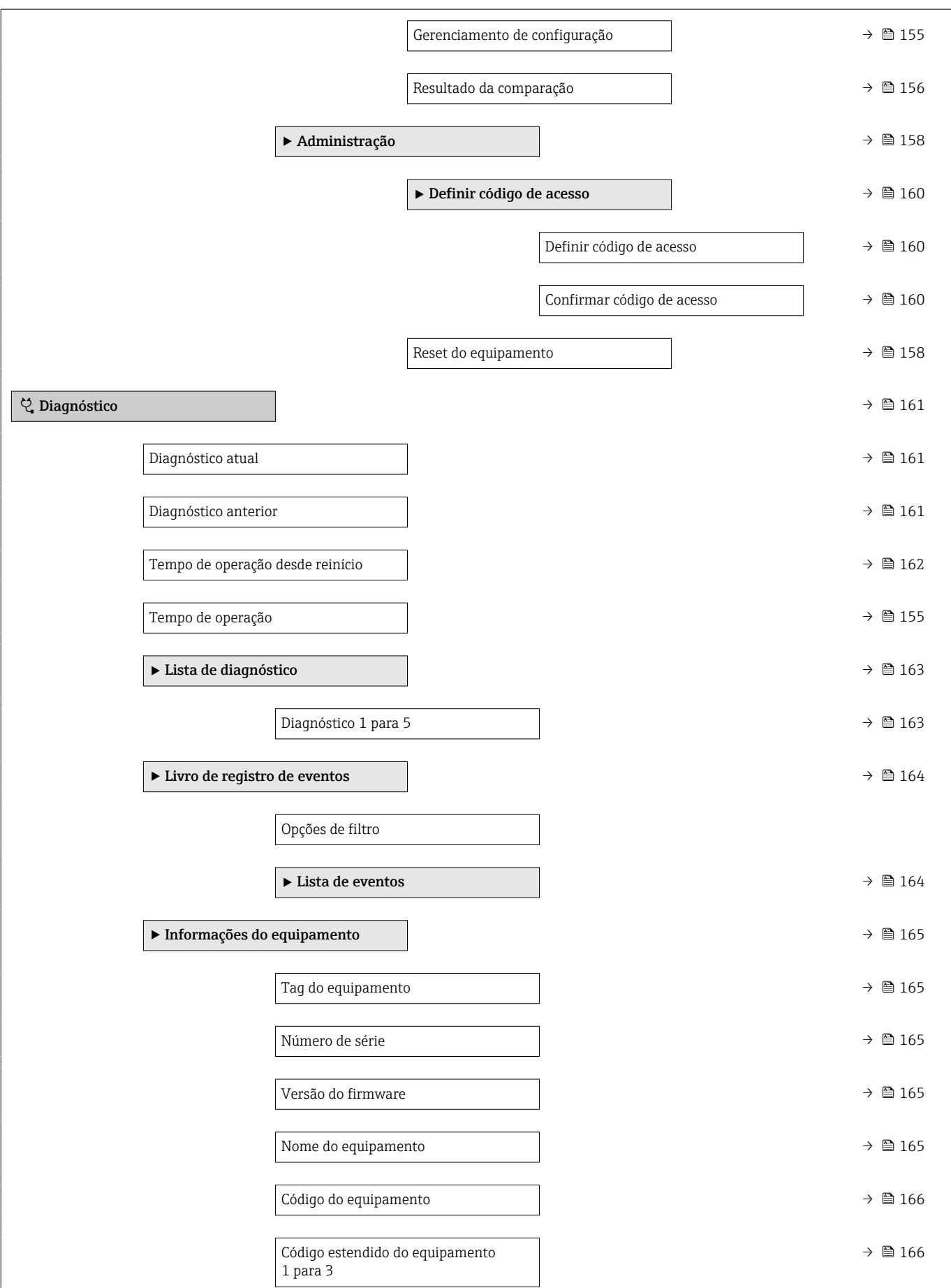

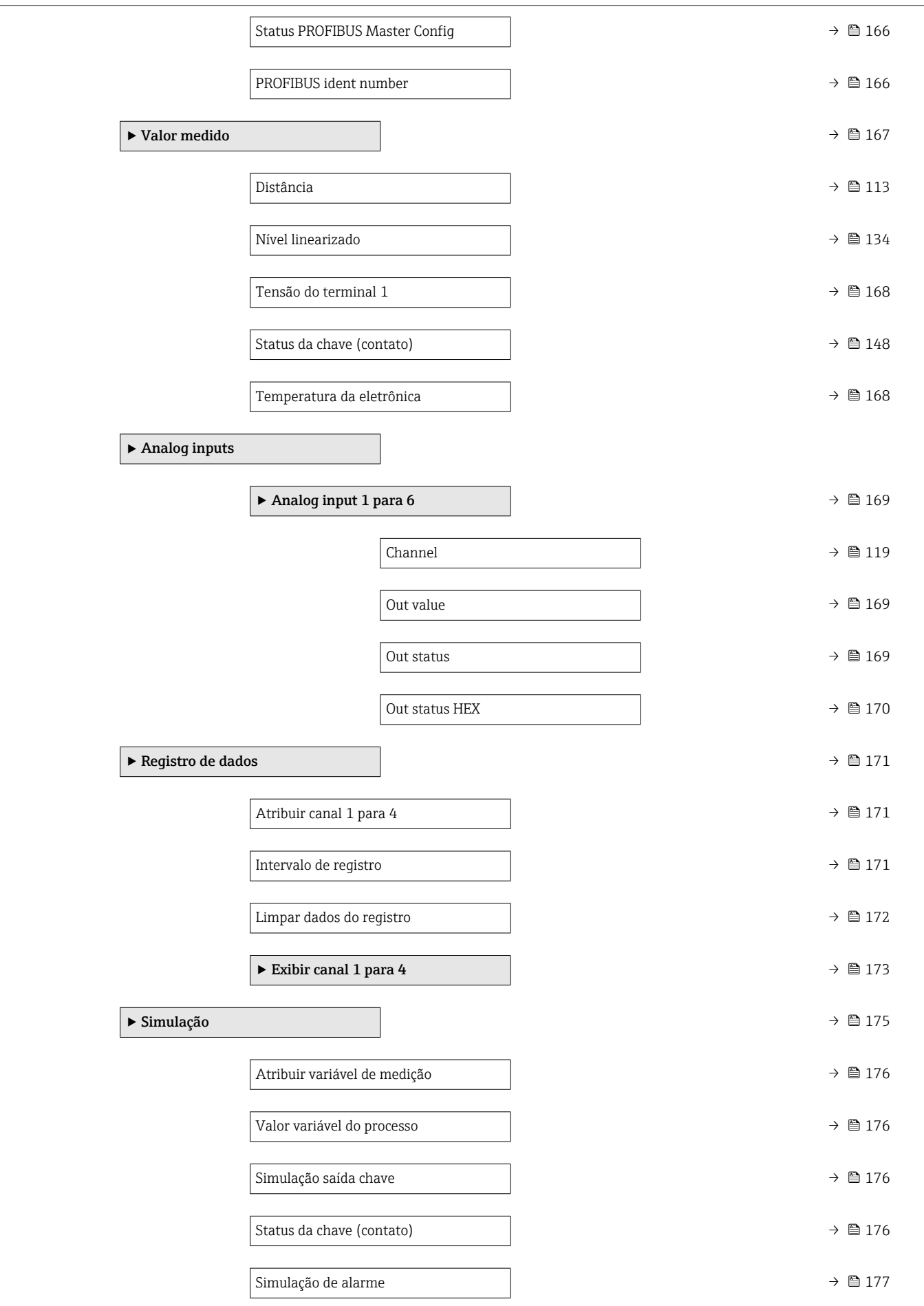

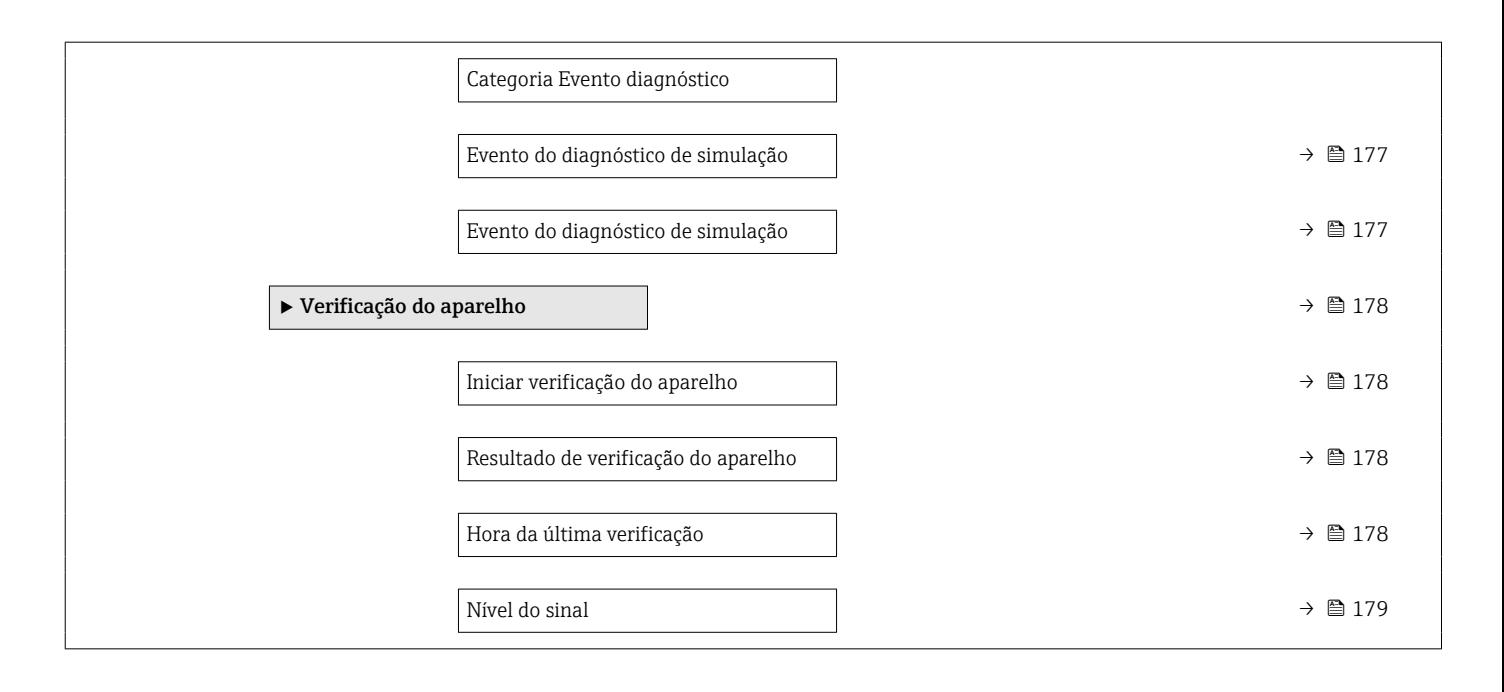

# 16.2 Visão geral do menu de operação (ferramenta de operação)

*Navegação* Menu de operação

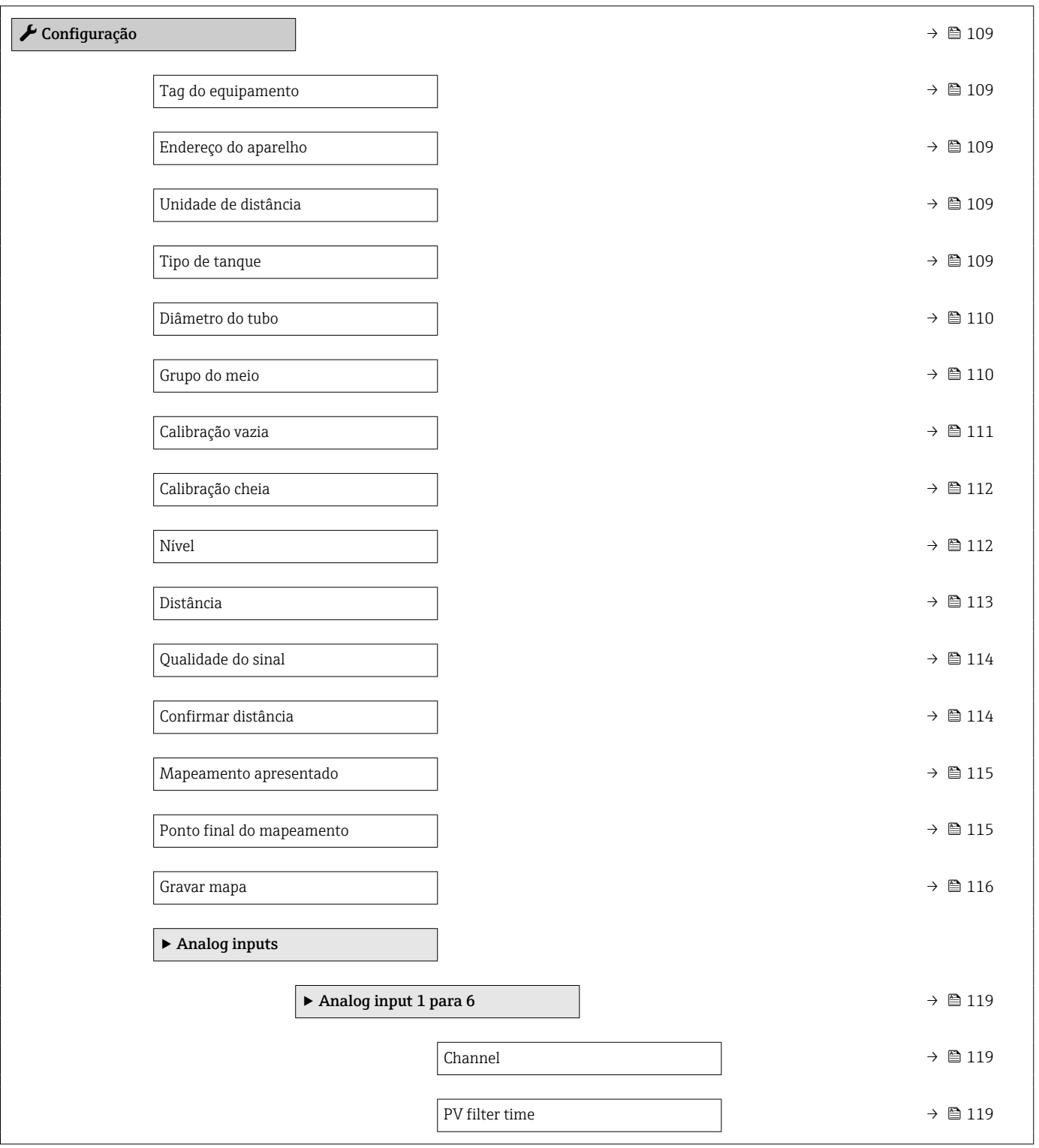

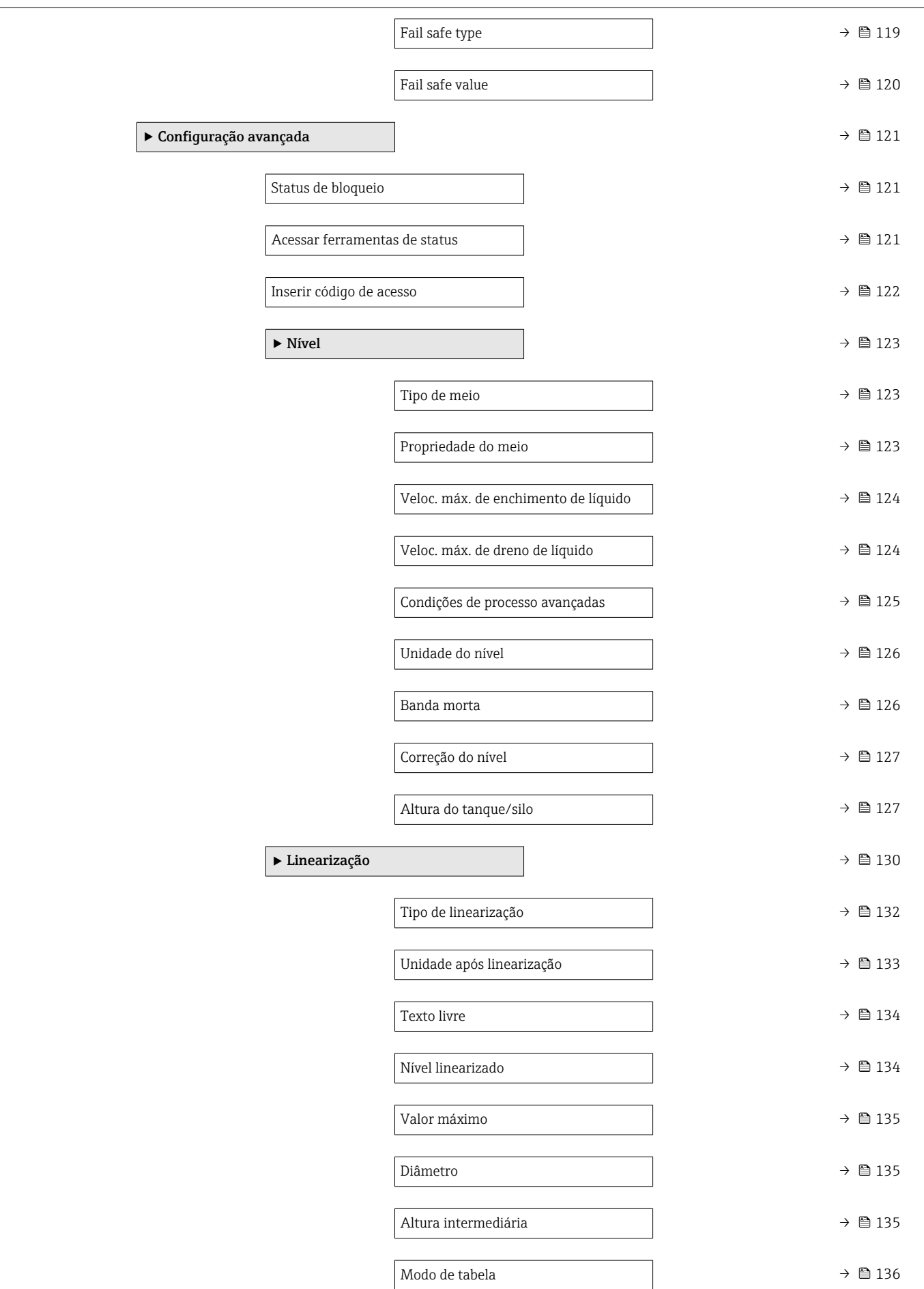

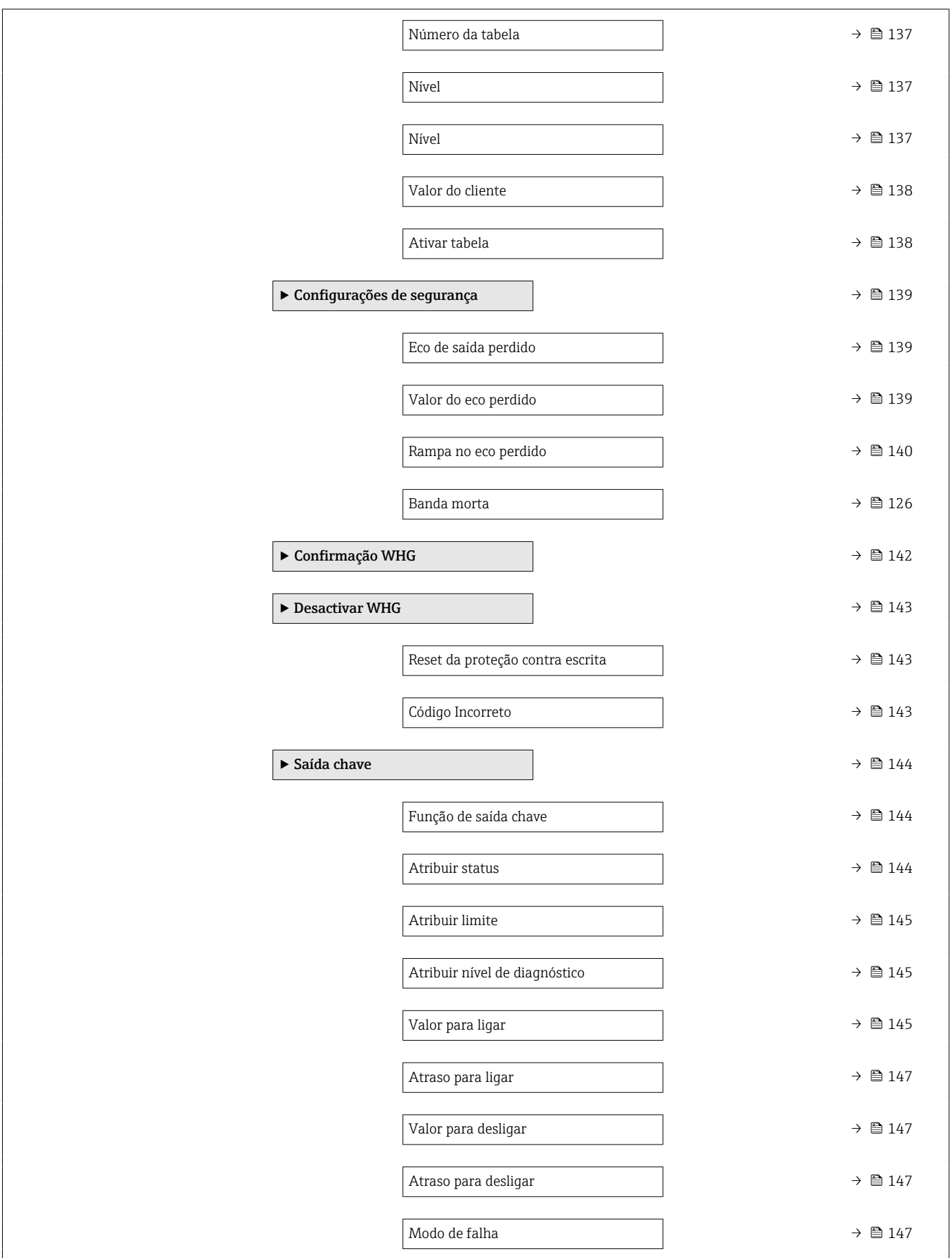

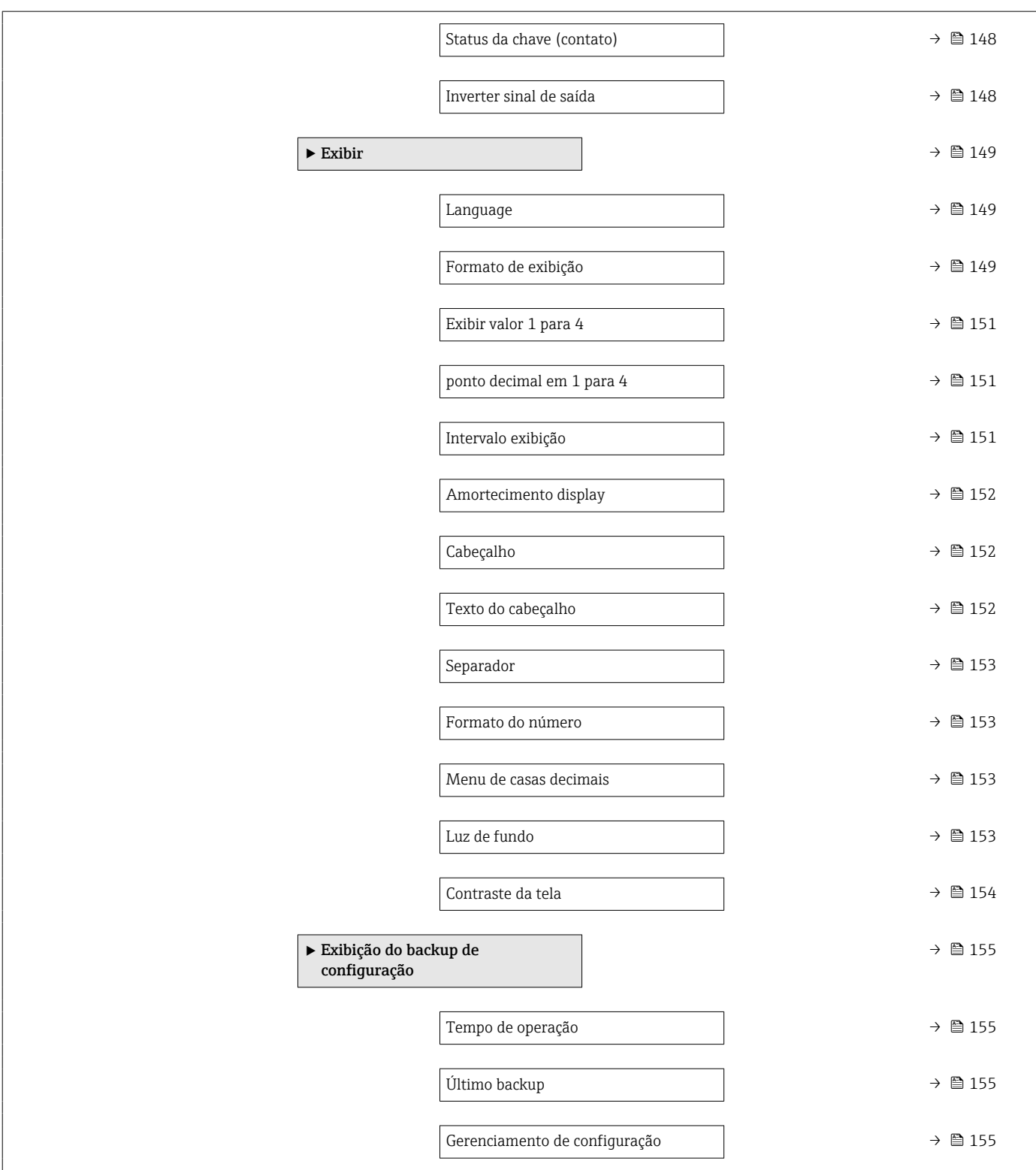

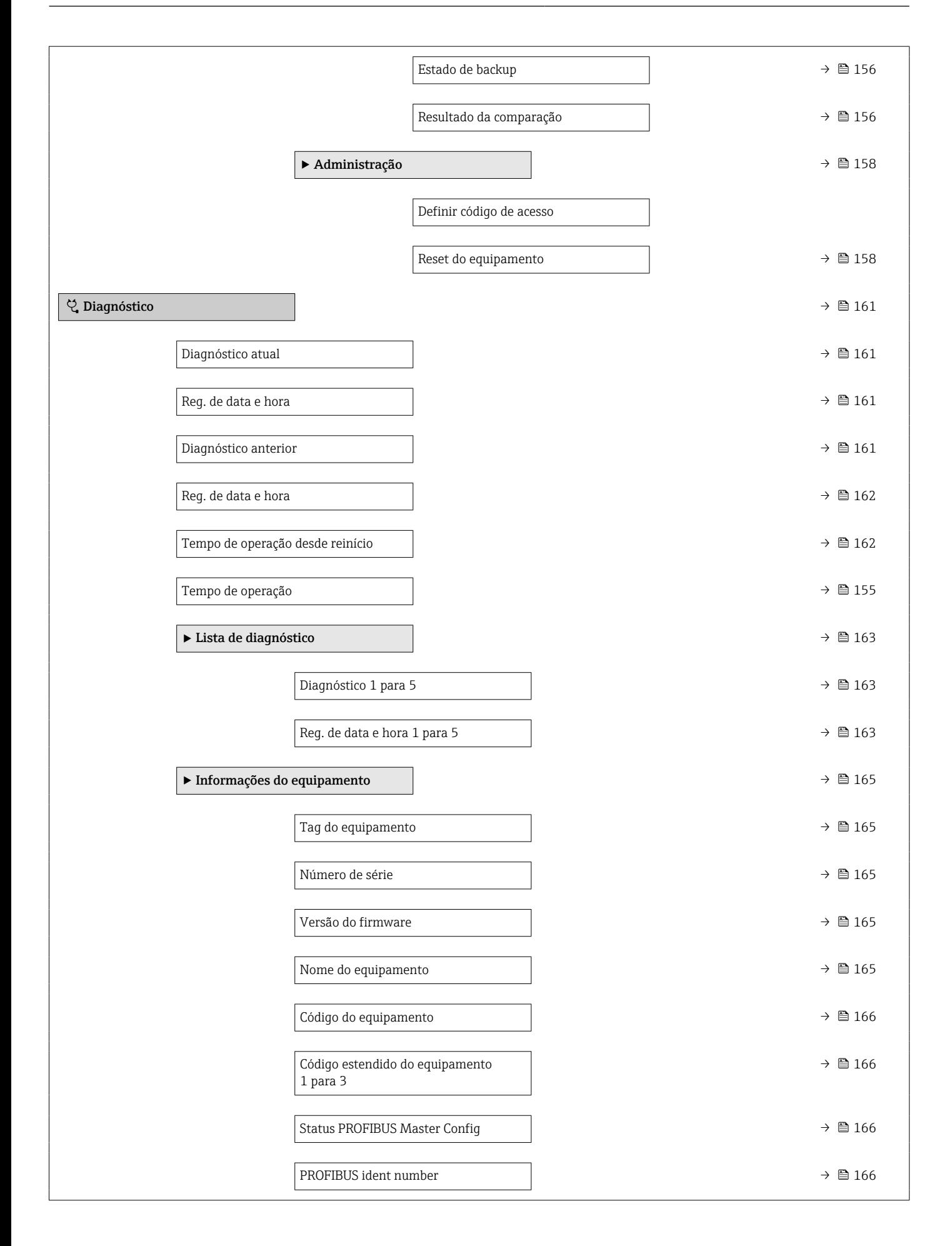

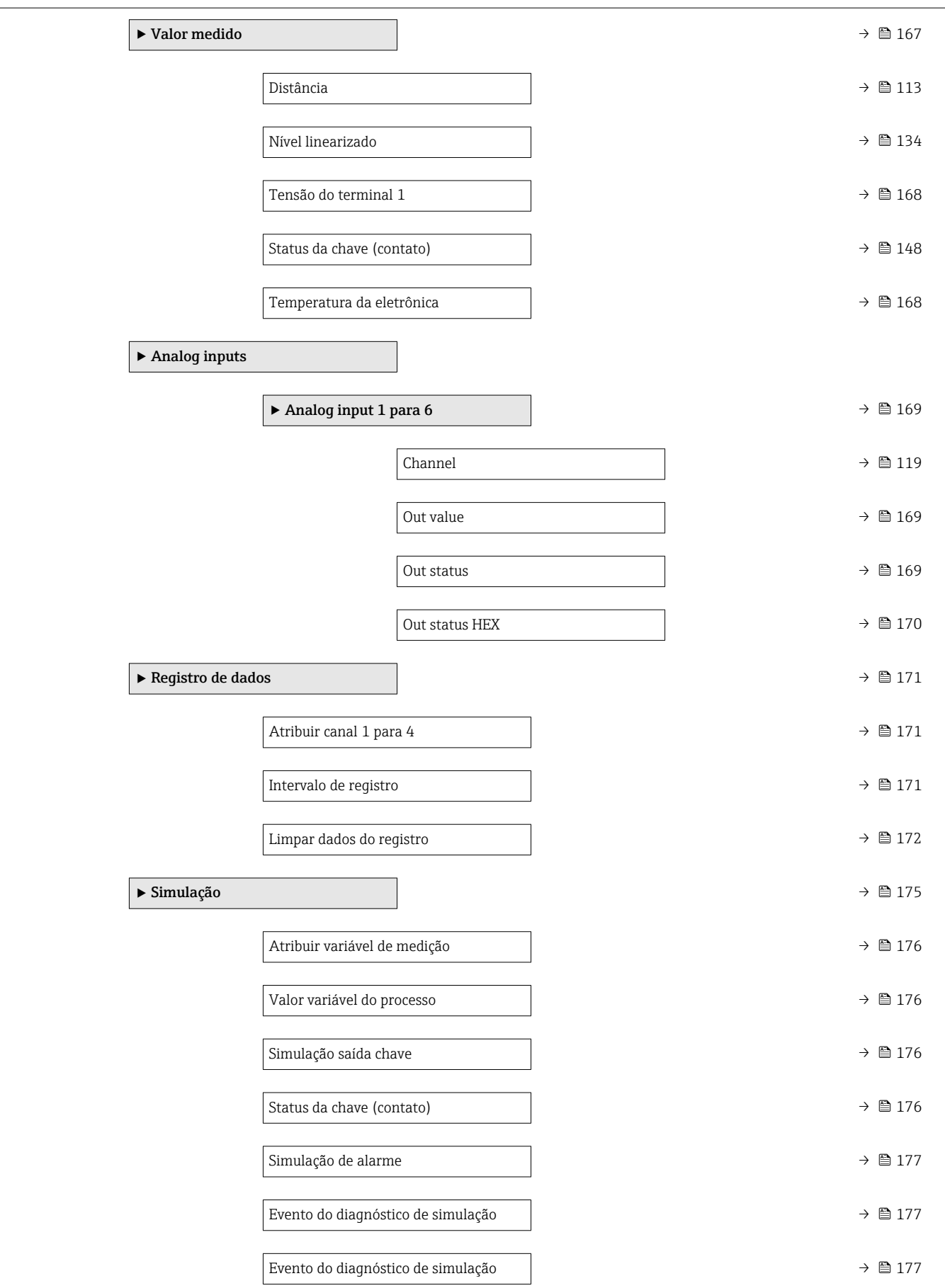

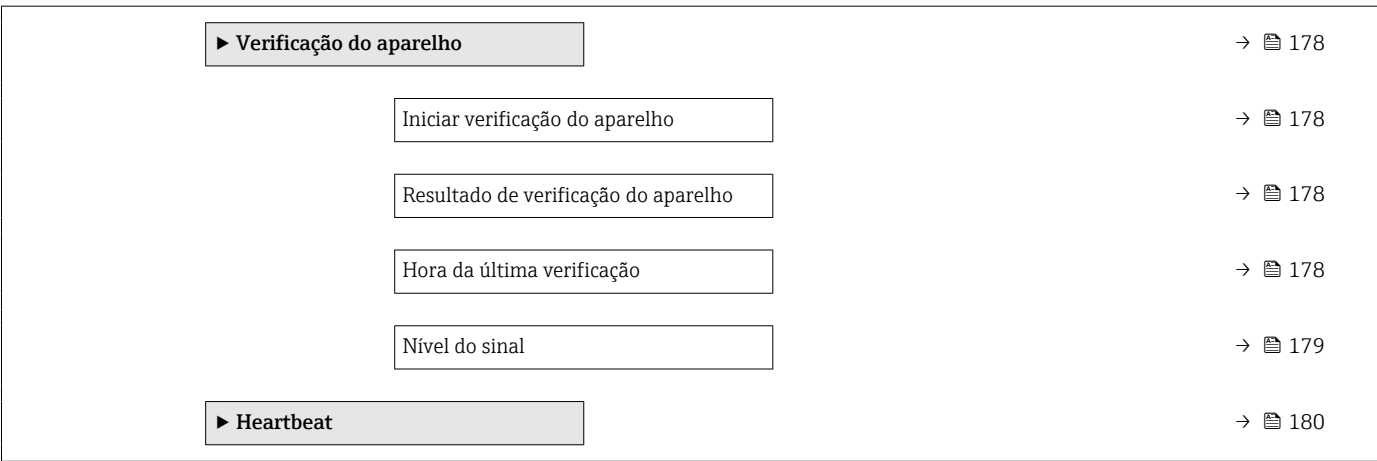
<span id="page-108-0"></span>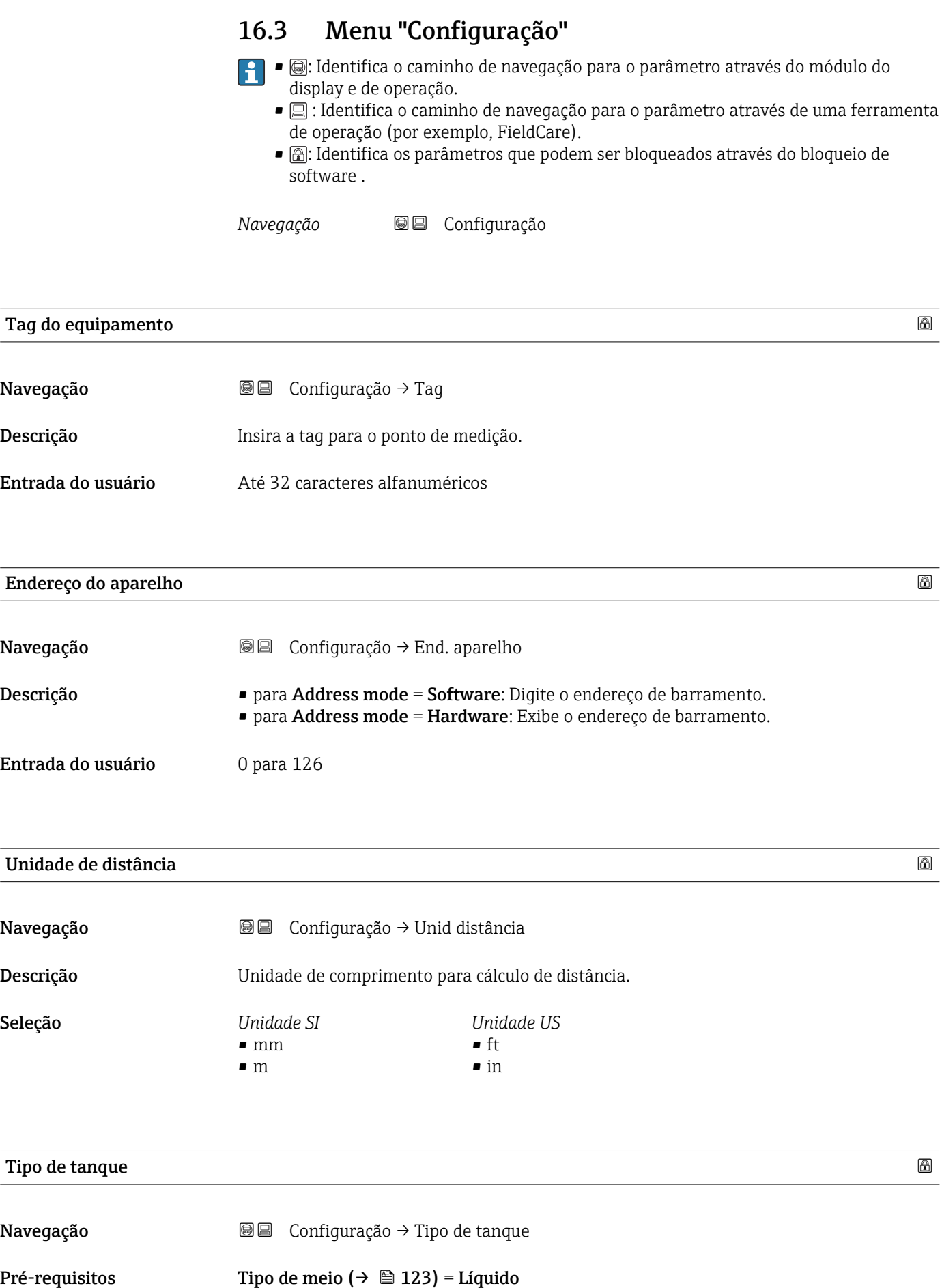

<span id="page-109-0"></span>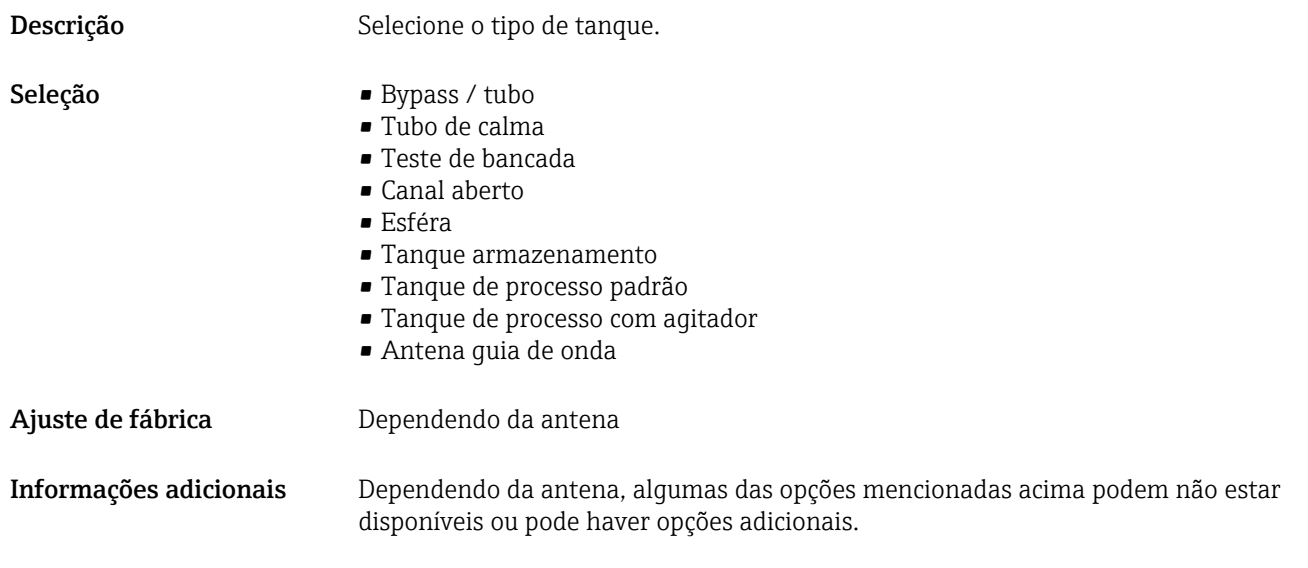

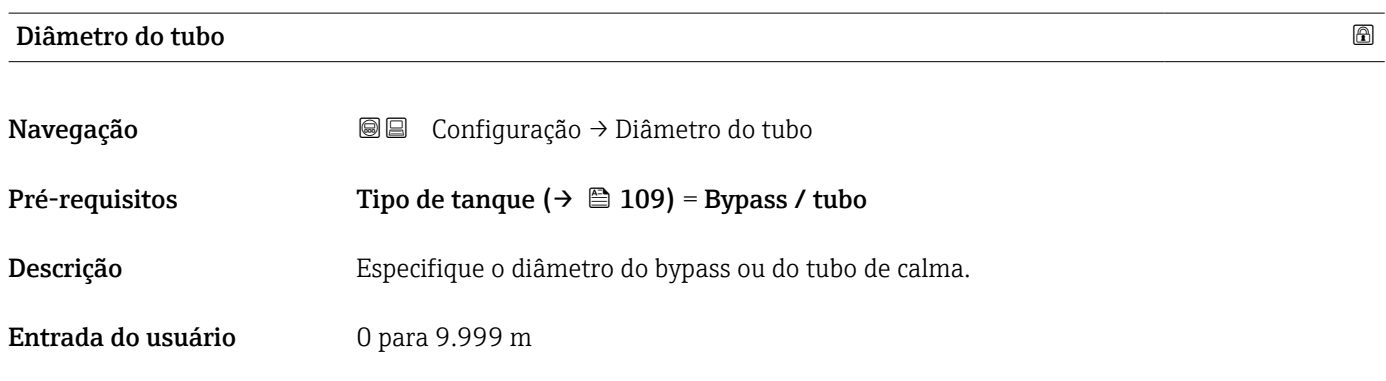

# Grupo do meio

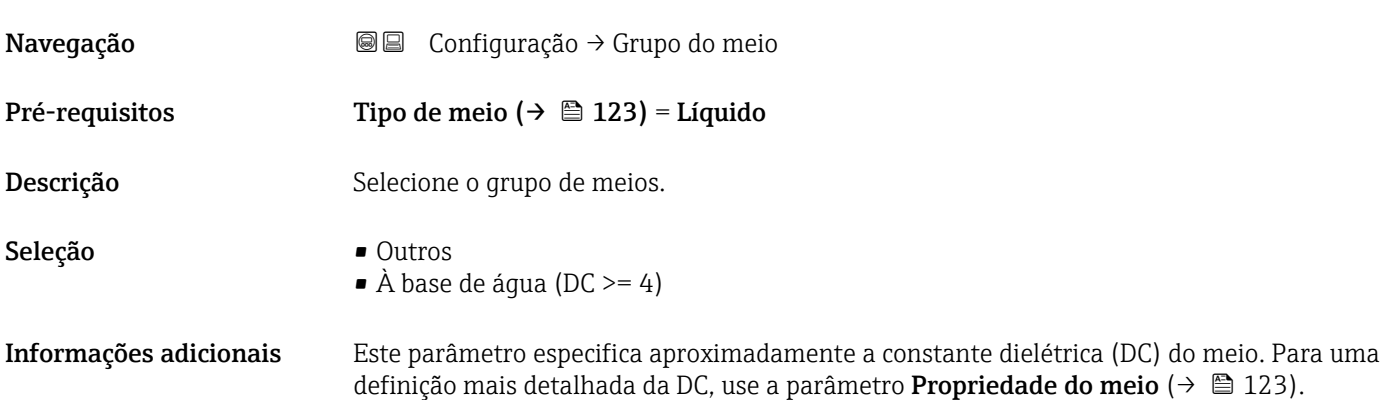

<span id="page-110-0"></span>O parâmetro Grupo do meio predefine a parâmetro Propriedade do meio ( $\rightarrow \Box$  123) como se segue:

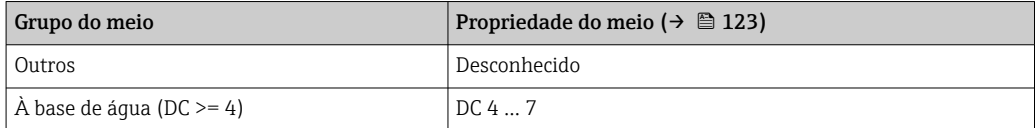

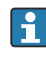

A parâmetro Propriedade do meio pode ser alterada em um momento posterior. No entanto, ao fazer isso, o parâmetro Grupo do meio mantém seu valor. Apenas a parâmetro Propriedade do meio é relevante para a avaliação do sinal.

A faixa de medição pode ser reduzida para pequenas constantes dielétricas. Para H detalhes, consulte as informações técnicas (TI) do respectivo equipamento.

# Calibração vazia Navegação Configuração → Calibração vazia Descrição Conexão do processo de distância ao nível mín. Entrada do usuário Dependendo da antena Ajuste de fábrica **Dependendo da antena** Informações adicionais R E  $0%$ 苧

 *31 Calibração vazia (E) para medições de nível em líquidos*

A faixa de medição começa no ponto em que o feixe do radar atinge o fundo do silo ou do tanque. No caso das extremidades da caldeira abafada ou das saídas cônicas, os níveis abaixo deste ponto não podem ser medidos.

A0019486

# <span id="page-111-0"></span>Calibração cheia

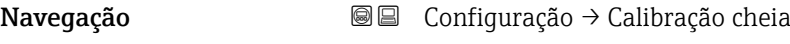

Descrição Alcance: nível máx. - nível mín.

Entrada do usuário Dependendo da antena

Ajuste de fábrica **Dependendo da antena** 

#### Informações adicionais

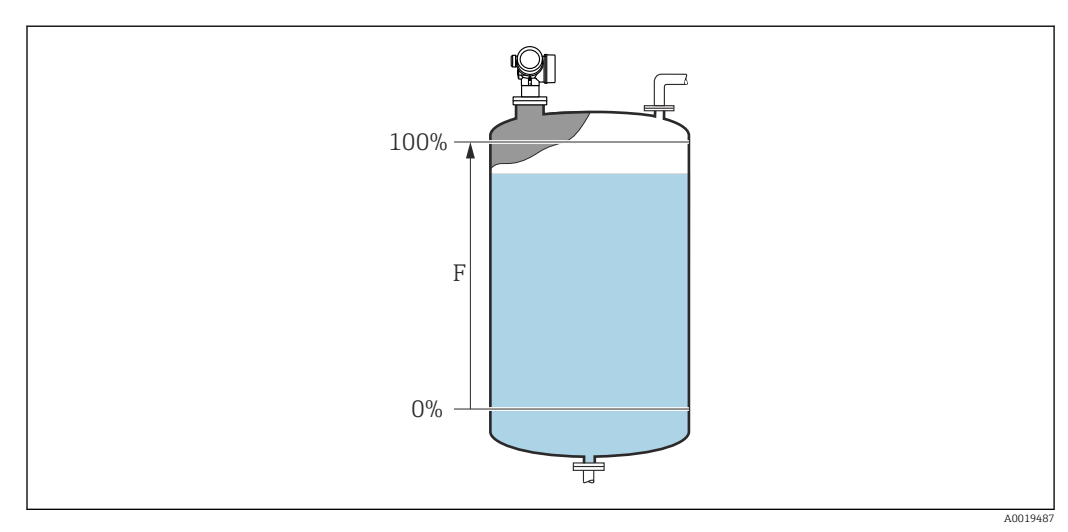

 *32 Calibração cheia (F) para medições de nível em líquidos*

# Nível Navegação **Internacia e II E** Configuração → Nível Descrição Exibe o nível medido L (antes da linearização).

#### <span id="page-112-0"></span>Informações adicionais

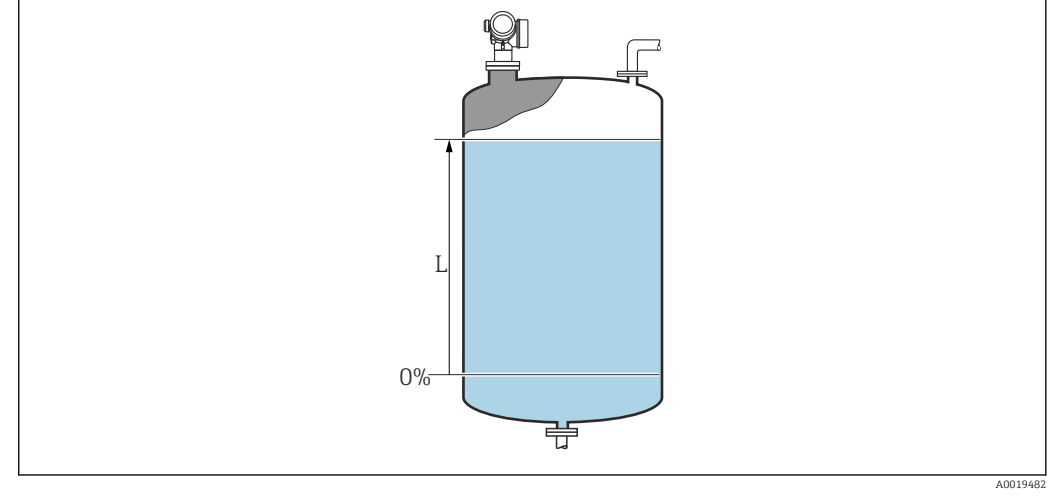

 *33 Nível em caso de medições de líquidos*

A unidade é definida na parâmetro Unidade do nível ( $\rightarrow \Box$  126).  $| \cdot |$ 

#### Distância

Navegação **Santa E** Configuração → Distância

Descrição Exibe a distância medida D entre o ponto de referência (borda inferior do flange ou da conexão de rosca) e o nível.

Informações adicionais

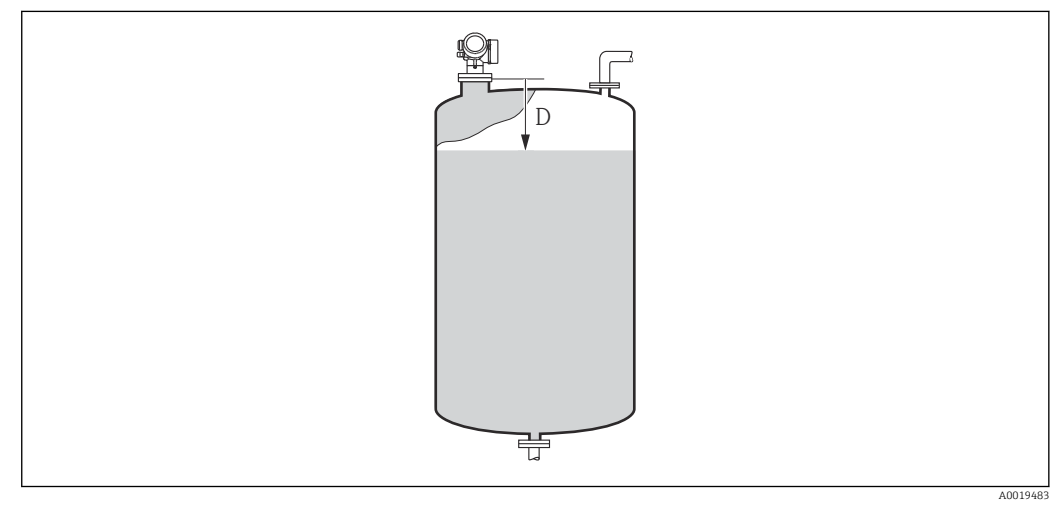

 *34 Distância para medições de líquidos*

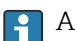

A unidade é definida na parâmetro **Unidade de distância** (→  $\triangleq$  109).

# <span id="page-113-0"></span>Qualidade do sinal

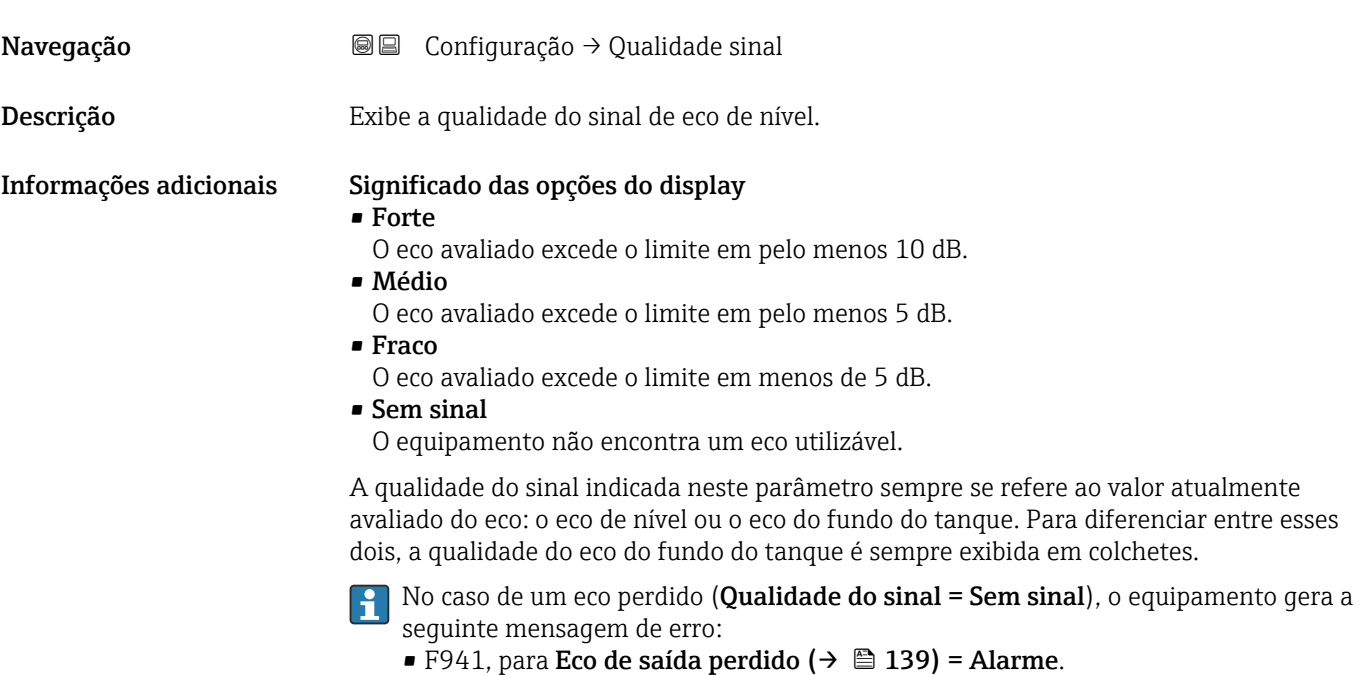

■ S941, se outra opção tiver sido selecionada em **Eco de saída perdido (→ ω 139)**.

| Confirmar distância    |                                                                                                    | ⋒ |
|------------------------|----------------------------------------------------------------------------------------------------|---|
| Navegação              | $\boxdot$<br>Configuração $\rightarrow$ Confirmar dist                                                                                                    |   |
| Descrição              | Especifique se a distância medida corresponde à distância real.                                                                                                    |   |
|                        | Dependendo da seleção, o equipamento configura automaticamente a faixa de<br>mapeamento.                                                                                                    |   |
| Seleção                | • Mapa manual<br>■ Distância ok<br>· Distância desconhecida<br>■ Distância muito pequena<br>· Distância muito grande<br><b>Tanque vazio</b><br>Mapa de fábrica                                                                                                    |   |
| Informações adicionais | Significado das opções<br>Mapa manual<br>Selecionar se a faixa de mapeamento tiver que ser definida manualmente no parâmetro<br><b>Ponto final do mapeamento</b> ( $\rightarrow \Box$ 115). Neste caso, não é necessário confirmar a<br>distância.<br>■ Distância ok<br>Selecionar se a distância medida corresponder à distância real. O equipamento executa<br>um mapeamento.<br>■ Distância desconhecida<br>Selecionar se a distância real for desconhecida. Um mapeamento não pode ser executado<br>neste caso. |   |

<sup>\*</sup> Visibilidade depende das opções ou configurações do equipamento.

#### <span id="page-114-0"></span>• Distância muito pequena

Selecionar se a distância medida for menor que a distância real. O equipamento procura pelo próximo eco e retorna para parâmetro Confirmar distância. A distância é recalculada e exibida. A comparação deve ser repetida até que a distância exibida corresponda à distância real. Em seguida, o registro do mapa pode ser iniciado ao selecionar Distância ok.

**• Distância muito grande**  $^{7}$ 

Selecionar se a distância medida corresponder à distância real. O equipamento ajusta a evolução do sinal e retorna para parâmetro Confirmar distância. A distância é recalculada e exibida. A comparação deve ser repetida até que a distância exibida corresponda à distância real. Em seguida, o registro do mapa pode ser iniciado ao selecionar Distância ok.

• Tanque vazio

Selecionar se o tanque estiver completamente vazio. O equipamento registra um mapeamento, cobrindo a faixa de medição completa pelo parâmetro Altura do tanque/ silo ( $\rightarrow \Box$  127). Por padrão, Altura do tanque/silo = Calibração vazia. Levar em conta que, no caso de saídas cônicas, por exemplo, uma medição só é possível até o ponto em que o radar atinge o fundo do silo ou do tanque. Se o opção Tanque vazio for usado, a Calibração vazia ( $\rightarrow \Box$  111) e a Altura do tanque/silo podem não atingir abaixo deste ponto, caso contrário, o sinal é suprimido.

#### • Mapa de fábrica

Selecionar se a curva de mapeamento apresentada (se houver) tiver que ser excluída. O equipamento retorna para o parâmetro Confirmar distância e um novo mapeamento pode ser registrado.

Ao operar através do módulo do display, a distância medida é exibida juntamente com este parâmetro para fins de referência.

Se o procedimento de instruções com a opção Distância muito pequena ou a opção Distância muito grande for encerrado antes de a distância ser confirmada, o mapa não é registrado e o procedimento de instruções é reiniciado após 60s.

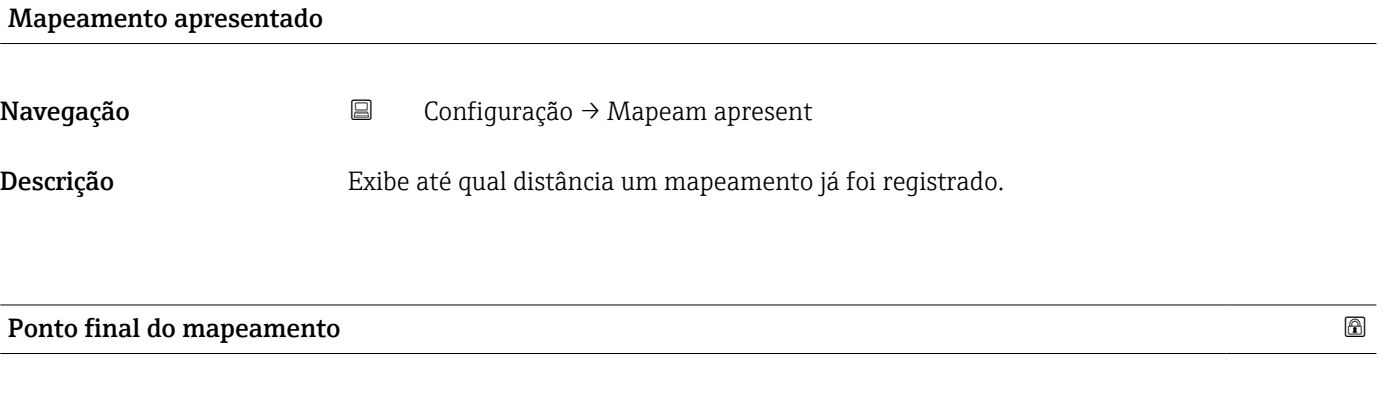

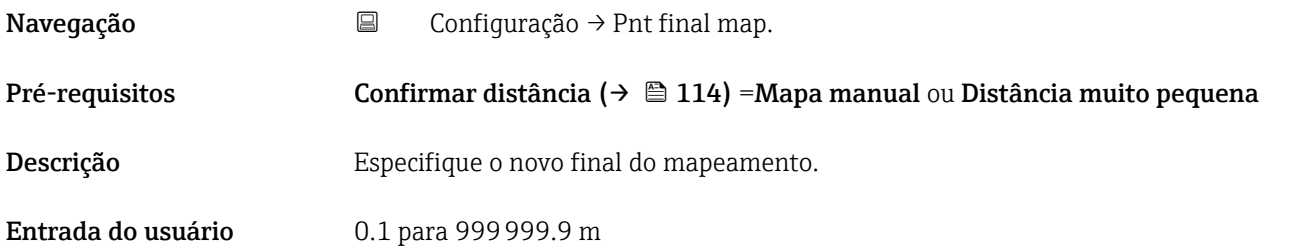

<sup>7)</sup> Disponível apenas para "Especialista → Sensor → Rastreamento do eco → parâmetro Modo de avaliação" = "Histórico de intervalo curto" ou "Histórico de intervalo longo"

<span id="page-115-0"></span>Informações adicionais Este parâmetro define até que distância até o novo mapeamento deve ser registrado. A distância é medida partindo do ponto de referência (borda inferior do flange de instalação ou da conexão de rosca).

> 1 Para fins de referência, o parâmetro Mapeamento apresentado (→ ■ 115) é exibido juntamente com este parâmetro. Exibe até qual distância um mapeamento já foi registrado.

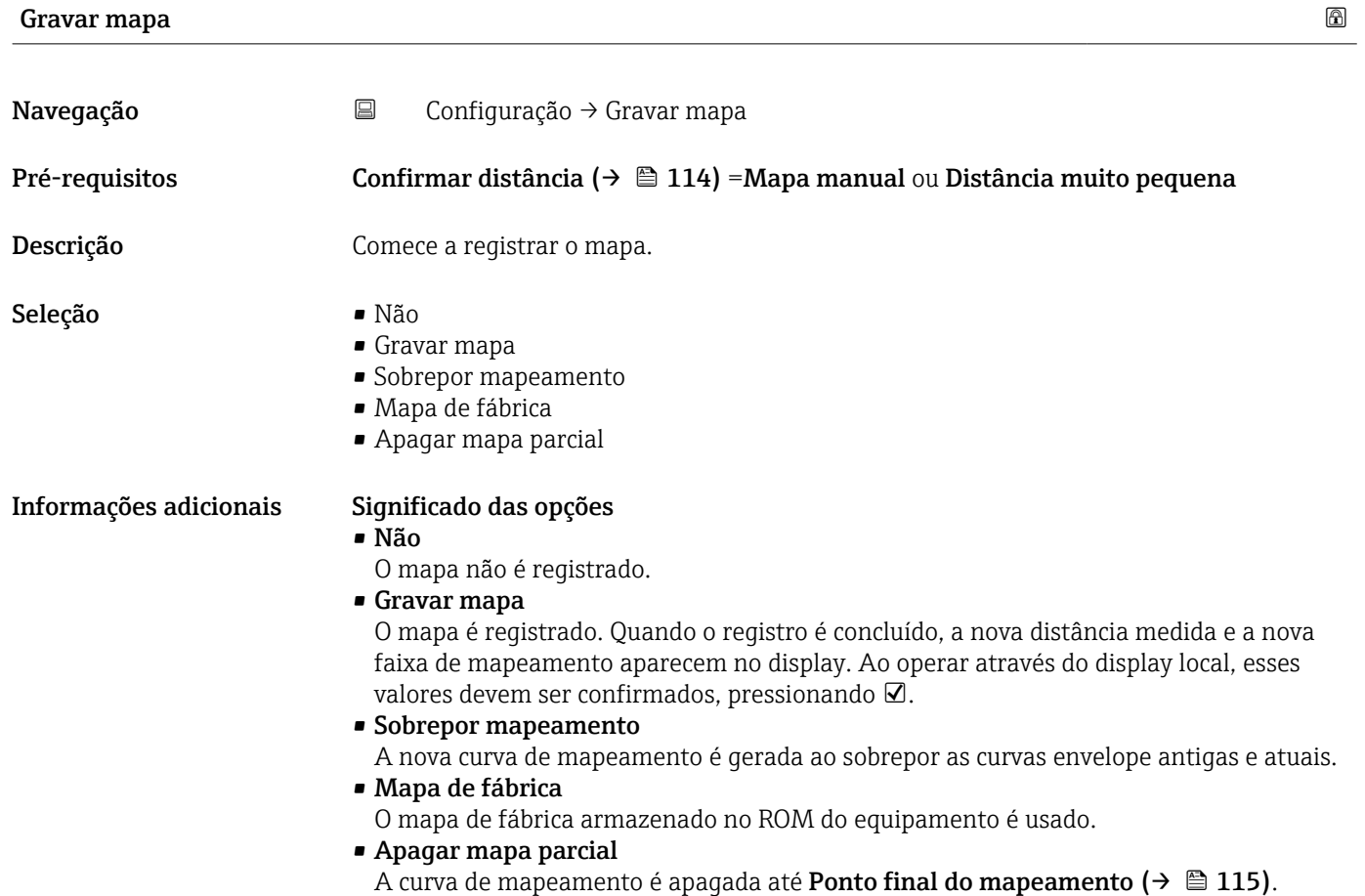

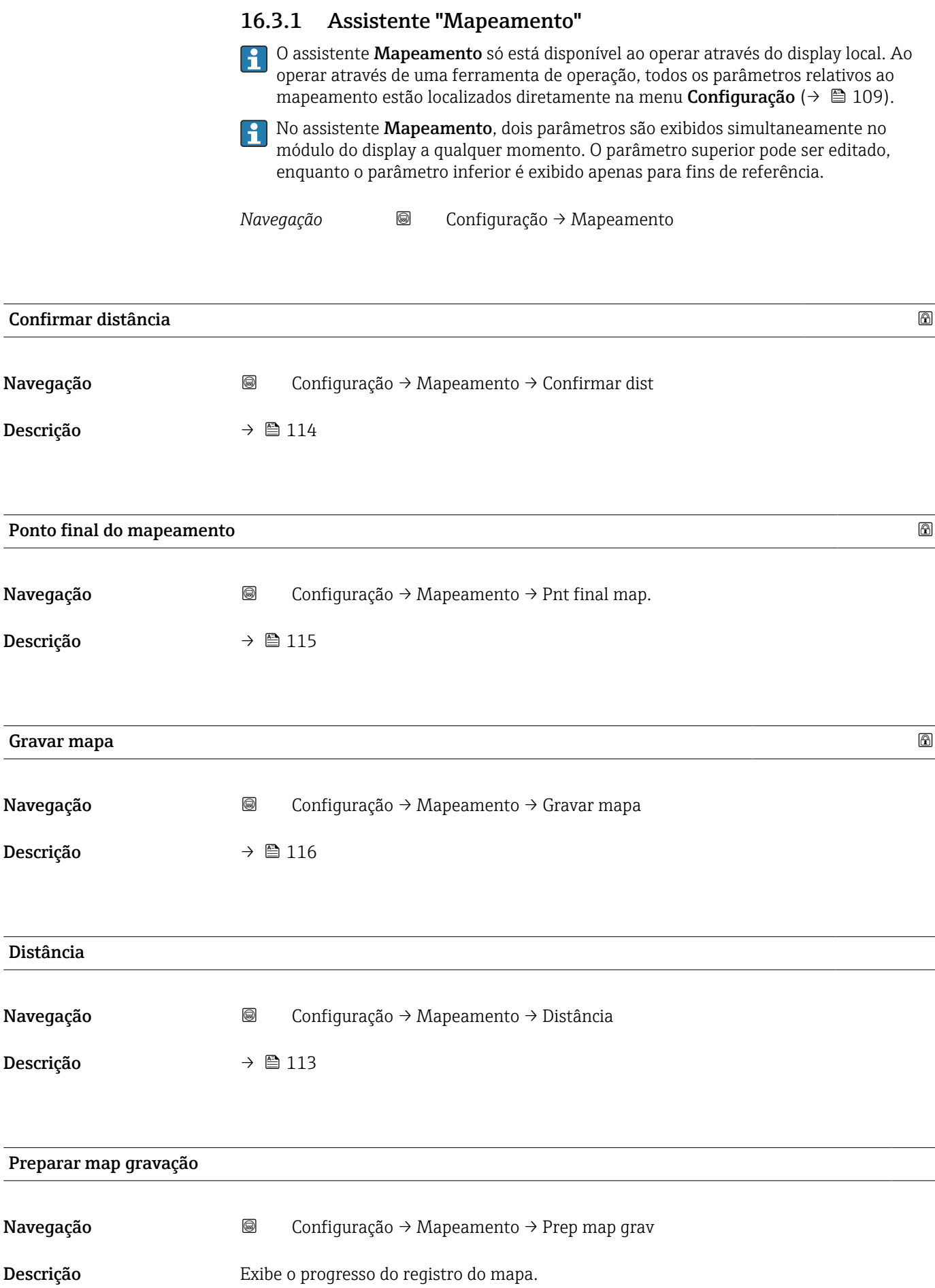

#### Interface do usuário **•** Gravando inic.

- 
- Em andamento
- Concluída

# <span id="page-118-0"></span>16.3.2 Submenu "Analog input 1 para 6"

Há um submenu Analog input para cada bloco AI do equipamento. O bloco AI é usado para configurar a transmissão do valor medido para o barramento.

Somente as propriedades mais básicas dos blocos AI podem ser configuradas neste submenu. Para uma configuração detalhada dos blocos AI, consulte Especialista → Analog inputs → Analog input 1 para 6.

*Navegação* Especialista → Analog inputs → Analog input 1 para 6

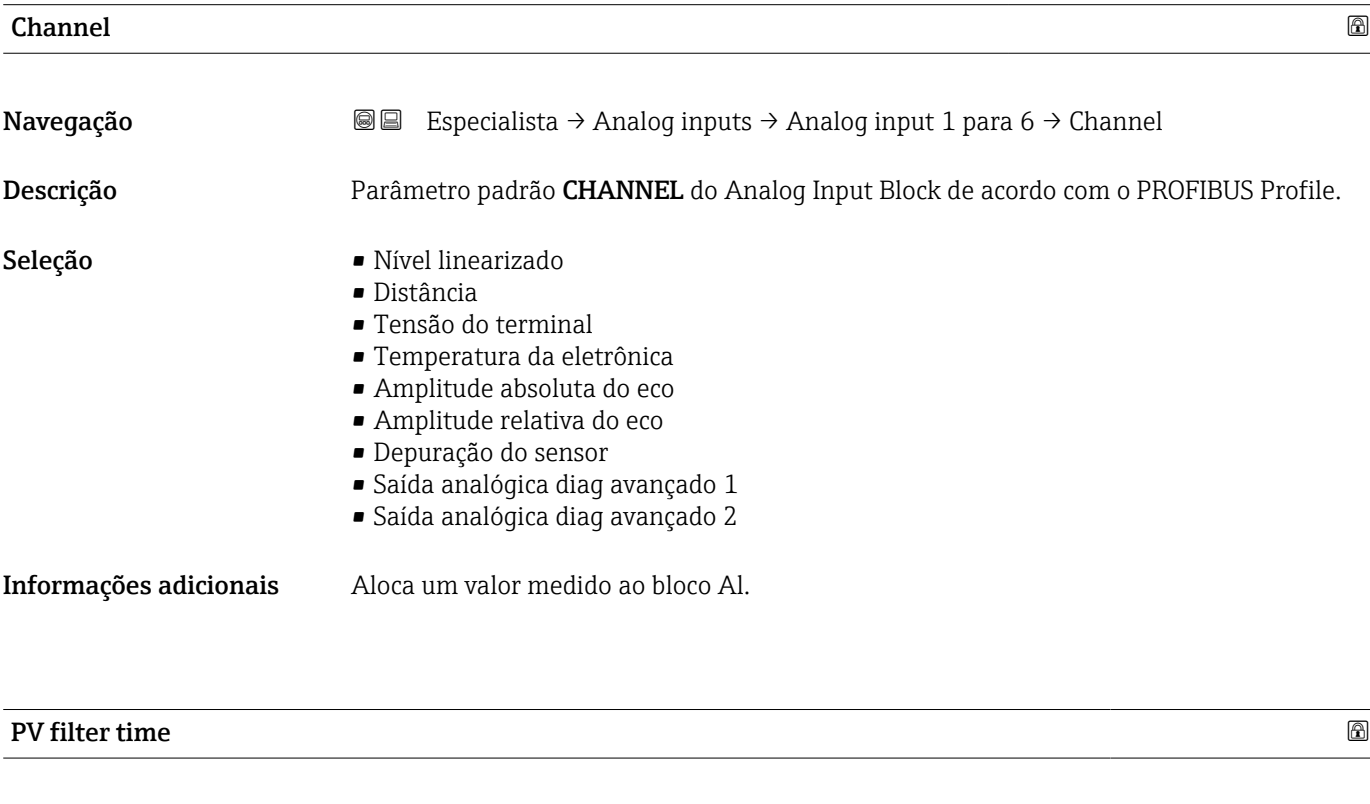

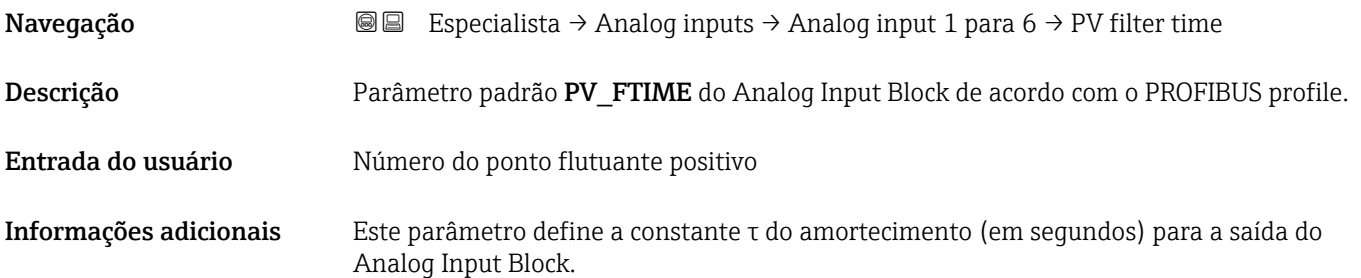

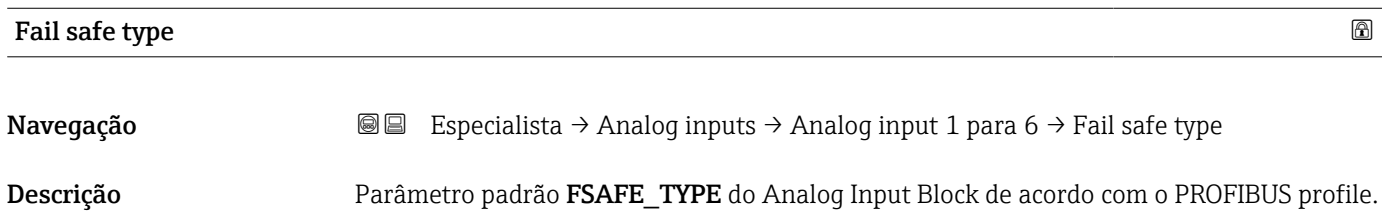

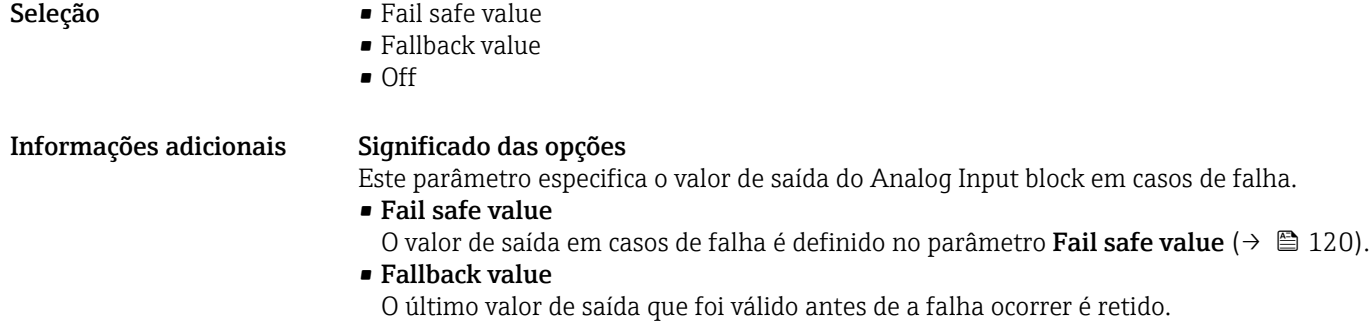

• Off

O valor de saída acompanha o valor medido atual. O status é configurado para BAD.

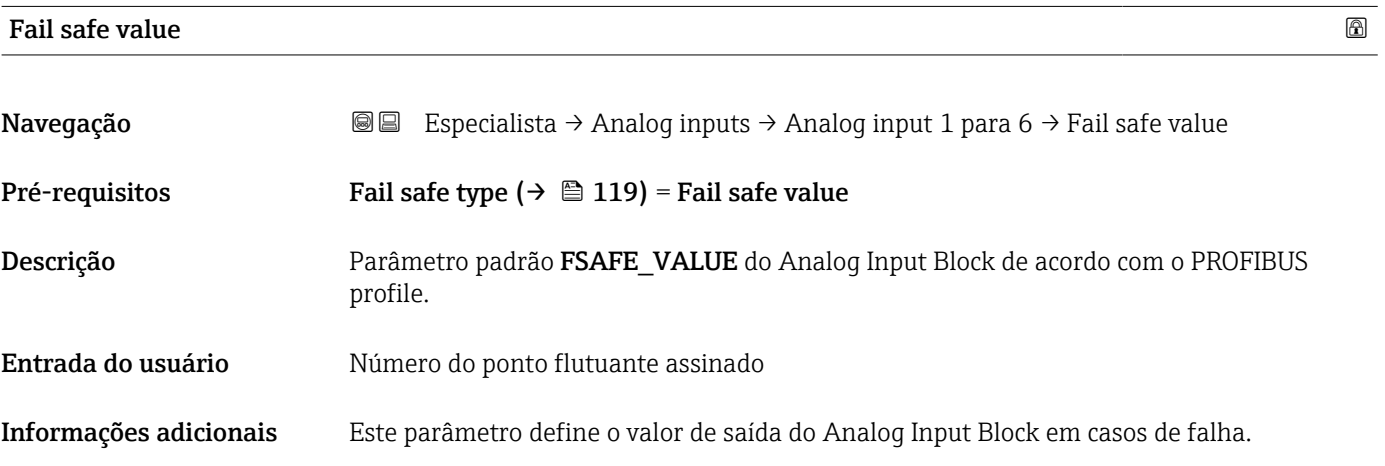

# 16.3.3 Submenu "Configuração avançada"

*Navegação* Configuração → Config. avançada

<span id="page-120-0"></span>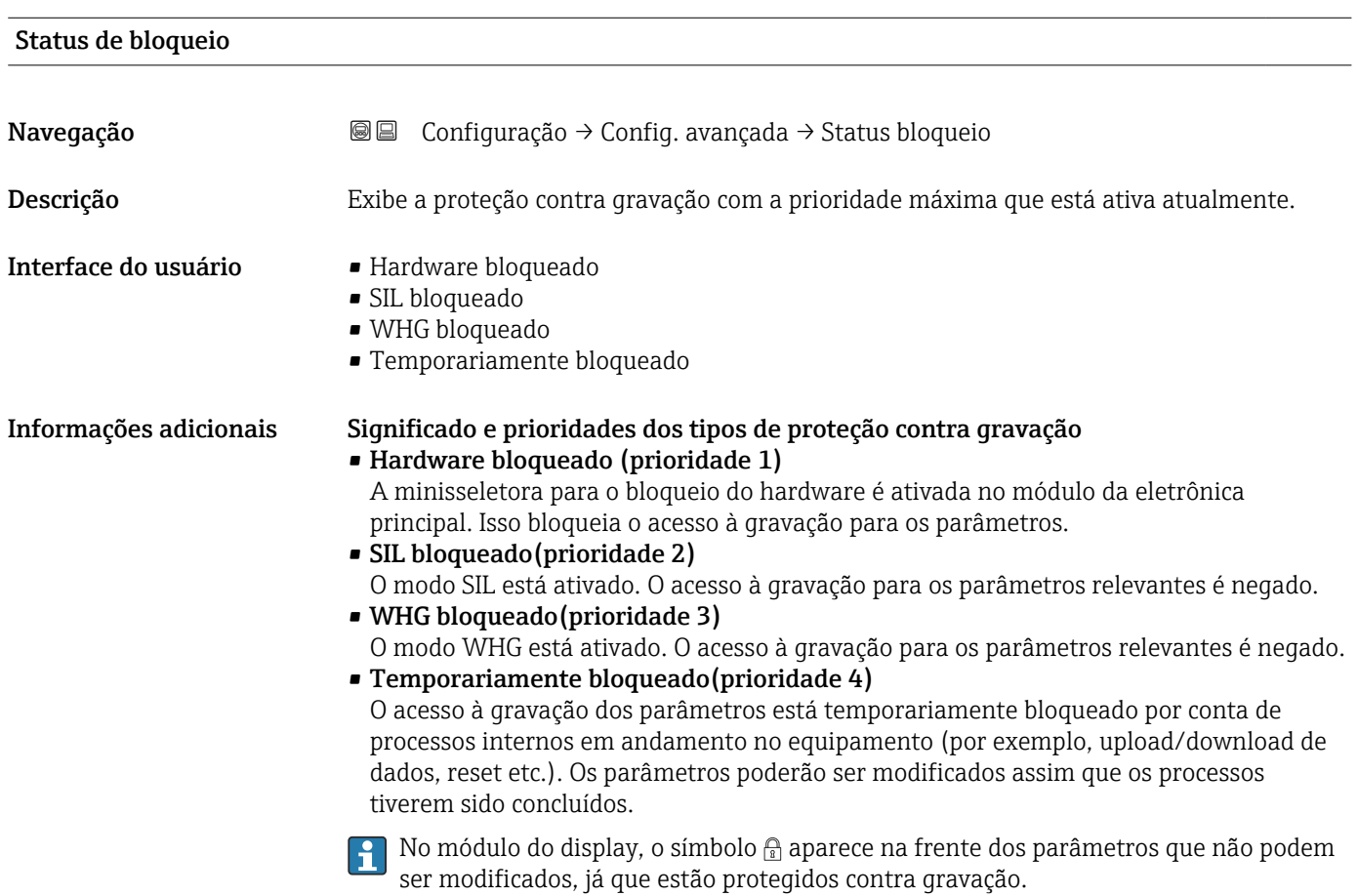

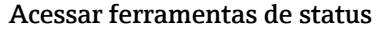

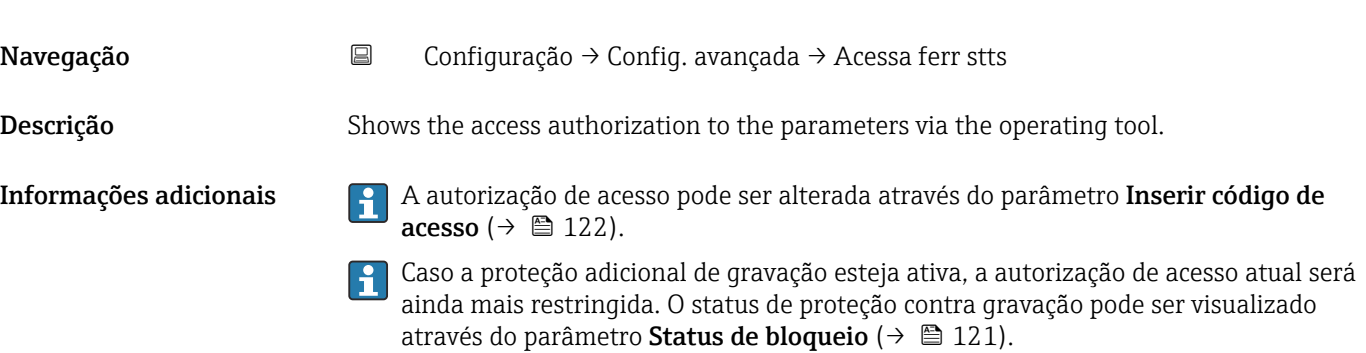

## <span id="page-121-0"></span>Display de status de acesso

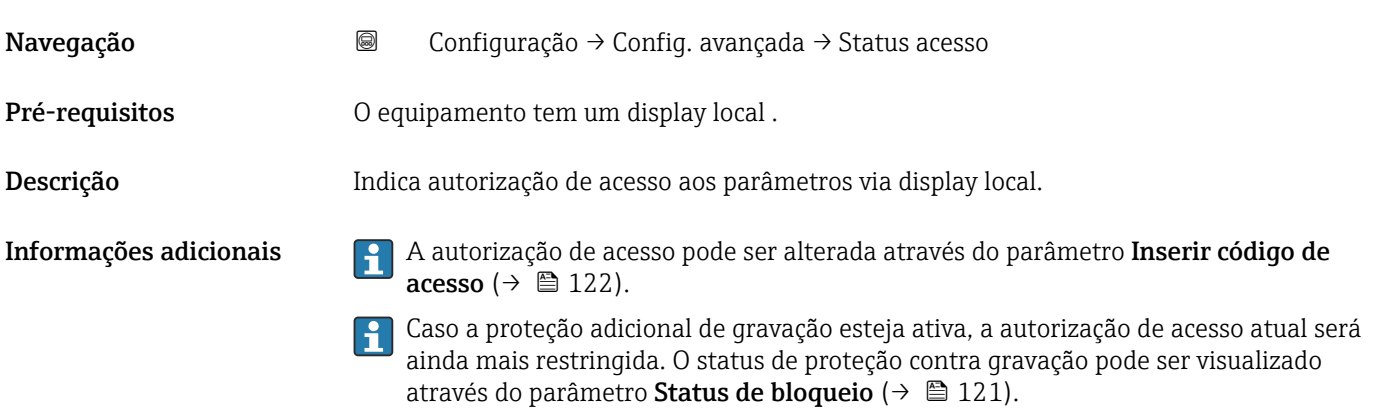

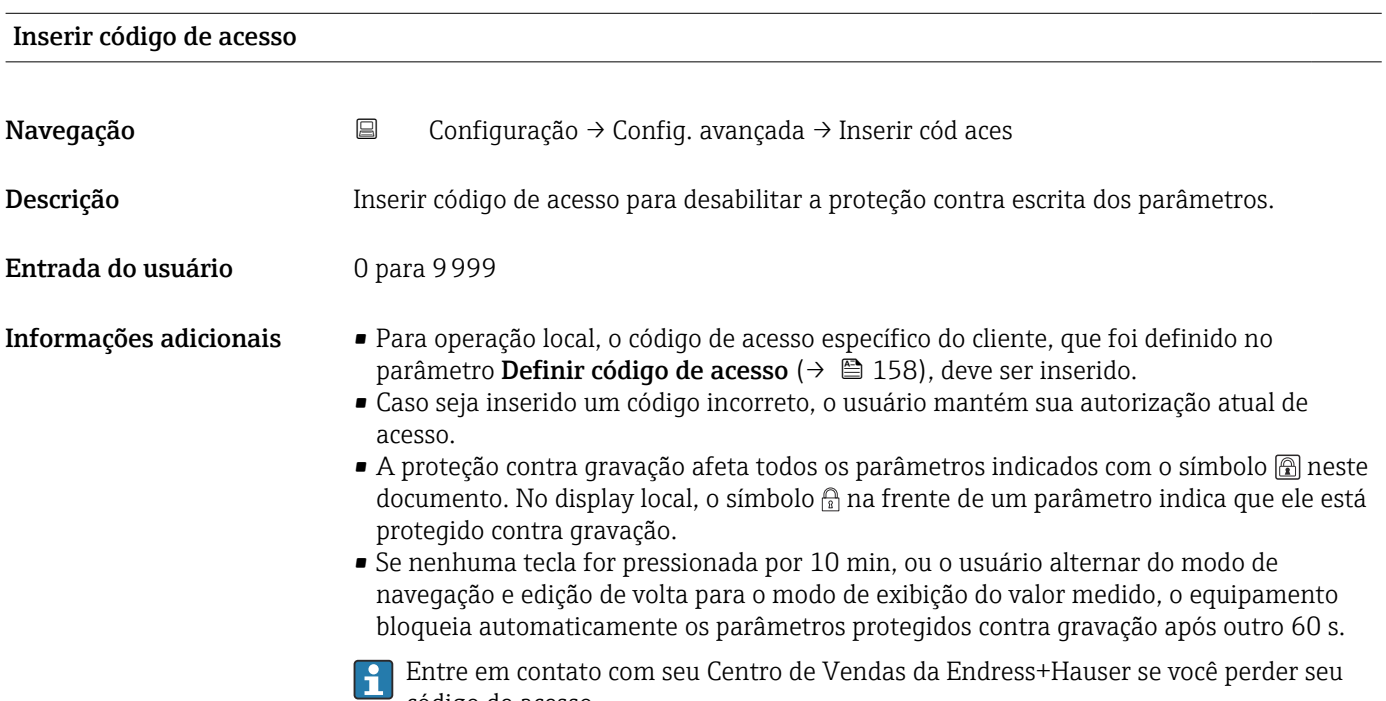

código de acesso.

122 Endress+Hauser

#### Submenu "Nível"

*Navegação* **© ©** Configuração → Config. avançada → Nível

<span id="page-122-0"></span>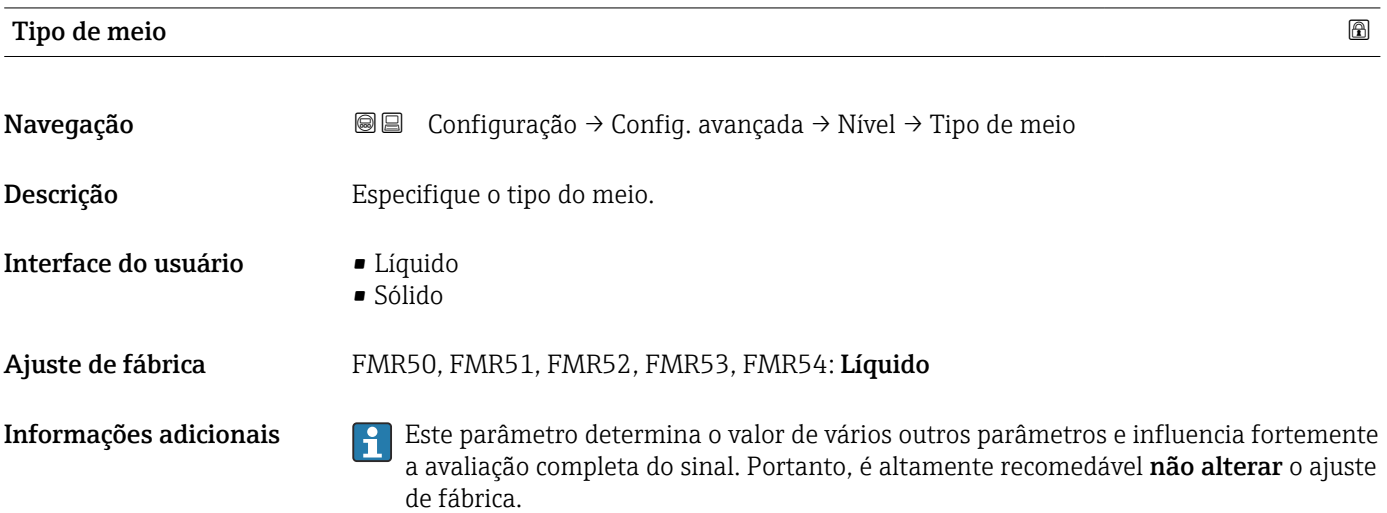

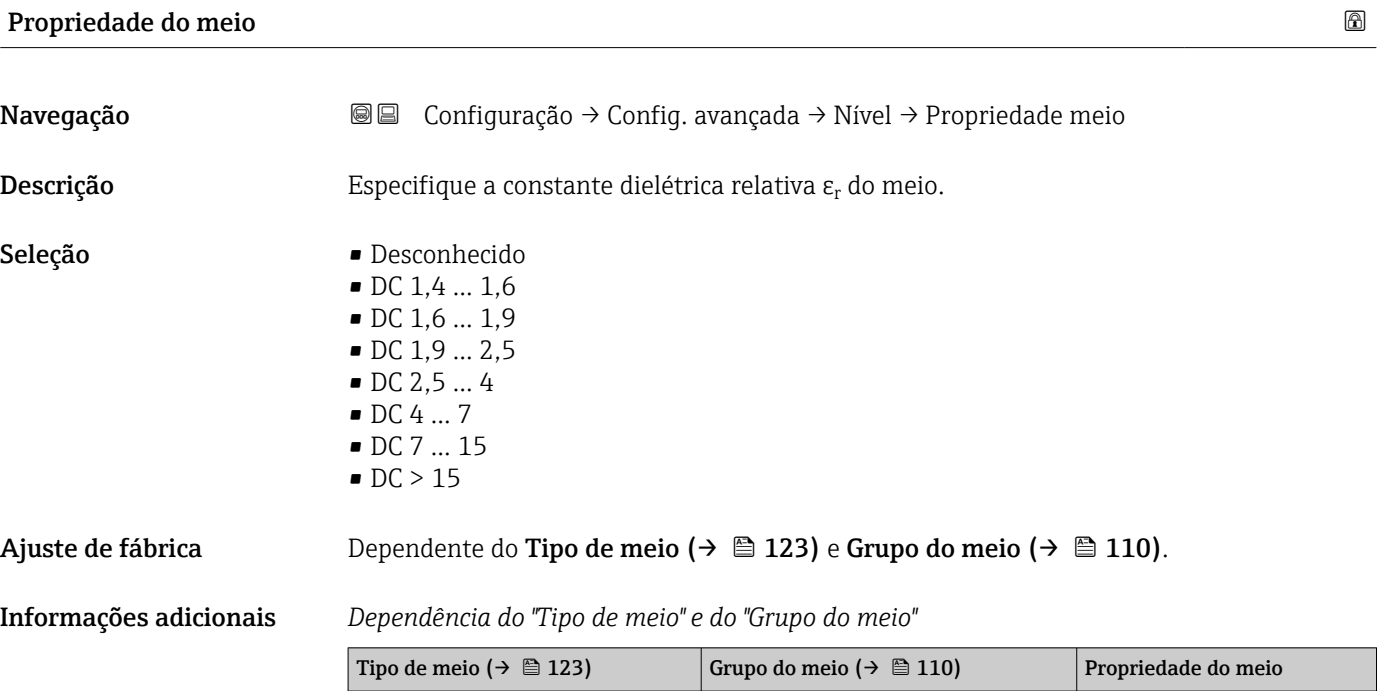

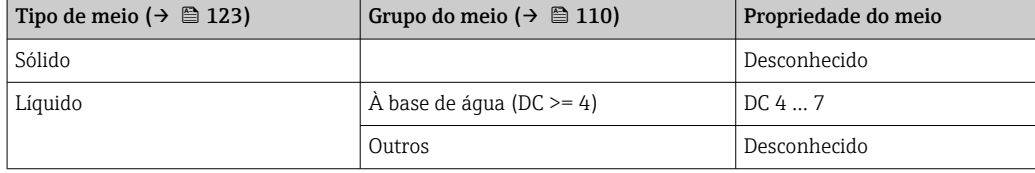

- Para constantes dielétricas (valores CC) de muitos meios comumente utilizados em várias indústrias, consulte:
	- o manual Endress+Hauser CC (CP01076F)
	- o aplicativo Endress+Hauser de valores CC "DC Values App" (disponível para Android e iOS)

## <span id="page-123-0"></span>Veloc. máx. de enchimento de líquido

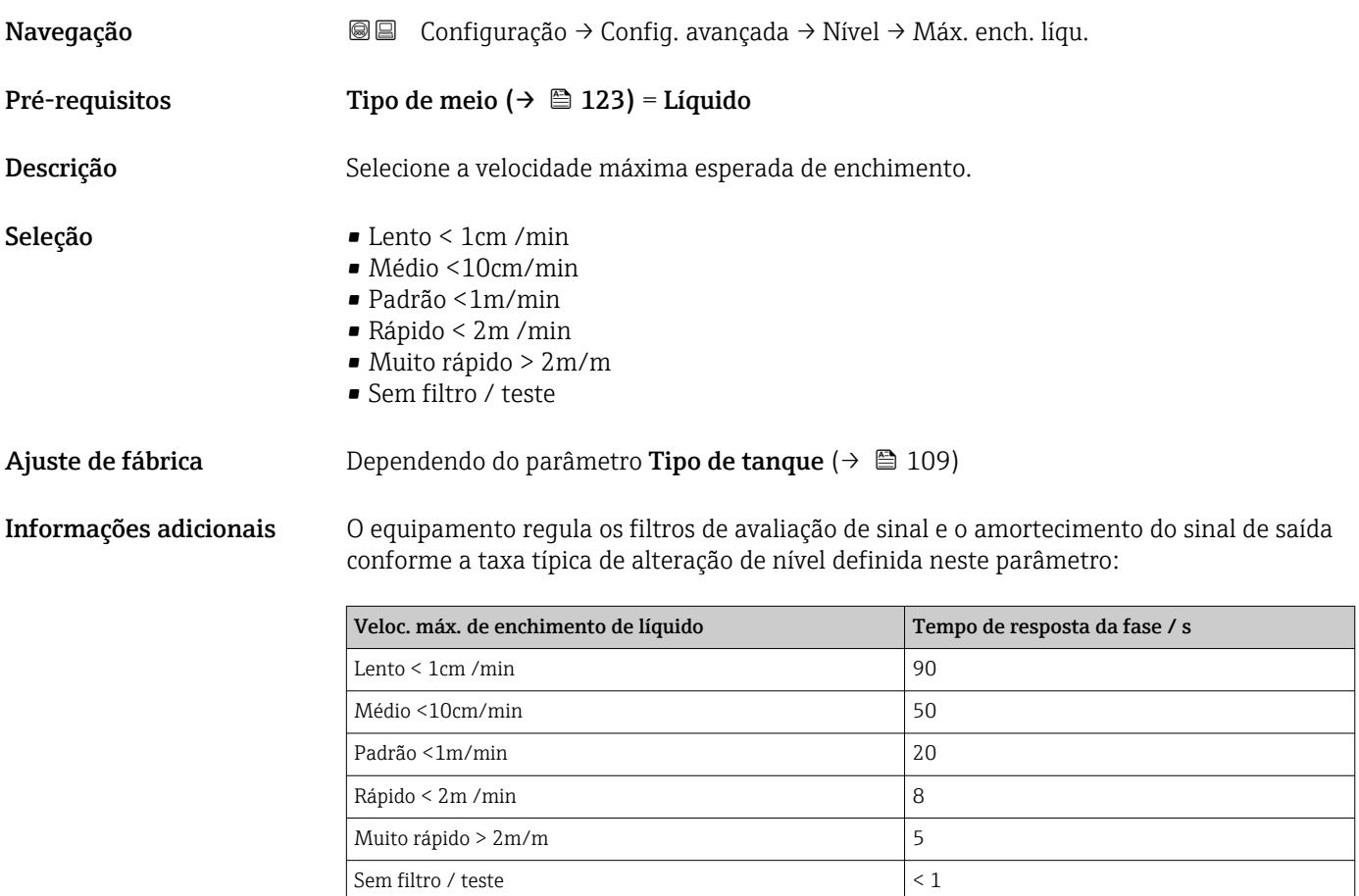

Veloc. máx. de enchimento de líquido é predefinido pelo Tipo de tanque [\(→ 109\)](#page-108-0). É possível, no entanto, ajustá-lo ao processos no recipiente a qualquer momento. Caso oTipo de tanque ( $\rightarrow \Box$  109) seja modificado novamente no futuro, pode ser necessário repetir os ajustes finos.

#### Veloc. máx. de dreno de líquido

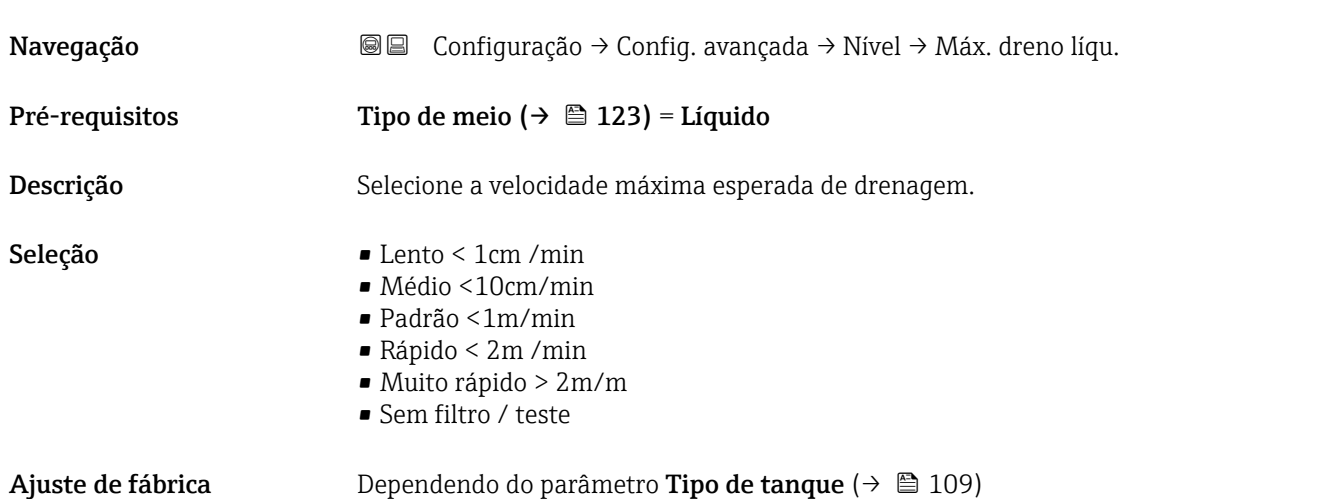

Informações adicionais O equipamento regula os filtros de avaliação de sinal e o amortecimento do sinal de saída conforme a taxa típica de alteração de nível definida neste parâmetro:

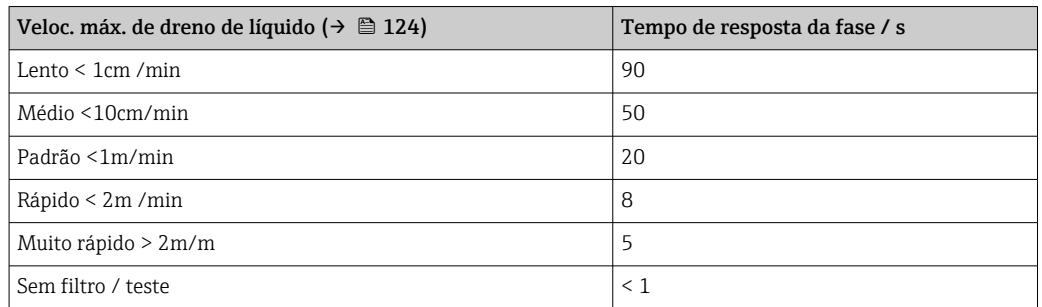

Veloc. máx. de dreno de líquido [\(→ 124\)](#page-123-0) é predefinido pelo Tipo de tanque (→  $\triangleq$  109). É possível, no entanto, ajustá-lo ao processos no recipiente a qualquer momento. Caso o**Tipo de tanque (** $\rightarrow \Box$  **109)** seja modificado novamente no futuro, pode ser necessário repetir os ajustes finos.

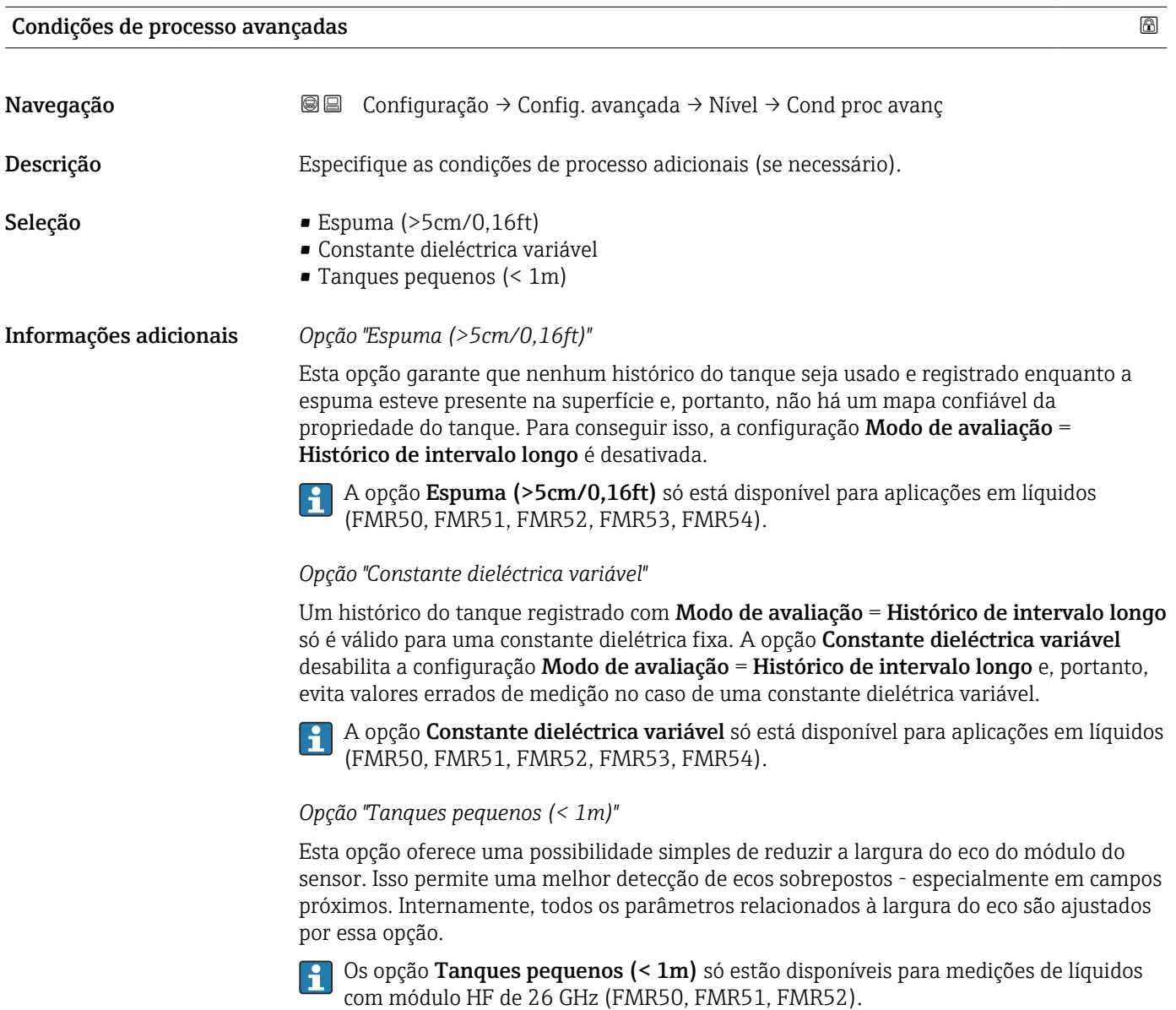

<span id="page-125-0"></span>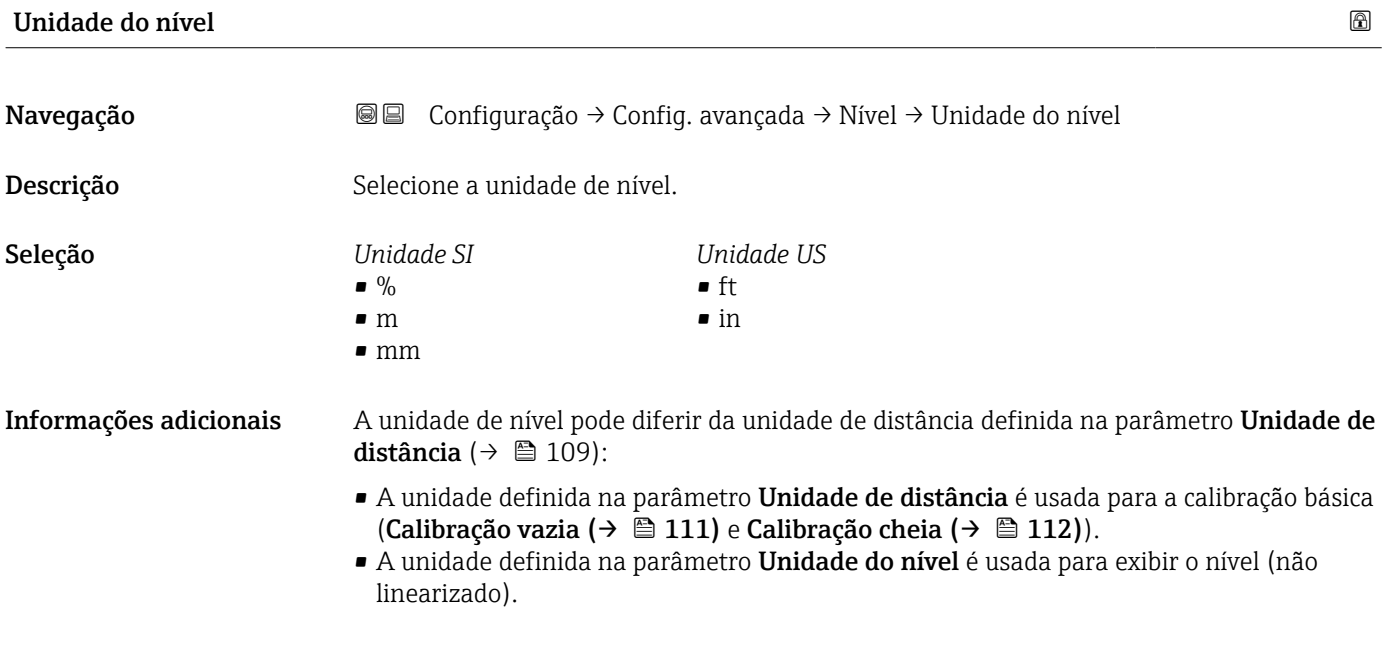

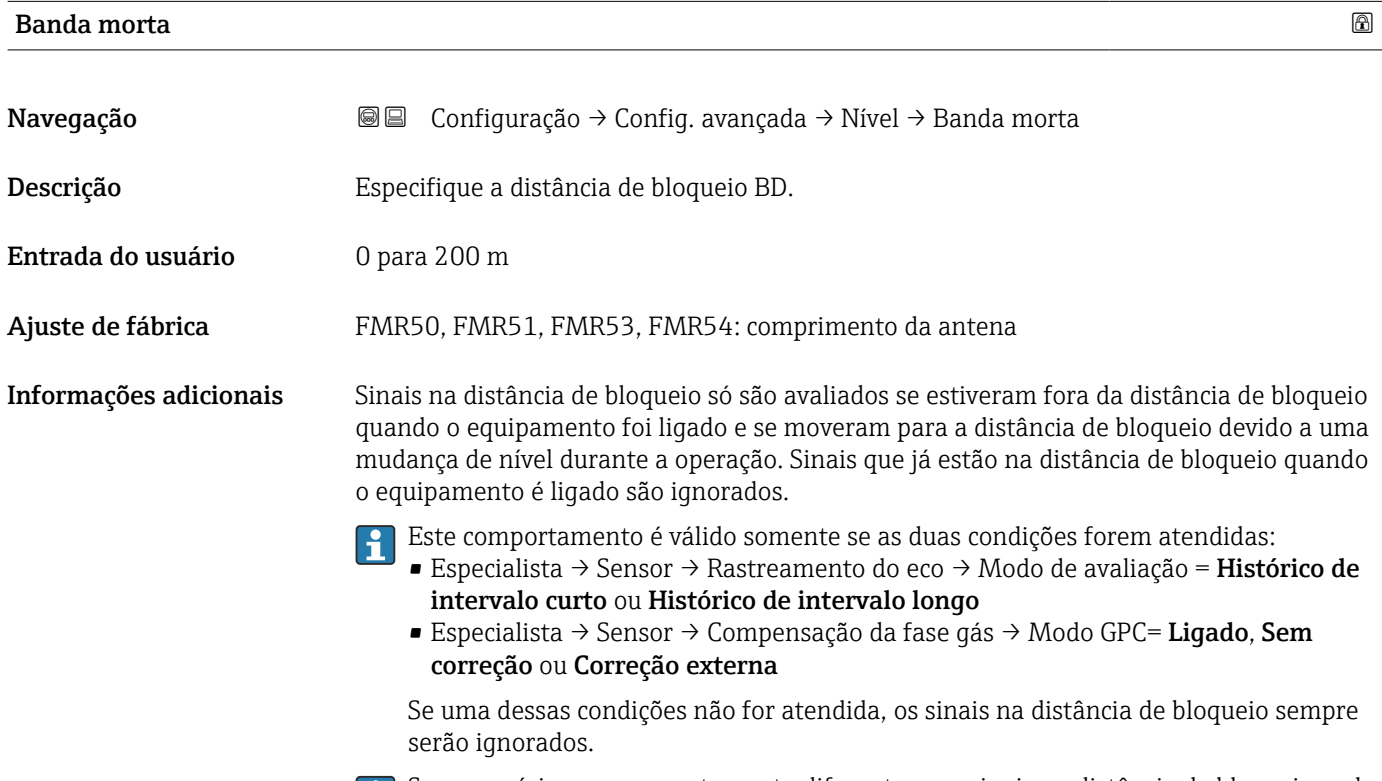

Se necessário, um comportamento diferente para sinais na distância de bloqueio pode ser definido pela assistência técnica da Endress+Hauser.

<span id="page-126-0"></span>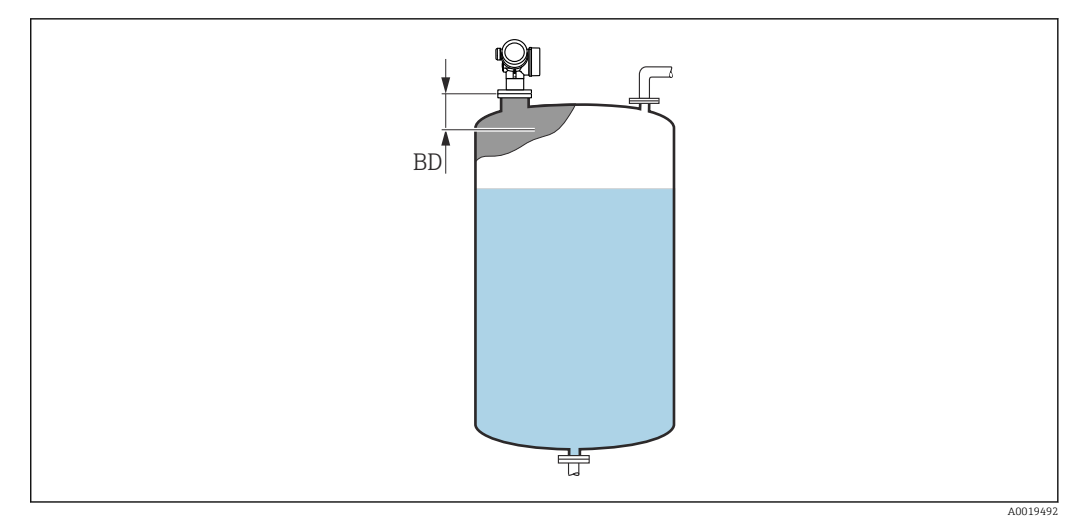

 *35 Distância de bloqueio (BD) para medições em líquidos*

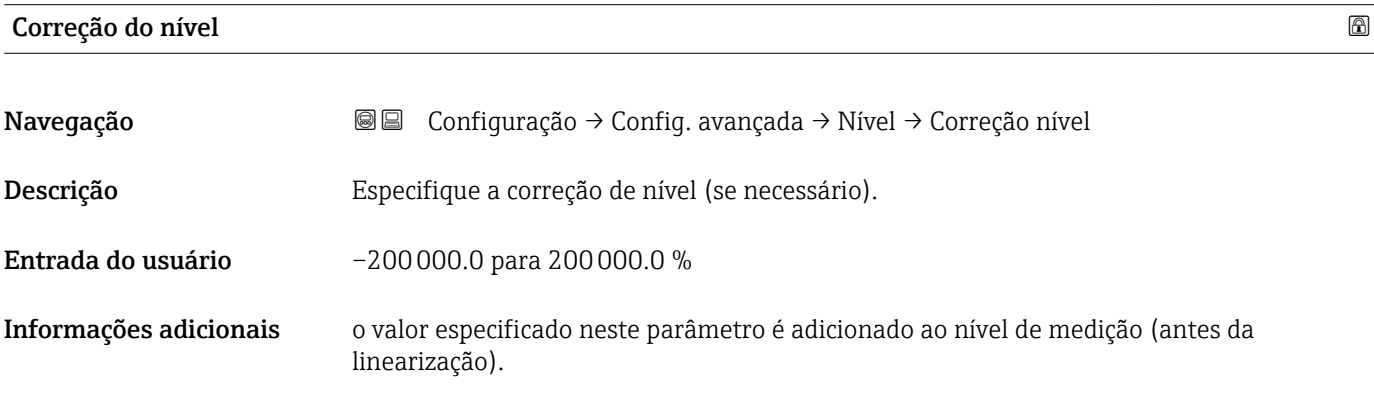

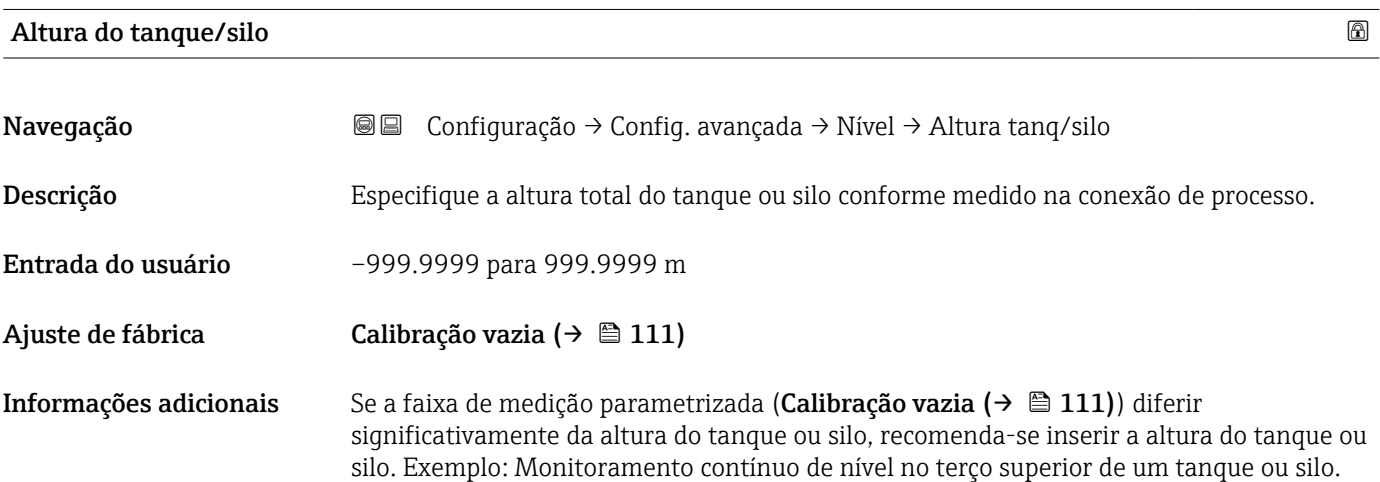

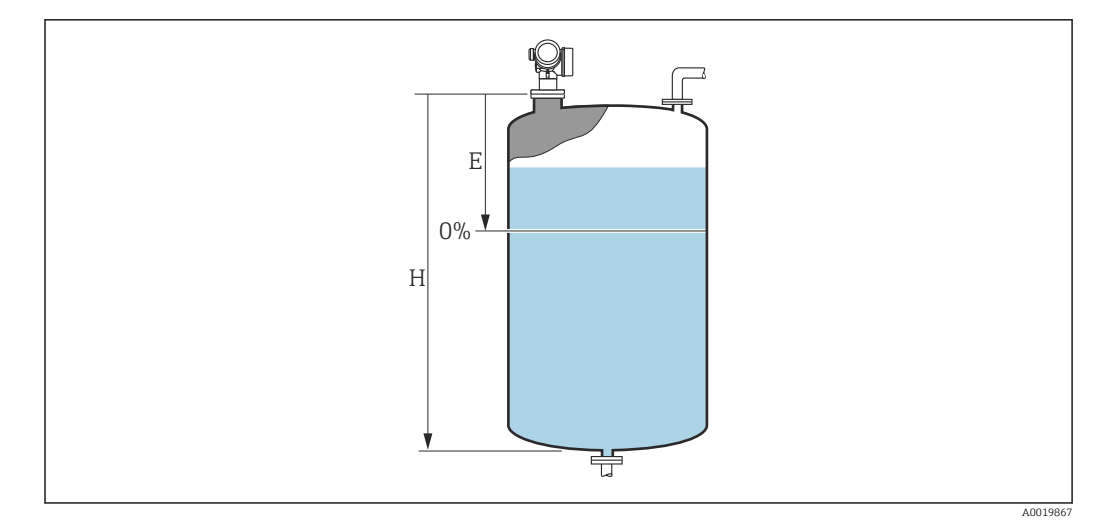

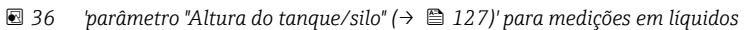

- *E Calibração vazia [\(→ 111\)](#page-110-0)*
- *H Altura do tanque/silo [\(→ 127\)](#page-126-0)*
- Para tanques com saída cônica, a Altura do tanque/silo não deve ser alterada, pois neste tipo de aplicações, a Calibração vazia (→  $\triangleq$  111) geralmente não é << que a altura do tanque ou silo.

#### Submenu "Linearização"

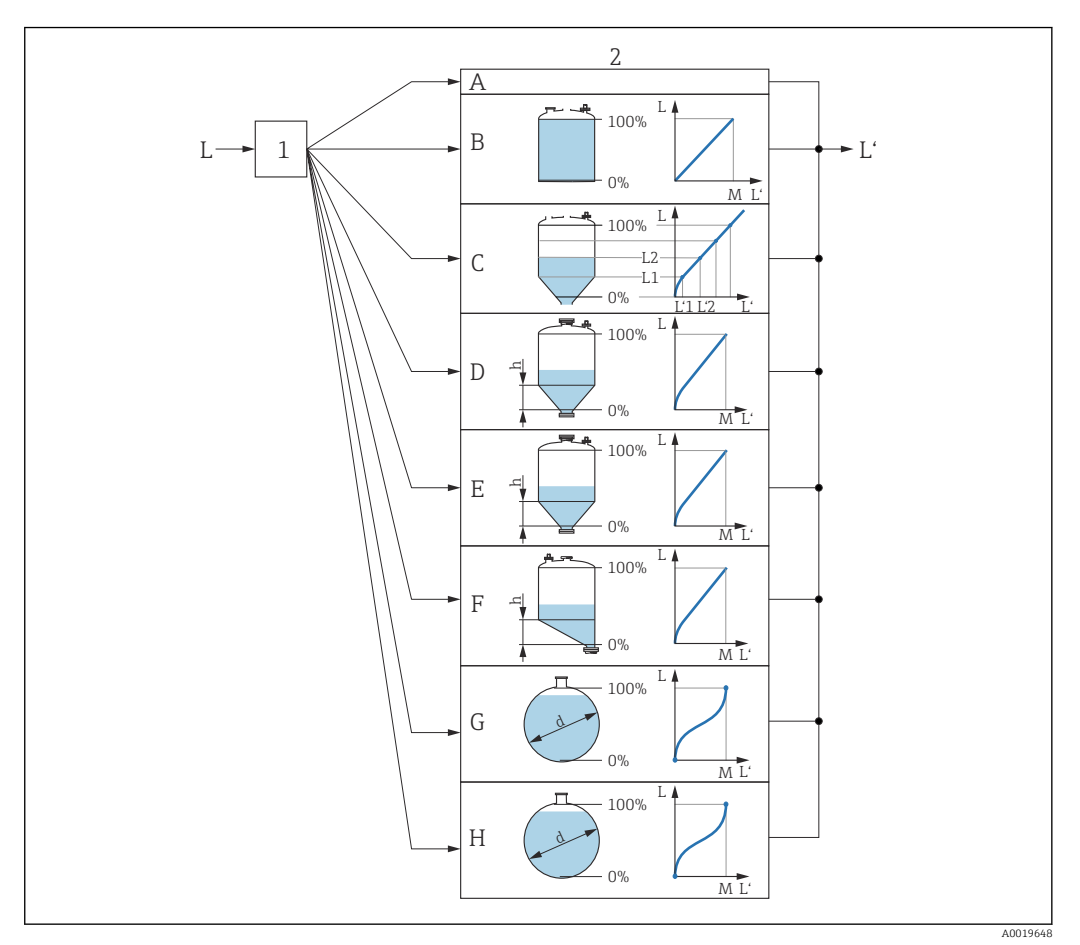

- *37 Linearização: transformação do nível e (se relevante) da altura da interface em um volume ou peso; a transformação depende do formato do recipiente.*
- *1 Seleção do tipo de linearização e unidade*
- *2 Configuração da linearização*
- *A Tipo de linearização [\(→ 132\)](#page-131-0) = Nenhum*
- *B Tipo de linearização* (→ 132) = Linear<br>*C Tipo de linearização* (→ 132) = Tabela
- *C Tipo de linearização [\(→ 132\)](#page-131-0) = Tabela*
- *D Tipo de linearização* (→  **132)** = Parte inferior piramidal<br>*E Tipo de linearização (→ 132)* = Parte inferior cónica
- *E Tipo de linearização [\(→ 132\)](#page-131-0) = Parte inferior cónica*
- *F Tipo de linearização [\(→ 132\)](#page-131-0) = Fundo com ângulo*
- *G Tipo de linearização [\(→ 132\)](#page-131-0) = Cilindro horizontal*
- *H Tipo de linearização [\(→ 132\)](#page-131-0) = Esféra*
- *L Nível antes da linearização (medido em unidades de distância)*
- *L' Nível linearizado [\(→ 134\)](#page-133-0) (corresponde ao volume ou peso)*
- *M Valor máximo*  $(→ ② 135)$
- *d Diâmetro [\(→ 135\)](#page-134-0)*
- *h Altura intermediária [\(→ 135\)](#page-134-0)*

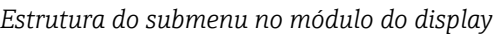

*Navegação* Configuração → Config. avançada → Linearização

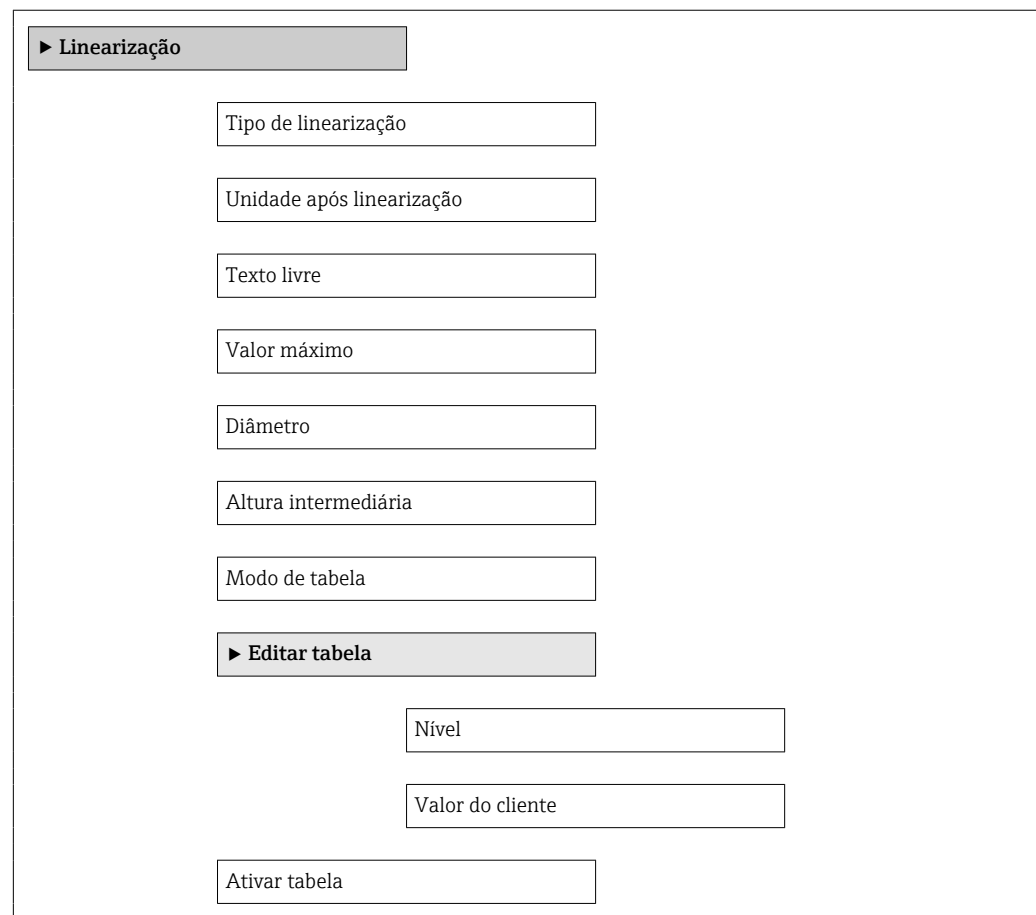

*Estrutura do submenu na ferramenta de operação (por ex. FieldCare)*

*Navegação* Configuração → Config. avançada → Linearização

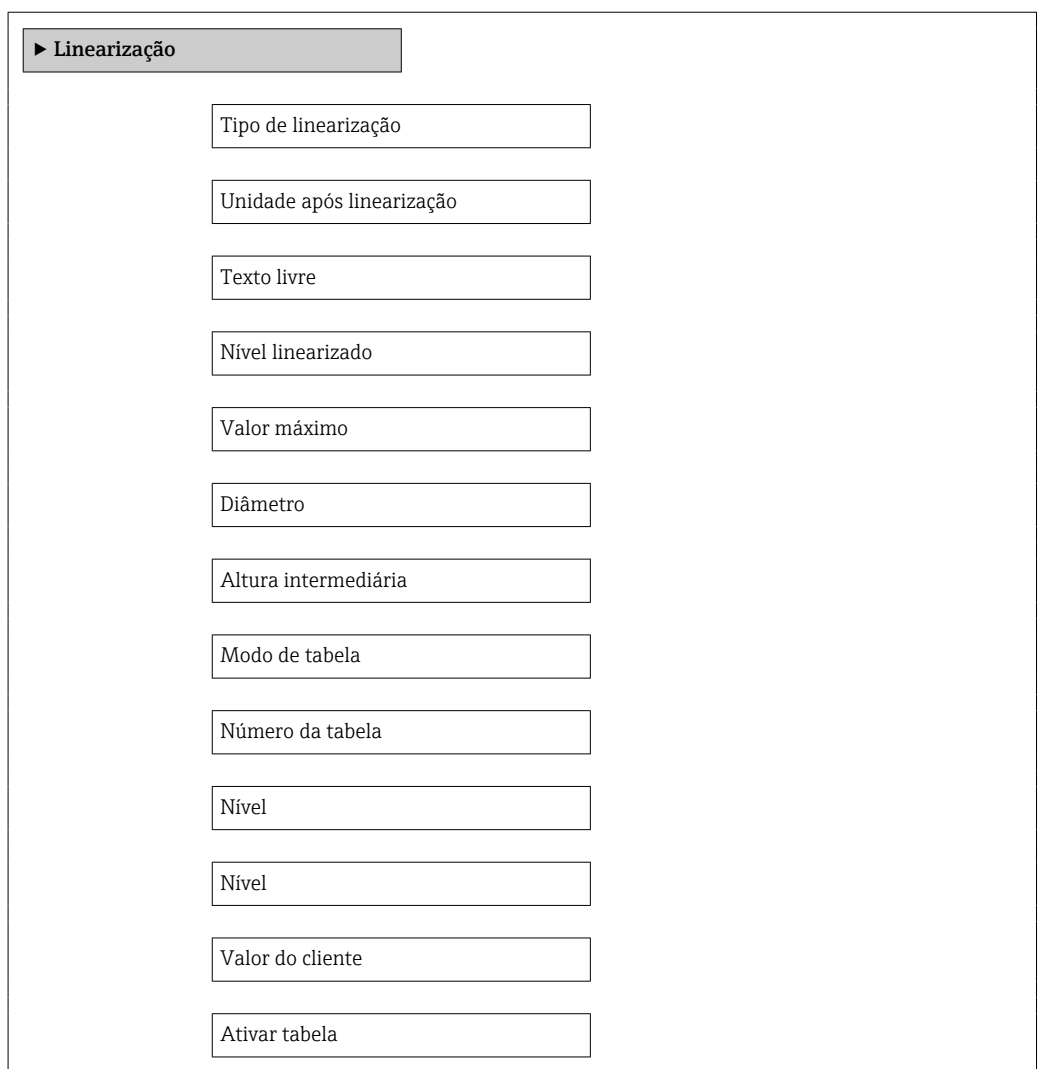

*Descrição de parâmetros*

*Navegação* Configuração → Config. avançada → Linearização

<span id="page-131-0"></span>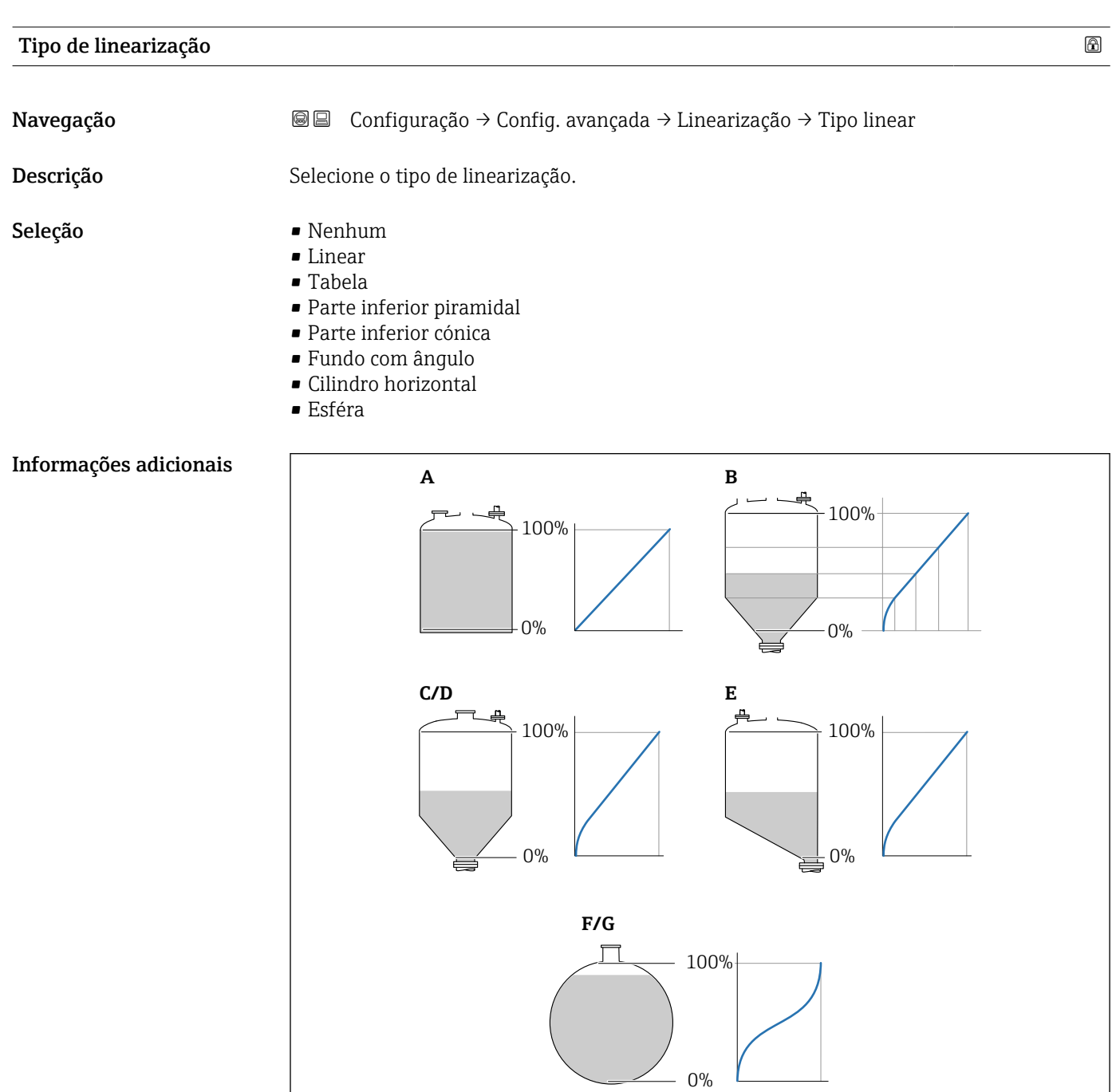

 *38 Tipos de linearização*

- *A Nenhum*
- *B Tabela*
- *C Parte inferior piramidal*
- *D Parte inferior cónica*
- *E Fundo com ângulo*
- *F Esféra*
- *G Cilindro horizontal*

A0021476

#### <span id="page-132-0"></span>Significado das opções

#### • Nenhum

O nível é transmitido na unidade de nível sem linearização.

• Linear

O valor gerado (volume/peso) é diretamente proporcional ao nível L. Isso é válido, por exemplo, para cilindros verticais. Os seguintes parâmetros adicionais devem ser especificados:

- Unidade após linearização ( $\rightarrow \Box$  133)
- Valor máximo [\(→ 135\)](#page-134-0): volume ou peso máximo
- Tabela

A relação entre o nível L medido e o valor de saída (volume/peso) é determinado por uma tabela de linearização que consiste de até 32 pares de valores "nível - volume" ou "nível - peso", respectivamente. Os seguintes parâmetros adicionais devem ser especificados:

- Unidade após linearização ( $\rightarrow \Box$  133)
- Modo de tabela ( $\rightarrow \cong$  136)
- Para cada ponto da tabela: Nível  $(\rightarrow \text{ } \textcircled{1} 137)$
- Para cada ponto da tabela: Valor do cliente ( $\rightarrow \cong 138$ )
- Ativar tabela ( $\rightarrow \cong$  138)
- Parte inferior piramidal

O valor de saída corresponde ao volume ou peso em um silo com fundo de pirâmide. Os seguintes parâmetros adicionais devem ser especificados:

- Unidade após linearização ( $\rightarrow \cong$  133)
- Valor máximo (→  $\triangleq$  135): volume ou peso máximo
- Altura intermediária (→  $\triangleq$  135): a altura da pirâmide
- Parte inferior cónica

O valor de saída corresponde ao volume ou peso em um tanque com fundo cônico. Os seguintes parâmetros adicionais devem ser especificados:

- Unidade após linearização ( $\rightarrow \Box$  133)
- Valor máximo (→  $\triangleq$  135): volume ou peso máximo
- Altura intermediária ( $\rightarrow \blacksquare$  135): a altura da parte cônica do tanque
- Fundo com ângulo

O valor de saída corresponde ao volume ou peso em um silo com fundo angular. Os seguintes parâmetros adicionais devem ser especificados:

- Unidade após linearização ( $\rightarrow \Box$  133)
- Valor máximo ( $\rightarrow \blacksquare$  135): volume ou peso máximo
- Altura intermediária ( $\rightarrow \Box$  135): altura do fundo angular
- Cilindro horizontal

O valor de saída corresponde ao volume ou peso em um cilindro horizontal. Os seguintes parâmetros adicionais devem ser especificados:

- Unidade após linearização ( $\rightarrow \Box$  133)
- Valor máximo [\(→ 135\)](#page-134-0): volume ou peso máximo
- Diâmetro ( $\rightarrow \Box$  135)
- Esféra

O valor de saída corresponde ao volume ou peso em um tanque esférico. Os seguintes parâmetros adicionais devem ser especificados:

- Unidade após linearização ( $\rightarrow \Box$  133)
- Valor máximo ( $\rightarrow \blacksquare$  135): volume ou peso máximo
- Diâmetro ( $\rightarrow \cong 135$ )

Unidade após linearização

Navegação Configuração → Config. avançada → Linearização → Unid após linear **Pré-requisitos** Tipo de linearização (→  $\triangleq$  132) ≠ Nenhum

<span id="page-133-0"></span>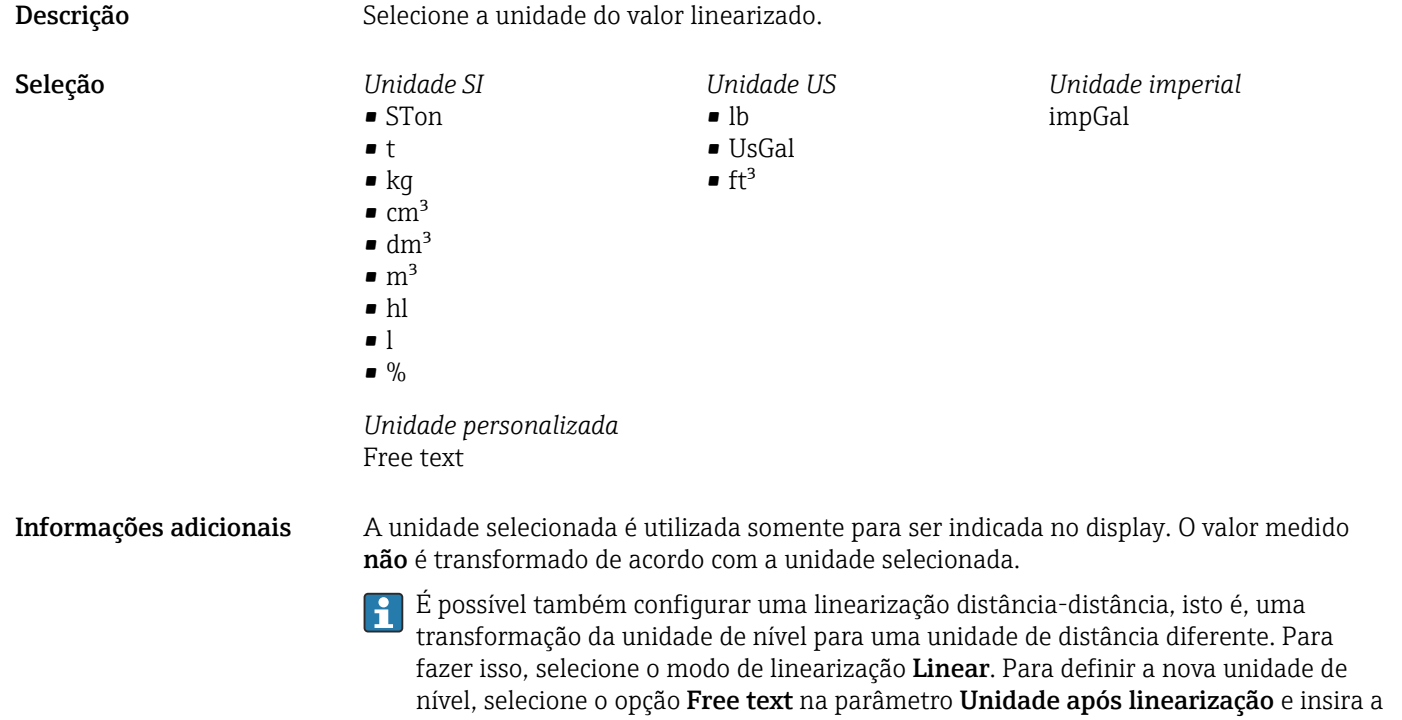

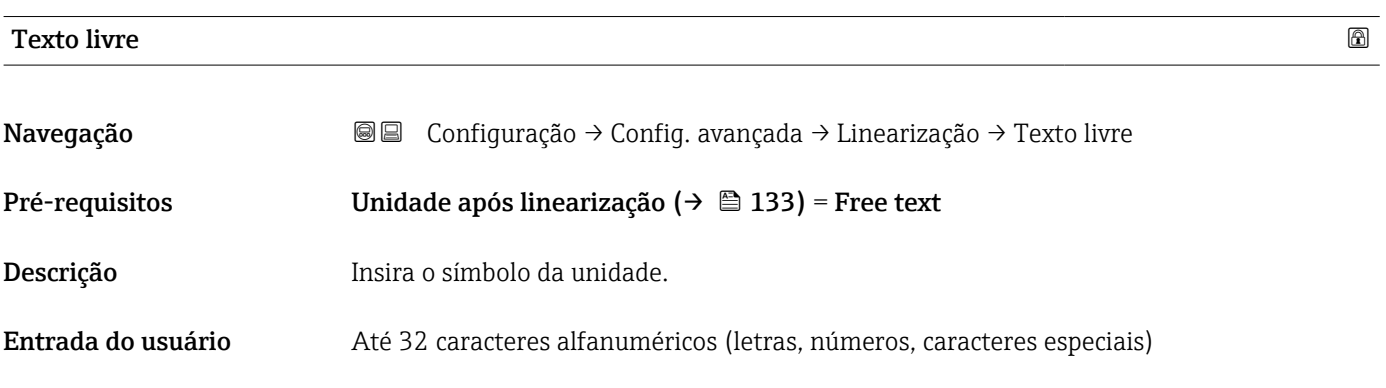

unidade necessária no parâmetro Texto livre ( $\rightarrow \blacksquare$  134).

### Nível linearizado

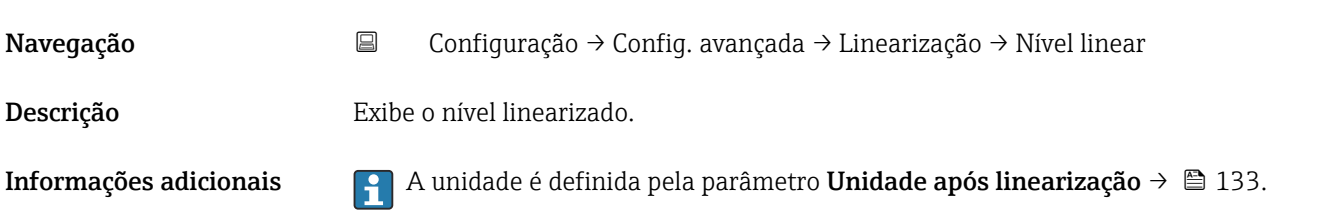

<span id="page-134-0"></span>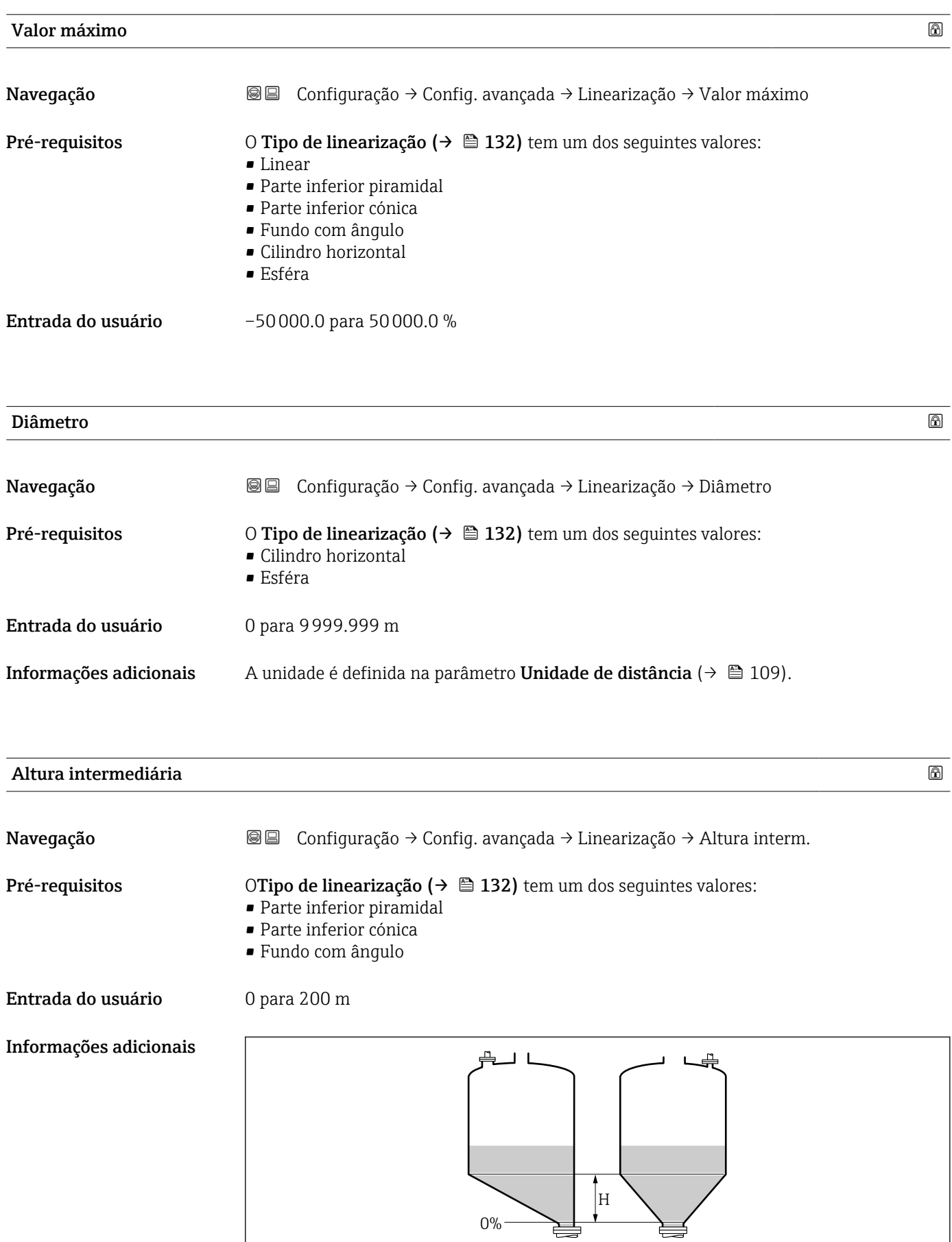

 $0% -$ 

 $\overline{\phantom{0}}$ 

┶

*H Altura intermediária*

A00132

# A unidade é definida na parâmetro **Unidade de distância** (→  $\triangleq$  109).

<span id="page-135-0"></span>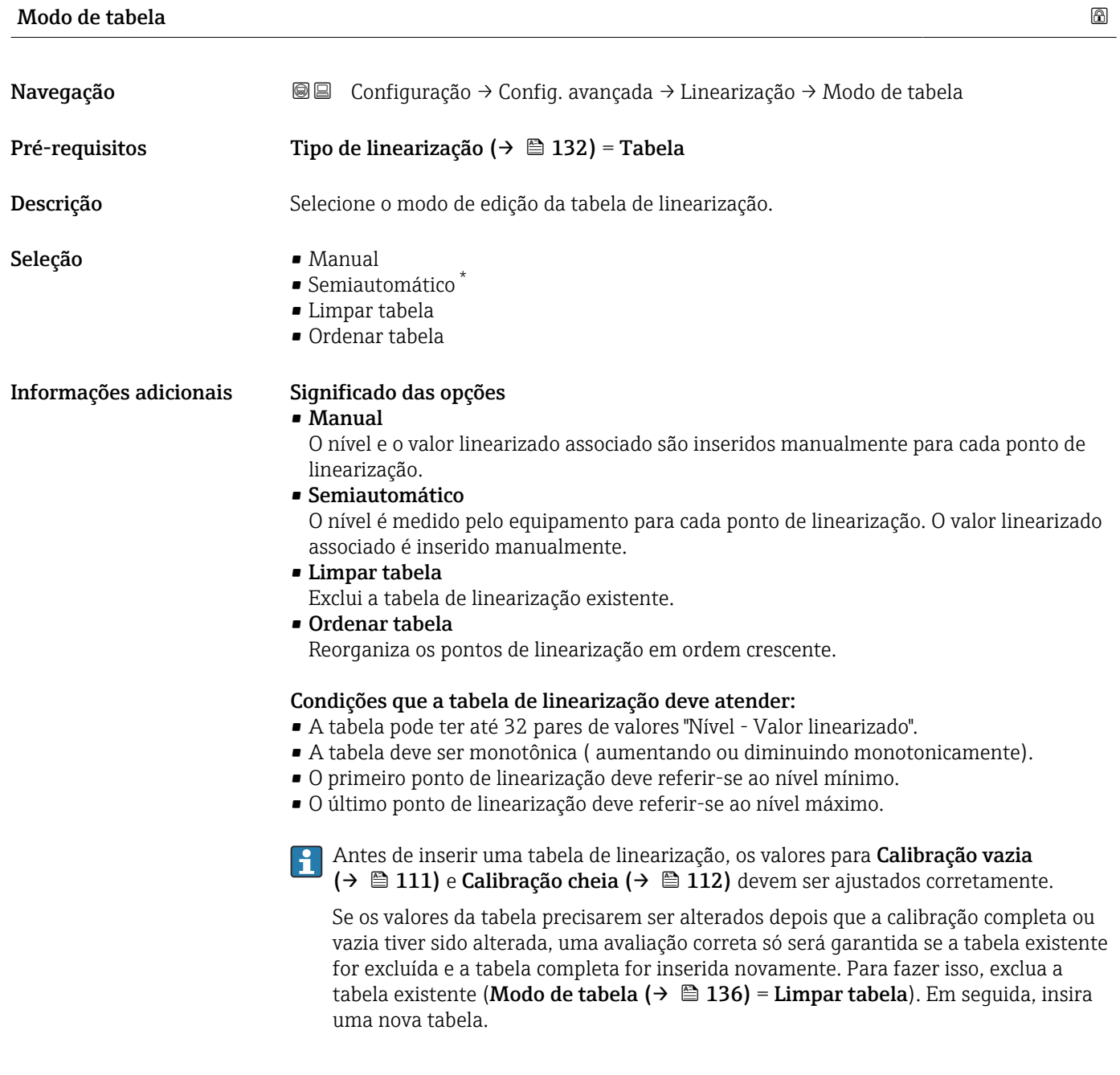

<sup>\*</sup> Visibilidade depende das opções ou configurações do equipamento.

### <span id="page-136-0"></span>Como inserir a tabela

• Através de FieldCare

Os pontos da tabela podem ser inseridos através dos parâmetros Número da tabela (→  $\triangleq$  137), Nível (→  $\triangleq$  137) e Valor do cliente (→  $\triangleq$  138). Como alternativa, o editor gráfico de tabelas pode ser utilizado: Operação do Equipamento → Funções do Equipamento → Funções Adicionais → Linearização (Online/Offline)

• Através do display local Selecione submenu Editar tabela para acessar o editor gráfico de tabelas. A tabela é exibida e pode ser editada linha por linha.

O ajuste de fábrica para a unidade de nível é de "%". Se você quiser inserir a tabela de linearização em unidades físicas, você deve selecionar a unidade apropriada na parâmetro Unidade do nível ( $\rightarrow \Box$  126) antecipadamente.

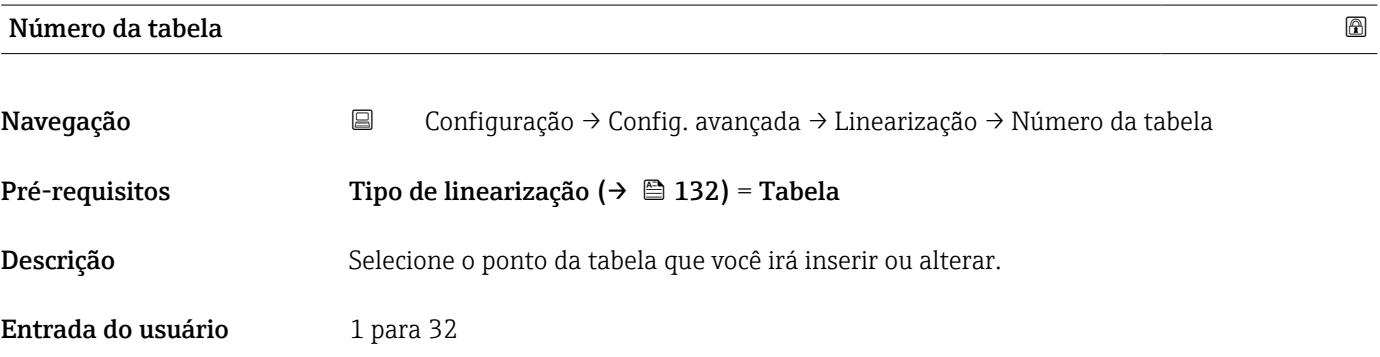

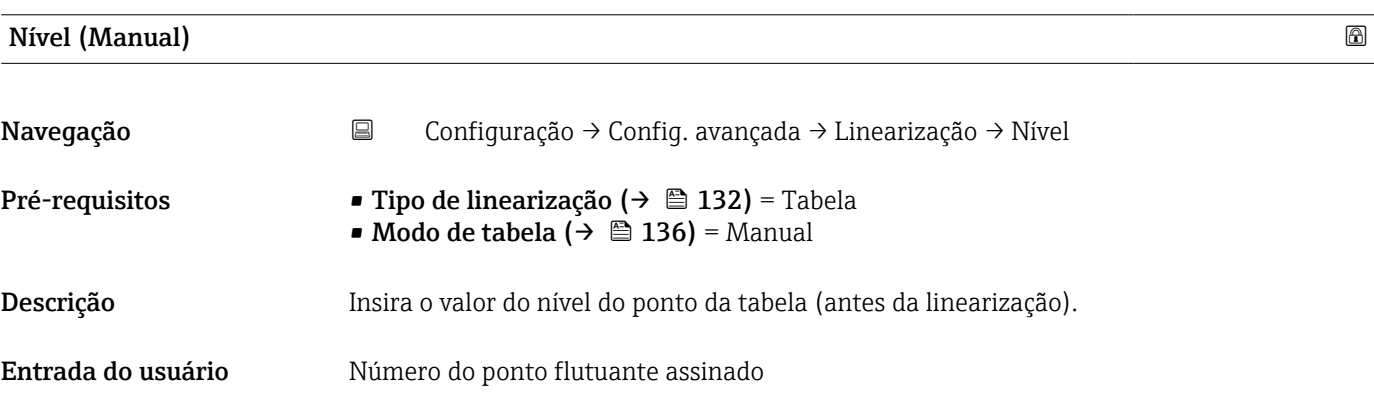

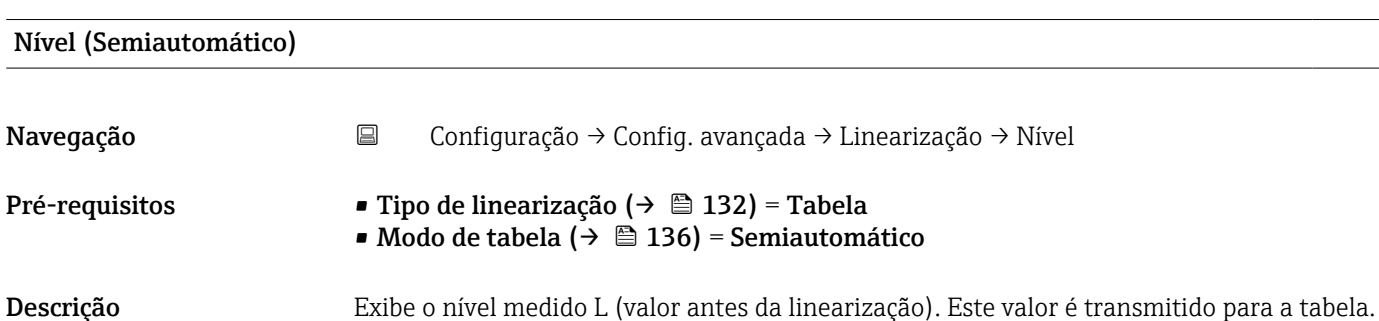

<span id="page-137-0"></span>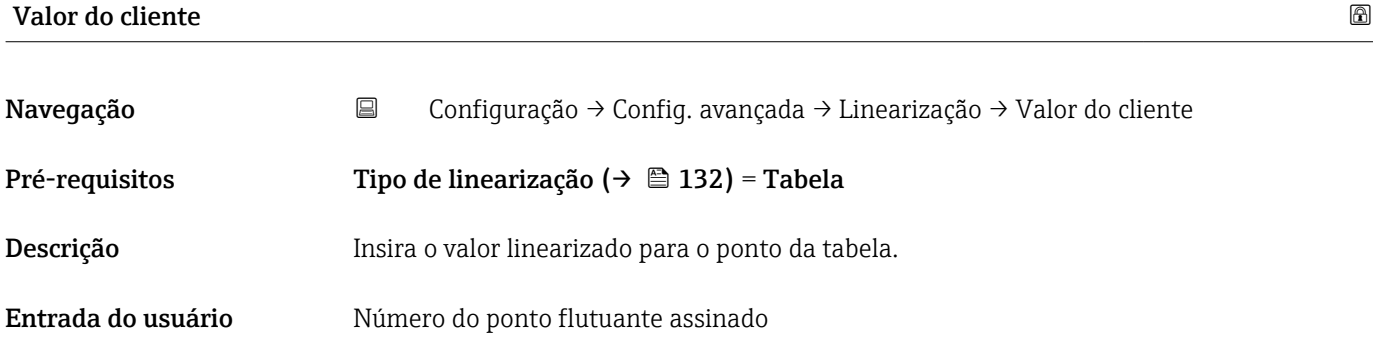

# Ativar tabela

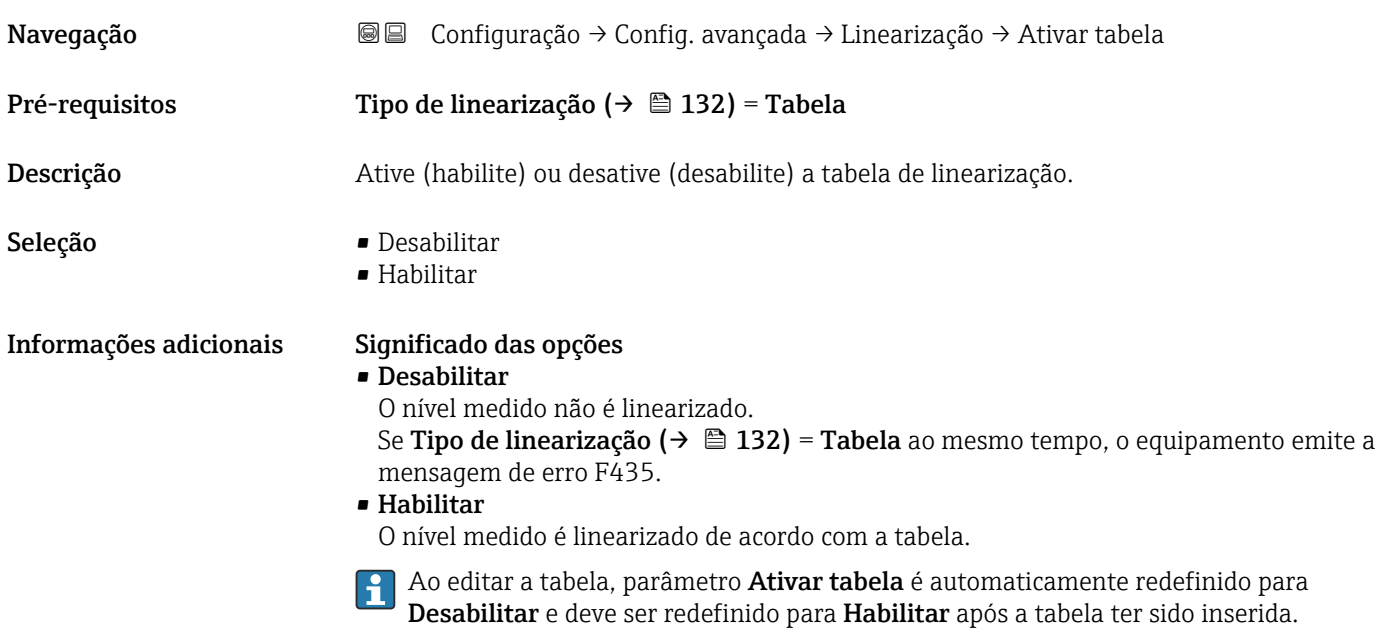

#### Submenu "Configurações de segurança"

*Navegação* Configuração → Config. avançada → Config segur

<span id="page-138-0"></span>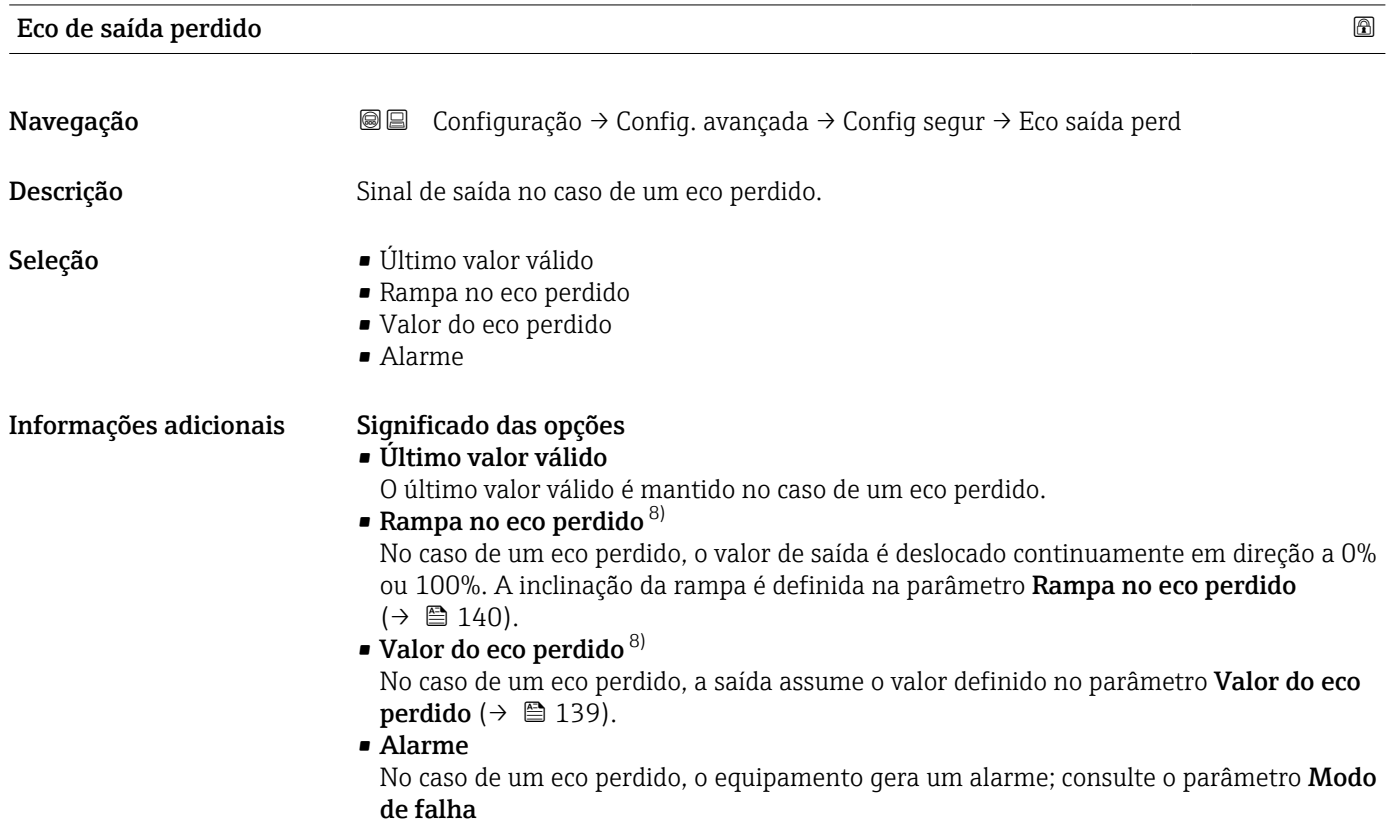

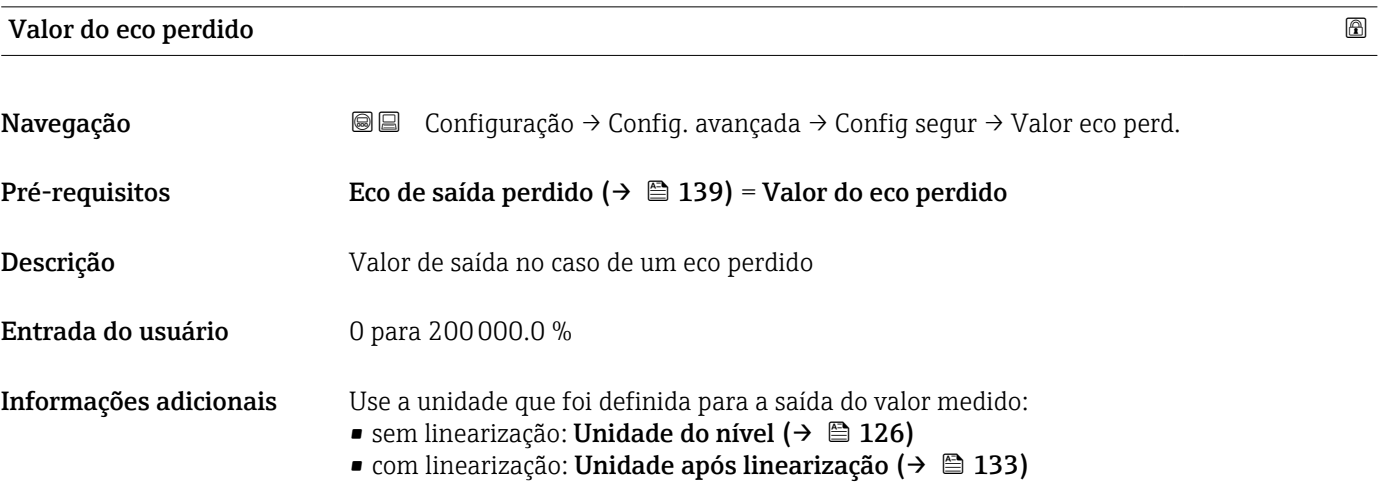

<sup>8)</sup> Visível apenas se "Tipo de linearização (→  $\triangleq$  132)" = "Nenhum"

# <span id="page-139-0"></span>Rampa no eco perdido

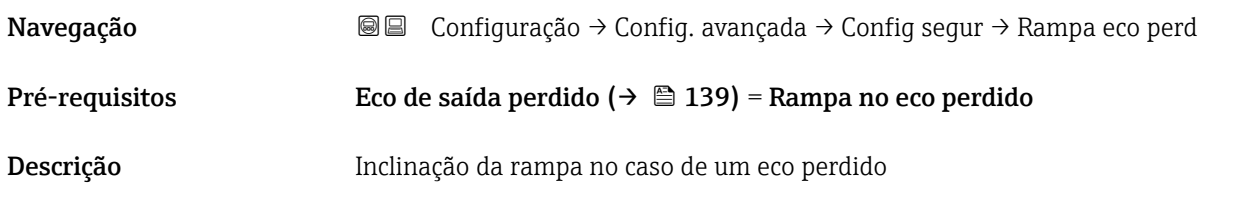

Entrada do usuário Número do ponto flutuante assinado

Informações adicionais

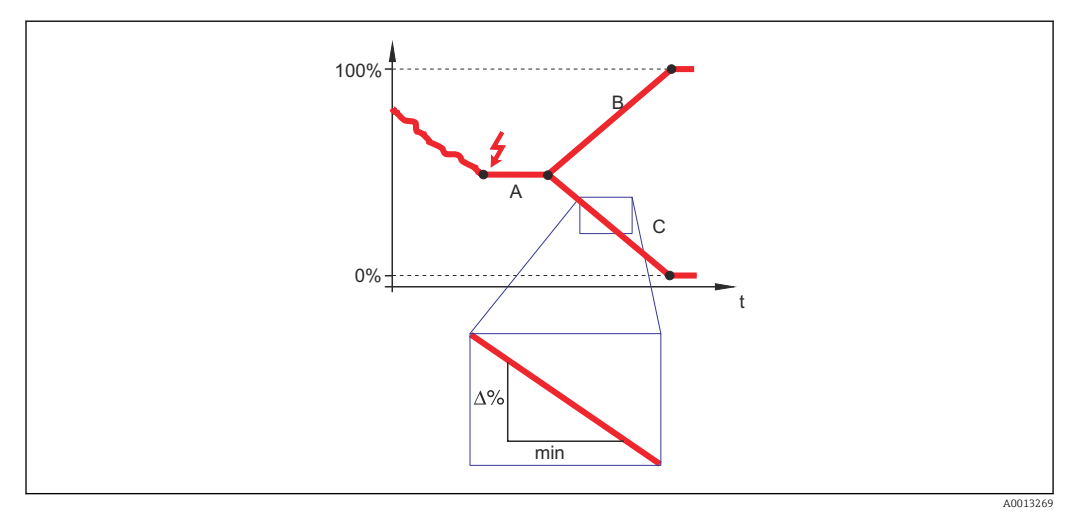

- *A Tempo de atraso do eco perdido*
- *Rampa no eco perdido* ( $\rightarrow \Box$  140) (valor positivo)
- *C* Rampa no eco perdido ( $\rightarrow \Box$  140) (valor negativo)
- A unidade para a inclinação da rampa é "uma porcentagem da faixa de medição por minuto" (%/min.).
- Para uma inclinação negativa da rampa: O valor medido diminui continuamente até chegar a 0%.
- Para uma inclinação negativa da rampa: O valor medido aumenta continuamente até chegar a 100%.

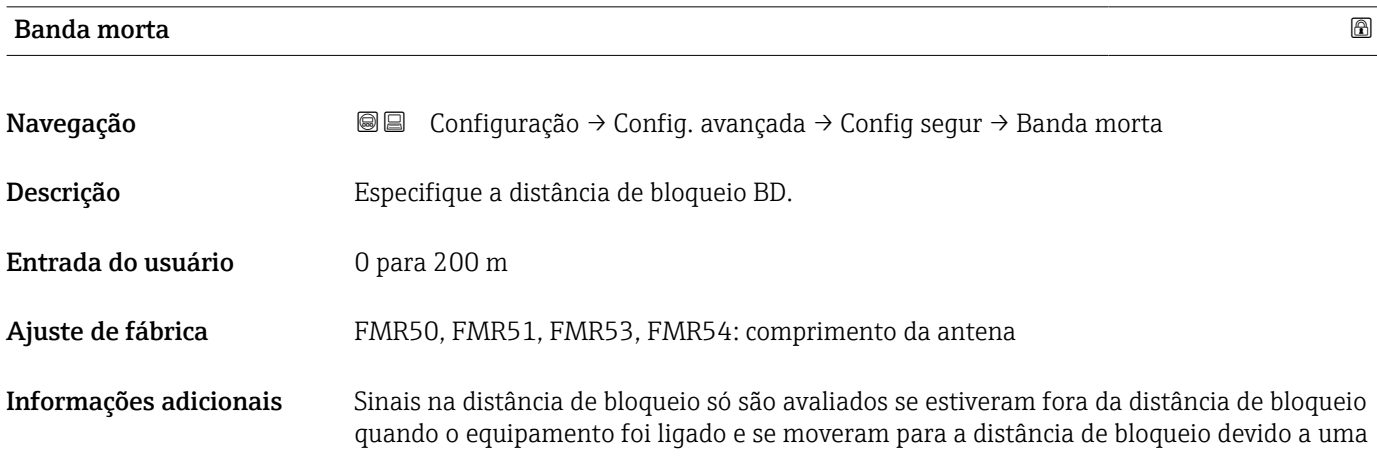

mudança de nível durante a operação. Sinais que já estão na distância de bloqueio quando o equipamento é ligado são ignorados.

Este comportamento é válido somente se as duas condições forem atendidas:

- Especialista → Sensor → Rastreamento do eco → Modo de avaliação = Histórico de intervalo curto ou Histórico de intervalo longo
- Especialista → Sensor → Compensação da fase gás → Modo GPC= Ligado, Sem correção ou Correção externa

Se uma dessas condições não for atendida, os sinais na distância de bloqueio sempre serão ignorados.

Se necessário, um comportamento diferente para sinais na distância de bloqueio pode ser definido pela assistência técnica da Endress+Hauser.

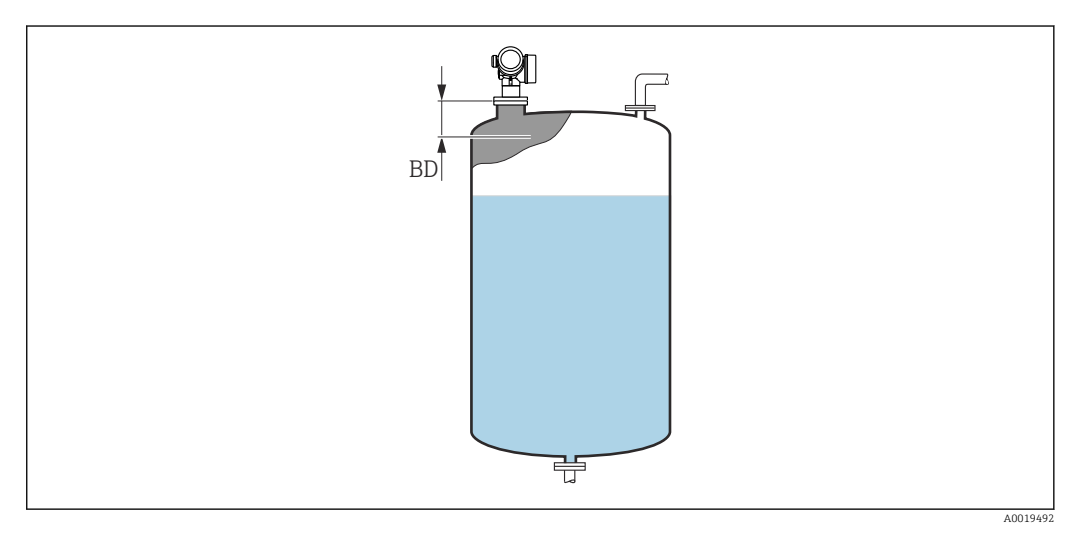

 *39 Distância de bloqueio (BD) para medições em líquidos*

#### Assistente "Confirmação WHG"

A assistente Confirmação WHG está disponível somente para equipamentos com aprovação WHG (recurso 590: "aprovação adicional", opção LC: "prevenção contra transbordamento de WHG") que atualmente não estejam no estado bloqueado para WHG.

A assistente Confirmação WHG é usada para bloquear o equipamento de acordo com WHG. Para detalhes, consulte o "Manual de Segurança Funcional" do respectivo equipamento, que descreve o procedimento de bloqueio e os parâmetros da sequência.

*Navegação* **<del></del>** ■ Configuração → Config. avançada → Confirmação WHG

#### Assistente "Desactivar WHG"

A opção assistente **Desactivar WHG** ( $\rightarrow \blacksquare$  143) é visível somente se o equipamento estiver bloqueado para WHG. Para mais detalhes, consulte o "manual de segurança funcional" do respectivo equipamento.

*Navegação* **<del></del>** ■ Configuração → Config. avançada → Desactivar WHG

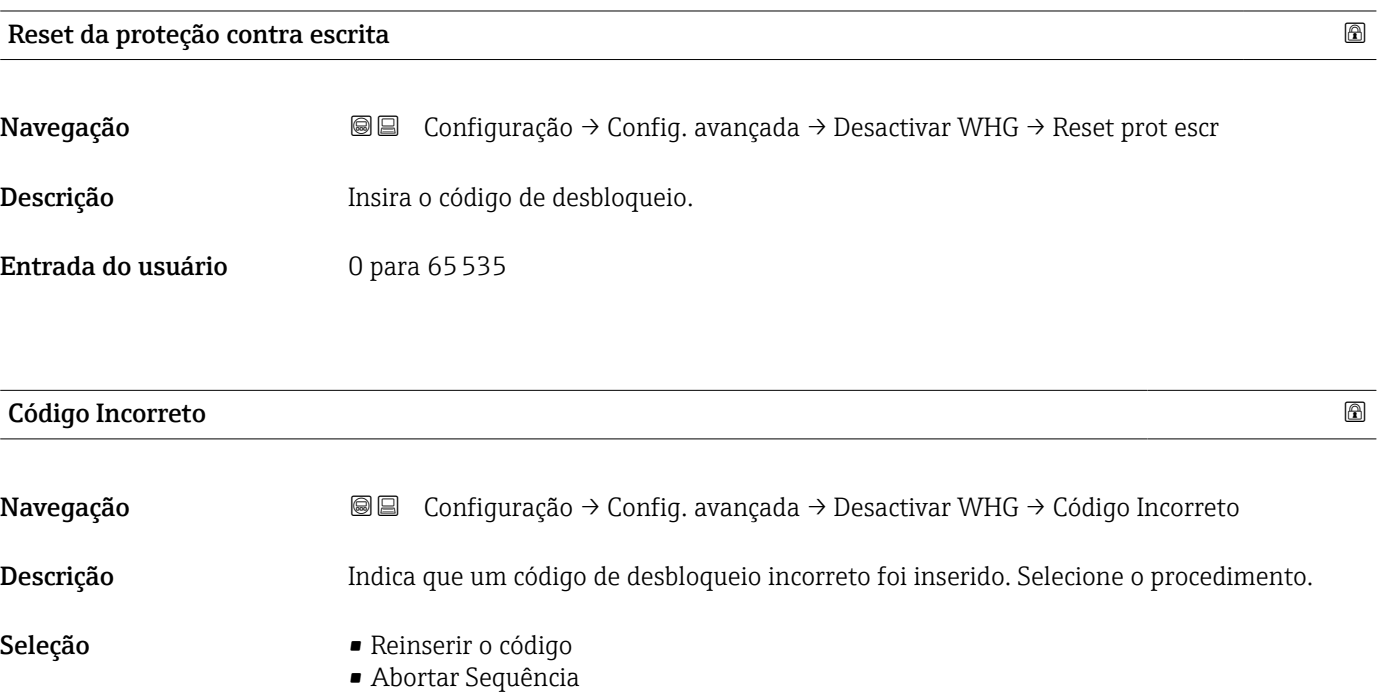

#### Submenu "Saída chave"

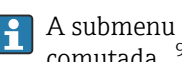

**1** A submenu Saída chave (→  $\bigoplus$  144) é visível somente para equipamentos com saída comutada. 9)

*Navegação* Configuração → Config. avançada → Saída chave

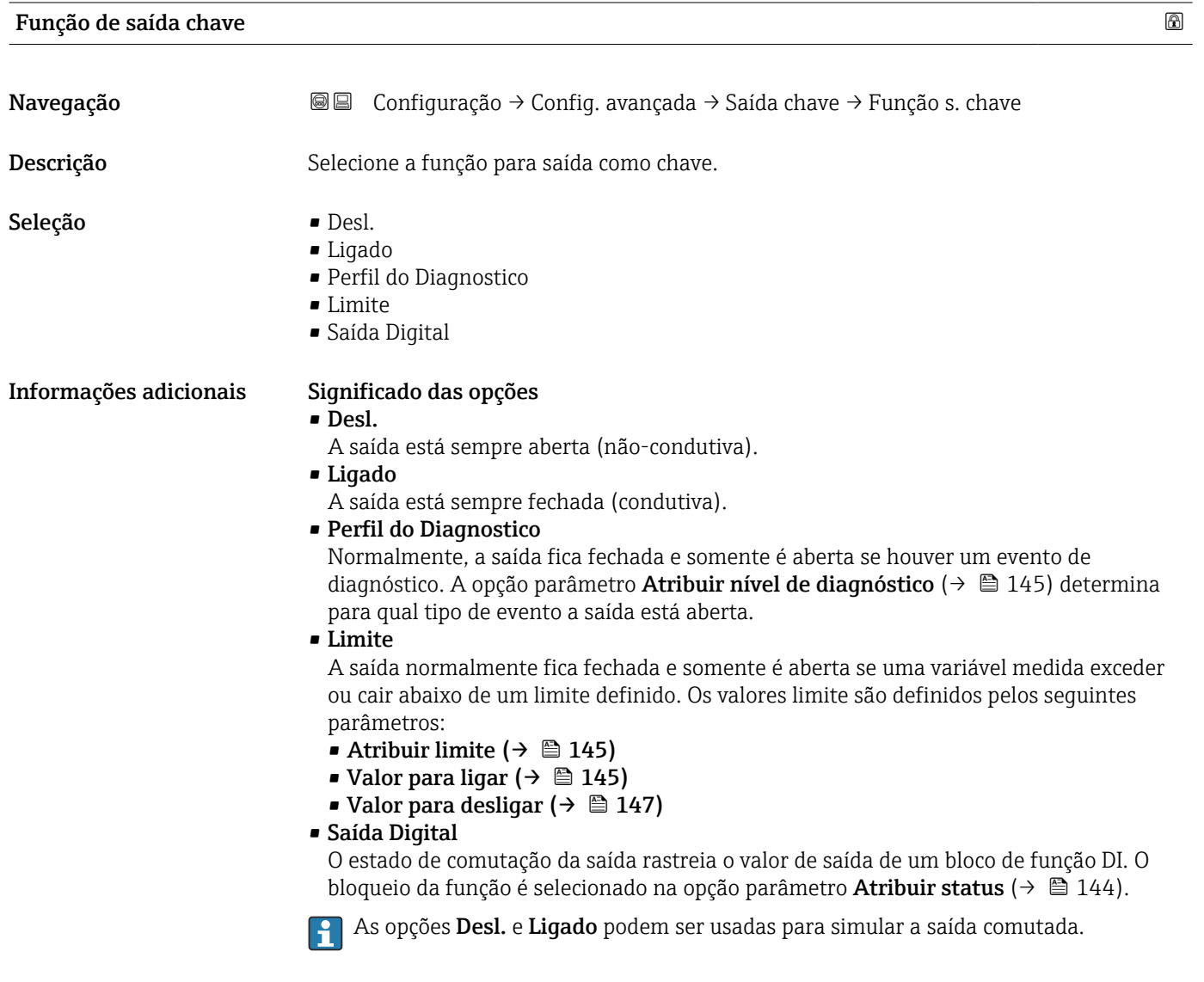

| <b>Atribuir status</b> |                                                                            | ⋒ |
|------------------------|----------------------------------------------------------------------------|---|
| Navegação              | <b>a</b> ■ Configuração → Config. avançada → Saída chave → Atribuir status |   |
| Pré-requisitos         | Função de saída chave ( $\rightarrow \Box$ 144) = Saída Digital            |   |
| Descrição              | Selecionar status do equipamento para a saída de chave.                    |   |

<sup>9)</sup> Recurso de pedido 020 "Fonte de alimentação; Saída", opção B, E ou G
<span id="page-144-0"></span>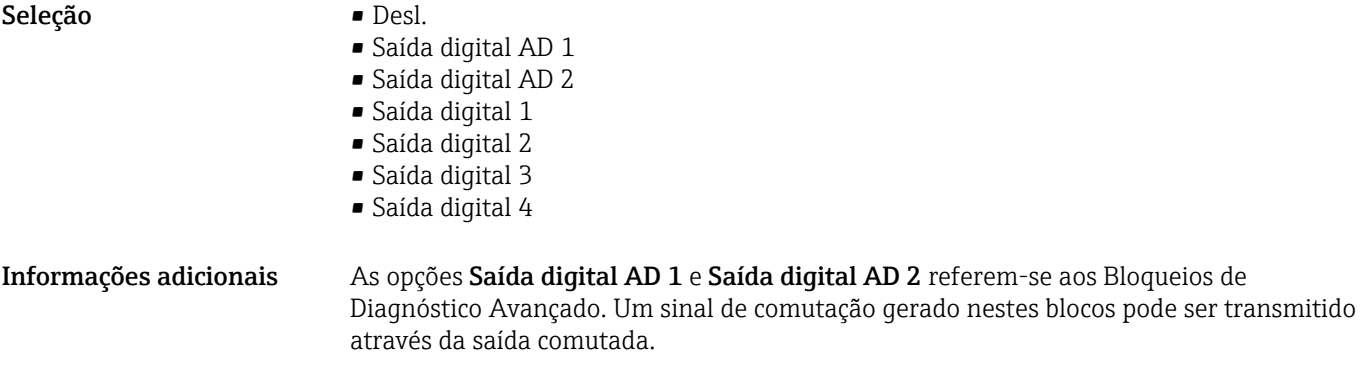

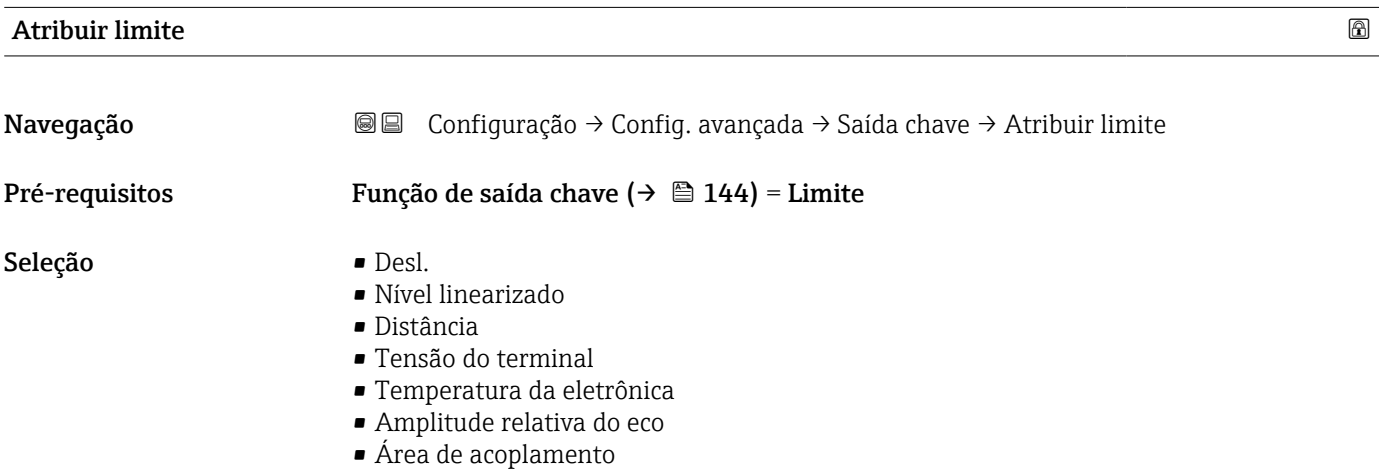

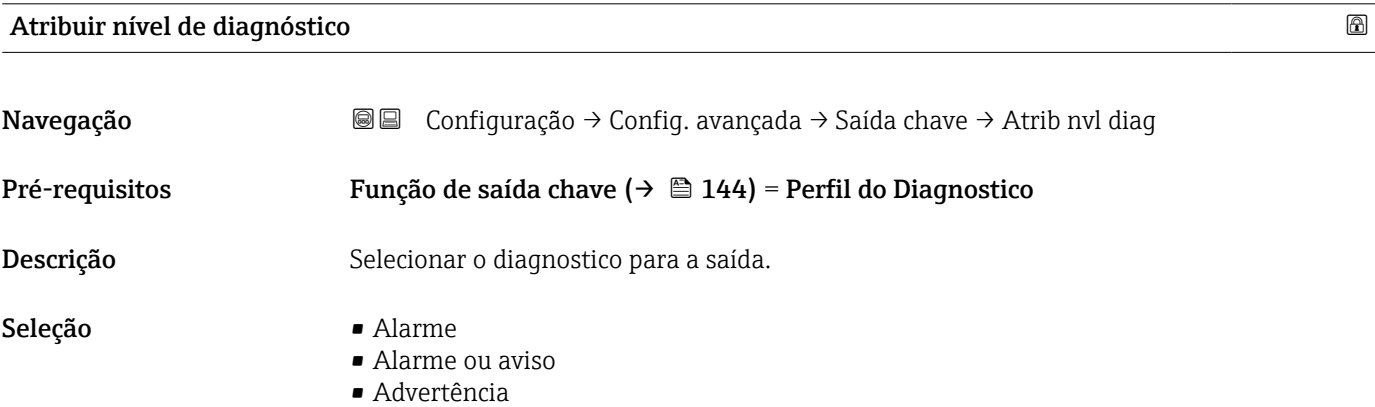

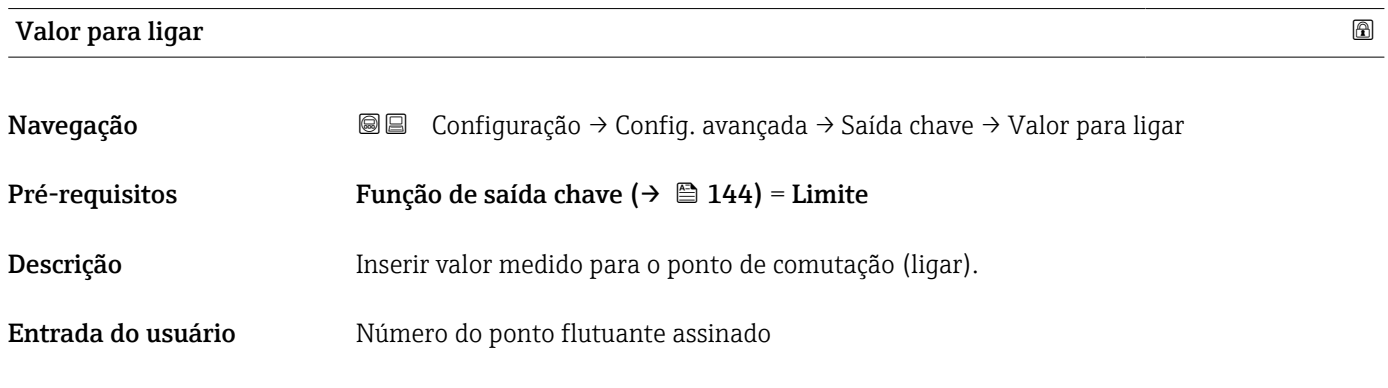

Informações adicionais O comportamento de comutação depende da posição relativa dos parâmetros Valor para ligar e Valor para desligar:

### Valor para ligar > Valor para desligar

- A saída é fechada se o valor medido for maior que Valor para ligar.
- A saída é aberta se o valor medido for menor que Valor para desligar.

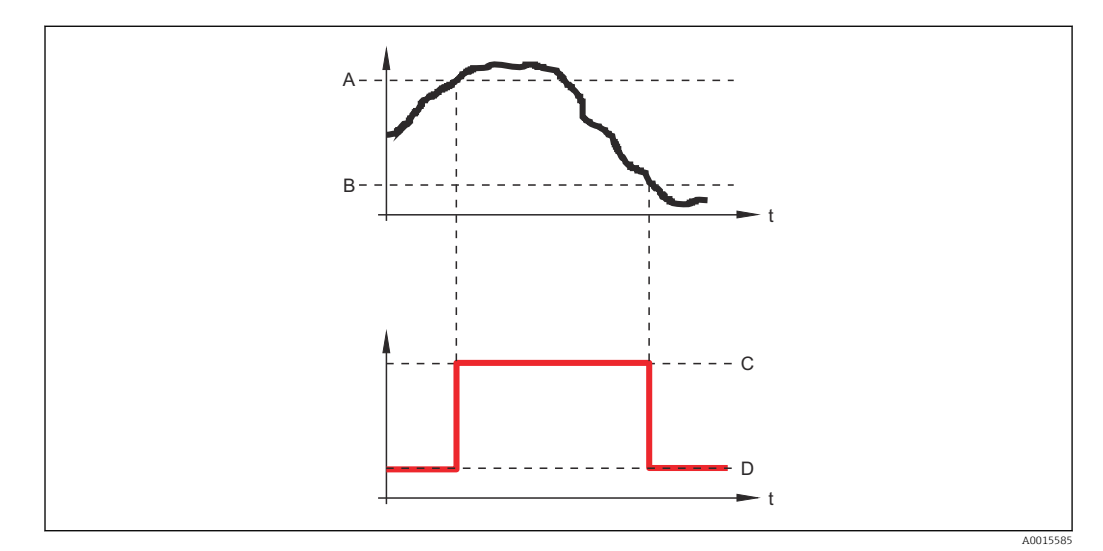

- *A Valor para ligar*
- *B Valor para desligar*
- *C Saída fechada (condutora)*
- *D Saída aberta (não condutora)*

#### Valor para ligar < Valor para desligar

- A saída é fechada se o valor medido for menor que Valor para ligar.
- A saída é aberta se o valor medido for maior que Valor para desligar.

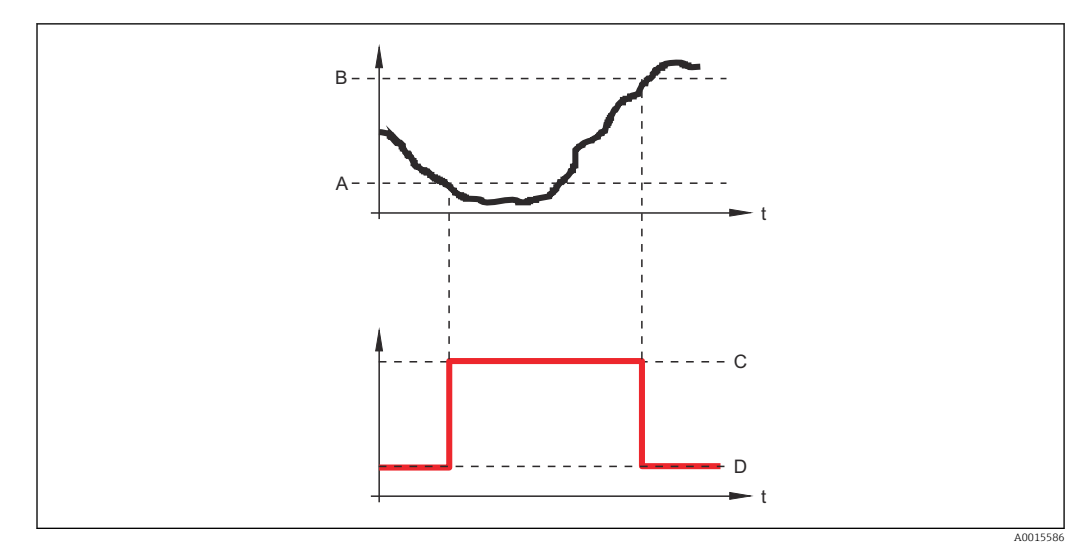

- *A Valor para ligar*
- *B Valor para desligar*
- *C Saída fechada (condutora)*
- *D Saída aberta (não condutora)*

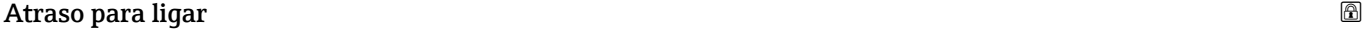

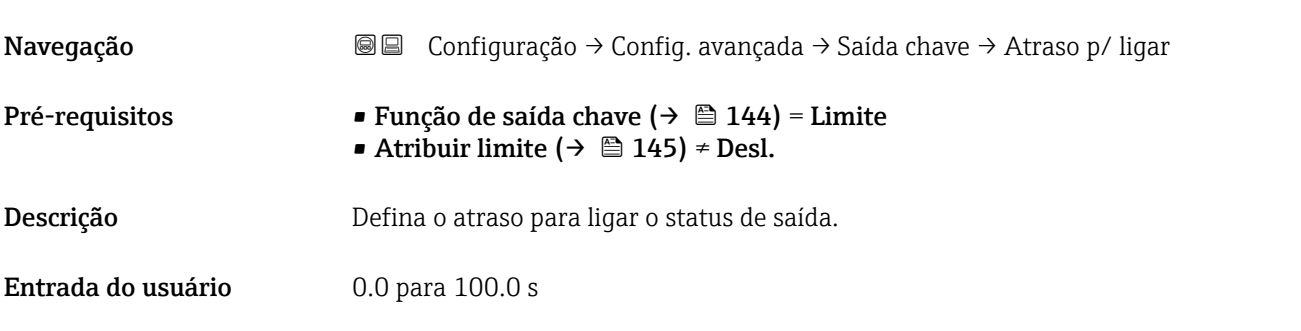

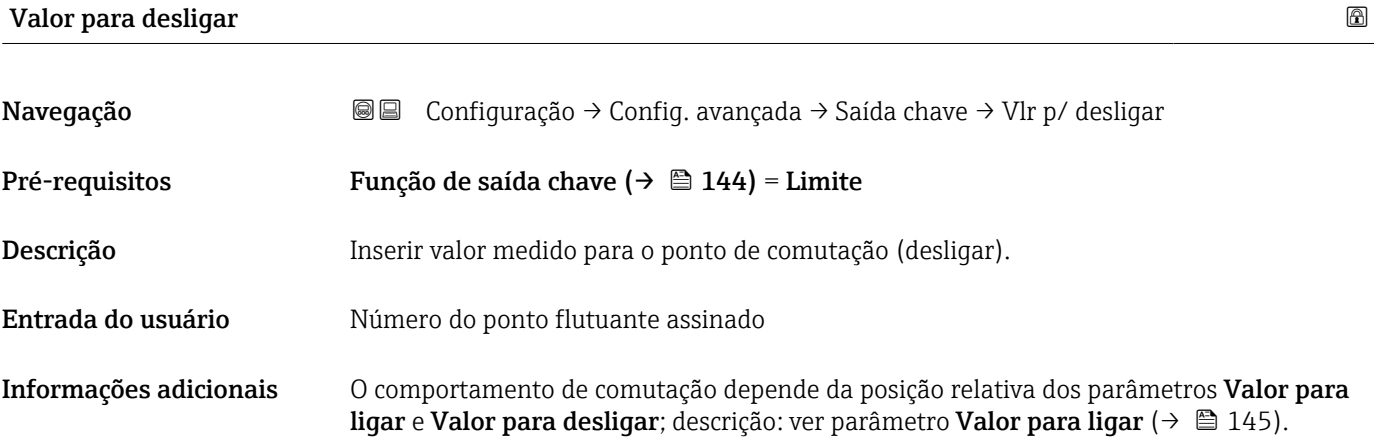

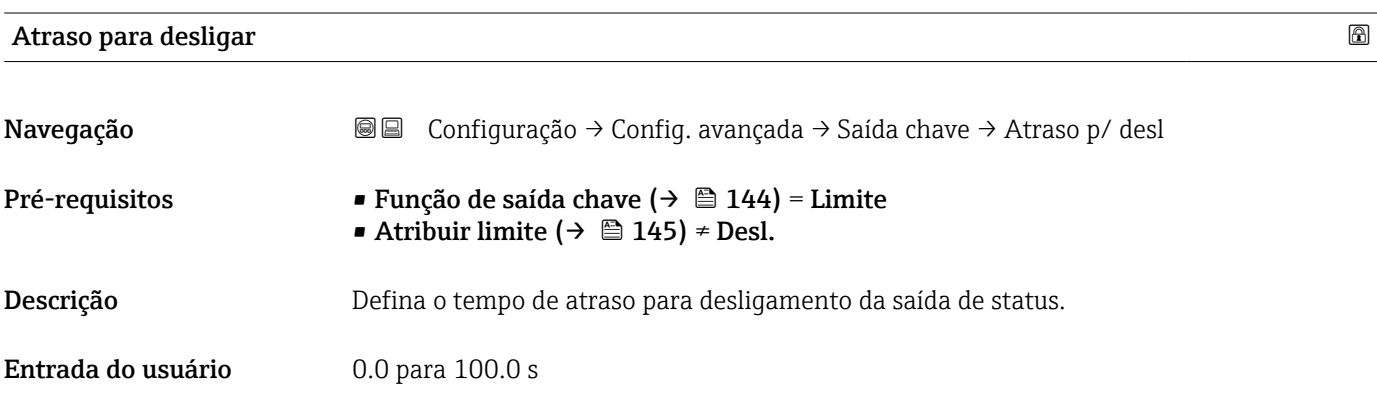

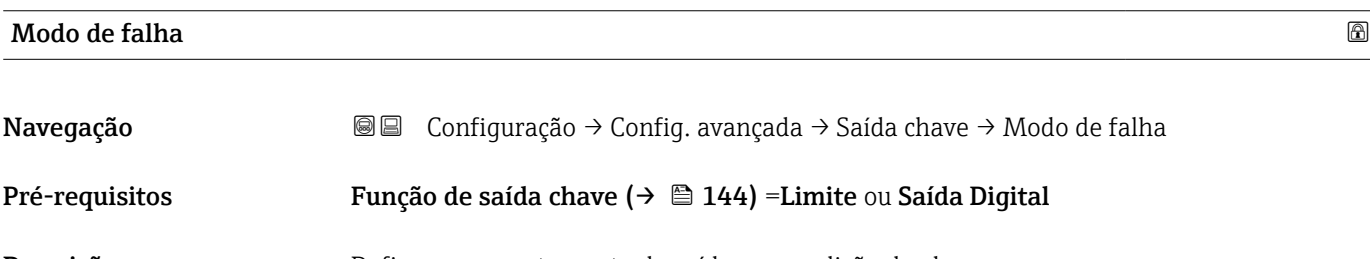

Descrição Defina o comportamento da saída em condição de alarme.

- Seleção  **Status atual** 
	- Abrir
	- Fechado

# Informações adicionais

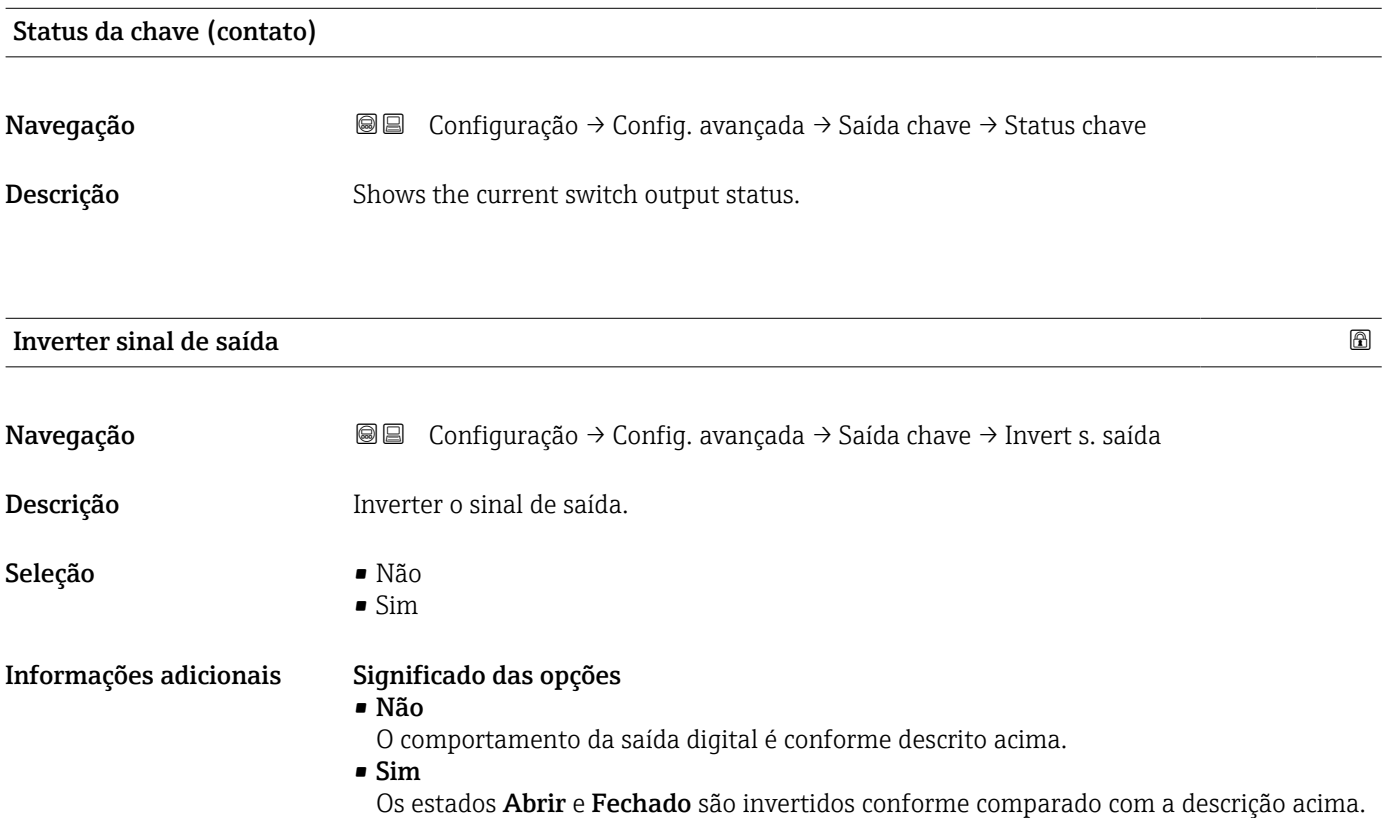

#### Submenu "Exibir"

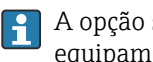

A opção submenu Exibir é visível somente se um módulo do display for conectado ao equipamento.

*Navegação* Configuração → Config. avançada → Exibir

| Language               |                                                                                                    |
|------------------------|----------------------------------------------------------------------------------------------------|
|                        |                                                                                                    |
| Navegação              | 8 E<br>Configuração $\rightarrow$ Config. avançada $\rightarrow$ Exibir $\rightarrow$ Language                                                                                                    |
| Descrição              | Definir idioma do display.                                                                                                    |
| Seleção                | $\blacksquare$ English<br>Deutsch<br>■ Français<br>$\bullet$ Español $^*$<br>· Italiano<br>$\blacksquare$ Nederlands<br>• Portuguesa<br>· Polski<br>• русский язык (Russian) $*$<br>$\blacksquare$ Svenska<br>■ Türkçe<br>■ 中文 (Chinese) <sup>*</sup><br>■ 日本語 (Japanese)<br>■ 한국어 (Korean)<br>Bahasa Indonesia<br>■ tiếng Việt (Vietnamese) *<br>$\bullet$ čeština (Czech) $\check{\phantom{a}}$ |
| Ajuste de fábrica      | O idioma selecionado no recurso 500 da estrutura do produto.<br>Se nenhum idioma foi selecionado: English                                                                                                    |
| Informações adicionais |                                                                                                    |
| Formato de exibição    |                                                                                                    |
| Navegação              | <b>SE</b> Configuração → Config. avançada → Exibir → Formato exibição                                                                                                    |
| Descrição              | Selecionar como os valores medidos são exibidos no display.                                                                                                    |
| Seleção                | · 1 valor, tamanho máx.<br>■ 1 gráfico de barras + 1 valor<br>■ 2 valores<br>$\bullet$ 1 valor grande + 2 valores<br>■ 4 valores                                                                                                    |

<sup>\*</sup> Visibilidade depende das opções ou configurações do equipamento.

A0019963

A0019964

A0019965

A0019966

#### Informações adicionais

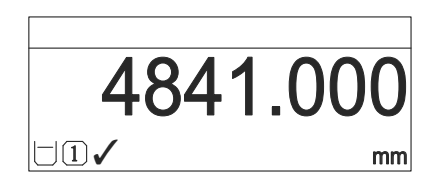

 *40 "Formato de exibição" = "1 valor, tamanho máx."*

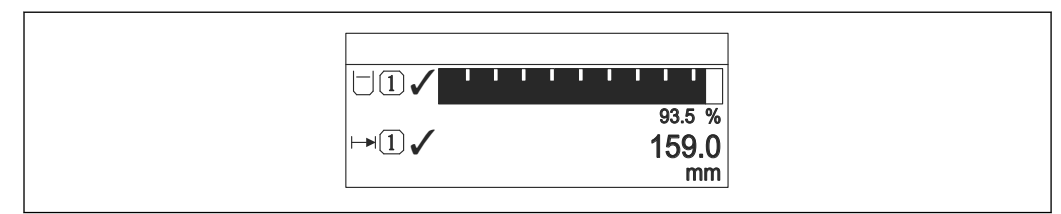

 *41 "Formato de exibição" = "1 gráfico de barras + 1 valor"*

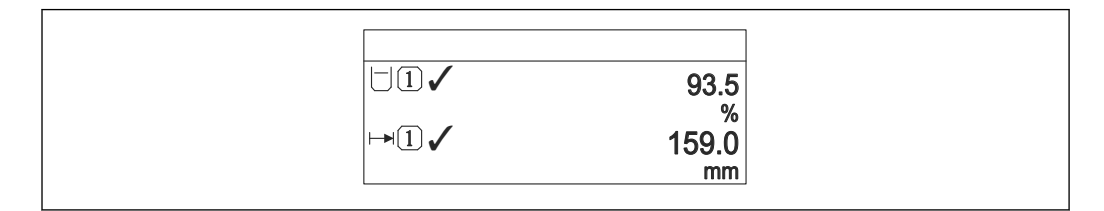

 *42 "Formato de exibição" = "2 valores"*

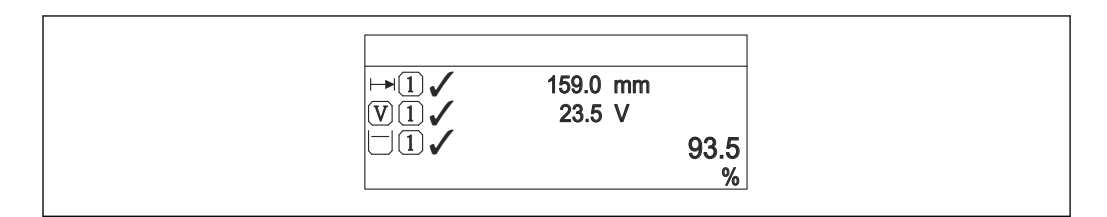

 *43 "Formato de exibição" = "1 valor grande + 2 valores"*

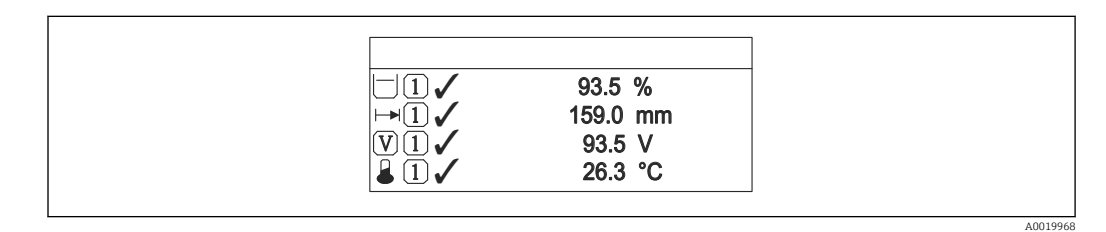

 *44 "Formato de exibição" = "4 valores"*

- O parâmetro Exibir valor 1 para  $4 \rightarrow \Box$  151 especifica quais valores medidos são  $| \cdot |$ exibidos no display e em que ordem.
	- Se for especificado um número maior de valores medidos que o permitido pelo display selecionado, os valores se alternam no display do equipamento. O tempo de exibição até a última alteração é configurado no parâmetro Intervalo exibição  $(\rightarrow \circledR 151).$

<span id="page-150-0"></span>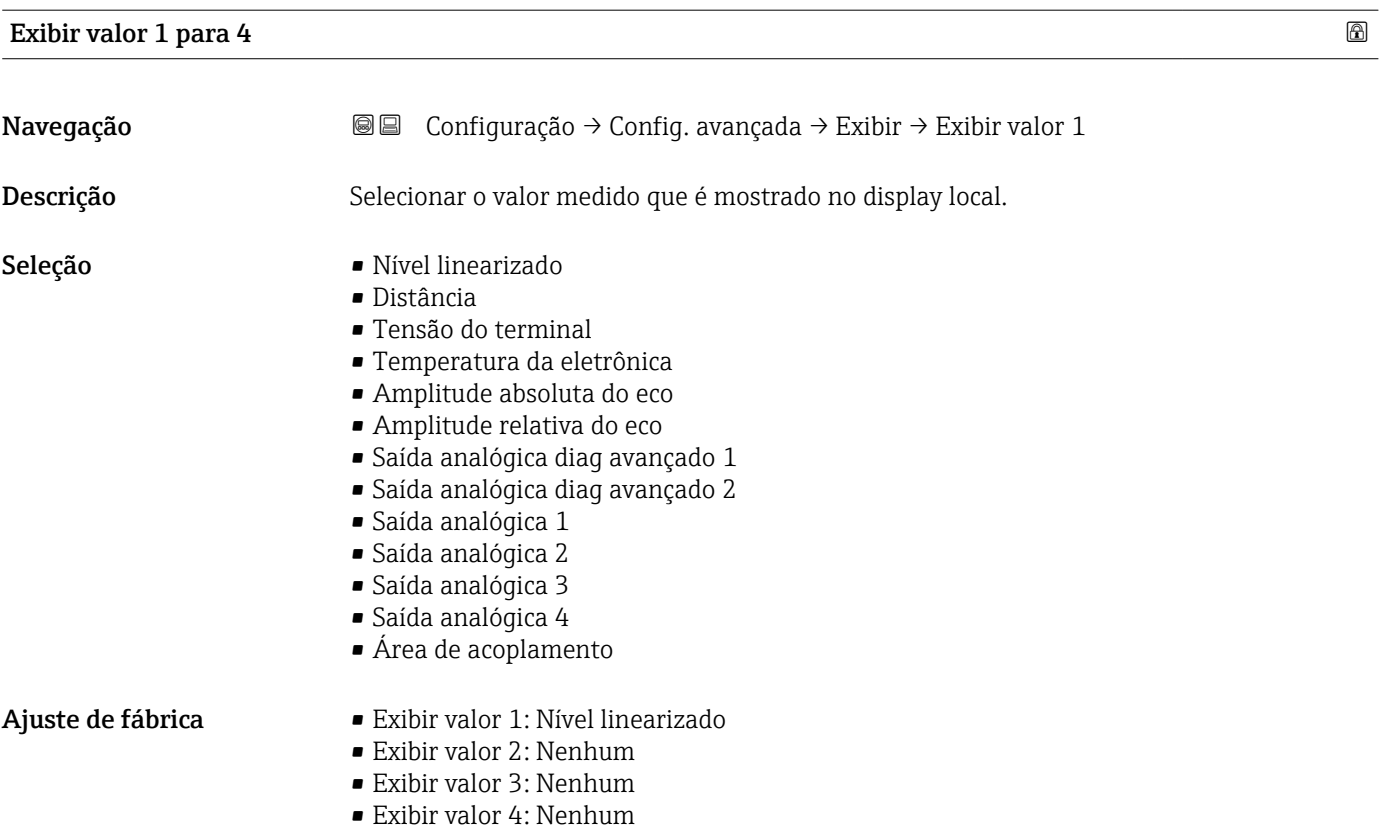

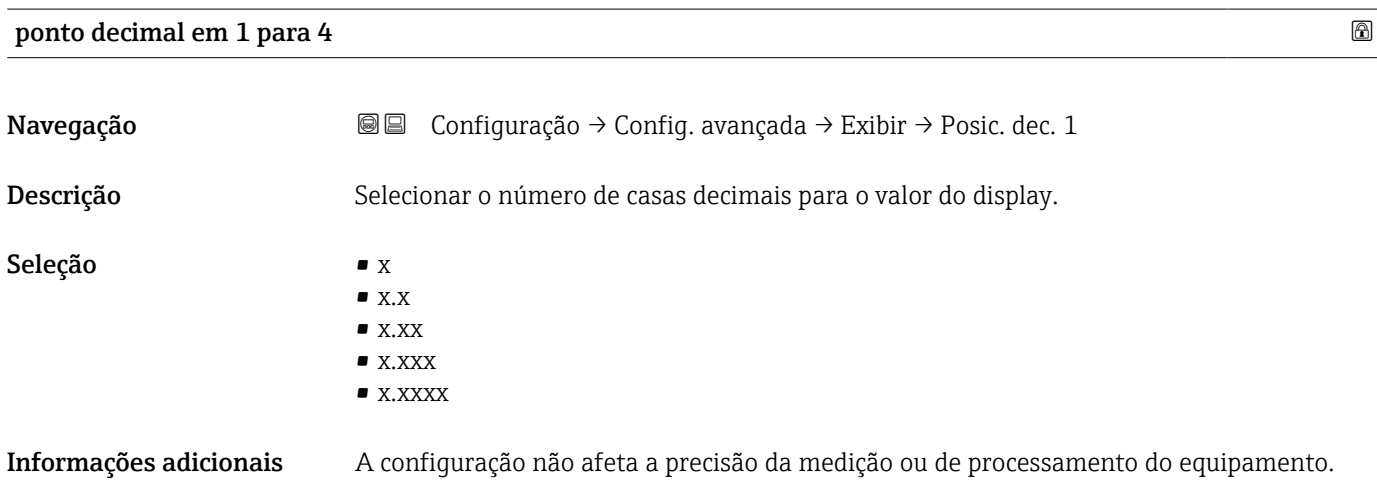

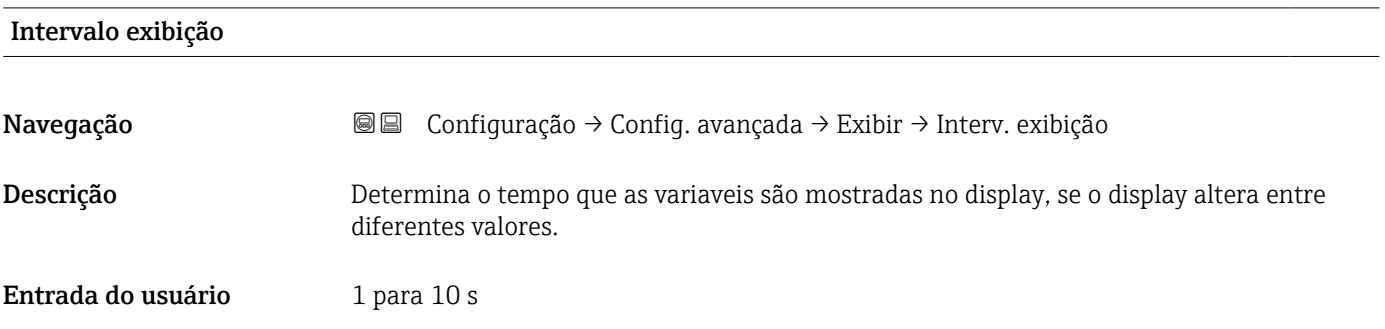

**Informações adicionais collecte** este parâmetro só é relevante se o número de valores de medição selecionados exceder o número de valores que o formato de exibição selecionado pode exibir simultaneamente.

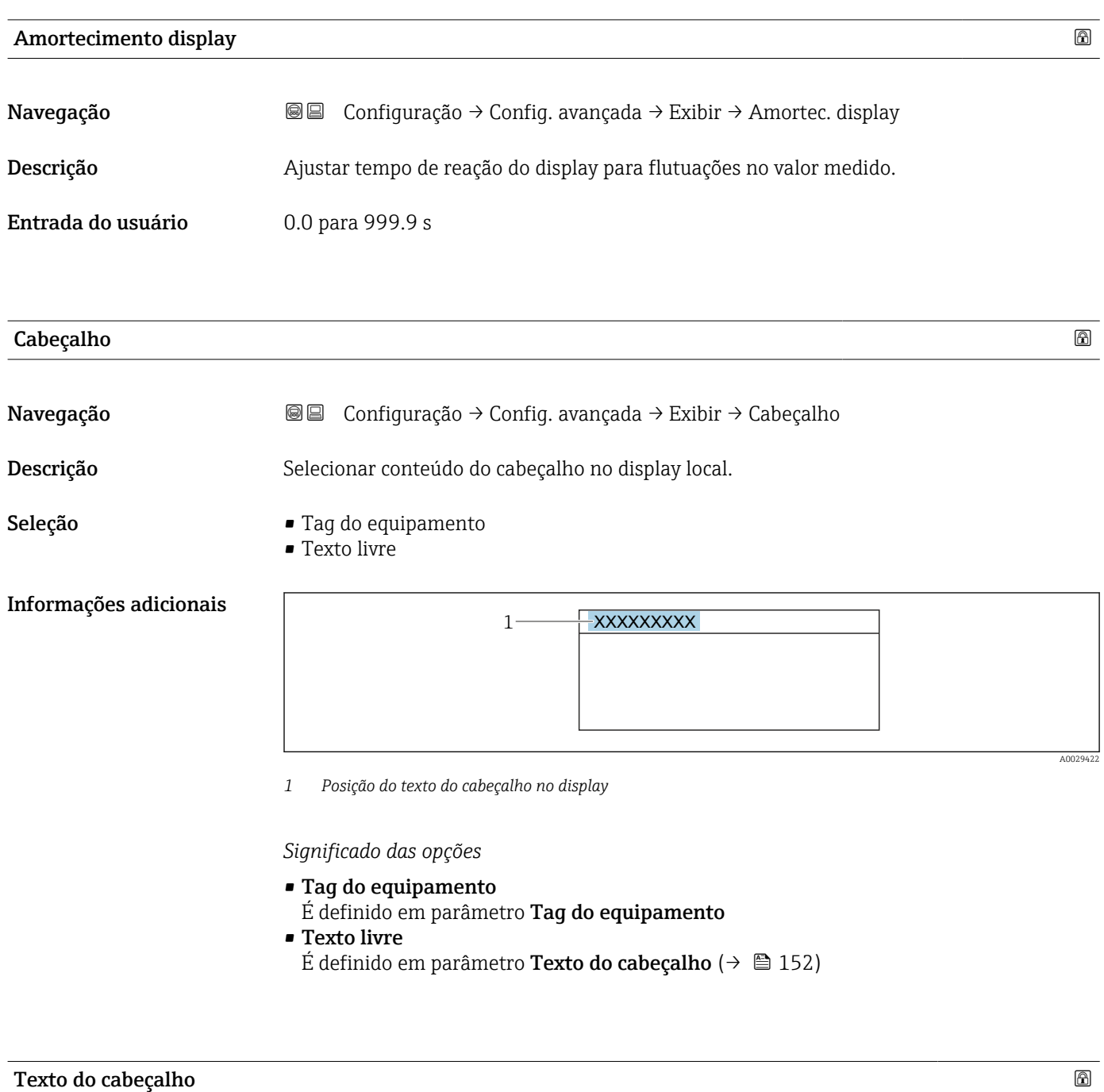

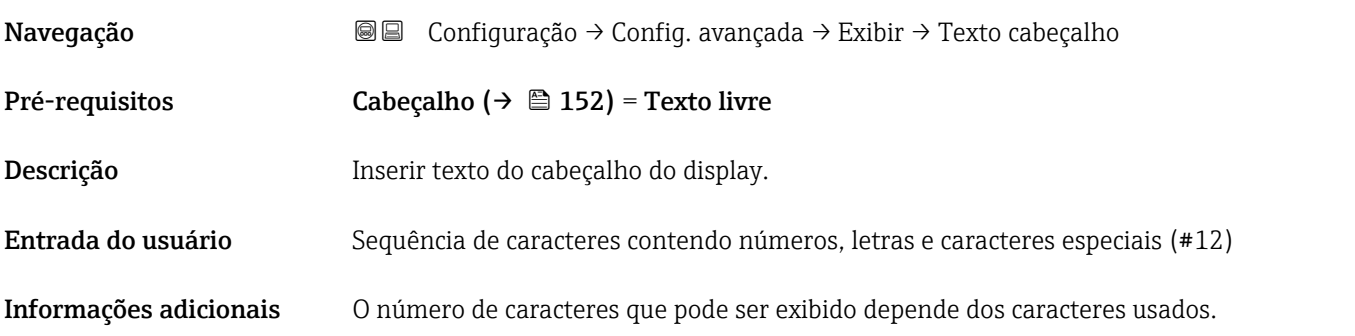

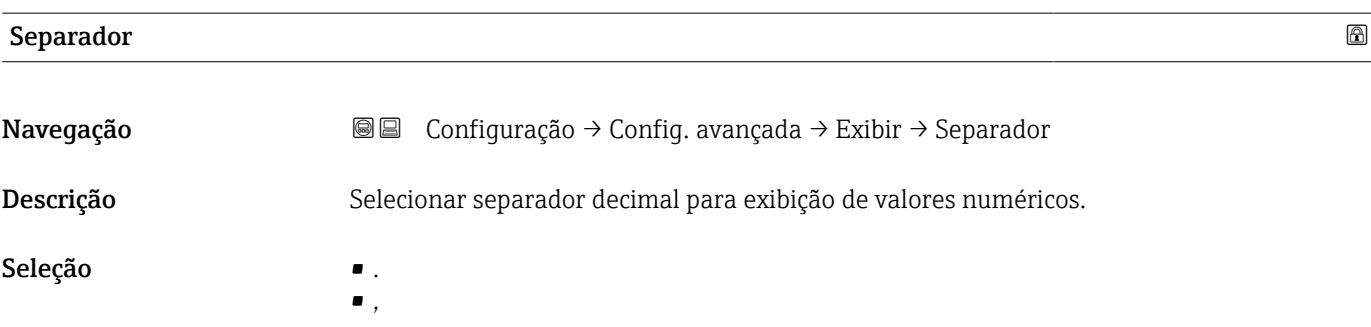

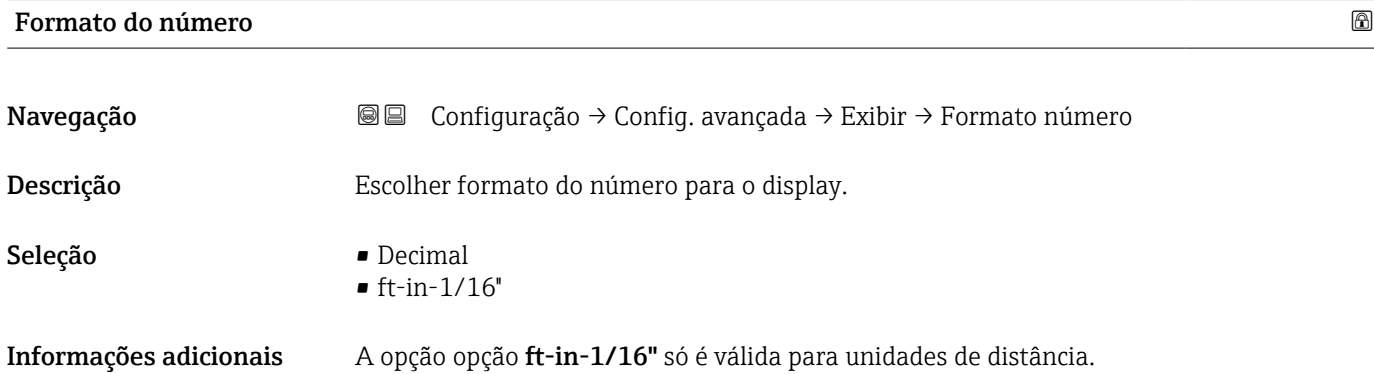

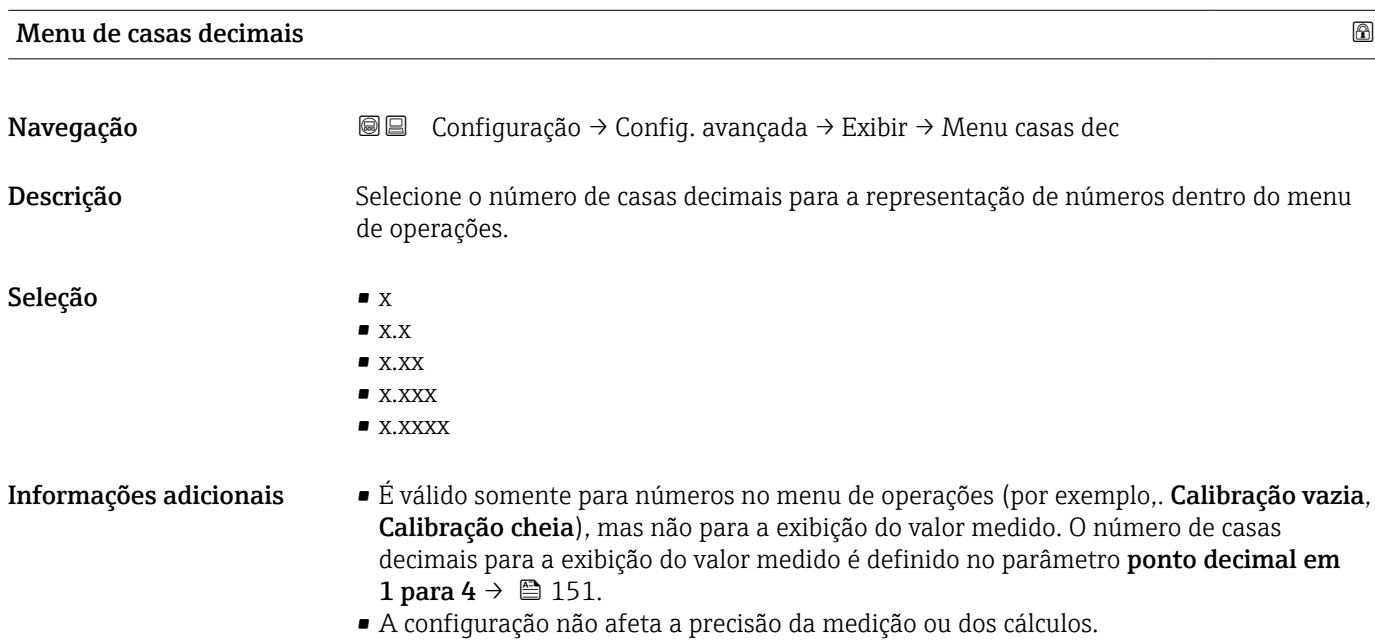

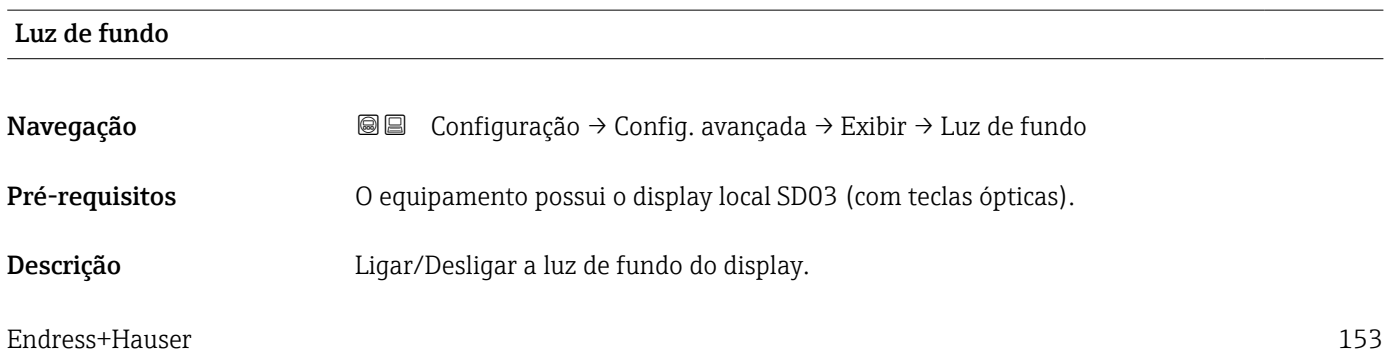

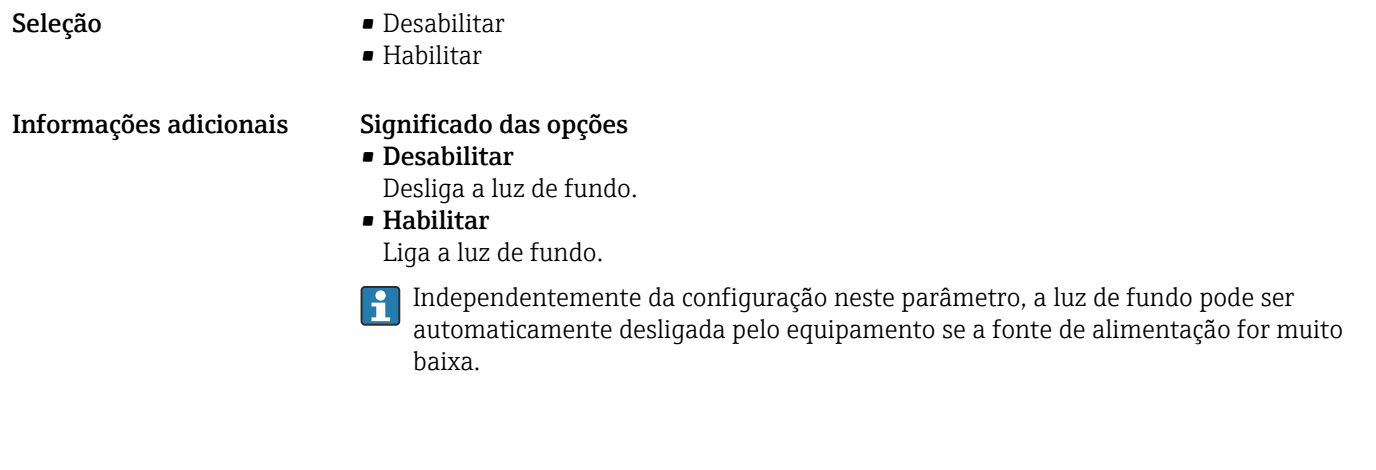

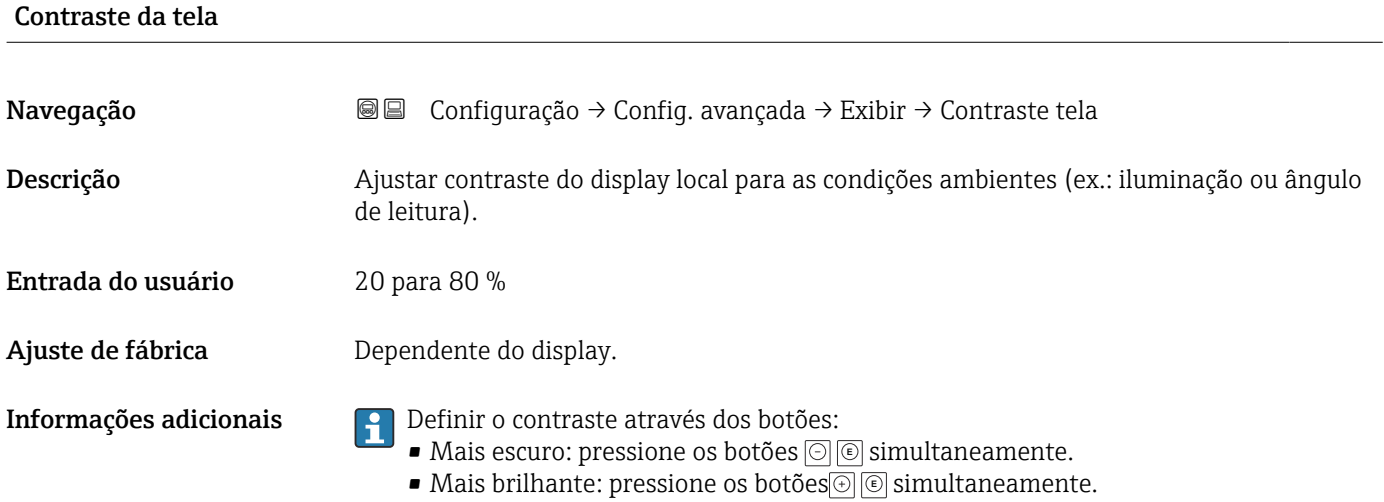

#### <span id="page-154-0"></span>Submenu "Exibição do backup de configuração"

 $\vert \mathbf{f} \vert$ 

Este submenu é visível somente se um módulo do display for conectado ao equipamento.

A configuração do equipamento pode ser memorizada no módulo de display a um certo ponto de tempo (backup). A configuração memorizada pode ser restaurada para o equipamento se necessário, por exemplo, para trazer o equipamento de volta a um estado definido. A configuração também pode ser transferida para um equipamento diferente do mesmo tipo usando o módulo do display.

*Navegação* **© ©** Configuração → Config. avançada → Exib bckp config

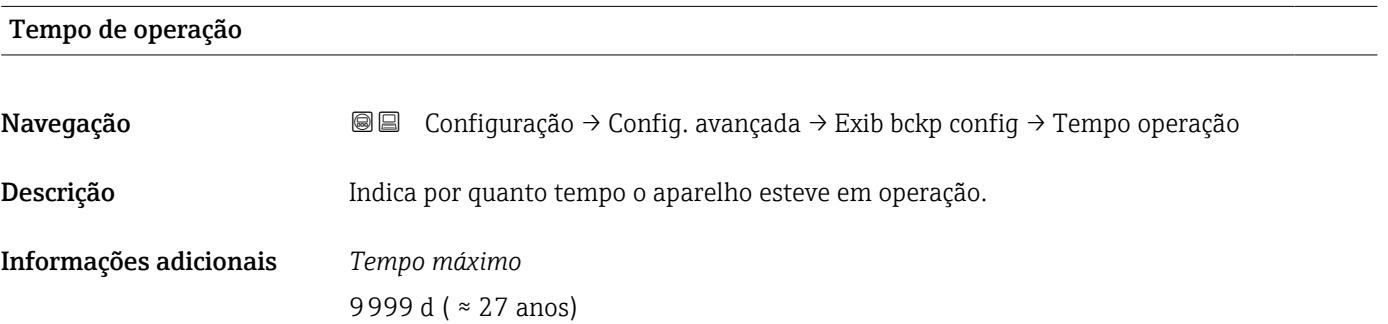

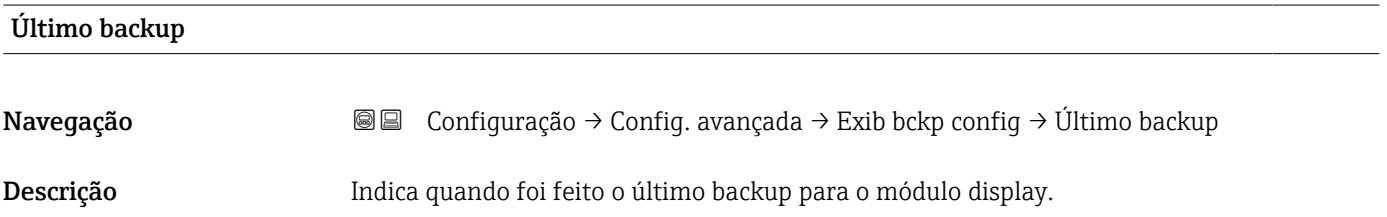

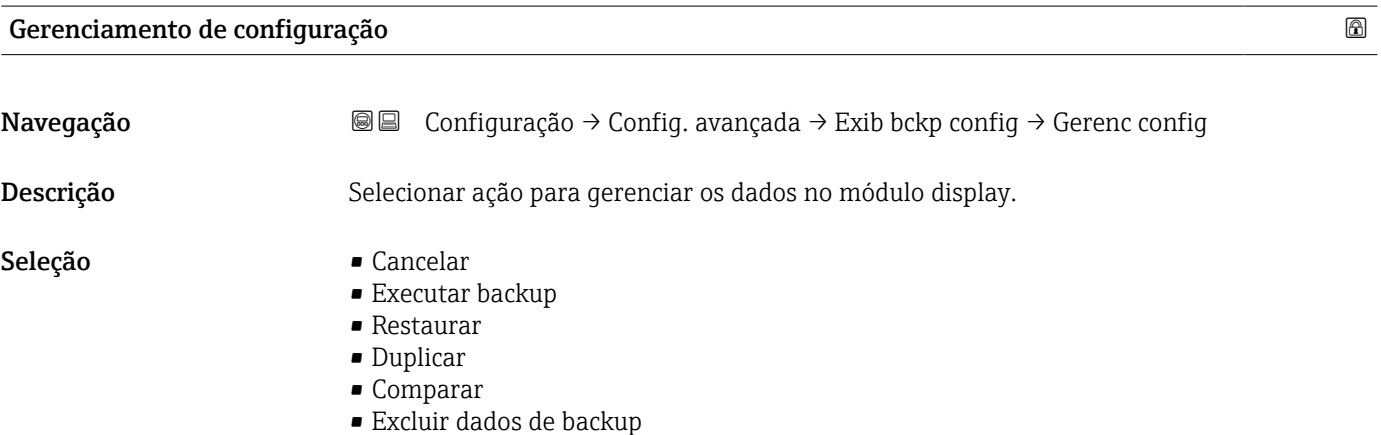

#### Informações adicionais Significado das opções

#### • Cancelar

Nenhuma medida é executada e o usuário sai do parâmetro.

### • Executar backup

Uma cópia de backup da configuração atual do equipamento no HistoROM (embutido no equipamento) é memorizada no módulo do display do equipamento.

#### • Restaurar

A última cópia de backup da configuração do equipamento é copiada do módulo do display para o HistoROM do equipamento.

#### • Duplicar

A configuração do transmissor é duplicada para outro equipamento por meio do módulo do display transmissor. Os seguintes parâmetros, que caracterizam o ponto de medição individual, não são incluídos na configuração transmitida: Tipo de meio

• Comparar

A configuração do equipamento memorizada no módulo do display é comparada à configuração atual do equipamento do HistoROM. O resultado dessa comparação é exibido no parâmetro Resultado da comparação ( $\rightarrow \Box$  156).

#### • Excluir dados de backup

A cópia de backup da configuração do equipamento é excluída do módulo de display do equipamento.

#### **Enquanto a ação está em andamento, a configuração não pode ser editada através do** display local e uma mensagem do status de processamento aparece no display.

Se um backup existente for restaurado para um equipamento diferente usando o  $| \cdot |$ opção Restaurar, pode ocorrer que algumas funcionalidades do equipamento não estejam mais disponíveis. Em alguns casos, até mesmo a reinicialização do equipamento não restaurará o status original.

Para transmitir uma configuração a um equipamento diferente, o opção Duplicar sempre deve ser utilizado.

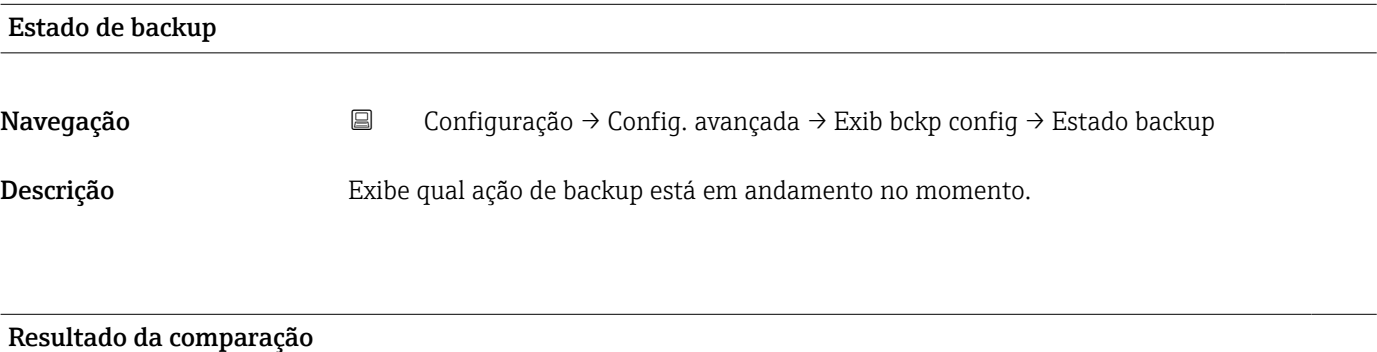

#### Navegação Configuração → Config. avançada → Exib bckp config → Resultado comp

Descrição Comparação entre aparelho atual e o backup do display.

#### Informações adicionais Significado das opções do display

#### • Configurações idênticas

A configuração do equipamento atual no HistoROM é idêntica à cópia de backup no módulo do display.

• Configurações não idênticas

A configuração do equipamento atual do HistoROM não é idêntica à cópia de backup no módulo do display.

- Nenhum backup disponível Não há cópia de backup da configuração do equipamento do HistoROM no módulo de display.
- Configurações de backup corrompidas

A configuração do equipamento atual do HistoROM está corrompida ou não é compatível com a cópia de backup no módulo do display.

- Verificação não feita A configuração do equipamento do HistoROM ainda não foi comparada à cópia de backup no módulo do display.
- Conjunto de dados incompatíveis

Os conjuntos de dados são incompatíveis e não podem ser comparados.

Para iniciar a comparação, defina Gerenciamento de configuração ( $\rightarrow \cong 155$ ) = ١÷. Comparar.

Se a configuração do transmissor foi duplicada a partir de um equipamento diferente  $| \cdot |$ pelo Gerenciamento de configuração (→  $\triangleq$  155) = Duplicar, a nova configuração do equipamento no HistoROM é apenas parcialmente idêntica à configuração armazenada no módulo do display: propriedades específicas do sensor (por exemplo, a curva de mapeamento) não são duplicadas. Assim, o resultado da comparação será Configurações não idênticas.

#### Submenu "Administração"

*Navegação* Configuração → Config. avançada → Administração

<span id="page-157-0"></span>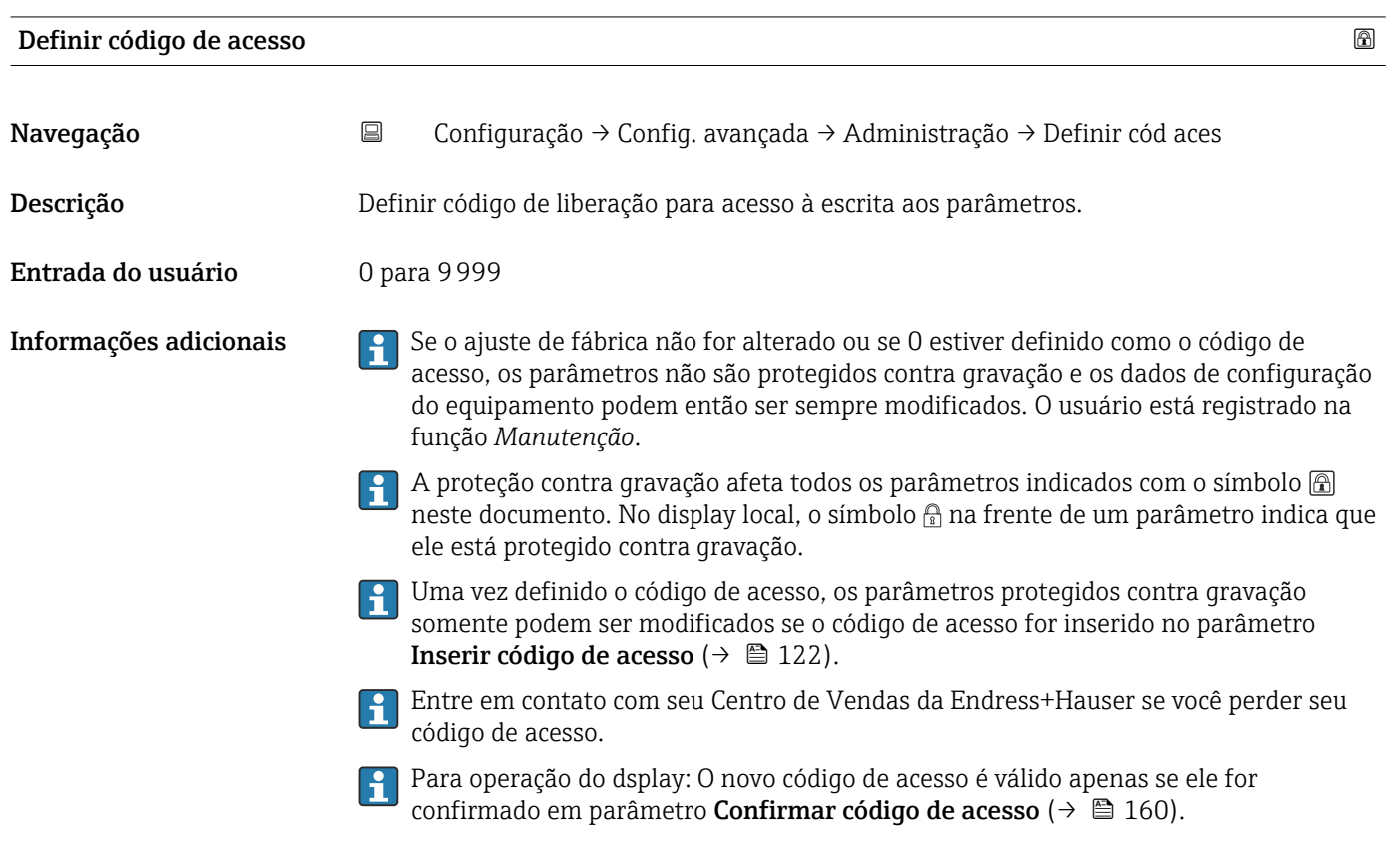

### Reset do equipamento

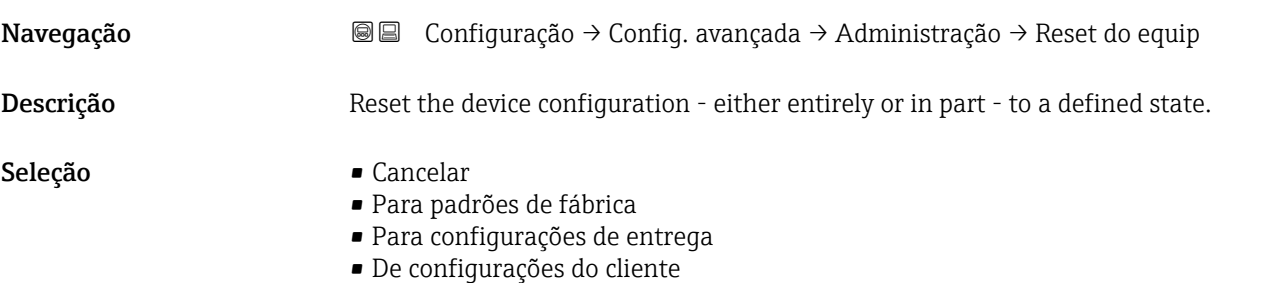

- Para padrões do transdutor
- Reiniciar aparelho

#### Informações adicionais Significado das opções

• Cancelar

Sem ação

• Para padrões de fábrica

Todos os parâmetros são redefinidos com o ajuste de fábrica específico do código do produto.

• Para configurações de entrega

Todos os parâmetros são redefinidos para as configurações de entrega. As configurações de entrega podem divergir do padrão de fábrica caso tenham sido solicitadas as configurações específicas do cliente.

Esta opção é visível apenas se foram solicitadas configurações específicas do cliente.

• De configurações do cliente Todos os parâmetros do cliente são redefinidos com os ajustes de fábrica. Parâmetros de serviço, entretanto, permanecem inalterados.

- Para padrões do transdutor Cada parâmetro relativo à medição do cliente é restabelecido para seu ajuste de fábrica. Parâmetros de serviço e parâmetros relacionados à comunicação, entretanto, permanecem inalterados.
- Reiniciar aparelho

A reinicialização redefine todos os parâmetros que estão armazenados na memória volátil (RAM) para o ajuste de fábrica (por exemplo, dados dos valores medidos). A configuração do equipamento permanece inalterada.

<span id="page-159-0"></span>*Assistente "Definir código de acesso"*

A opção assistente Definir código de acesso está disponível apenas ao operar através do display local. Ao operar através de uma ferramenta de operação, a opção parâmetro Definir código de acesso está localizada diretamente na submenu Administração. A opção parâmetro Confirmar código de acesso não está disponível para operação através da ferramenta de operação.

*Navegação* Configuração → Config. avançada → Administração → Definir cód aces

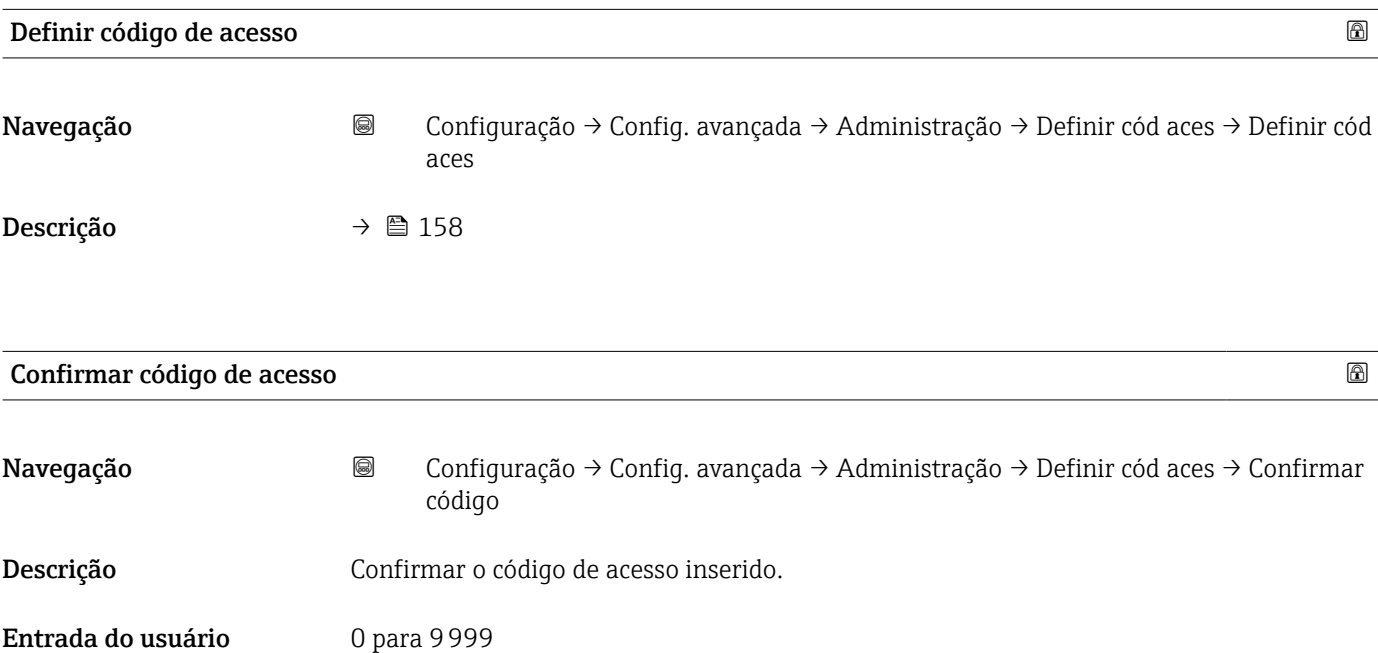

# 16.4 Menu "Diagnóstico"

*Navegação* Diagnóstico

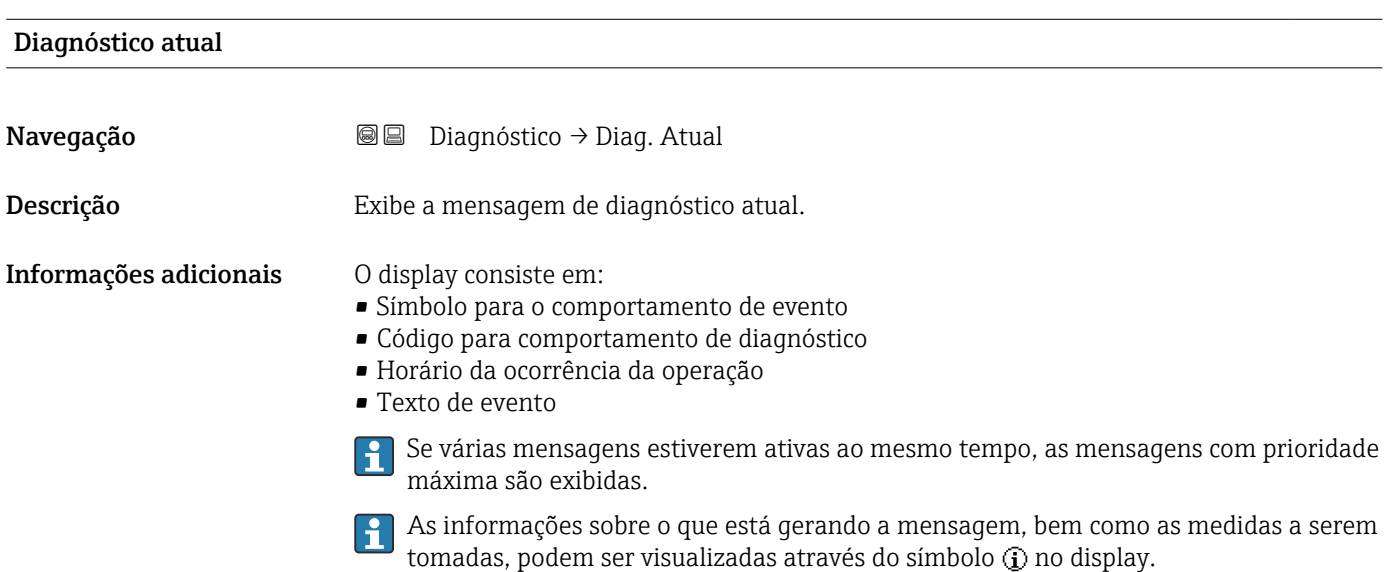

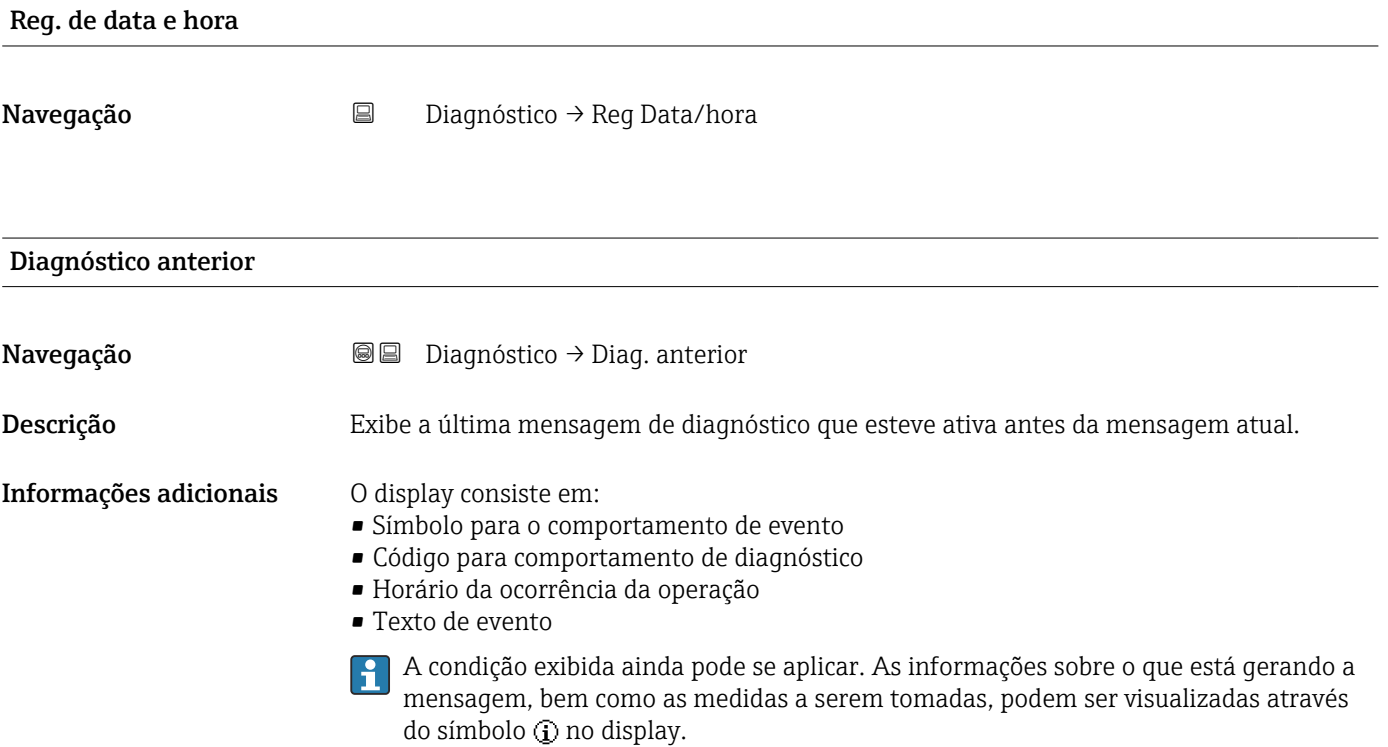

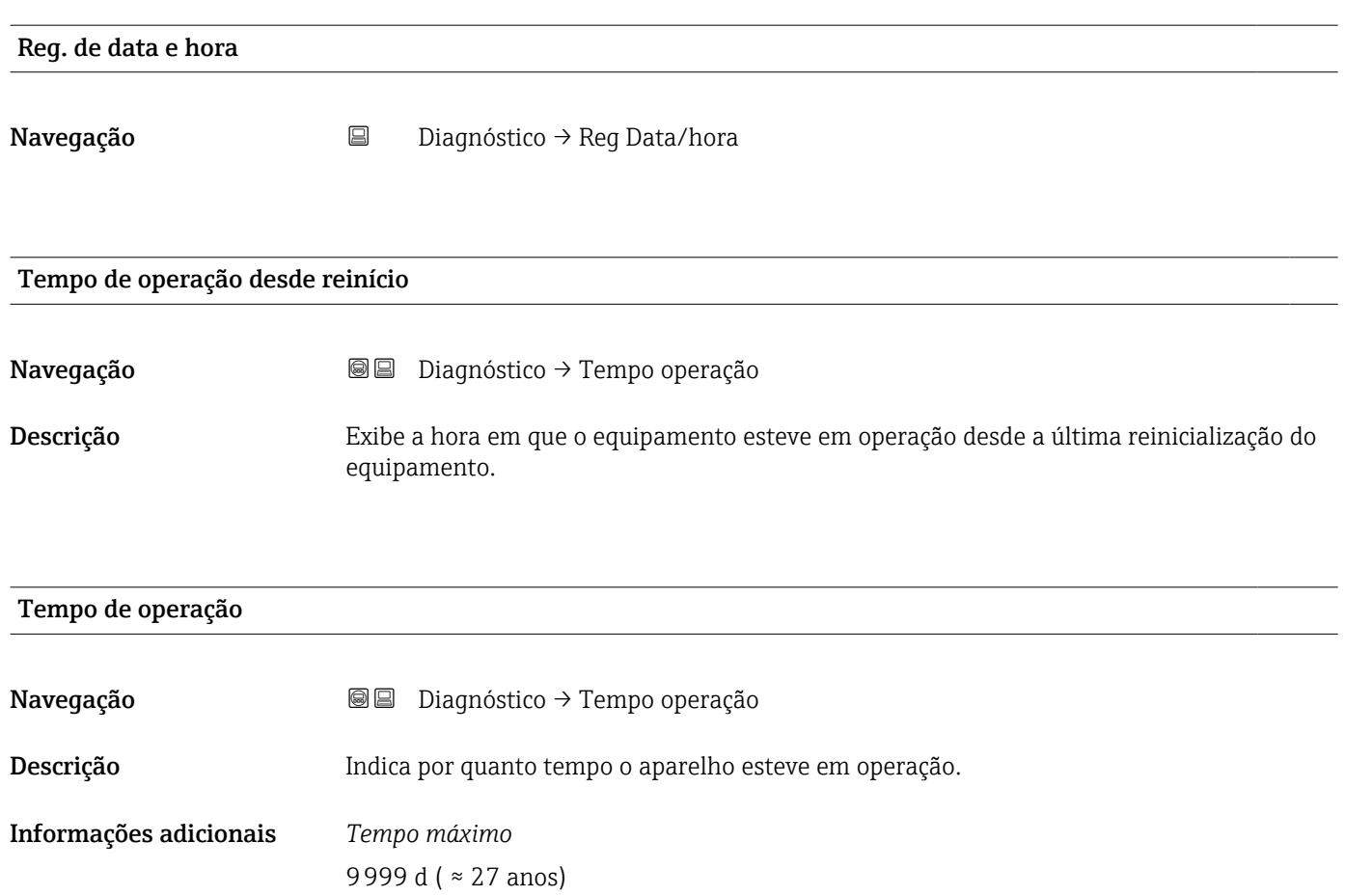

# 16.4.1 Submenu "Lista de diagnóstico"

*Navegação* Diagnóstico → Lista diagnóstic

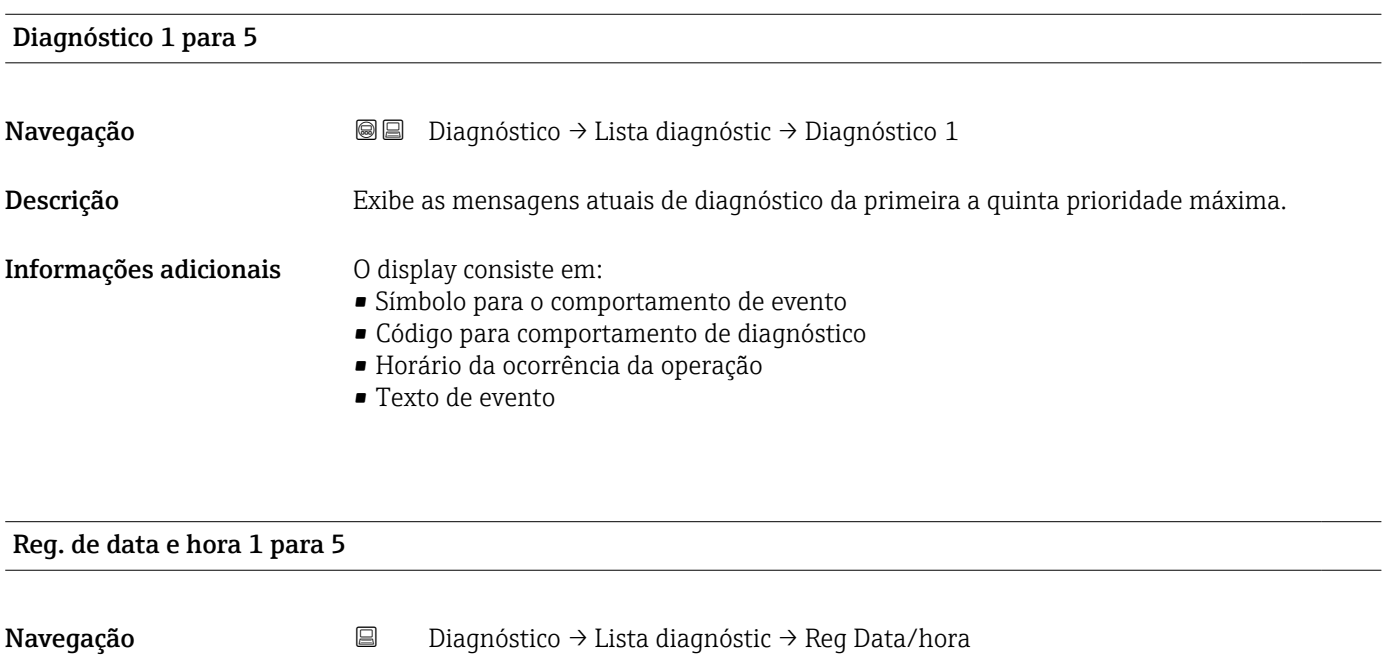

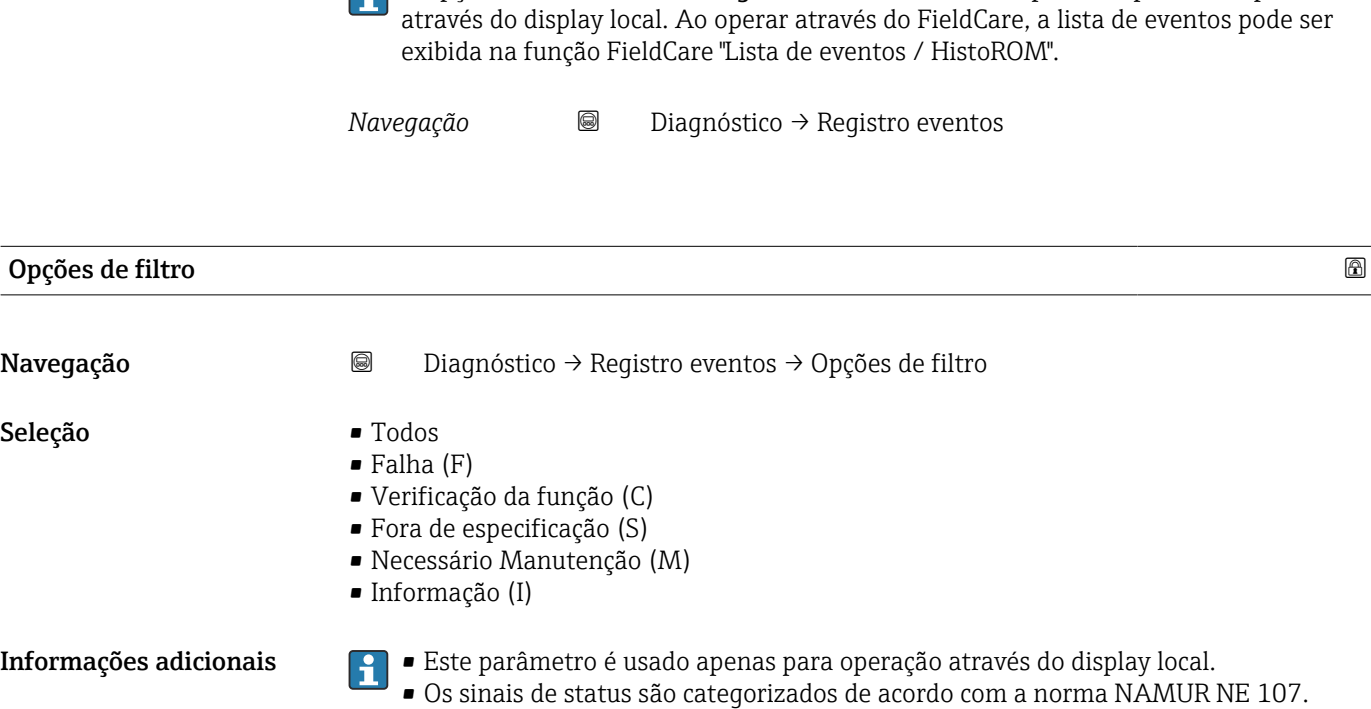

16.4.2 Submenu "Livro de registro de eventos"

A opção submenu Livro de registro de eventos está disponível apenas ao operar

#### Submenu "Lista de eventos"

A submenu Lista de eventos exibe o histórico dos eventos passados da categoria selecionada em parâmetro Opções de filtro ( $\rightarrow \cong 164$ ). Um máximo de 100 eventos são exibidos em ordem cronológica.

Os símbolos seguintes indicam se um evento ocorreu ou terminou:

- $\bullet$   $\Theta$ : o evento ocorreu
- $\blacktriangleright$ : Evento terminou

As informações sobre o que está gerando a mensagem, bem como as instruções a serem tomadas, podem ser visualizadas através do botão (j).

#### Formato do display

- Para mensagens de evento na categoria I: evento de informação, texto do evento, símbolo do "evento de gravação" e hora em que o evento ocorreu
- Para as mensagens de evento nas categorias F, M, C, S (sinal de status): evento de diagnósticos, texto do evento, símbolo de "gravação de evento" e hora em que o evento ocorreu

*Navegação* Diagnóstico → Registro eventos → Lista de eventos

# 16.4.3 Submenu "Informações do equipamento"

*Navegação* Diagnóstico → Info do equip

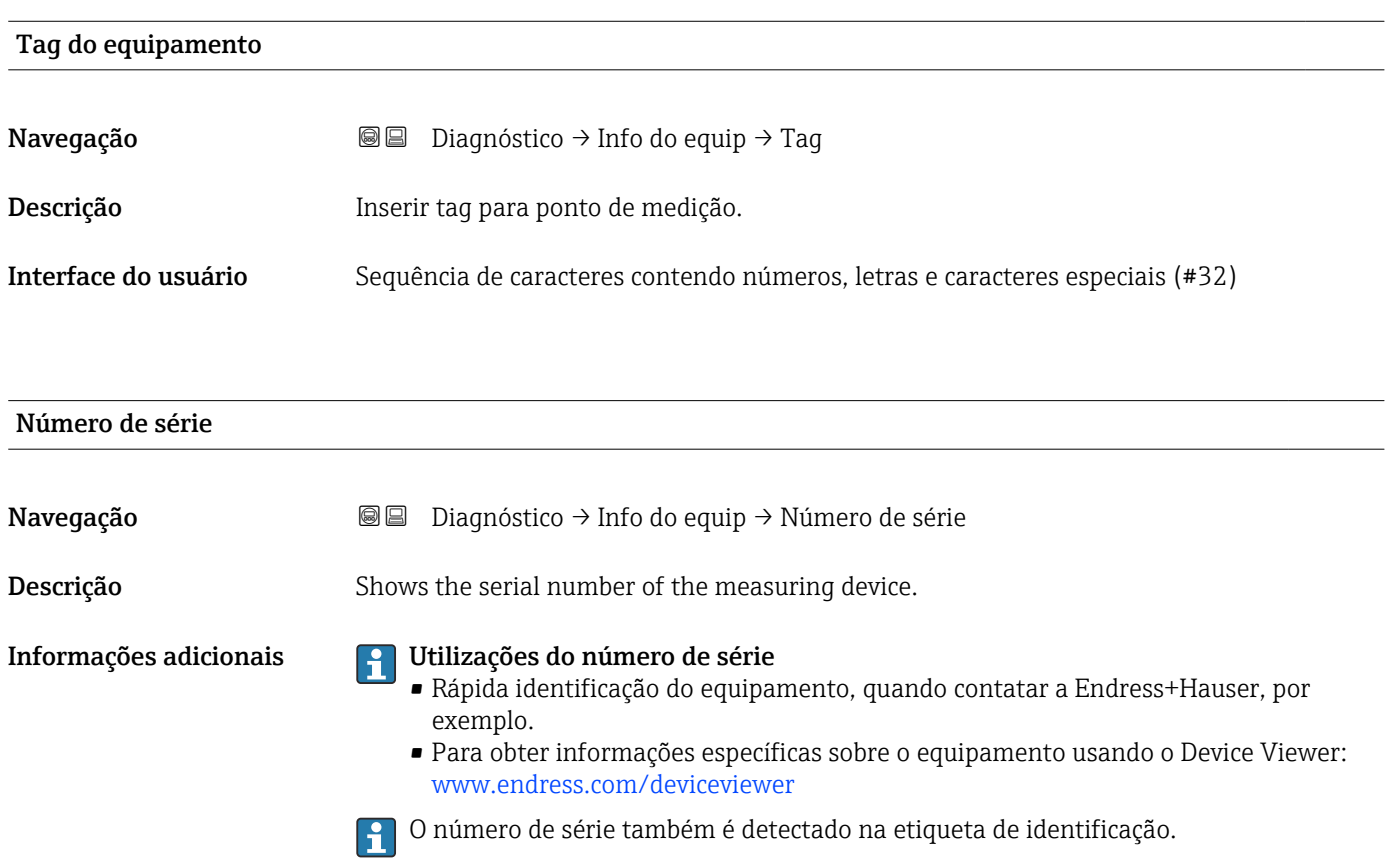

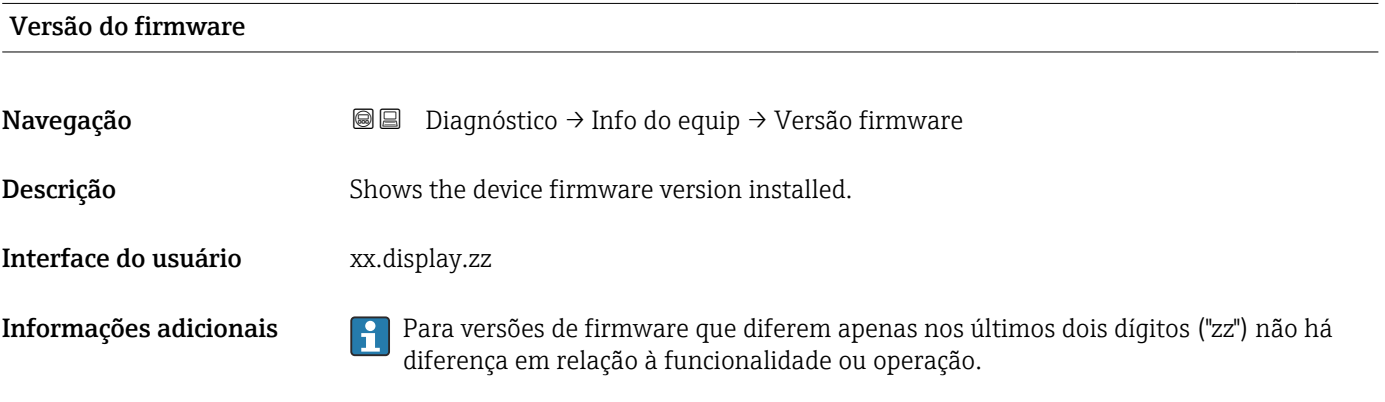

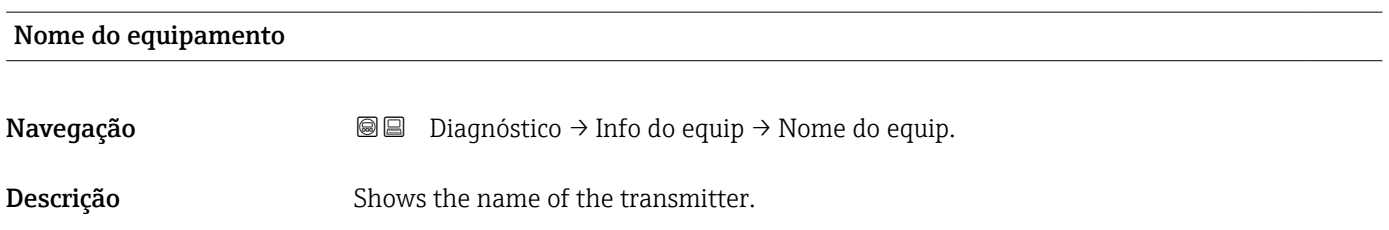

# Código do equipamento

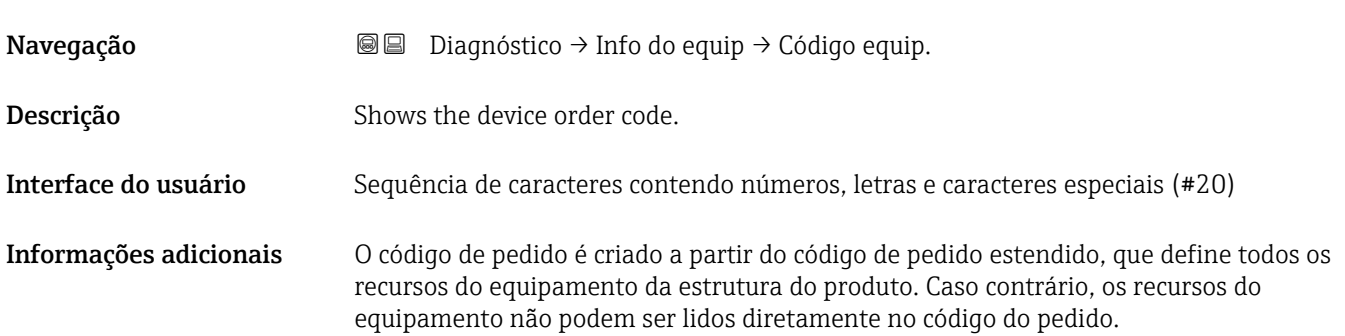

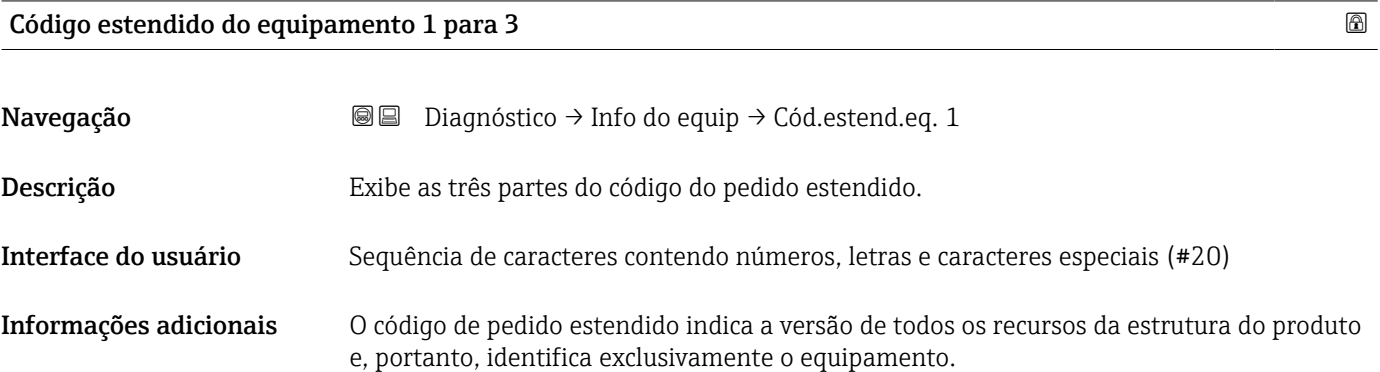

# Status PROFIBUS Master Config Navegação **Diagnóstico → Info do equip → Stat Master Conf** Descrição Indica se a troca de dados cíclicos data com o mestre está atualmente ativa. Interface do usuário **•** Ativo • Não ativo

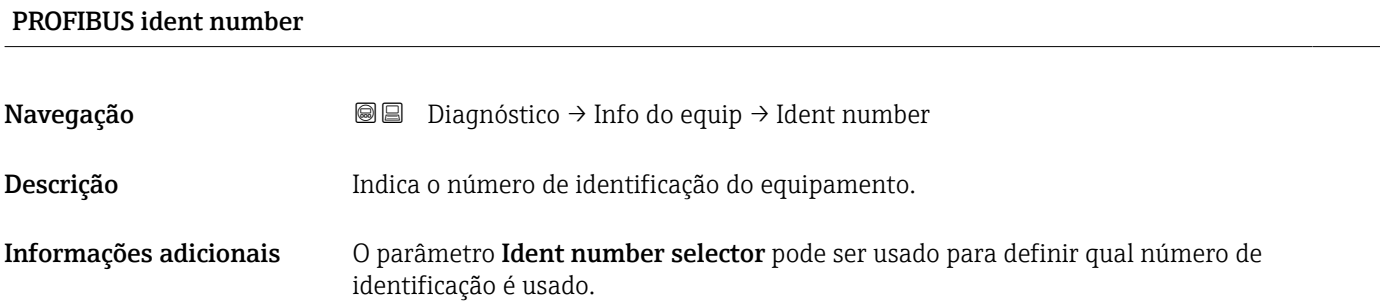

## 16.4.4 Submenu "Valor medido"

*Navegação* **■** Diagnóstico → Valor medido

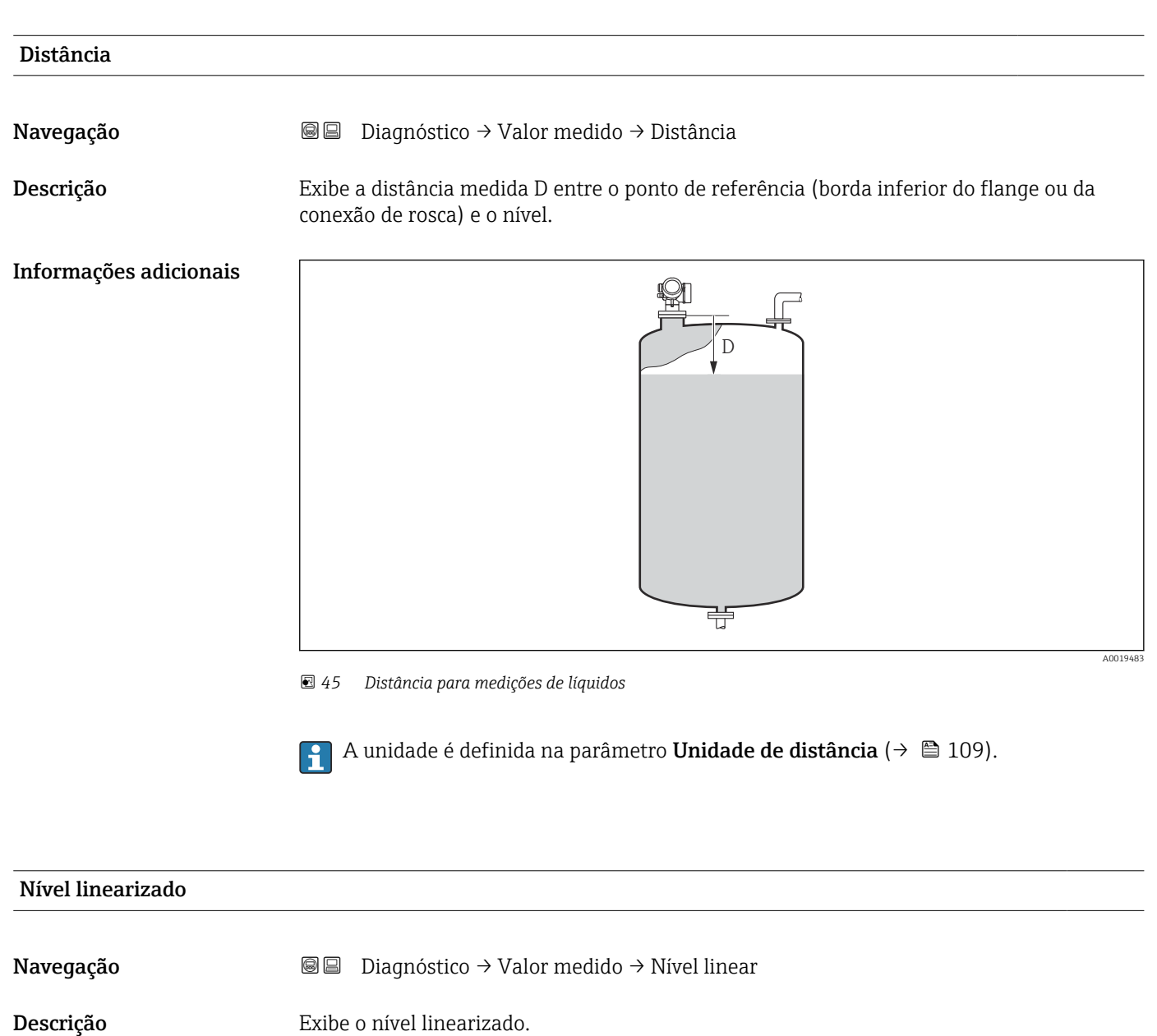

**Informações adicionais A** unidade é definida pela parâmetro **Unidade após linearização** →  $\blacksquare$  133.

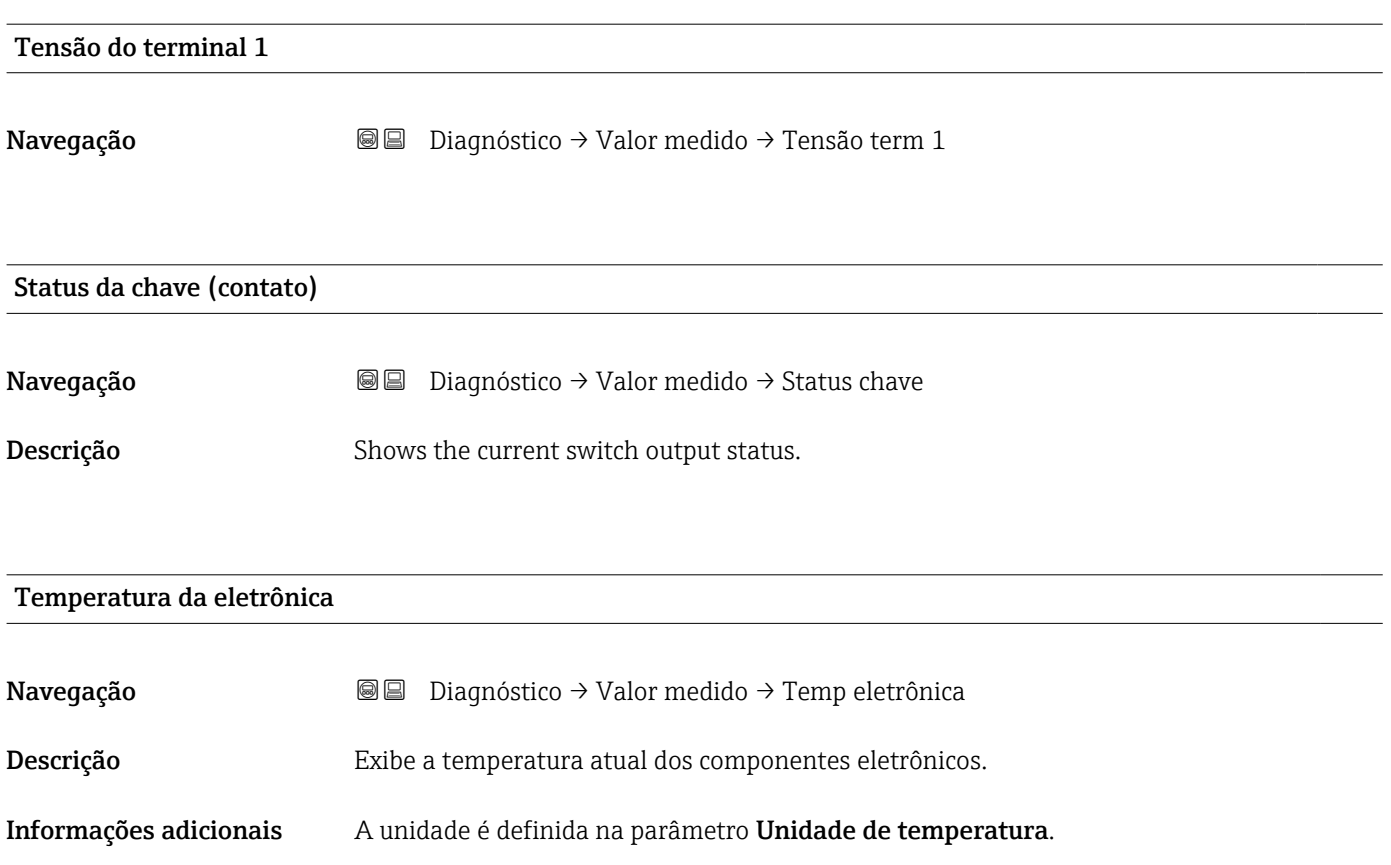

## 16.4.5 Submenu "Analog input 1 para 6"

Há um submenu Analog input para cada Bloco de Analog Input (entrada analógica) do equipamento. Somente os parâmetros mais importantes do bloco respectivo estão disponíveis nesta posição do menu de operação. Para uma lista completa de parâmetros do bloco, consulte: Diagnóstico → Analog inputs → Analog input 1 para 6

*Navegação* Diagnóstico → Analog inputs → Analog input 1 para 6

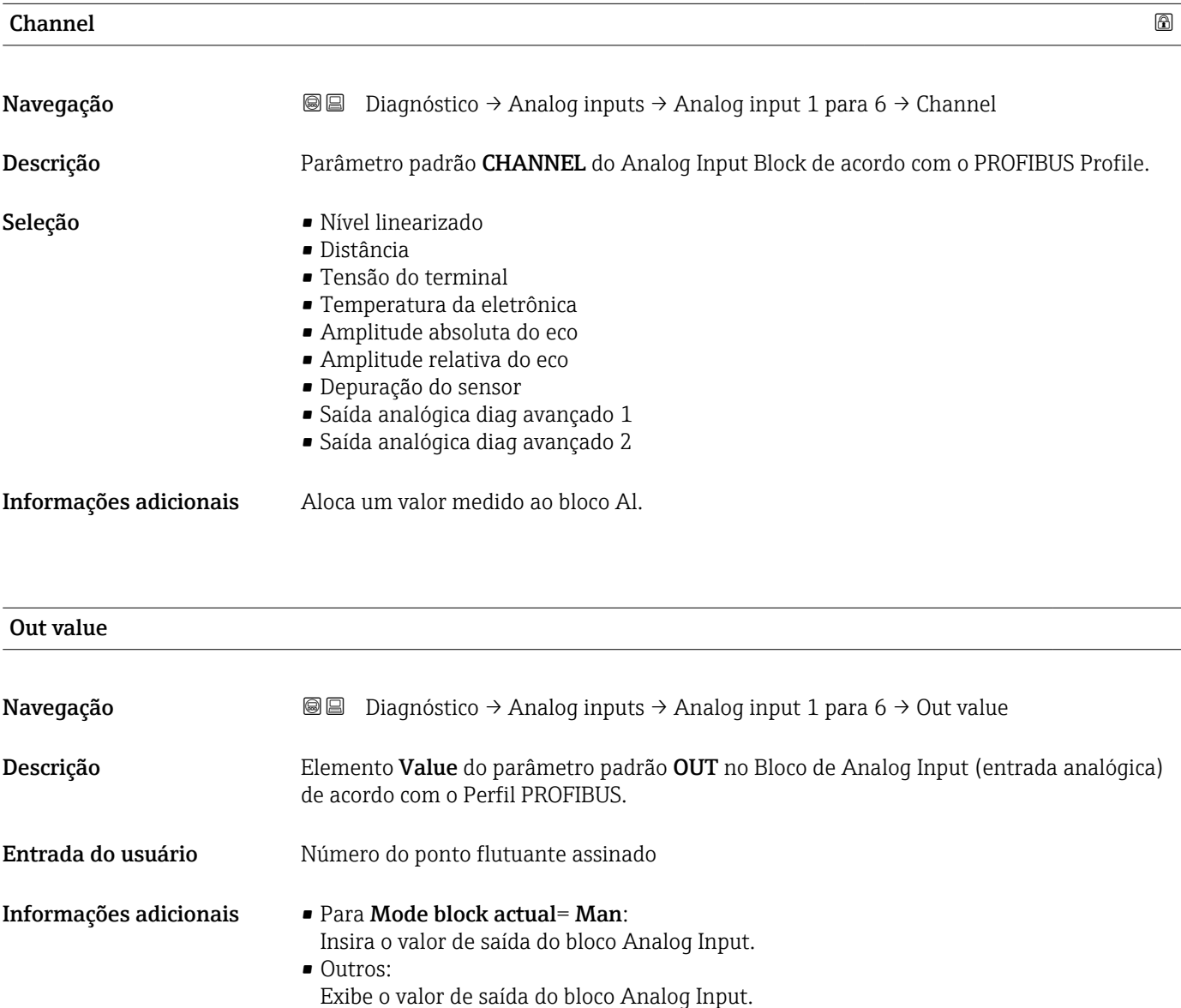

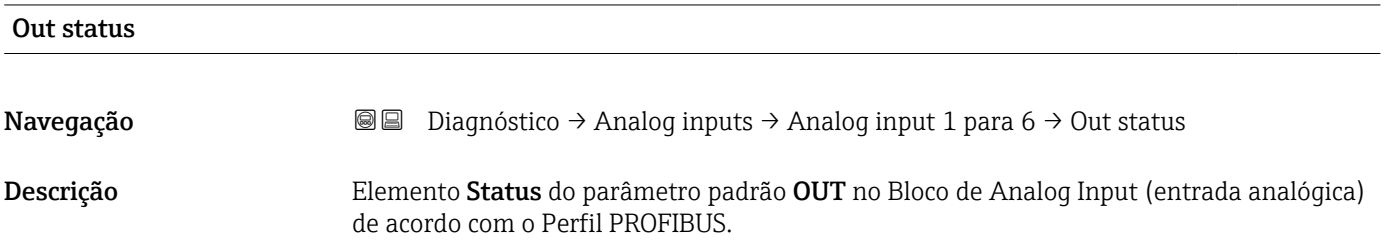

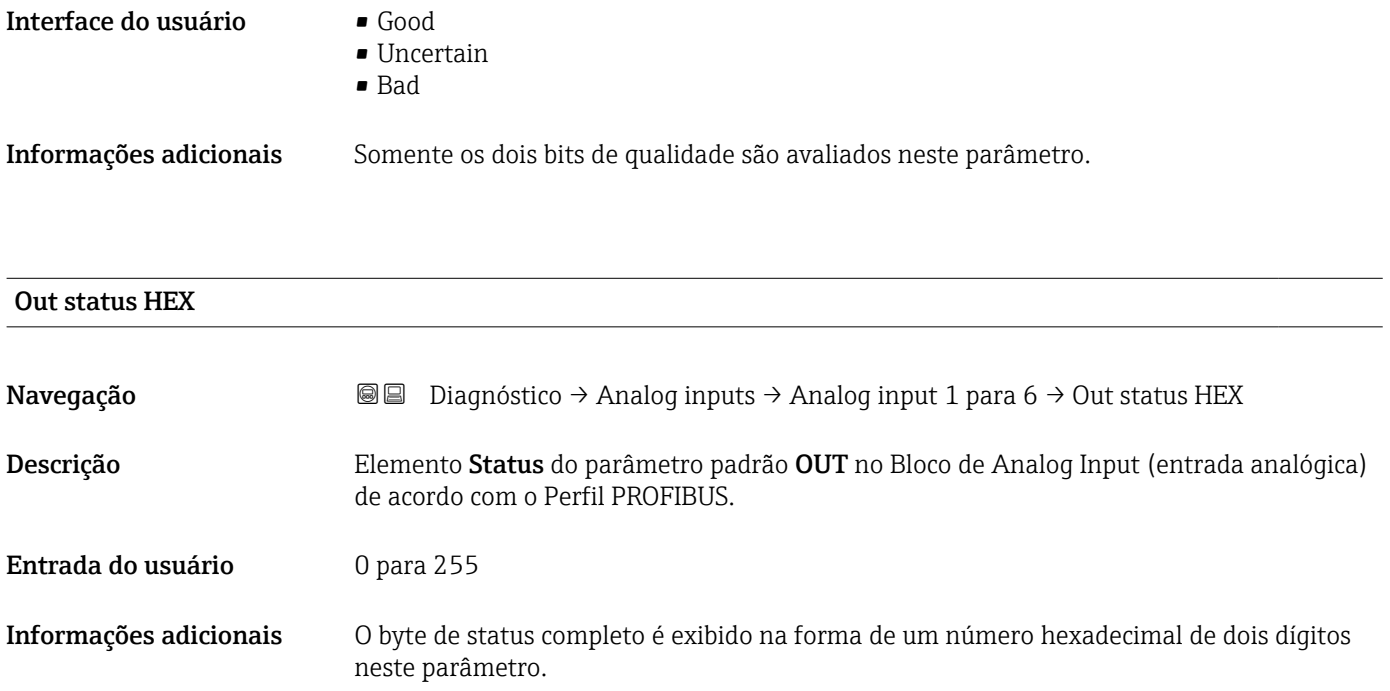

# 16.4.6 Submenu "Registro de dados"

*Navegação* **■** Diagnóstico → Registro dados

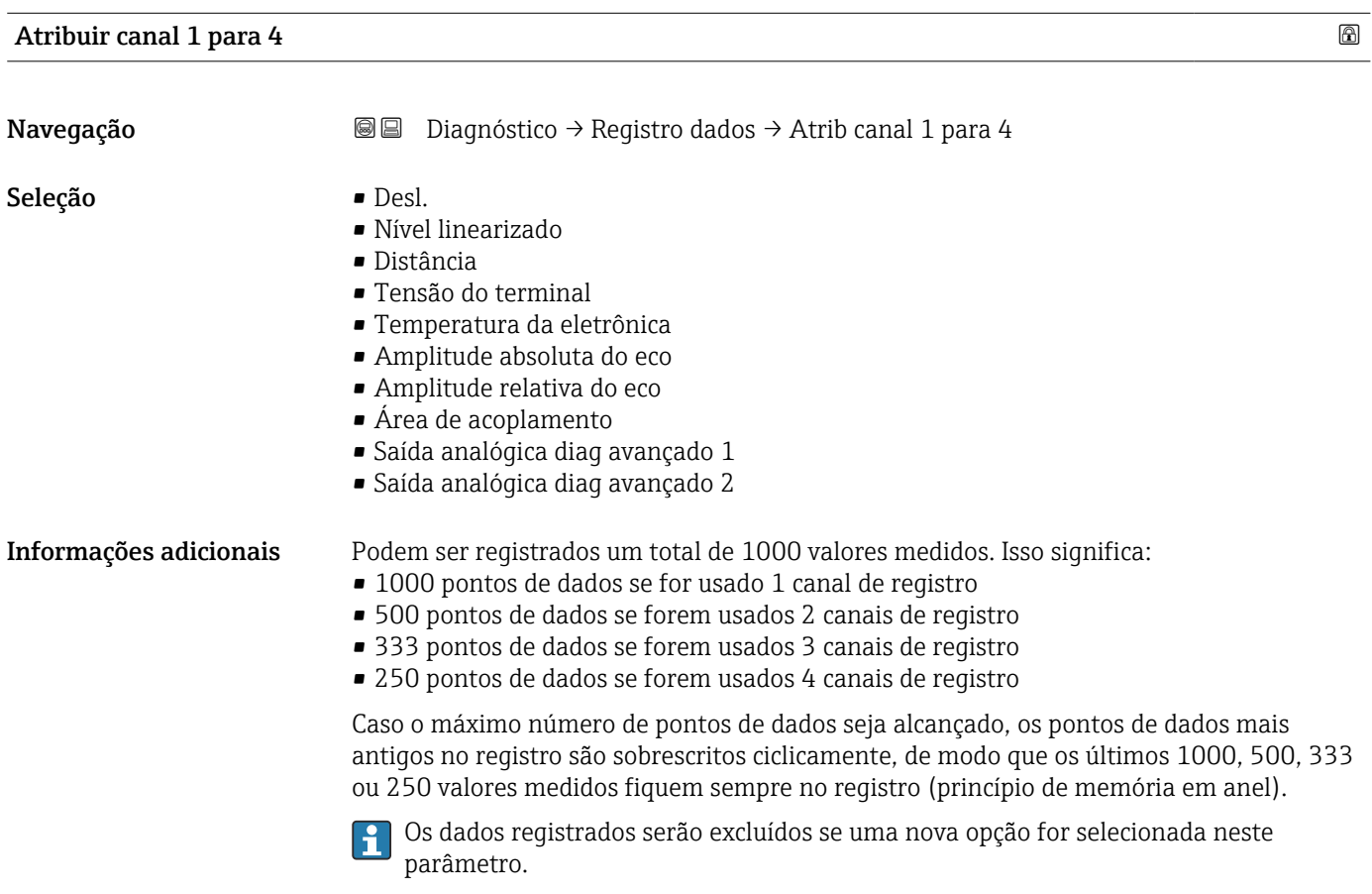

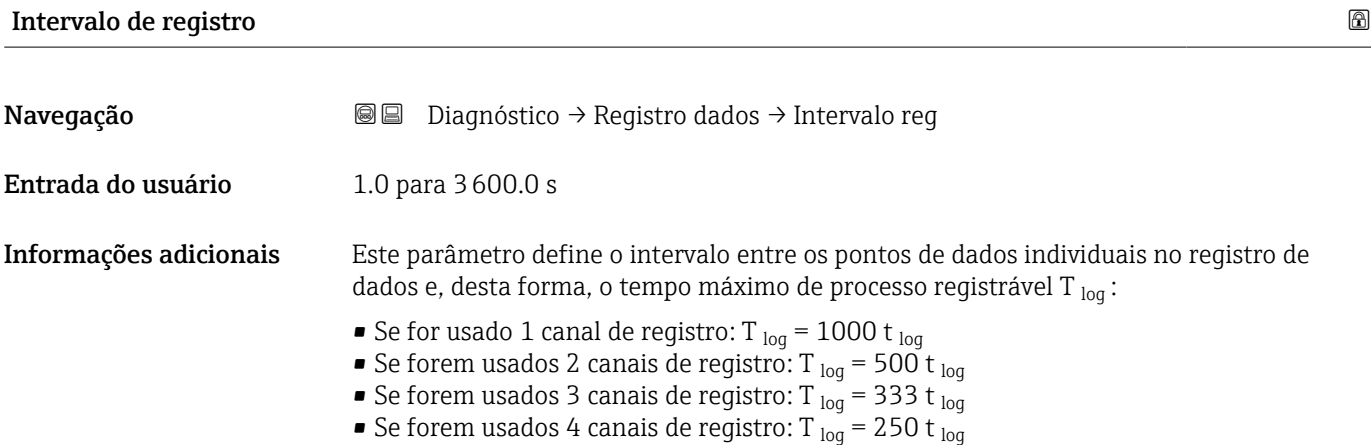

Uma vez decorrido este tempo, os pontos de dados mais antigos no registro são sobrescritos ciclicamente de modo que um tempo de T<sub>log</sub> sempre permanece na memória (princípio da memória em anel).

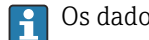

Os dados registrados são excluídos se este parâmetro for alterado.

#### *Exemplo*

### Ao usar 1 canal de registro

- T<sub>log</sub> = 1000 · 1 s = 1000 s  $\approx$  16.5 min
- $\bullet$  T<sub>log</sub> = 1000 · 10 s = 1000 s  $\approx$  2.75 h
- T<sub>log</sub> = 1000 ⋅ 80 s = 80 000 s ≈ 22 h
- T<sub>log</sub> = 1000 ⋅ 3 600 s = 3 600 000 s ≈ 41 d

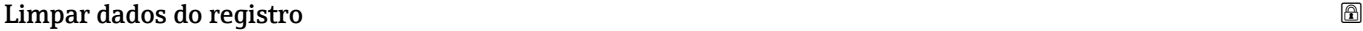

Navegação Diagnóstico → Registro dados → Limpar dados reg

- Seleção  **Cancelar** 
	- Limpar dados

#### Submenu "Exibir canal 1 para 4"

O submenu Exibir canal 1 para 4 está disponível apenas para operação através do H display local. Ao operar através do FieldCare, o diagrama de registro pode ser exibido na função FieldCare "Lista de eventos / HistoROM".

O submenu Exibir canal 1 para 4 invoca um diagrama do histórico de registro do respectivo canal.

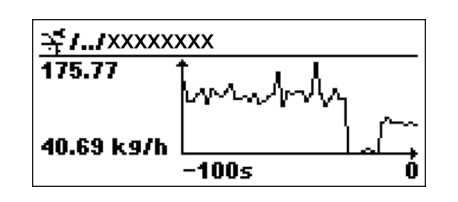

- eixo x: dependendo do número de canais selecionados, cerca de 250 a 1000 valores medidos de uma variável do processo são exibidos.
- eixo y: exibe o span aproximado do valor medido e adapta isso de modo constante à medição.

Para retornar ao menu de operação, pressione  $\pm$  e  $\Xi$  simultaneamente. Iе

*Navegação* **© □** Diagnóstico → Registro dados → Exibir canal 1 para 4

# 16.4.7 Submenu "Simulação"

A opção submenu **Simulação** é usada para simular valores de medição específicos ou outras condições. Isso ajuda a verificar a configuração correta do equipamento e as unidades de controle conectadas.

*Condições que podem ser simuladas*

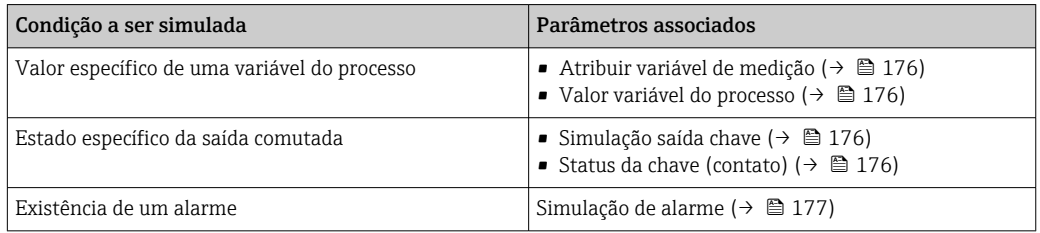

#### Estrutura geral do submenu

*Navegação* Especialista → Diagnóstico → Simulação

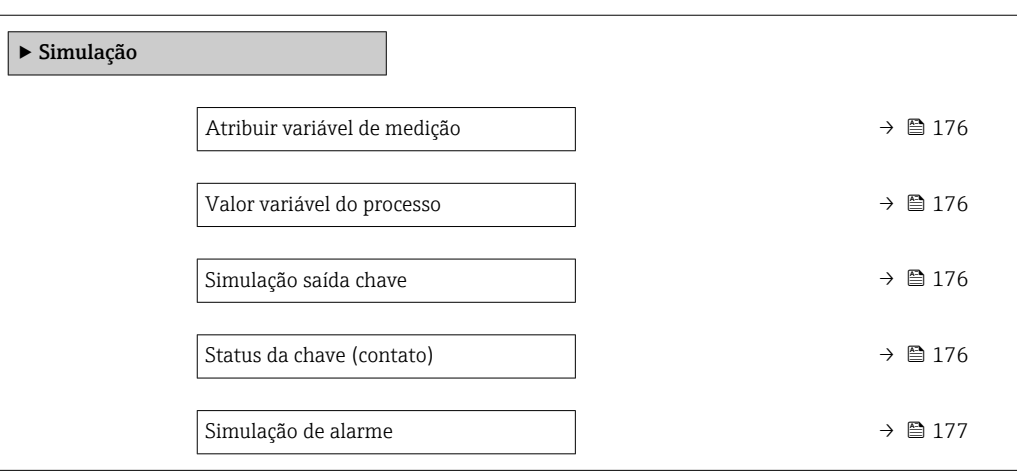

#### Descrição de parâmetros

*Navegação* Especialista → Diagnóstico → Simulação

# <span id="page-175-0"></span>Atribuir variável de medição Navegação Especialista → Diagnóstico → Simulação → Atribuir var.med Seleção **• Desl.** • Nível • Nível linearizado Informações adicionais • O valor da variável a ser selecionada é definido em parâmetro Valor variável do processo ( $\rightarrow \Box$  176). • Se a opção Atribuir variável de medição ≠ Desl., uma simulação está ativa. Isso é indicado por uma mensagem de diagnóstico da categoria *Verificação da função (C)*.

#### Valor variável do processo

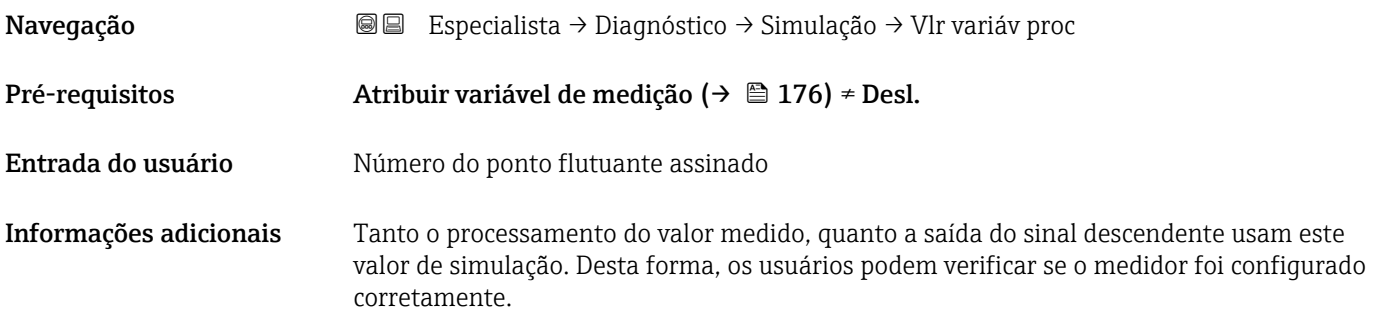

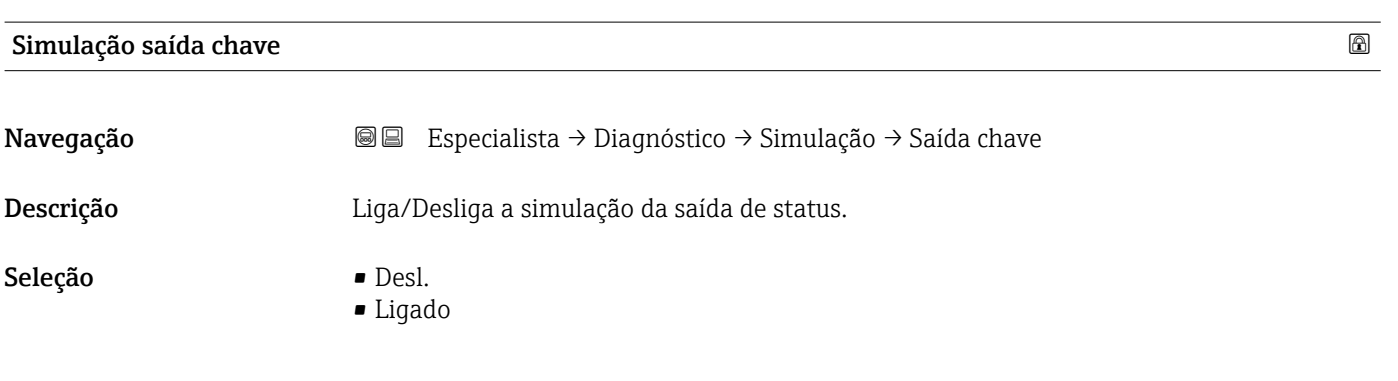

## Status da chave (contato)

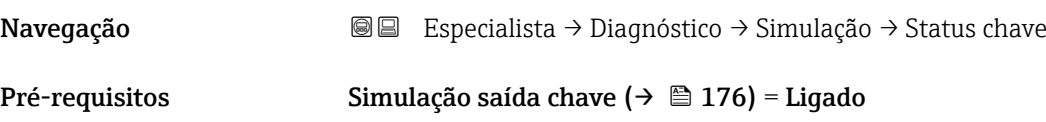

<span id="page-176-0"></span>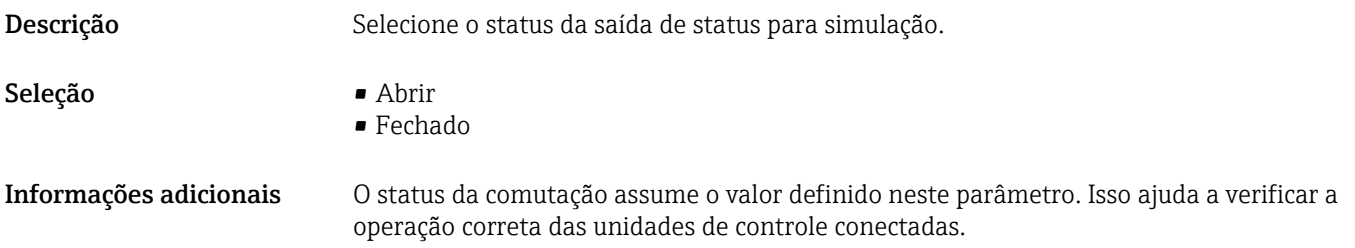

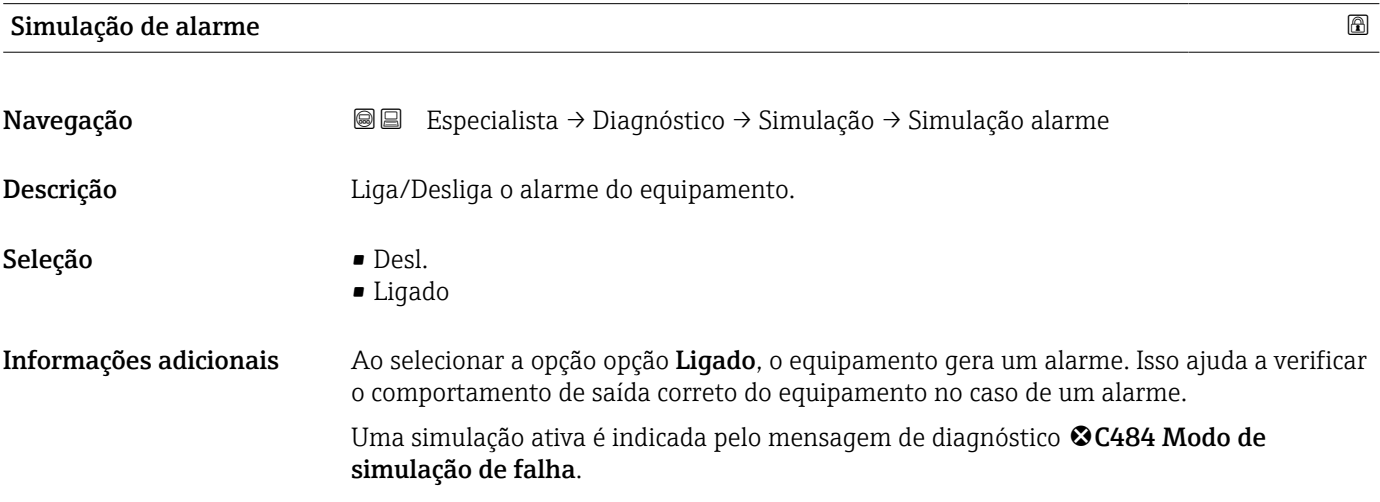

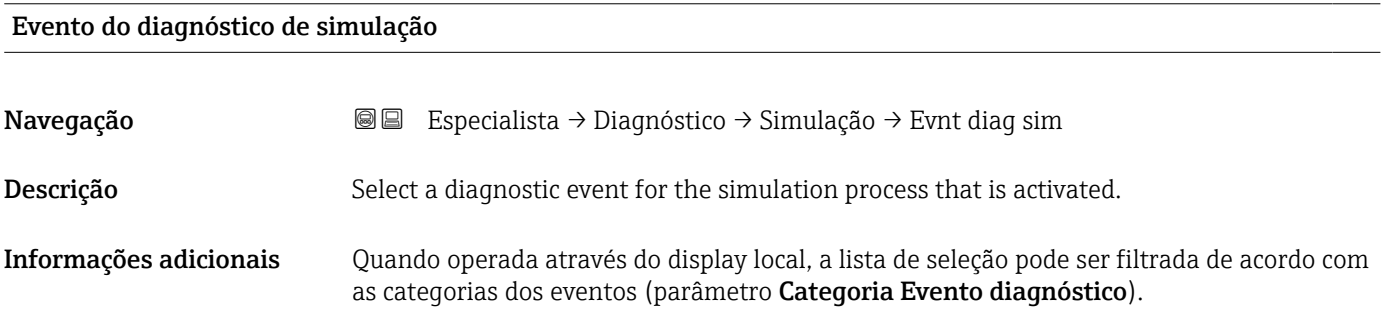

# 16.4.8 Submenu "Verificação do aparelho"

*Navegação* **© D**iagnóstico → Verif aparelho

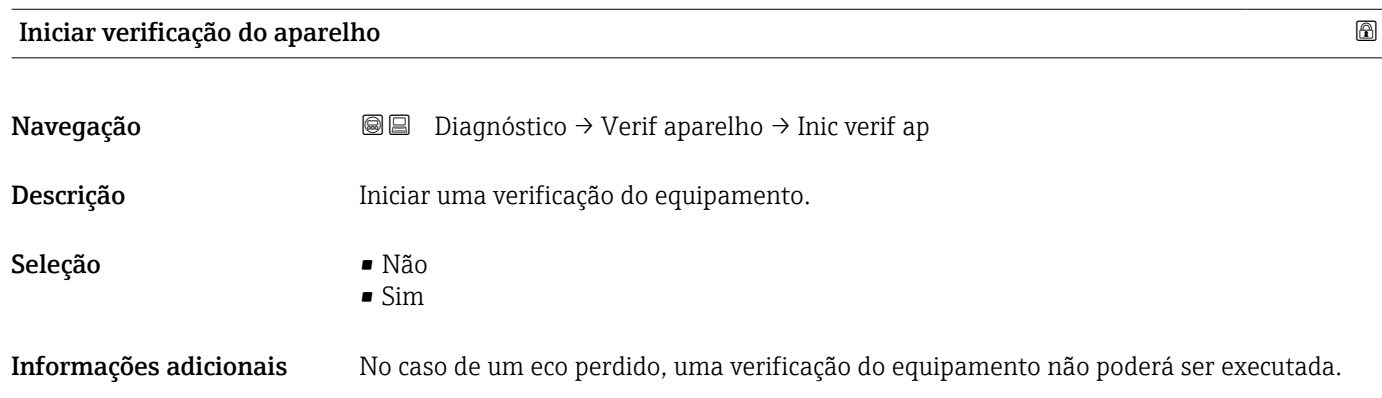

### Resultado de verificação do aparelho

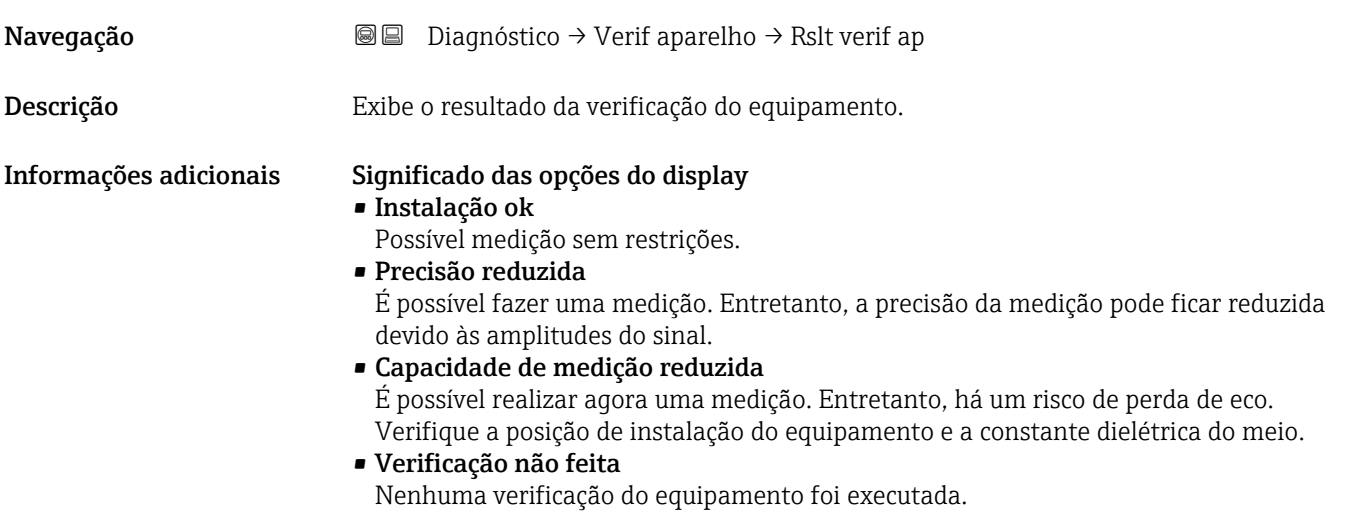

# Hora da última verificação

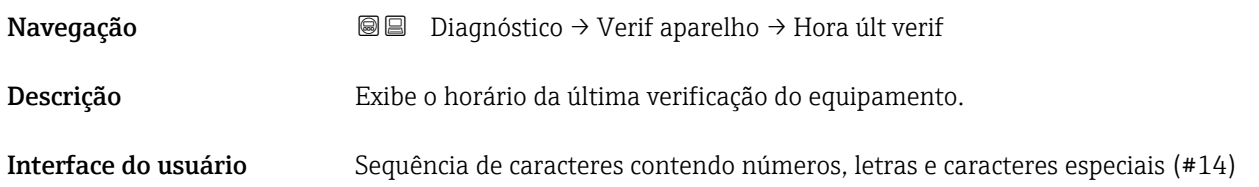

### Nível do sinal

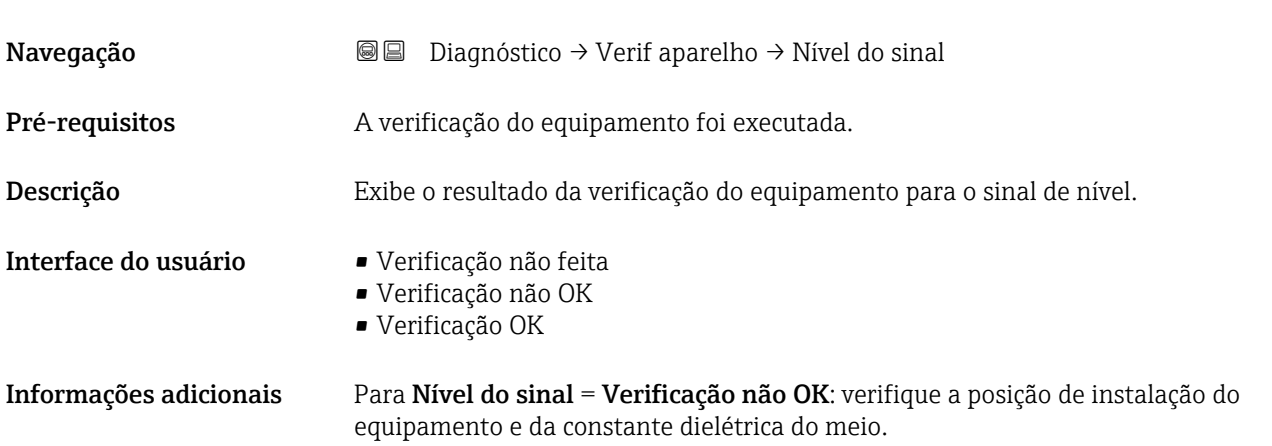

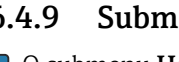

## 16.4.9 Submenu "Heartbeat"

O submenu Heartbeat está disponível apenas através do FieldCare ou do DeviceCare. Ele contém todos os assistentes que são parte dos pacotes de aplicação **Heartbeat** Verification e Heartbeat Monitoring.

Descrição detalhada SD01871F

*Navegação* **■** Diagnóstico → Heartbeat
# Índice

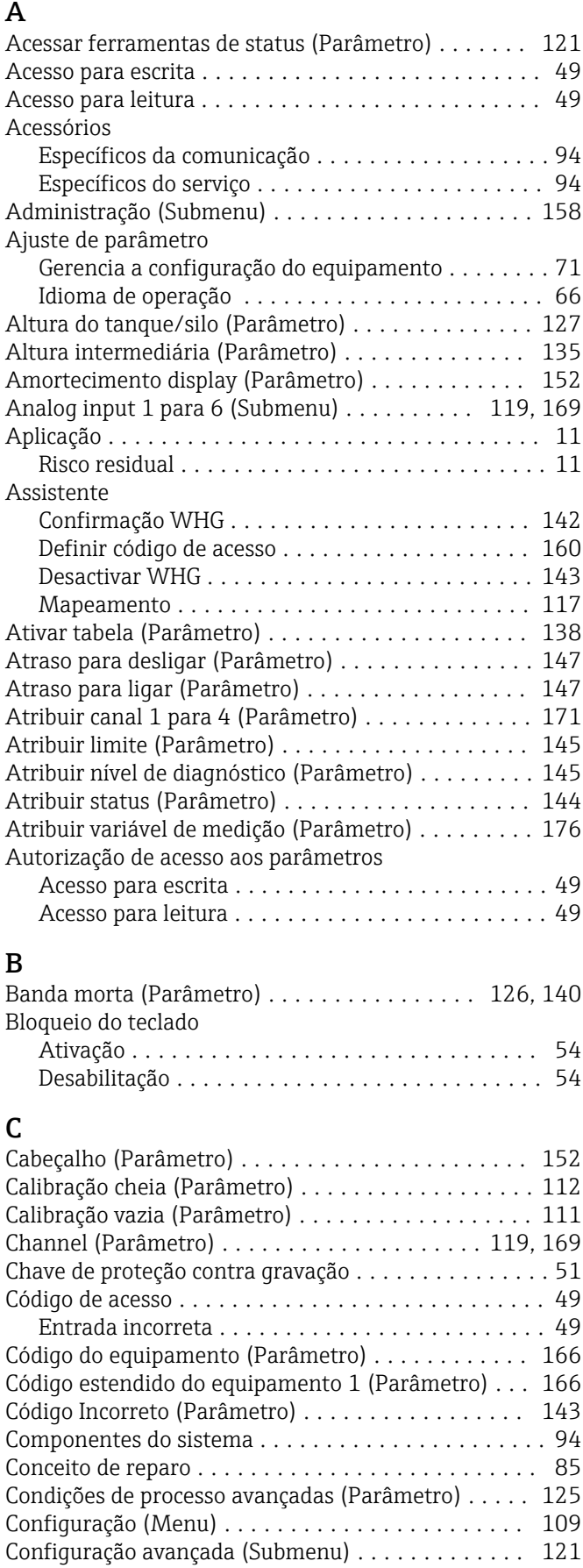

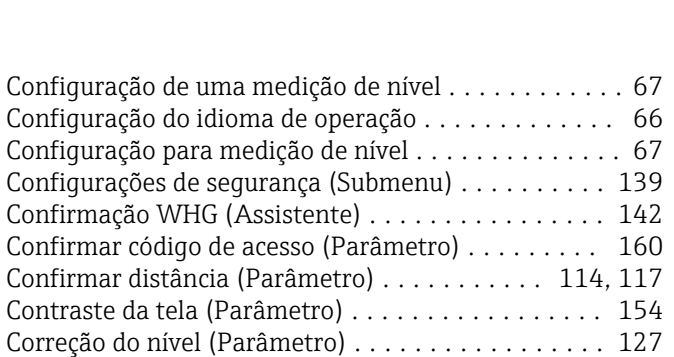

# D

Confirmação WHG (Assistente)

Contraste da tela (Parâmetro).

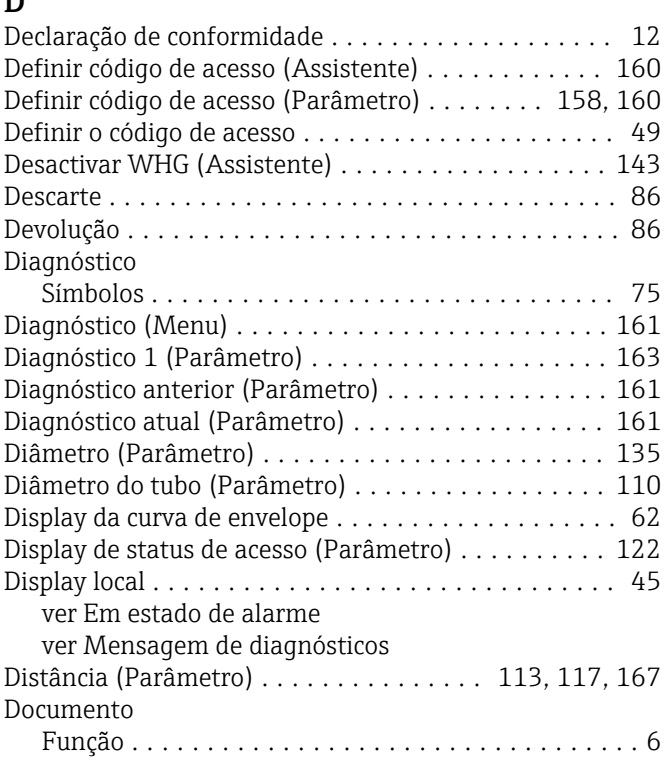

### E

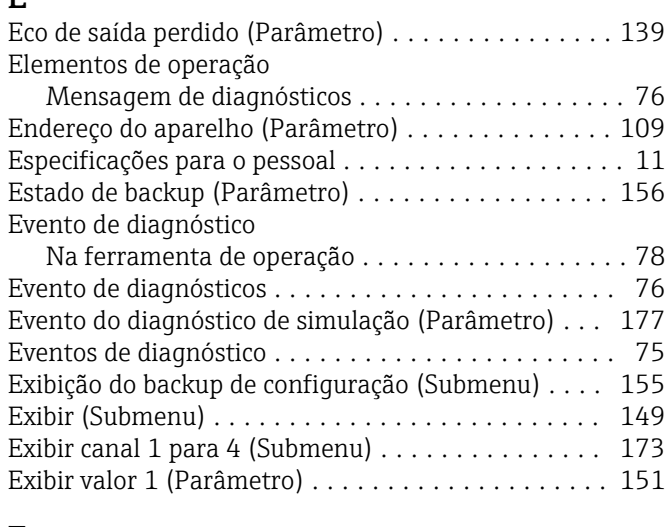

# F

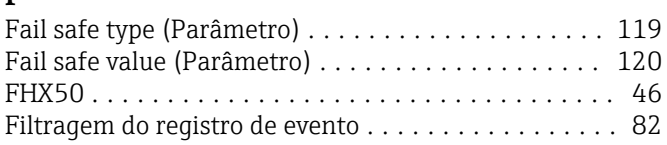

Formato de exibição (Parâmetro) ............... [149](#page-148-0) Formato do número (Parâmetro) ............... [153](#page-152-0) Função de saída chave (Parâmetro) ............. [144](#page-143-0) Função do documento ......................... [6](#page-5-0)

# G

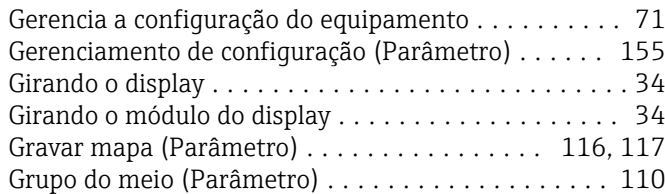

#### H

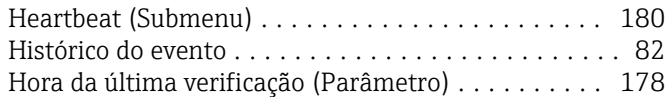

### I

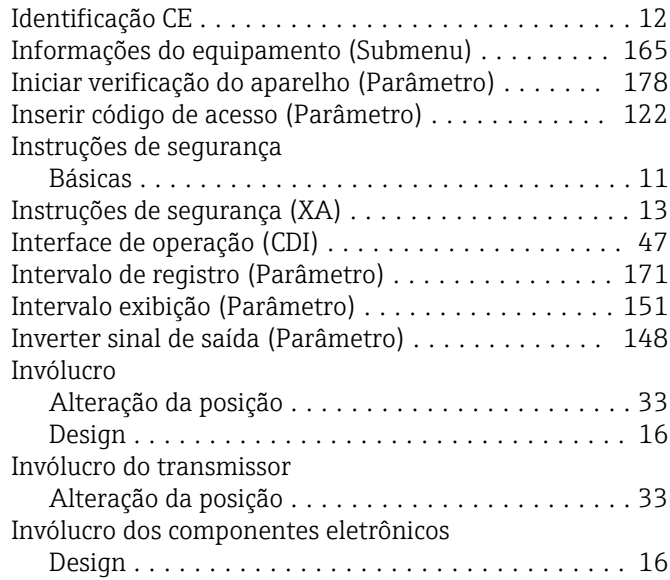

### L

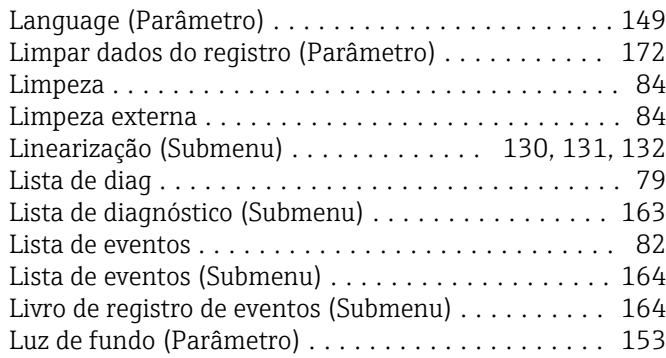

### M

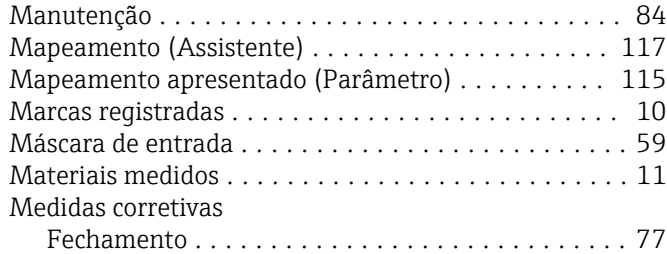

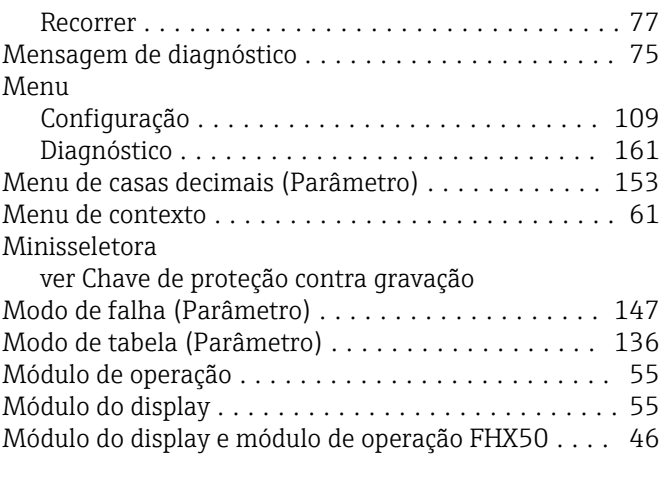

#### N

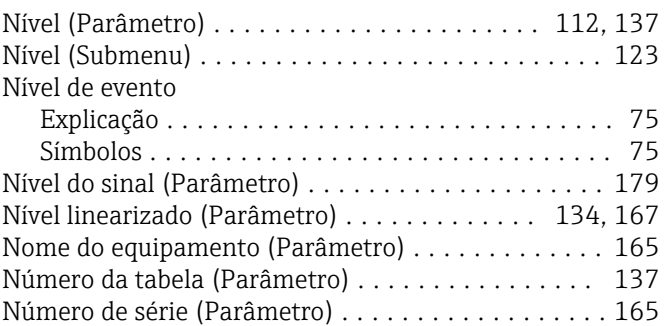

# O

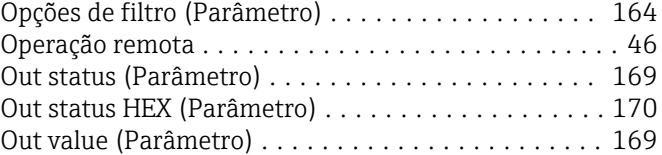

#### P

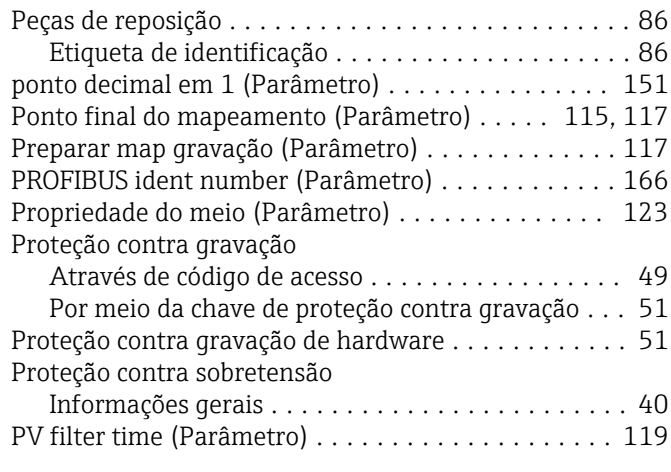

# Q

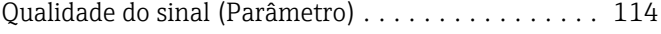

#### R

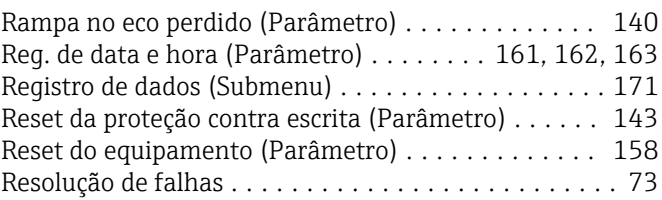

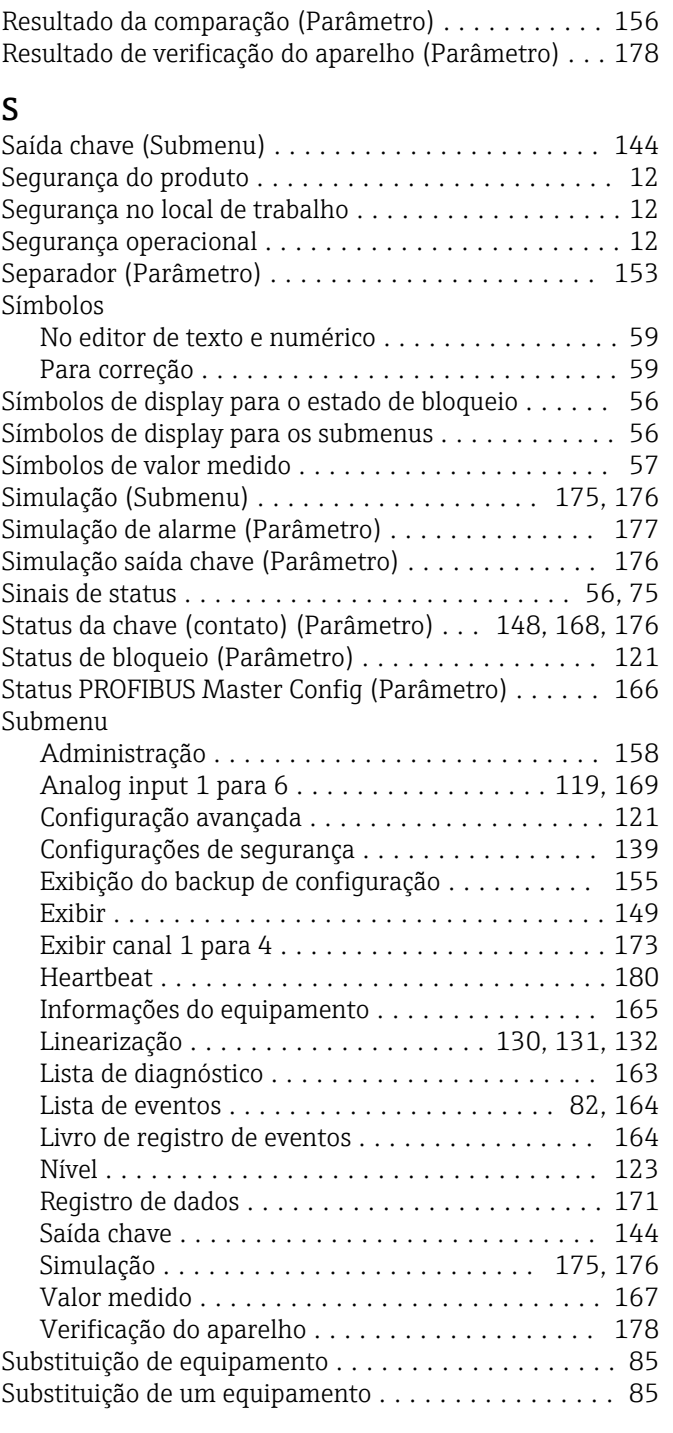

# T

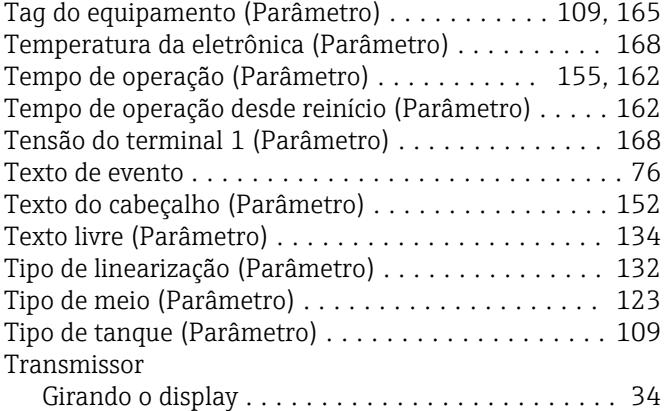

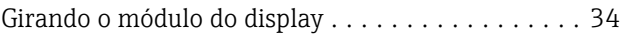

# U

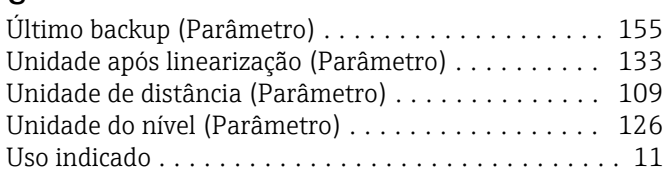

# V

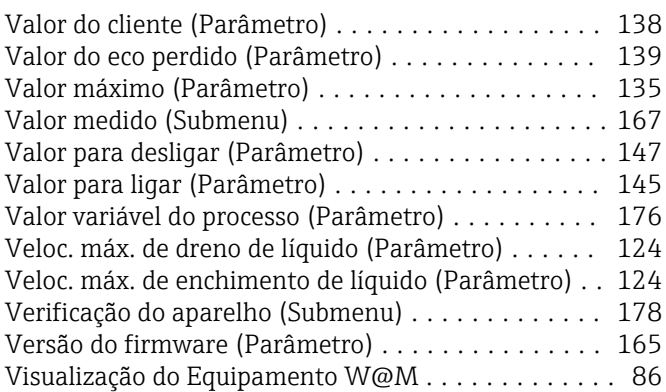

# Z

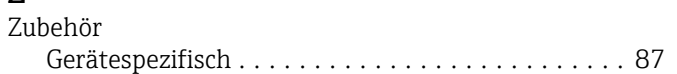

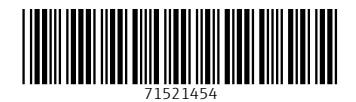

www.addresses.endress.com

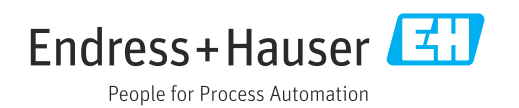